# <mark>BEGINNING</mark> Game Programming

JONATHAN S. HARBOUR

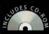

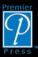

LinG - Line Informa

# BEGINNING GAME PROGRAMMING

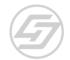

JONATHAN S. HARBOUR

THOMSON

COURSE TECHNOLOGY Professional Trade Reference TEAM LinG - Live, Informative, Non-cost and Genuine! © 2005 by Thomson Course Technology PTR. All rights reserved. No part of this book may be reproduced or transmitted in any form or by any means, electronic or mechanical, including photocopying, recording, or by any information storage or retrieval system without written permission from Thomson Course Technology PTR, except for the inclusion of brief quotations in a review.

The Premier Press and Thomson Course Technology PTR logo and related trade dress are trademarks of Thomson Course Technology PTR and may not be used without written permission.

Microsoft, Windows, DirectX, and Direct3D are either registered trademarks or trademarks of Microsoft Corporation in the United States and/or other countries.

Clip art images copyright JupiterImages.

All other trademarks are the property of their respective owners.

*Important:* Thomson Course Technology PTR cannot provide software support. Please contact the appropriate software manufacturer's technical support line or Web site for assistance.

Thomson Course Technology PTR and the author have attempted throughout this book to distinguish proprietary trademarks from descriptive terms by following the capitalization style used by the manufacturer.

Information contained in this book has been obtained by Thomson Course Technology PTR from sources believed to be reliable. However, because of the possibility of human or mechanical error by our sources, Thomson Course Technology PTR, or others, the Publisher does not guarantee the accuracy, adequacy, or completeness of any information and is not responsible for any errors or omissions or the results obtained from use of such information. Readers should be particularly aware of the fact that the Internet is an ever-changing entity. Some facts may have changed since this book went to press.

Educational facilities, companies, and organizations interested in multiple copies or licensing of this book should contact the publisher for quantity discount information. Training manuals, CD-ROMs, and portions of this book are also available individually or can be tailored for specific needs.

ISBN: 1-59200-585-3 Library of Congress Catalog Card Number: 2004109697 Printed in the United States of America

04 05 06 07 08 BH 10 9 8 7 6 5 4 3 2 1

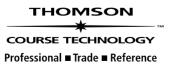

Course PTR, a division of Course Technology 25 Thomson Place Boston, MA 02210 http://www.courseptr.com SVP, Course Professional, Trade, Reference Group: Andy Shafran

**Publisher:** Stacy L. Hiquet

**Senior Marketing Manager:** Sarah O'Donnell

Marketing Manager: Heather Hurley

Manager of Editorial Services: Heather Talbot

Acquisitions Editor: Mitzi Koontz

Senior Editor: Mark Garvey

Associate Marketing Manager: Kristin Eisenzopf

Marketing Coordinator: Jordan Casey

**Project Editor and Copy Editor:** Estelle Manticas

**Technical Reviewers:** Joshua Smith and Sebastien St-Laurent

**PTR Editorial Services:** Elizabeth Furbish

Interior Layout: Argosy Publishing

**Cover Designer:** Mike Tanamachi

**CD-ROM Producer:** Brandon Penticuff

**Indexer:** Larry Sweazy

**Proofreader:** Kim Cofer

For my mother, Vicki Myrlene Harbour

# ACKNOWLEDGMENTS

am grateful to my wife, Jennifer, for allowing me to write while also working full time. Thank you for being so supportive. I love you. I am also blessed to have two wonderful kids, Jeremiah and Kayleigh, who help me take a break and play now and then. I thank God for all of these blessings in life.

I am indebted to the hardworking editors, artists, and layout specialists at Course PTR and to all of the freelancers for doing such a fine job. Many thanks to Estelle Manticas, Jenny Davidson, Brandon Penticuff, Mitzi Koontz, and Emi Smith. Thanks go to Joshua Smith and Sebastien St-Laurent for their technical review, which was very helpful. I believe you will find this a true gem of a game programming book due to all of their efforts.

I want to send greetings to friends, co-workers, and relatives from whom I occasionally derive inspiration (or is it consternation?). After all, I'm not working in a hole somewhere (although sometimes it feels that way!). Thanks to the following for your friendship: Peter Blue, Nathan Warthan, John Striker, Gerald "Dr. Ghastly" Winkler, Chris "Vermis" Henson, Trammel "Banshee" Stevens, Matt Klein, Jennifer Whitwell, Matt Hamby, Wade and Lindsey Eutsey, Justin and Kim Galloway, Brandon and Emily Figg, Jason and Kelly Trisco. And to the Friday night gang: could you please *stahhhhp* messing up the house? Just kidding!

This has been a very challenging year for many of my friends and co-workers due to the tragic loss of two of our best. I want to remember a fellow gamer and friend who passed away this year, Brian "Zonious" Parker, who worked as a WAN engineer. I also honor the memory of Jason Ward, a fellow programmer and sports-car enthusiast. Rest in peace.

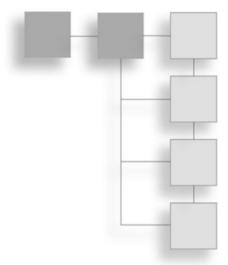

## **ABOUT THE AUTHOR**

**Jonathan S. Harbour** has been an avid gamer and programmer for 17 years, having started with early systems like the Commodore PET, Apple II, and Tandy 1000. He holds a bachelor of science degree in Computer Information Systems and has earned a position as senior programmer with seven years of professional experience. He enjoys writing code mainly in C, C++, and VB, and has experience with a wide variety of platforms, including Windows, Linux, Pocket PC, and Game Boy Advance.

Jonathan has written six books on the subject of game programming. In addition to his recent *Game Programming All In One, 2<sup>nd</sup> Edition*, he has also written *Pocket PC Game Programming, Microsoft Visual Basic Game Programming with DirectX, Microsoft Visual Basic .NET Programming for the Absolute Beginner, Beginner's Guide to DarkBASIC Game Programming, and Programming the Game Boy Advance.* He is currently working on his next two books, *Visual Basic Game Programming for Teens* and *The Black Art of Xbox Mods.* 

He maintains a Web site dedicated to game programming at www.jharbour.com.

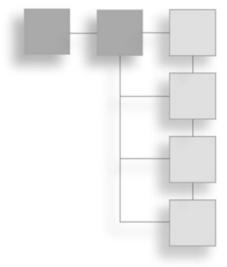

# CONTENTS

|           | Introduction                                                                                                    | xiii |
|-----------|----------------------------------------------------------------------------------------------------|------|
| Part I: W | INDOWS PROGRAMMING                                                                                                    | 1    |
| Chapter 1 | Getting Started with Windows and DirectX<br>Welcome to the Adventure!<br>Let's Talk about Compilers<br>What's Your Skill Level?<br>Where to Begin?<br>An Overview of Windows Programming<br>"Getting" Windows<br>Understanding Windows Messaging<br>Multi-Tasking<br>Multi-Threading<br>Event Handling |      |
|           | A Quick Overview of DirectX                                                                                                    |      |
| Chapter 2 | Windows Programming Basics         The Basics of a Windows Program         Creating a Win32 Project         Understanding WinMain                                                                                                    |      |

|            | The Complete WinMain                 |
|------------|--------------------------------------|
|            | What You Have Learned                |
|            | Review Questions                     |
|            | On Your Own                          |
| Chapter 3  | Windows Messaging and Event Handling |
|            | Writing a Full-Blown Windows Program |
|            | Understanding InitInstance           |
|            | Understanding MyRegisterClass        |
|            | Understanding WinProc                |
|            | What You Have Learned50              |
|            | Review Questions                     |
|            | On Your Own                          |
| Chapter 4  | The Real-Time Game Loop53            |
|            | What Is a Game Loop?54               |
|            | The Old WinMain                      |
|            | WinMain and Looping                  |
|            | The GameLoop Project60               |
|            | Source Code for the GameLoop Program |
|            | What You Have Learned                |
|            | Review Questions                     |
|            | On Your Own                          |
| Part II: I | DIRECTX PROGRAMMING71                |
| Chapter 5  | Your First DirectX Graphics Program  |
|            | Getting Started with Direct3D        |
|            | The Direct3D Interfaces              |
|            | Creating the Direct3D Object         |
|            | Taking Direct3D for a Spin           |
|            | Direct3D in Fullscreen Mode          |
|            | What You Have Learned                |
|            | Review Questions                     |
|            | On Your Own                          |
|            |                                      |

| Chapter 6 | Bitmaps and Surfaces | 91 |
|-----------|----------------------|----|
|           | Surfaces and Bitmaps | 92 |
|           | The Primary Surfaces | 94 |

#### viii Contents

|           | Secondary Offscreen Surfaces             | 95  |
|-----------|------------------------------------------|-----|
|           | The Create_Surface Example               |     |
|           | Loading Bitmaps from Disk                |     |
|           | The Load_Bitmap Program                  |     |
|           | What You Have Learned                    |     |
|           | Review Questions                         |     |
|           | On Your Own                              | 110 |
| Chapter 7 | Drawing Animated Sprites                 |     |
|           | How to Draw Animated Sprites             |     |
|           | The Anim_Sprite Project.                 |     |
|           | Concept Art.                             |     |
|           | Animated Sprites Explained               | 132 |
|           | What You Have Learned                    |     |
|           | Review Questions                         |     |
|           | On Your Own                              | 137 |
| Chapter 8 | Advanced Sprite Programming              |     |
|           | Drawing Transparent Sprites              |     |
|           | Creating a Sprite Handler Object         |     |
|           | Loading the Sprite Image                 |     |
|           | The Trans_Sprite Program                 | 145 |
|           | Drawing a Tiled Sprite                   |     |
|           | Capturing a Tile                         | 153 |
|           | The Tiled_Sprite Program                 | 153 |
|           | What You Have Learned                    |     |
|           | Review Questions                         |     |
|           | On Your Own                              | 158 |
| Chapter 9 | Jamming with DirectX Audio               |     |
|           | Using DirectSound                        |     |
|           | Initializing DirectSound                 |     |
|           | Creating a Sound Buffer                  |     |
|           | Loading a Wave File                      |     |
|           | Playing a Sound                          |     |
|           | Testing DirectSound                      |     |
|           | Creating the Project                     |     |
|           | Creating the DirectX Audio Support Files |     |
|           | Tweaking the Framework Code              |     |
|           | Adding the Game Files                    |     |

|            | Running the Program                    |  |
|------------|----------------------------------------|--|
|            | What You Have Learned                  |  |
|            | Review Questions                       |  |
|            | On Your Own                            |  |
| Chapter 10 | Handling Input Devices                 |  |
|            | The Keyboard                           |  |
|            | DirectInput Object and Device          |  |
|            | Initializing the Keyboard              |  |
|            | Reading Key Presses                    |  |
|            | The Mouse                              |  |
|            | Initializing the Mouse.                |  |
|            | Reading the Mouse                      |  |
|            | Paddle Game                            |  |
|            | The New Framework Code for DirectInput |  |
|            | The Paddle Game Source Code            |  |
|            | Paddle Game Explained                  |  |
|            | What You Have Learned                  |  |
|            | Review Questions                       |  |
|            | On Your Own                            |  |

## 

| Chapter 11 | 3D Graphics Fundamentals          |  |
|------------|-----------------------------------|--|
|            | Introduction to 3D Programming    |  |
|            | The Three Steps to 3D Programming |  |
|            | The 3D Scene                      |  |
|            | Moving to the Third Dimension     |  |
|            | Grabbing Hold of the 3D Pipeline  |  |
|            | The Vertex Buffer                 |  |
|            | Rendering the Vertex Buffer       |  |
|            | Creating a Quad                   |  |
|            | The Textured Cube Demo            |  |
|            | Modifying the Framework           |  |
|            | The Cube_Demo Program             |  |
|            | What's Next?                      |  |
|            | What You Have Learned             |  |
|            | Review Questions                  |  |
|            | On Your Own                       |  |

| х | Contents |
|---|----------|
| х | Contents |

| Chapter 12               | Creating Your Own 3D Models with Anim8or                                                                                                    | 239 |
|--------------------------|----------------------------------------------------------------------------------------------------|-----|
|                          | Introducing Anim8or                                                                                                    | 240 |
|                          | Getting into 3D Modeling                                                                                                    | 240 |
|                          | Features                                                                                                    | 243 |
|                          | The Interface                                                                                                    | 244 |
|                          | Installing Anim8or                                                                                                    | 246 |
|                          | Using Anim8or                                                                                                    | 247 |
|                          | Stock Primitives                                                                                                    | 247 |
|                          | Manipulating Objects                                                                                                    | 253 |
|                          | Manipulating the Entire Scene                                                                                                    | 258 |
|                          | Creating the Car Model                                                                                                    | 263 |
|                          | The Wheels                                                                                                    | 264 |
|                          | The Frame                                                                                                    | 273 |
|                          | The Windows                                                                                                    | 277 |
|                          | The Headlights and Taillights                                                                                                    | 278 |
|                          | Creating a Scene                                                                                                    | 281 |
|                          | What You Have Learned                                                                                                    | 283 |
|                          | Review Questions                                                                                                    | 283 |
|                          | On Your Own                                                                                                    | 283 |
|                          |                                                                                                    |     |
| Chapter 13               | Working with 3D Model Files                                                                                                    | 285 |
| Chapter 13               | Working with 3D Model Files           Converting 3D Files                                                                                                    |     |
| Chapter 13               | 5                                                                                                    | 286 |
| Chapter 13               | Converting 3D Files                                                                                                    |     |
| Chapter 13               | Converting 3D Files                                                                                                    |     |
| Chapter 13               | Converting 3D Files<br>Converting 3DS to X<br>Loading and Rendering a Model File                                                                                                    |     |
| Chapter 13               | Converting 3D Files<br>Converting 3DS to X<br>Loading and Rendering a Model File<br>Loading an .X File                                                                                                    |     |
| Chapter 13               | Converting 3D Files<br>Converting 3DS to X<br>Loading and Rendering a Model File<br>Loading an .X File<br>Rendering a Complete Model                                                                                                    |     |
| Chapter 13               | Converting 3D Files                                                                                                    |     |
| Chapter 13               | Converting 3D Files<br>Converting 3DS to X<br>Loading and Rendering a Model File<br>Loading an .X File<br>Rendering a Complete Model<br>The Load_Mesh Program<br>What's Next?                                                                                                    |     |
| Chapter 13               | Converting 3D Files<br>Converting 3DS to X<br>Loading and Rendering a Model File<br>Loading an .X File<br>Rendering a Complete Model<br>The Load_Mesh Program<br>What's Next?<br>What You Have Learned                                                                                                    |     |
| Chapter 13<br>Chapter 14 | Converting 3D Files<br>Converting 3DS to X<br>Loading and Rendering a Model File<br>Loading an .X File<br>Rendering a Complete Model<br>The Load_Mesh Program<br>What's Next?<br>What You Have Learned<br>Review Questions                                                                                                    |     |
|                          | Converting 3D Files<br>Converting 3DS to X<br>Loading and Rendering a Model File<br>Loading an .X File<br>Rendering a Complete Model<br>The Load_Mesh Program<br>What's Next?<br>What You Have Learned<br>Review Questions<br>On Your Own                                                                                                    |     |
|                          | Converting 3D Files<br>Converting 3DS to X<br>Loading and Rendering a Model File<br>Loading an .X File<br>Rendering a Complete Model<br>The Load_Mesh Program<br>What's Next?<br>What You Have Learned<br>Review Questions<br>On Your Own                                                                                                    |     |
|                          | Converting 3D Files<br>Converting 3DS to X<br>Loading and Rendering a Model File<br>Loading an .X File<br>Rendering a Complete Model<br>The Load_Mesh Program<br>What's Next?<br>What You Have Learned<br>Review Questions<br>On Your Own                                                                                                    |     |
|                          | Converting 3D Files<br>Converting 3DS to X<br>Loading and Rendering a Model File<br>Loading an .X File<br>Rendering a Complete Model<br>The Load_Mesh Program<br>What's Next?<br>What You Have Learned<br>Review Questions<br>On Your Own                                                                                                    |     |
|                          | Converting 3D Files<br>Converting 3DS to X<br>Loading and Rendering a Model File<br>Loading an .X File<br>Rendering a Complete Model<br>The Load_Mesh Program<br>What's Next?<br>What You Have Learned<br>Review Questions<br>On Your Own<br>Complete Game Project<br>Bash<br>Playing the Game<br>Creating the Models<br>Printing Text Using a Bitmapped Font. |     |
|                          | Converting 3D Files<br>Converting 3DS to X<br>Loading and Rendering a Model File<br>Loading an .X File<br>Rendering a Complete Model<br>The Load_Mesh Program<br>What's Next?<br>What You Have Learned<br>Review Questions<br>On Your Own<br>Complete Game Project<br>Bash<br>Playing the Game<br>Creating the Models                                          |     |

| Index                 |  |
|-----------------------|--|
| On Your Own           |  |
| Review Questions      |  |
| What You Have Learned |  |
| What's Next?          |  |

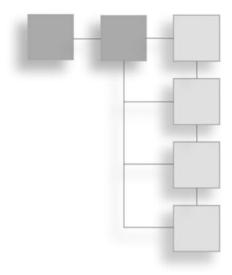

# INTRODUCTION

This book will teach you everything you need to know to write games in C using DirectX 9. Game programming is a challenge—it is difficult to learn and almost impossible to fully master. This book takes away the mystery of game programming using the tools of the trade: C and DirectX. You will learn how to harness the power of Windows and DirectX to write both 2D and 3D games. And even though this is a beginner's book, I've placed an especially strong emphasis on some of the more advanced top-ics in 3D programming.

In this book, you will learn how to write a simple Windows program. From there, you'll learn about the key DirectX components—Direct3D, DirectSound, and DirectInput and you'll find out how to make use of these components while writing simple code at a pace that will not leave you behind. Along the way, you will put the information you glean from each chapter into a framework, or game library. After you have learned all you need to know to write a simple game, you will do just that—write a game—and not just the usual sprite-based game, either. You'll write a complete, fully functional 3D game using 3D collision detection, with real 3D Studio models (converted to the .X format). You will also learn how to create your own models using the popular and free Anim8or modeling program (which is included on the CD-ROM).

## What Will You Learn in This Book?

This book will teach you how to write a Windows program. You will also learn about DirectX, and you will dive into Direct3D headfirst, learning all about surfaces, textures, meshes, and 3D models. And that's just the beginning!

This book is dedicated to teaching the basics of game programming, and it will cover a lot of subjects very quickly—you'll need to be on your toes! I use a writing style that will make the subjects easy to understand and I repeat key concepts and methods to nail the points home. You will learn by practice, and will not struggle with any one subject because you'll use each tool and technique several times throughout the book.

Each chapter in this book can stand alone, so if you are particularly interested in a certain subject, feel free to skip to the chapter that covers it. In order to build the game framework, however, you really should read the chapters in order, as each chapter builds on the information in the one before it. For example, in Chapter 7, you will learn about sprite animation, and then in Chapter 8 you will learn about transparency.

In this book, I'll spend a lot of time talking about 3D programming—in order to get to the 3D material, a lot of information must be covered. I'll cover the necessary advanced topics in 3D programming fairly quickly. In order to load a 3D model, for instance, you need to learn how to *create* a 3D model first, right? Well, you will learn just how to do that in this book.

Anim8or is a powerful 3D modeling program; it is included on the CD-ROM that accompanies this book. You will learn how to use Anim8or in Chapter 12 to create a complete model of a Hummer.

After you have learned the ropes of 3D modeling, you will need to learn how to convert your 3D models to a format that Direct3D will understand. Chapter 13 explains how to convert the models exported from Anim8or to the Direct3D format.

## What Compiler Should You Use?

This book uses the C language and all examples are compiled with Microsoft Visual C++ 6.0. You should be able to compile and run the programs using another Windows compiler, such as Borland C++Builder, or with another version of Visual C++ (5.0 and later should work fine).

## What about the Programming Language?

This book focuses on the C language, and you do need to know C in advance in order to get along. This book is not a primer on C—I don't spend even a single paragraph trying to teach you anything about the C language! Instead, I'll make use of this very powerful, low-level language to write games. If this is your first experience with the C language, you will probably have a very hard time with the source code I'll present. The examples and source code are virtually all C. There is a small amount of C++ in some of the DirectX chapters that require it, but you will not need to know anything about C++ in order to follow along.

If you don't have much experience with C, then I recommend that you read a C primer before delving into this book, or keep one handy for those parts that confuse you. For a good start in C, pick up *C Programming for the Absolute Beginner*, by Michael Vine (Course PTR).

## What about a Complete Game?

*Beginning Game Programming* is not a tutorial on how to program in C, and it is not a DirectX reference. This book is all about game programming. You will learn the skills you need to write complete 3D games in C and DirectX 9.

*Bash* demonstrates wireframe and solid rendering with Direct3D, and uses real 3D models created with Anim8or. Creating this game is not just a matter of typing in some source code and compiling it, and then away you go. On the contrary—you need to create your own 3D models for this game. I encourage this throughout the book because if you want to master game programming, you must become proficient with a modeling package like Anim8or (which is almost as feature-rich as 3ds max and Maya, for our purposes).

In this book you will actually see how the artwork for the *Bash* game is created. After learning how to create your own models in Chapter 12, you will be able to enhance and modify *Bash* to suit your own tastes by modifying the 3D models in Anim8or. How would you like to add your own photos to be used as textures in the game? No problem—you will learn how to do things like that, and much more, in this book.

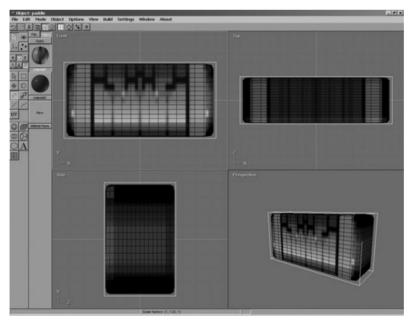

Figure I.1 You will see how the models for *Bash* were created.

TEAM LinG - Live, Informative, Non-cost and Genuine!

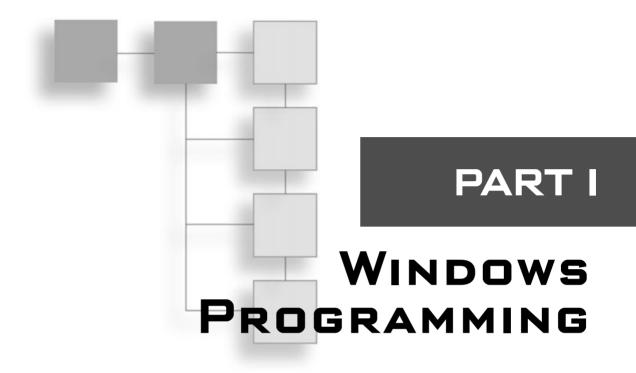

| Chapter 1                                |    |
|------------------------------------------|----|
| Getting Started with Windows and DirectX | 3  |
| CHAPTER 2                                |    |
| Windows Programming Basics               | 23 |
| CHAPTER 3                                |    |
| Windows Messaging and Event Handling     | 35 |
| CHAPTER 4                                |    |
| The Real-Time Game Loop                  | 53 |

his first part of the book provides an introduction to Windows programming, which is the foundation you'll need before heading into DirectX programming. The four chapters in Part I will give you an overview of how Windows works, explain how to write a simple Windows program, discuss the Windows messaging system, and go over real-time programming by showing you how to create a non-interrupting game loop.

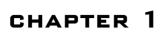

# GETTING STARTED WITH WINDOWS AND DIRECTX

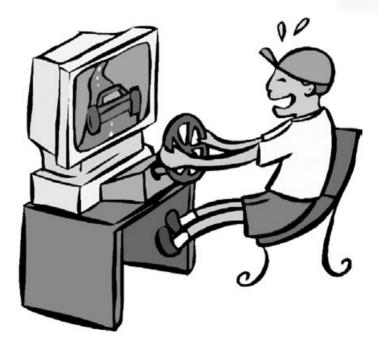

ame programming is one of the most complicated forms of computer programming you will ever endeavor to master. Games are as much works of art as they are grand technical achievements. Many technically fantastic games go unnoticed and unappreciated, while less technically savvy games go on to widespread fame and bring fortune to their makers. Regardless of your ultimate goals, game programming is one of the most enjoyable hobbies that you could ever take up, and the results will frustrate and exhilarate you at the same time—I hope you're ready for the adventure that is about to begin! This chapter provides the crucial information necessary to get started writing Windows games; it leads into the next three chapters, which provide an overview of the mechanics of a Windows program.

Here is what you will learn in this chapter:

4

- How to put game programming into perspective.
- How to choose the best compiler for your needs.
- How to determine your skill level and realize what you need to learn.
- How to get started learning about Windows programming.

## Welcome to the Adventure!

Welcome to the adventure that is game programming! I have enjoyed playing and programming games for many years, and probably share the same enthusiasm for this onceesoteric subject that you do. Games—and by this I mean PC games—were once found within the realm of Geek Land, where hardy adventurers would explore vast imaginary worlds and then struggle to create similar worlds on their own. Meanwhile, out in the real world, people were living normal lives: hanging out with friends, flirting, going to the movies, cruising downtown.

Why did we gamers choose to miss out on all that fun? Because we thought it was more fun to stare at pixels on the screen? Precisely! One man's pixel is another man's fantasy world or outer space adventure. And the earliest games were little more than globs of pixels being shuffled around on the screen. Our imaginations filled in more details than we often realized when we played the primitive games of the past.

So, what's your passion? Or rather, what's your favorite type of game? Is it a classic arcade shoot-'em-up, a fantasy adventure, a real-time strategy game, a role-playing game, or a sports-related game? I'd like to challenge you to design a game *in your mind* while read-ing this book, and imagine how you might go about creating that game as you delve into each chapter. This book was not written to give you a "warm fuzzy" feeling about game development, with a few patchy code listings and directions on where to go next. I really take the subject quite seriously, and prefer to give you a sense of completion upon finishing the final chapter. This is a self-contained book to a certain degree, in that what you will learn is applicable toward your own early game projects. What you will learn here will allow you to write a complete game with enough quality that you may feel confident to share it with others. What I will *not* do is give you a game engine or a sample game (per se) and tell you to "go for it."

## Let's Talk about Compilers

The programs in this book will work with many compilers. For any particular program in the chapters to follow, you can simply add the source code files into a project using whatever compiler and IDE (integrated development environment) that you prefer. Here are some of the most popular Windows compilers that you may use to work through this book (see Figures 1.1 and 1.2, also):

- Microsoft Visual C++ (see Figure 1.1)
- Borland C++ and C++Builder
- Watcom C++
- Bloodshed Dev-C++ (see Figure 1.2)
- CodeWarrior C++

As is the case with most Windows compilers, more recent versions (for example, Visual Studio .NET 2002 or 2003, or the free Visual C++ 2005 Express Edition) should work fine with the source code in this book.

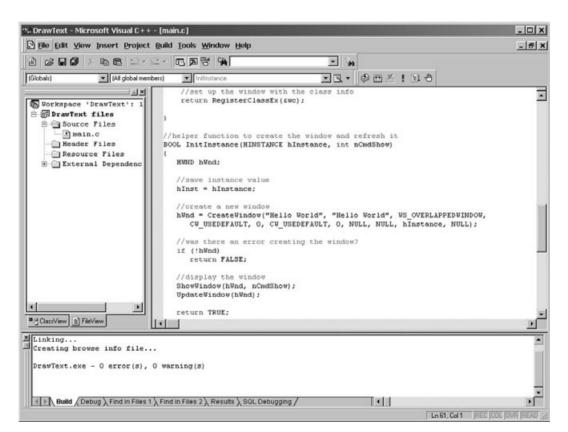

Figure 1.1 Microsoft Visual C++ 6.0

TEAM LinG - Live, Informative, Non-cost and Genuine!

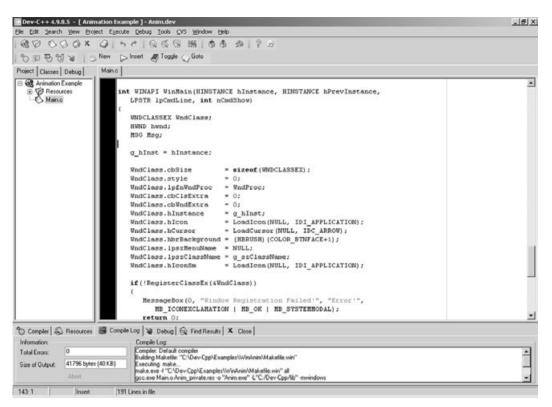

Figure 1.2 Bloodshed Dev-C++ 4.9.8.5

No doubt many other compilers out there will work with this book as well, so you're sure to find one without much trouble. If you do not have access to a modern compiler at school or at work and cannot afford one of the newer versions (which are quite expensive, I'll admit), then use one of the free ones that are available. Dev-C++ is a very solid Windows compiler with an excellent IDE that I use frequently, and it supports DirectX 9.

#### note

6

Bloodshed Dev-C++ 5 is included on the CD-ROM in the \dev-cpp folder, so even if you don't have access to a retail compiler, you have no excuse not to get started writing code. Also included is the DirectX 9 SDK for Dev-C++.

Although I am very fond of Dev-C++ and C++Builder, I focus on Visual C++ in this book because it is perhaps more likely to work with DirectX without a fuss. If you're balking at that statement, here's what I've got to say—stop reading, because you aren't a beginner! If you want a good, solid tutorial on using Dev-C++, see my book *Game Programming All* 

7

*In One, 2nd Edition.* In that book, I do not cover DirectX (I used the Allegro game library instead), but you will learn a lot about 2D game programming and get all the information you need about Dev-C++.

How lucky you are in this day and age! Years ago, when computer stores were few and far between, it was quite a struggle for a student or hobby programmer to even *find* a good retail compiler. Today, not only do all the major computer stores carry every compiler imaginable, but free compilers are even available! My, how times have changed.

## What's Your Skill Level?

This chapter moves along at a brisk pace, so if you already have some experience writing Windows code, it shouldn't bore you. On the other hand, if you have never written a Windows program before, this may be a bit of a challenge for you because I'm going to assume that you already have some familiarity with the C language. It would also be help-ful if you knew a thing or two about Windows and DirectX, but it's not required. I just want you to be prepared! If you picked up this book thinking that it would teach you absolutely everything you need to know to write a computer game using the C language, and all you'll need to know about Windows and DirectX to boot, well, you may be mistaken. If you have trouble with the main function, then I encourage you to pick up a primer first. We have *so* much information to cover in this book, and such a limited number of pages—if I don't move along at a pretty good pace, we'll never get into the good stuff, like loading and drawing 3D models!

As I've said, the journey to becoming a master game developer is a long and arduous one, and you may be taking the first tentative steps here. I want to encourage you to invest in good C and Windows references, as well as in additional game programming books (on whatever game genre interests you).

Do you want to get up to speed quickly and produce something good right away? Learn the art of focusing your entire being on a single goal and then eat, drink, sleep, and breathe programming. Early on, if you are a normal person, other aspects of your life may suffer while you are working on your "zen." In time, you will learn to juggle the basic responsibilities of life, friends, and family while also having focus. In the martial arts, you learn to focus all of your energy into a strike to deal a powerful blow to an opponent. Learn to use this kind of focus and energy with everything you do in life, including game programming. The idea is to get past the "beginner" stage so that you are able to study, understand, and discuss the more advanced topics. By focusing on mastering a subject early on, you can get the gist of it fairly quickly.

I remember how, when I was just getting started, I had assumed that so much of the work involved in a computer program was done automatically (or rather, was handled by the O/S). It's quite a shock when you realize that *nothing* is given to you—that *you* must write

all the code to get anything at all to come up on the screen. Now, it isn't as bad as it was in the early years of the PC, when MS-DOS was the most common O/S (up until the mid-1990s). Back then, you really did have to screw with the video card registers and literally program the video card using low-level assembly language. Assembly language files have an extension of .ASM, and must be "assembled" using an assembler program (sort of like a compiler). The most popular assemblers of the MS-DOS era were MASM (Microsoft Macro Assembler) and BASM (Borland Assembler). You could link the assembly functions with your game's source code files, or use inline assembly—a feature of many C compilers that allowed you to insert assembly code right inside your C code. Neither method was very easy, though. Thank goodness for modern libraries like DirectX!

Figure 1.3 shows the compilation process.

As compilers became more powerful, standard O/S libraries that abstracted the computer system hardware and raised it up a notch became available. No longer did programmers have to write all the interface code to the hardware (if you have been playing games for a long time, you may remember how convoluted some of the older MS-DOS game installs used to be). Instead, Windows, the device drivers, and DirectX provide a layer of abstraction over the hardware. You can focus on the design and programming of your game rather than spending large amounts of time writing hardware interface code (which was the subject of all game programming books in the early days, when game design was unheard-of).

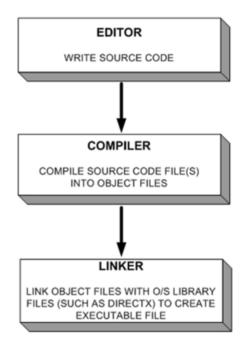

**Figure 1.3** The compilation process takes a source code file, compiles it, then links it into an executable.

#### note

8

Back in the MS-DOS days, game programmers had to write their own video card and sound card drivers! Imagine that! If you want some classic examples, look up *Dungeon Keeper* and *Jedi Knight*.

While DirectX simplified that level of complexity, with the new features added to each new version of DirectX (a result of all the advances in 3D graphics technology), you are faced with complexity once again (see Figure 1.4).

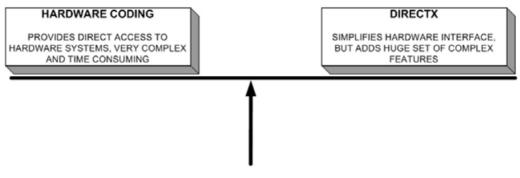

**Figure 1.4** What DirectX does to simplify the hardware interface is countered by an extremely large and complex set of features.

Of course, it is better to have DirectX (on the right side of the teeter-totter) because you don't have to make use or even look into all the advanced features if you don't need them for your game.

## Where to Begin?

The philosophy of game programming used in this book is neither limited nor out of reach for the average programmer. As I said before, though, you do need to know something about the C language in order to work through it. I want to really get down to business early on and not have to explain every function call in the standard C library. Realistically, if you want to write games of good quality, you will need to learn C anyway.

That said, there are certainly a lot of great products you can use that are as powerful (or more so) as "plain vanilla" C as it is used in this book. Such products include Blitz Basic (see *Game Programming for Teens*, by Maneesh Sethi) and DarkBASIC (see *Beginner's Guide to DarkBASIC Game Programming*, by Jonathan Harbour and Joshua Smith). These are two examples of game development tools that provide you with a complete package: compiler, editor, game library/engine, and the ability to produce a standalone Windows/DirectX game without the need for a runtime library of any kind. If you are fairly new to the C language or have no experience with it at all, I strongly suggest that you read a C primer first (such as *C Programming for the Absolute Beginner*, by Michael Vine).

Why am I recommending so many books? Well, I mention the books on BASIC just in passing, as a subject that you may wish to pursue, but I do recommend that you read a C primer before continuing with this book. Game programming as a subject is not something that you just pick up after reading a single book. Although this book has everything you need to write simple 2D and 3D games, no single volume can claim to cover everything, because game development is an enormously complex subject. You may be able to follow along and grasp the concepts in this book just fine without a C primer, but reading

#### 10 Chapter 1 Getting Started with Windows and DirectX

one will give you a good head start before you dive into Windows and DirectX programming. This book jumps right into Windows and DirectX code, and introduces a new subject in each chapter.

This book was written in a progressive style that is meant to challenge you at every step, and repeats key information rather than having you memorize things immediately. I don't cover a difficult subject just once and then expect you to know it from that point on. Instead, I just present similar code sections in each program so that you'll get the hang of it over time. The learning curve here is modeled after driving a car: once you have learned to use the accelerator and brake pedals, the actual process of learning to drive comes from practice. You wouldn't dare attempt to compete in a NASCAR race after simply reading a driving book, would you? Of course not! But after many hours behind the wheel, you would at least be qualified to drive around the track.

I would rather you learn to draw a Bresenham line on your own than to copy someone else's texture-wrapped polygon code. There are a lot of things you will have to take for granted in this book because the goal is to teach the basics and prepare you for further study. But at the same time, I don't want you to think you can accomplish what you need for a particular game just by copying and pasting code. On the contrary—the up-front learning curve is a challenge. It can be frustrating at times, but you have to get started somewhere, and you *will* be rewarded. My goal is to foster that love for video games that prompted you to pick up this book.

So, where to begin? If this book is going to teach you the basics of DirectX so that you can write your own games, then we need to start with the basics of a Windows program.

## An Overview of Windows Programming

If you are new to Windows programming, then you're in for a treat, because Windows is a fun operating system to use for writing games. First of all, there are so many great compilers and languages available for Windows. Second, it's the most popular operating system in the world, so any game you write for Windows has the potential to become quite popular. The third great thing about Windows is that you have the amazing DirectX library at your disposal. Not only is DirectX the most widely used game programming library in *existence*, it is also easy to learn. Now, don't misunderstand me—DirectX is easy to learn, but *mastering* it is another matter. I will teach you how to use it—and wield it, so to speak—to create your own games. Mastering it will require a lot more work and knowledge than this single book provides.

Before you can start writing DirectX code, you will need to learn how to write a simple Windows application and learn how Windows handles messages. So let's start at the beginning. What *is* Windows? Windows is a multi-tasking, multi-threaded operating system. What this means is that Windows can run many programs at the same time, and each of

those programs can have one or more threads running as well. As you might imagine, this operating system architecture lends itself well to multi-processor systems (such as a dual Xeon or dual Athlon MP system, or even server machines with 4, 8, 16, or more processors).

#### "Getting" Windows

Few operating systems will scale as well as Windows from one version to the next. The numerous versions of Windows that are in use—from Windows XP Home to Windows 2000 Advanced Server to Windows ME—are all so similar that programs can be written for one version of Windows that will run almost without change on other versions of Windows. For instance, a program that you developed with Microsoft Visual C++ 6.0 back in 1998 under Windows NT 4.0 or Windows 98 will still run on the latest Windows XP Professional or Windows 2003. You may even have a few games in your game library that came out in the late 1990s that supported an early version of DirectX (for instance, version 6.0); don't be surprised if such games will still run on a new PC running Windows XP.

So we have established that Windows programs have a lot of longevity (also known as "shelf life" in the software industry). What can Windows really do?

#### note

Whenever I refer to "Windows" in this book, I'm including every recent version of Windows that is relevant to the topic at hand—that is, PCs and game programming. This should include all previous, current, and future versions of Windows that are compatible. For all practical purposes, this really is limited just to 32-bit programs. I don't know if 64-bit versions of Windows will be able to run existing 32-bit programs, but if that is so, then you may assume any reference to "Windows" from here on includes all such versions. At the very least, this will include Windows 98, 2000, and XP.

Windows programming can be simple or complex, depending on the type of program you are writing. If you have a development background with experience writing applications, then you probably have a good understanding of how complex a graphical user interface (GUI) can become. All it takes is a few menus, a few forms, and you will find yourself inundated with dozens (if not hundreds) of controls with which you must contend. Windows is very good as a multi-tasking operating system because it is message-driven. Object-oriented programming proponents would argue that Windows is an object-oriented operating system. In fact, it isn't. The latest version of Windows today functions in almost exactly the same way that early versions of Windows (such as Windows 286, Windows 3.0, and so on) functioned, in that *messages* drive the operating system, not objects.

### **Understanding Windows Messaging**

The operating system is similar to the human nervous system, although not nearly as intricate or complicated. But if you simplify the human nervous system in an abstract way,

#### 12 Chapter 1 Getting Started with Windows and DirectX

you'll see impulses moving through the neurons in the human body from the senses to the brain, and from the brain to the muscles.

Let's talk about a common scenario to help with the human nervous system analogy. If you touch your left arm with a finger of your right hand, what happens? You "feel" the touch on your arm, but it really isn't your arm that is feeling the touch—it's your brain. Your brain localizes the event so that you recognize the source of the touch. It is almost as if the neurons in your central nervous system are queried as to whether they participated in that "touch event." Your brain "sees" the neurons in the chain that relayed the touch message, so it is able to determine where the touch occurred on your arm.

Now move your finger back and forth on your arm. What do you sense is happening? It is not a constant "analog" measurement because there are a discrete number of touchsensitive neurons in your skin. The sense of motion is, in fact, digitally relayed to your brain. Now, you might refute my claim here by saying that the sense of pressure is analog. We are getting into some abstract ideas at this point, but I would pose that the sense of pressure is relayed to your brain in discrete increments, not as a capacitive analog signal.

How is this subject related to Windows programming? Well, the sense of touch is very similar to the way in which Windows messaging works. An external event, like a mouse click, causes a small electrical signal to pass from the mouse to the USB port into the system bus, which might be thought of as the nervous system of the computer. From there, the signal is picked up by the operating system (Windows) and a message is generated and passed to applications that are running (like your game). Your program, then, is like a conscious mind that reacts to that "sense of touch." The subconscious mind of the computer (the operating system that handles all of the logistics of processing events) "presented" this event to your program's awareness.

It seems that, over time, our advanced information systems start to mimic the natural world, and when we have finally built the ultimate supercomputer, it may just resemble a human mind.

There is yet another issue at hand. We humans have two brains (referred to as the "two halves"), after all, each of which can function on its own. Remember my comment about technology mimicking biological brains? Well, most processor builders today are heading in the direction of incorporating multiple processor cores into a single silicon chip. Within a few years, multi-processor systems will be the norm, because they will be available right inside a standard processor chip.

### **Multi-Tasking**

Windows is a *pre-emptive* multi-tasking operating system. This means that your PC can run many programs at the same time. Windows accomplishes this feat by running each program for a very short amount of time—amounts that are counted in milliseconds,

or thousandths of a second. This jumping from one program to another very quickly is called *time slicing*, and Windows handles time slicing by creating a virtual address space (a small "simulated" computer) for each program in memory. Each time Windows jumps to the next program, the state of the current program (this includes processor register values and any data that might be overwritten by the next process) is stored so that it can be brought back again when it is that program's turn to receive some processor time. Then, when the program comes around again in the time-slicing scheme, these values are restored into the processor registers and program execution continues where it left off.

#### note

If this sounds like a wasteful use of processor cycles, you should be aware that during those 10 or so milliseconds, the processor is able to run a few hundred thousand instructions at the very least—modern processors that approach the gigaflop rating will run several million instructions in that short 10-millisecond "time slice."

The Windows operating system might be thought of as having a central nervous system of its own—based on events. When you press a key, a message is created for that *keypress* event and circulated through the system until a program picks it up and uses it.

Windows 3.0, 3.1, and 3.11 were *non-pre-emptive* operating systems that were technically just very advanced programs sitting on top of 16-bit MS-DOS. These early versions of Windows were more like MS-DOS shells than true operating systems, and, thus, were not able to truly "own" the entire computer system. You could write a program for Windows 3.x and have it completely take over the system, without freeing up any processor cycles for other programs. You could even lock up the entire operating system if you wanted to. Early Windows programs had to release control of the computer's resources in order to be "Windows Logo" certified (which was an important marketing issue at the time). Windows 95 was the first 32-bit version of Windows and was a revolutionary step forward for this operating system family in that it was a *pre-emptive* operating system.

What this means is that the operating system has a very low-level core that manages the computer system, and no single program can take over the system, which was the case under Windows 3.x. As you might imagine, having a multi-processor system is a real advantage when you are using an operating system such as this. Ignoring all reviews and opinions to the contrary on this matter, a dual-processor Athlon MP, Athlon 64, Opteron, Xeon, or Itanium system (if you can afford one!) is a great setup for a game programmer or any developer for that matter. For one thing, SMP processors usually have more internal cache memory because they are designed for servers. Another point is that, regardless of the raw benchmarks that may or may not shed a good light on such systems, we are talking about multi-tasking here, so the more processing power the better!

Figure 1.5 shows an overview of how non-pre-emptive multi-tasking works. Note how each program receives control over the processor and must then explicitly release control in order for the computer system to function properly. Such programs must also be careful about using too much time; in essence, non-pre-emptive O/S programs must voluntarily share the processor.

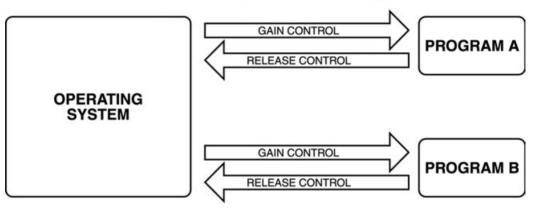

Non-Pre-emptive Multi-Tasking

**Figure 1.5** Non-pre-emptive multi-tasking requires the voluntary release of control by each program. The O/S is very limited in control over applications.

The next illustration, Figure 1.6, shows how pre-emptive multi-tasking works. As you can see, the diagram is similar (so it is easy to compare), but the O/S now controls everything and need not wait for the programs to "play nicely" and share processor time. The O/S will simply suspend a program after an allotted number of milliseconds of time slice and then

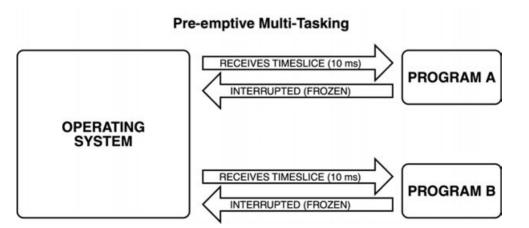

**Figure 1.6** A pre-emptive multi-tasking O/S has full control over the system and allocates slices of time for each running process and thread.

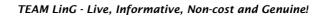

give the program more processor time after looping through all processes and threads running in the system.

#### **Multi-Threading**

*Multi-threading* is the process of breaking up a program into multiple, independent parts that might work together to accomplish a task (or that might perform completely independent tasks). This is not the same as multi-tasking on the system level. Multi-threading is sort of like multi-multi-tasking, wherein each program has running parts of its own, and those small program fragments are oblivious of the time-slicing system performed by the operating system. As far as your main Windows program and all of its threads are concerned, they all have complete control over the system and have no "sense" that the operating system is slicing up the time allotted to each thread or process. Therefore, multi-threading means that each program is capable of delegating processes to its own mini-programs. For instance, a chess program might create a thread to think ahead while the player is working on his next move. The "thought" thread would continue to update moves and counter-moves while waiting for the player. While this might just as easily be accomplished with a program loop that thinks while waiting for user input, the ability to delegate the process out to a thread might have significant benefits for a program.

Just as an example, you can create two threads in a Windows program and give each thread its own loop. As far as each thread is concerned, its loop runs endlessly and it runs extremely fast, without interruption. But at the system level, each thread is given a slice of processor time. Depending on the speed of the processor and operating system, a thread may be interrupted 50, 100, or even 1000 times per second, but will be oblivious to the interruption. Figure 1.7 illustrates the relationship between program, processes, and threads.

Multi-threading is very useful for game programming. The many tasks involved in a game loop might be delegated into separate threads that will execute independently, each one communicating with the main program. A thread might be set up to handle screen updates automatically. All the program would have to do then is make sure the double buffer gets updated at a specified time with all of the objects on the screen, and the thread will do the work on a regular basis—perhaps even with timing built in so that the game will run at a uniform speed regardless of the processor. Most of the popular game engines are multi-threaded, meaning that they inherently support multiple processors. This is a boon for gamers who have forked over the additional cost for a dual-processor system! What is even more useful is when a standalone game server (which is often provided with popular online games so that players can run their own games) supports multiple processors, as it takes a lot of processing power to handle large games with many players. A dualprocessor game server is even more capable of handling a large allotment of players.

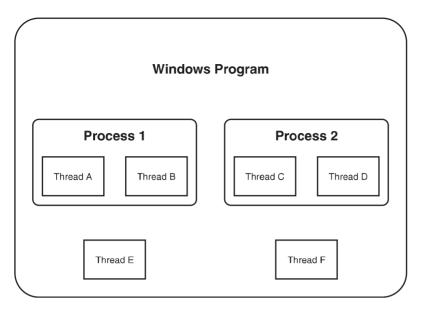

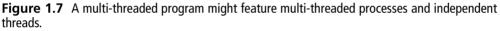

#### note

A *double buffer* is sort of a bitmap image in memory that you can use to draw the graphics for your game, and this image is then copied to the screen resulting in a very smoothly rendered display.

### **Event Handling**

At this point, you might be asking yourself, "How does Windows keep track of so many programs running at the same time?" Windows handles the problem, first of all, by requiring that programs be event-driven. Secondly, Windows uses system-wide messages to communicate. Windows messages are small packets of data sent by the operating system to each running program with three primary features—window handle, instance identifier, and message type—telling that program that some event has occurred. The events will normally involve user input, such as a mouse click or key press, but might be from a communications port or a TCP/IP socket.

Each Windows program must check every message that comes in through the message handler to determine whether the message applies to that program. Messages that are not identified are sent along to the default message handler, which puts them back into the Windows messaging stream, so to speak. Think of messages as fish—when you catch a fish

that is too small or that you don't like, you throw it back. But you keep the fish that you want. It is similar in the Windows event-driven architecture; if your program recognizes a message that it wants to keep, that message is taken out of the message stream and no other program will see it.

Once you have experimented with Windows programming and have learned to handle some Windows messages, you will see how it was designed for applications, not games. The trick is learning to "tap into" the Windows messaging system and inject your own code, such as a Direct3D initialization routine or a function call to refresh the screen. All of the actions in a game are handled through the Windows messaging system; it is your job to intercept and deal with messages that are relevant to your game. You will learn how to write a Windows program in the next chapter, and will learn more about Windows messaging in the next couple of chapters.

## A Quick Overview of DirectX

I've covered a lot of information in a short amount of time on Windows theory, just to get to this point—where I can finally introduce you to DirectX. You've probably heard a lot about DirectX, because it is a buzzword that many people use in the industry, but that few in the mainstream truly understand. DirectX provides an interface to the low-level hardware interface of a Windows PC, providing a consistent and reliable set of functions for games that does not rely on the Windows API or GDI (which means DirectX is much faster). See Figure 1.8.

| DirectX 9 SDK                                                |
|--------------------------------------------------------------|
| DirectX Graphics<br>Direct3D                                 |
| DirectX Audio<br>DirectSound<br>DirectSound3D<br>DirectMusic |
| DirectInput                                                  |
| DirectPlay                                                   |

Figure 1.8 The primary components of DirectX 9

#### 18 Chapter 1 Getting Started with Windows and DirectX

DirectX is closely integrated into Windows and will not work with any other O/S, as it relies on the basic libraries in the Windows API to function, as shown in Figure 1.9.

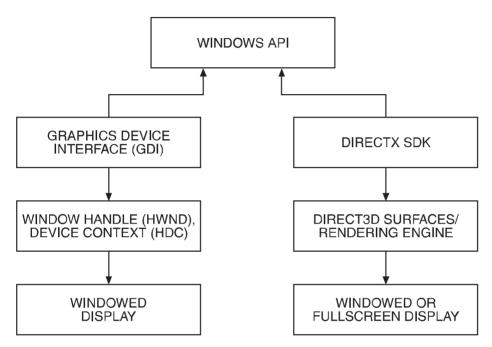

Figure 1.9 DirectX, an alternative to the slow GDI, still relies on the Windows API.

Here is a rundown of the DirectX components:

- DirectX Graphics. This is the graphical system of DirectX that provides access to 3D accelerator cards and fast 2D graphics via a component called DirectDraw, suitable for arcade-style games as well as real-time strategy, role-playing, and other 2D games. 3D games have access to the latest video cards through the Direct3D interface. DirectX 9 still provides backwards-compatibility for DirectDraw games, but it is recommended that all new code take advantage of the improvements to Direct3D for both 2D and 3D coding.
- DirectX Sound. This component includes interfaces for playing digital sound files, as well as digital and MIDI music, using a standard interface that supports all sound cards and formats on all PCs; this includes a built-in, real-time, multichannel sound and music mixer. Basically, all of your sound and music needs are taken care of with DirectX Sound.

- DirectInput. This component provides access to the peripherals on a Windows PC, such as the keyboard, mouse, and joystick, with support for unusual hardware such as flight sticks, steering wheels, pedals, and force-feedback devices (such as a gamepad with rumble feature).
- DirectPlay. This component provides an interface for writing networked games with lobby support (a virtual "room" where players can interact and chat before a game starts). DirectPlay is highly optimized and efficient at handling a large number of players, but was designed for generally single-server games with up to 32 players; it is generally suitable for 99 percent of games. What DirectPlay does not provide is support for massively multiplayer online games (although DirectPlay can be used to connect clients/players to game servers). Basically, DirectPlay is a good choice for most of your multiplayer coding needs.

## What Is Direct3D?

Direct3D is the technical term for DirectX Graphics, the graphical part of DirectX that does all the 2D and 3D rendering (and as such, is the most important part of DirectX). I'll teach you to use Direct3D 9 in this book. You will learn how to load bitmaps and draw them on the screen (in 2D mode), as well as use bitmaps to add textures to 3D models in future chapters.

I have to admit, I'm a huge fan of 2D games, especially turn-based strategy games like *Sid Meier's Civilization III* and others, such as *Panzer General III* and most real-time strategy games (come on, how could you *not* have fun with *Command & Conquer* or *Starcraft*?). And to be honest, I have been such a proponent of 2D that it is what I write about most often. You can still develop an entire 2D game using Direct3D, or use 2D bitmaps and sprites to enhance a 3D game. You always have to display stats and other information on the screen that must be drawn as a 2D image, so learning how to draw and manipulate 2D graphics is a necessity. For the short term, a brief overview 2D surfaces and sprites (using Direct3D) will help you to understand the whole DirectX Graphics system when I take you into 3D land later in the book.

Just to keep things on track, let me reiterate one of the goals of this book: to develop an understanding of 3D graphics and the knowledge needed to create 3D games. My goal is not to make you an expert game programmer, just to give you enough information (and enthusiasm!) to take yourself to the next level and learn more about this subject. I will be getting into 3D models, texturing, lighting, and all the other subjects needed to write a simple 3D game. I'll even go over the basics of using popular 3D modeling programs in this book! What I'm getting at is that I want you to have *fun* with the material, and not get bogged down in the details! Because the details of 3D game programming are huge and complex, the average beginner's eyes tend to glaze over when hearing about vertex buffers and texture coordinates. I can relate, because it takes time to build up to details like that

when you're just getting started! While I'm not exactly sheltering you from the complexity, by ignoring all the details and just focusing on what works right now, we can move forward onto subjects that are often left out of books on this material.

It is possible to just jump in and start writing Direct3D code at this point, but sooner or later you'll need to learn the basics of Windows programming and get some exposure to WinMain and the other Windows core functions, as this is at the very center of a DirectX program.

## What You Have Learned

In this chapter, you have learned the basics of Windows programming in preparation for DirectX coding. Here are the key points:

- You learned what it takes to get into game programming and got a glimpse of the "bigger picture" and what may be in store for you in the near future.
- You learned all about compilers and whether your favorite compiler will work or not, and whether you might need to consider a free compiler like Dev-C++.
- You learned how to judge your own skills and what you'll need to focus on to raise your programming skill in order to write better, faster, more complex games.
- You learned the basics of what makes Windows tick and how you might tap into the Windows system with your own programs.

# **Review Questions**

Here are some review questions that will help you to think outside the box and retain some of the information covered in this chapter. The answers to these questions may be found in the appendix.

1. What type of multi-tasking do Windows 2000 and XP use, pre-emptive or non-pre-emptive?

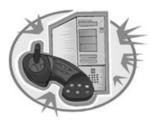

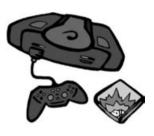

- 2. What compiler is primarily featured in this book (although the programs are compatible with any Windows compiler)?
- 3. What scheme does Windows use to notify programs that events have occurred?
- 4. What is the process called wherein a program uses multiple, independent parts that might work together to accomplish a task (or that might perform completely independent tasks)?
- 5. What is Direct3D?

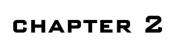

# WINDOWS PROGRAMMING Basics

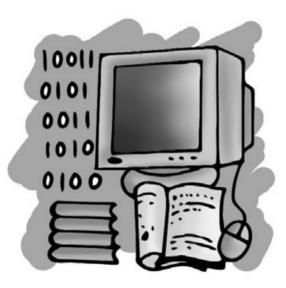

In this chapter, I am going to show you what a simple Windows program looks like. This is valuable information that you will need in the following two chapters, which build on this knowledge. The topics presented in this chapter will come back to haunt you later on if you have not mastered them, as the chapters to follow will rely on your basic understanding of how Windows works. It will be very helpful if you have some experience writing Windows programs already, but I won't assume that you do. Instead, I'll just cover the basics of a Windows program—all that is necessary to start writing DirectX code. Windows programming is fun, as you'll see in a few minutes. If you feel even a little bit overwhelmed by any subject in this chapter, don't worry too much because repetition in later chapters will nail the points home for you. Although I could have just explained WinMain and WinProc as I showed you how to write the DirectX programs, it's probably easier to understand these concepts when you're not trying to learn something else at the same time. So this chapter focuses on showing you how to write a simple Windows program, create the project, type in the code, and compile and run it.

Here is what you will learn in this chapter:

- How to create a Win32 Application project.
- How to write a simple Windows program.
- How to understand the WinMain function.

# The Basics of a Windows Program

Are you ready to get started writing Windows programs? Good! This chapter provides the "prerequisites" you'll need in future chapters to write DirectX code. Every Windows program includes a function called WinMain at minimum. Most Windows programs also include an event callback function called WinProc that receives messages so that you can write the code to deal with certain types of messages. If you were writing a full-blown Windows application (for instance, a commercial software product like 3ds max), then you would have a very large and complicated WinProc function in the program to handle the many program states and events. But in a DirectX program, you don't really have to mess with events because your main interest lies with the DirectX interfaces that provide their own functions for dealing with events. DirectX is also mostly a *polled* library, in that you must ask for data rather than having it thrown at you (which is the case with WinProc). For instance, when you start learning about DirectInput, you'll find that keyboard, mouse, and joystick input is mainly gathered by calling functions to see what values have changed.

#### caution

Before you tackle your first Windows program, I'd like to talk about compilers again. You have the option of using just about any Windows compiler that you want to compile the programs in this book. That includes Microsoft Visual C++, Borland C++Builder, Bloodshed Dev-C++, and Watcom C++, among others. For the sake of simplicity, I will focus on Visual C++ 6.0. Just note that you can safely compile the code using any standard Windows compiler. By using Visual C++ 6.0 as the standard, it is comparable to VC5 as well as VC7, and the concepts here are similar with other compilers.

### **Creating a Win32 Project**

In this book, every project will be the same, so once you have learned to create a new project in Visual C++ (or your favorite Windows compiler), then you'll be able to use the same strategy to create all the projects in the rest of the book.

What is a project, you may ask? Well, a project is a file, really, that manages all the source code files in a program. All of the simple programs in this book will have a single source code file (at least until we build the game framework), but most real games have many source code files. You might have source code files for your Direct3D routines, DirectInput code, DirectSound code, and so on, and you'll also have the main code for the game itself. The project keeps track of all the source code files, and is managed from within the IDE of your compiler. For the sake of simplicity, I'll just refer to Visual C++ from now on.

The usual project that you will want to set up in your compiler is a Win32 application, which is what I have selected in the Visual C++ project dialog in Figure 2.1.

To do this, first start up Visual C++, then open the File menu and select New. Select the Projects tab; this is where you will find all the project types. Look for an item called Win32 Application. That is the one you want. There are many types of Windows programs you can create with Visual C++, as you can see. Try not to get confused by the similar names and be sure to select just Win32 Application.

As most Windows compilers default to C++, and as we are just sticking with C in this book, you will want to start off with a blank project and then add your own files to it (or

| 当ATL COM AppWizard                                                                                                    | Project name:             |
|----------------------------------------------------------------------------------------------------|---------------------------|
| Cluster Resource Type Wizard                                                                                                    | HelloWorld                |
| Custom AppWizard                                                                                                    | Logation:                 |
| DevStudio Add-in Wizard                                                                                                    | RCES\CHAPTER01\HelloWorld |
| ISAPI Extension Wizard     Makefile     MFC ActiveX ControlWizard     MFC AppWizard (dll)     MFC AppWizard (exe)     Utility Project     Win32 Application | C Create new workspace    |
| Win32 Console Application<br>Win32 Dynamic-Link Library<br>Win32 Static Library                                                                             | Platforms:                |

Figure 2.1 Creating a new Win32 application-type project

TEAM LinG - Live, Informative, Non-cost and Genuine!

#### 26 Chapter 2 Windows Programming Basics

if you chose to create a "simple" program, be sure to rename the default .cpp file to .c). If your compiler gives you the option, always choose "empty project," so that you can add your own file to the project. This is the standard that I will use in this book, as shown in Figure 2.2. Name the new project HelloWorld, as shown.

| Win32 Application - Step 1 of 1 | What kind of windows application would you<br>like to create ?  A gmpty project A gimple Win32 application.  A typical "Hello World" application. |  |  |  |
|---------------------------------|----------------------------------------------------------------------------------------------------|--|--|--|
| < <u>B</u> ack                  | Next> <u>Finish</u> Cancel                                                                                                    |  |  |  |

Figure 2.2 The new Win32 project should be empty (no template code).

#### tip

Try not to let file extensions confuse you. All modern C++ compilers use the .CPP file extension, regardless of whether you are writing C or C++ code. For the sake of simplicity, I use the .CPP extension, although the trend in years past was to use the .C extension. Due to the way in which modern compilers work, it is just easier to use .CPP, because the .C extension causes some problems when compiling DirectX programs.

Now that you have a new project ready to go, let's take a look at a complete (but simple) Windows program, so you can better understand how it works. If you haven't already added a new file to the project, do so now (using the File menu).

Now, if you have a completely blank project (as expected), you'll need to add a source file to the project. You can do so by opening the File menu and selecting New to bring up the New file dialog (the same dialog you used to create the new project). Look for the C++ Source File item in the list and give the file a name. Note that you can still create a "C" file even though the option only specified "C++ Source File." (Microsoft just assumes that no one will ever write C code any more, I guess!) Name the new file main.cpp, as shown in Figure 2.3.

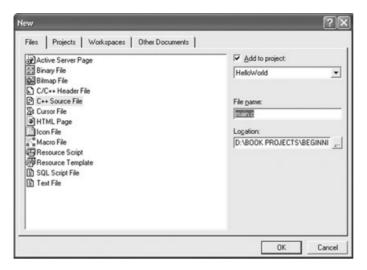

Figure 2.3 Adding a new file, main.cpp, to the empty project

After you have added the new source file, the project will look something like that in Figure 2.4.

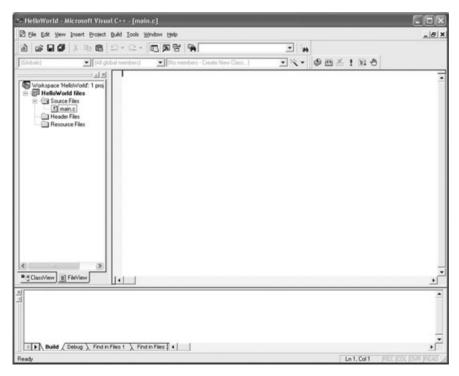

Figure 2.4 A new source file has been added to the project, ready for your source code.

TEAM LinG - Live, Informative, Non-cost and Genuine!

Here is the source code for the HelloWorld program. This is a complete Windows program! You see, Windows programming doesn't really have to be all that difficult when you strip out all the app stuff, like menus, that aren't needed for writing games.

```
// Beginning Game Programming
// Chapter 2
// HelloWorld program
#include <windows.h>
int WINAPI WinMain(HINSTANCE hInstance, HINSTANCE hPrevInstance,
       LPSTR lpCmdLine, int nShowCmd)
{
    MessageBox(NULL, "All your base are belong to us!",
        "Hello World", MB_OK | MB_ICONEXCLAMATION);
}
```

This program simply displays a dialog box on the screen, as shown in Figure 2.5. What is the most important thing you should glean from this example? That WinMain does not *need* to be a big, ugly, complex hodge-podge of app code. When you compile a program with Visual C++, the executable file is located in a folder called Debug (inside your project's folder).

| Hello W | orld 🛛 🗙                        |
|---------|---------------------------------|
| ♪       | All your base are belong to us! |
|         | OK                              |

Figure 2.5 Output from the HelloWorld program

In the tradition of climbing the learning curve, I'll expand this little example a bit and show you how to create a standard program window and draw on it. This is the next step before you actually learn to initialize and use Direct3D.

Now that you've seen what a very simple Windows program looks like, let's delve a little further into the magical realm of Windows programming and learn to create a real window and draw stuff on it—using MessageBox is a bit of a cheat! What you really want is your very own window, which youll create in the next chapter. Ironically, you won't need a main program window when you start writing DirectX code, because DirectX interfaces directly with the video card. The one exception would be if you were to write DirectX programs

that run in a window. In my opinion, doing this defeats the purpose of DirectX, though, because a game shouldn't run in a window, it should *always* (without exception) run fullscreen. Do you want players focusing on your game or on instant messages and e-mail?

### **Understanding WinMain**

As you have just learned, every Windows program will have a function called WinMain. WinMain is the Windows equivalent of the main function in standard C programs, and is the initial entry point for a Windows program. The most important function in your program will be WinMain, but after you have set up the messaging calls you will probably not come back to WinMain while working on other parts of the program.

WinMain hasn't changed since 16-bit Windows 3.x, in order to retain backwards compatibility. WinMain is the boss, the foreman, and handles the top-level part of the program. The job of WinMain is to set up the program, and then to set up the main message loop for the program. This loop processes all of the messages received by the program. Windows sends these messages to every running program. Most of the messages will not be used by your program, and so the O/S doesn't even send some messages to your program. Usually, WinMain will send messages over to another function called WinProc, which works closely with WinMain to process user input and other messages. See Figure 2.6 for a comparison of WinMain and WinProc.

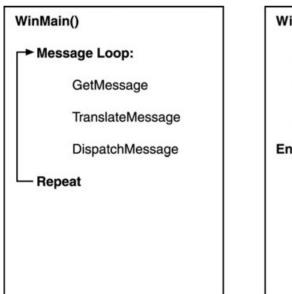

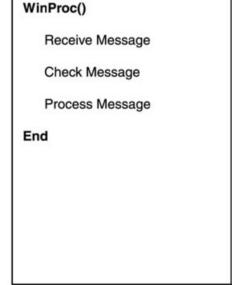

**Figure 2.6** WinMain and WinProc work hand-in-hand to handle application events (such as painting the screen and responding to mouse clicks).

#### The WinMain Function Call

The function call for WinMain looks like this:

Let's go over these parameters:

- HINSTANCE hInstance. The first parameter identifies the instance of the program being called, as a program may be run several times. The Windows architecture is such that program code actually runs in a single memory space to conserve memory, while program data and variables are stored in individual memory spaces. The hInstance parameter tells the program which instance is trying to run. For the first instance, you will want to initialize the program (covered later). But if the program is run multiple times in Windows, the general practice is to just kill the new instance (also covered later).
- HINSTANCE hPrevInstance. The second parameter identifies the previous instance of the program and is related to the first parameter. If hPrevInstance is NULL, then this is the first instance of the program. You will want to check the value of hPrevInstance before initializing the current instance. This is absolutely critical to game programming! You will never want to have two instances of your game running at the same time.
- LPTSTR lpCmdLine. The third parameter is a string that contains the command-line parameters passed to the program. This could be used to tell the program to use certain options, such as "debug," which might be used to dump program execution to a text file. Usually a Windows program will use a settings (INI) file for program parameters used for runtime. But there are many cases where you would use program parameters; an image viewer, for instance, will often be passed the name of a picture file to display.
- int nCmdShow. The last parameter specifies how the program window is to be displayed.

You might have noticed that WinMain returns a value with the words int WINAPI in front of the function call. This is also standard practice and goes back to Windows 3.x. A return value of zero indicates that the program never made it to the main loop and was terminated prematurely. Any non-zero value indicates success.

### The Complete WinMain

Listed below is more of a standard version of WinMain that you will often see in app code. I will explain each part of the function following the code listing presented here:

```
int WINAPI WinMain(HINSTANCE hInstance.
                    HINSTANCE hPrevInstance.
                    LPSTR lpCmdLine.
                    int
                         nCmdShow)
{
    // declare variables
    MSG msg:
    // register the class
    MyRegisterClass(hInstance):
    // initialize application
    if (!InitInstance (hInstance, nCmdShow))
        return FALSE:
    // main message loop
    while (GetMessage(&msg, NULL, 0, 0))
    {
        TranslateMessage(&msg):
        DispatchMessage(&msg);
    }
    return msg.wParam:
}
```

WinMain couldn't get much simpler than this, considering that the function processes the Windows messages for your program (I'll explain the new stuff shortly!). Even the simplest of graphics programs will need to process messages. Believe it or not, doing something as simple as printing "Hello World" on the screen requires that you wait for a message to come along for painting the screen. Infuriating, isn't it? Message handling does take some getting used to if you are used to just calling a function when you need something (like displaying text on the screen) done. Fortunately, we won't spend much time in the basics of Windows because soon I'll take you into the realm of DirectX. Once you have initialized Direct3D, there's no need to return to WinMain.

Now let me explain what is going on inside WinMain in the following paragraphs. You are already familiar with the function call, so let's move along to the real code. The first section declares the variables that will be used within WinMain:

```
// declare variables
MSG msg;
```

The MSG variable is used by the GetMessage function later to retrieve the details of each Windows message. Next, the program is initialized with the following:

```
// register the class
MyRegisterClass(hInstance);
// initialize application
if (!InitInstance (hInstance, nCmdShow))
    return FALSE;
```

This code uses the hInstance variable passed to WinMain by Windows. The variable is then passed on to the InitInstance function. InitInstance is located further down in the program, and basically checks to see if the program is already running and then creates the main program window. I will go over the MyRegisterClass function shortly.

Finally, let's look at the main loop that handles all of the messages in the program:

```
// main message loop
while (GetMessage(&msg, NULL, 0, 0))
{
    TranslateMessage(&msg);
    DispatchMessage(&msg);
}
```

The while loop in this part of WinMain will continue to run forever unless a message to kill the program comes along. The GetMessage function call looks like this:

```
BOOL GetMessage( LPMSG 1pMsg,
HWND hWnd,
UINT wMsgFilterMin,
UINT wMsgFilterMax )
```

Let's decipher the parameters:

- LPMSG 1pMsg. This parameter is a long pointer to an MSG structure which handles the message information.
- HWND hWnd. The second parameter is a handle to a specific window's messages. If NULL is passed, then GetMessage will return all of the messages for the current instance of the program.
- UINT wMsgFilterMin and UINT wMsgFilterMax. These parameters tell GetMessage to return messages in a certain range. The GetMessage call is the most crucial line of code in the entire Windows program! Without this single line in WinMain, your program will be sensory-deprived, unable to respond to the world.

The two core lines of code within the GetMessage loop work to process the message returned by GetMessage. The Windows API Reference states that the TranslateMessage function is used to translate virtual-key messages into character messages, which are then sent back through the Windows messaging system with DispatchMessage. These two functions jointly set up messages that you expect to receive in WinProc (the window callback func-

tion) for your game window (such as WM\_CREATE to create a window and WM\_PAINT to draw the window). I will cover WinProc in Chapter 3. If you feel confused about Windows messaging, don't worry about it, because this is just a precursor to working with DirectX; once you have written a Windows message loop, you will not need to make any changes to it again.

# What You Have Learned

In this chapter, you have learned how to write a simple Windows program and have explored the purposes of WinMain and WinProc. Here are the key points:

- You learned some basic Windows programming concepts.
- You learned about the importance of WinMain.
- You wrote a simple Windows program that displayed text in a message box.

# **Review Questions**

Here are some review questions that will help you to think outside the box and retain some of the information covered in this chapter. The answers to these questions may be found in the appendix.

- 1. What does the hWnd variable represent?
- 2. What does the hDC variable represent?
- 3. What is the main function in a Windows program called?
- 4. What is the name of the window event callback function?
- 5. What function is used to display a message inside a program window?

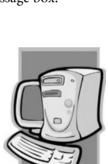

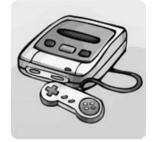

# On Your Own

These exercises will challenge you to learn more about the subjects presented in this chapter and will help you to push yourself to see what you are capable of doing on your own.

**Exercise 1.** The HelloWorld program displays a simple message in a text box with an exclamation point icon.

Modify the program so that it will display a question mark icon instead.

**Exercise 2.** Now modify the HelloWorld program so that it will display your name in the message box.

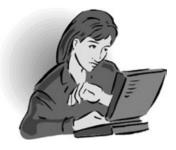

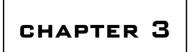

# WINDOWS MESSAGING AND Event Handling

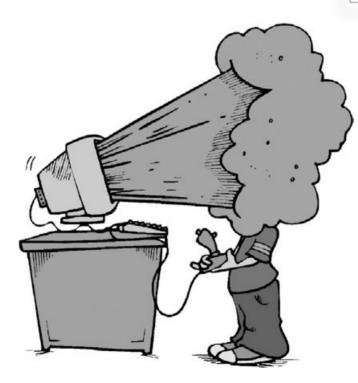

The last chapter provided you with an overview of WinMain and WinProc, and you wrote a simple Windows program. This chapter takes the ball and runs with it, going over a complete windowed program that displays something on the screen, thereby showing you how the window handle and device context work to produce output in a window. This will reinforce your grasp of the basic Windows programming model; it will also give you a glimpse of the Windows GDI (graphical device interface) and show

you why it is better suited for applications rather than games (for which we have DirectX!). By dividing the tutorial on Windows programming into several chapters, my goal is to help you digest the information in a way that helps improve retention. Rather than going into detail and providing complete examples using the GDI (which is a waste of time), I'll go over the material quickly because I want to get into DirectX right away. If you feel that you have a solid understanding of Windows programming already, you may skip to the next chapter to learn how to write a real-time game loop. Otherwise, read on!

Here is what you will learn in this chapter:

- How to create a window.
- How to draw text on the window.
- How to draw pixels on the window.
- How the WM\_PAINT event works in the WinProc callback function.

# Writing a Full-Blown Windows Program

Okay, let's use the new information you learned in the last chapter and use it to write a slightly more complicated program that actually creates a standard window and draws text and graphics on the window. Sounds pretty simple, right? Well, it is! There's a lot of startup code when you need to draw on a window, so let's learn by example.

Create another Win32 Application project (call it WindowTest) using your favorite Windows compiler and add a new main.c file to the project. I want to give you a complete listing for a more fully functional Windows program, after which I will reverse-engineer the program and explain each line of code in detail. See if you can figure out what's going on as you type in the program.

#### note

If you would prefer to not type in the program, you can open the project from the CD-ROM in \sources\chapter03\WindowTest.

After you have compiled and run the program, you should see output like that in Figure 3.1.

```
// Beginning Game Programming
// Chapter 3
// WindowTest program
//header files to include
#include <windows.h>
#include <stdlib.h>
```

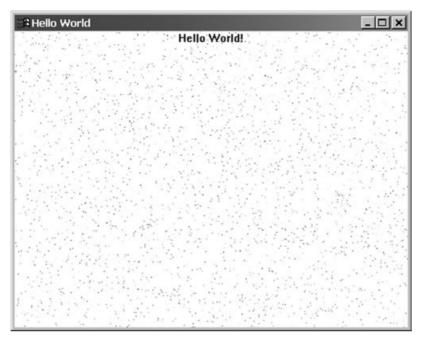

Figure 3.1 The WindowTest program

```
#include <time.h>
//application title
#define APPTITLE "Hello World"
//function prototypes (forward declarations)
BOOL InitInstance(HINSTANCE, int);
ATOM MyRegisterClass(HINSTANCE);
LRESULT CALLBACK WinProc(HWND,UINT,WPARAM,LPARAM);
//the window event callback function
LRESULT CALLBACK WinProc(HWND hWnd, UINT message, WPARAM wParam, LPARAM 1Param)
{
    PAINTSTRUCT ps;
    HDC hdc:
    char *szHello = "Hello World!";
    RECT rt:
    int x, y, n;
    COLORREF c;
```

```
switch (message)
    {
        case WM_PAINT:
             //get the dimensions of the window
             GetClientRect(hWnd, &rt);
             //start drawing on device context
             hdc = BeginPaint(hWnd, &ps);
             //draw some text
             DrawText(hdc, szHello, strlen(szHello), &rt, DT_CENTER);
             //draw 1000 random pixels
             for (n=0; n<3000; n++)
             {
                 x = rand() \% (rt.right - rt.left);
                 y = rand() \% (rt.bottom - rt.top);
                 c = RGB(rand()\%256, rand()\%256, rand()\%256);
                 SetPixel(hdc, x, y, c);
             }
             //stop drawing
             EndPaint(hWnd, &ps);
             break:
        case WM_DESTROY:
             PostQuitMessage(0);
             break:
    }
    return DefWindowProc(hWnd, message, wParam, 1Param);
//helper function to set up the window properties
ATOM MyRegisterClass(HINSTANCE hInstance)
    //create the window class structure
    WNDCLASSEX wc:
    wc.cbSize = sizeof(WNDCLASSEX);
    //fill the struct with info
    wc.style
                = CS_HREDRAW | CS_VREDRAW;
    wc.lpfnWndProc = (WNDPROC)WinProc;
```

}

{

```
wc.cbClsExtra = 0:
    wc.cbWndExtra
                    = 0:
    wc.hInstance = hInstance;
    wc.hIcon
                   = NULL:
    wc.hCursor
                  = LoadCursor(NULL, IDC_ARROW);
    wc.hbrBackground = (HBRUSH)GetStockObject(WHITE_BRUSH);
    wc.lpszMenuName = NULL;
    wc.lpszClassName = APPTITLE;
    wc.hIconSm
               = NULL:
    //set up the window with the class info
    return RegisterClassEx(&wc);
}
//helper function to create the window and refresh it
BOOL InitInstance(HINSTANCE hInstance, int nCmdShow)
{
    HWND hWnd:
    //create a new window
    hWnd = CreateWindow(
        APPTITLE.
                               //window class
        APPTITLE.
                               //title bar
        WS_OVERLAPPEDWINDOW, //window style
        CW USEDEFAULT.
                               //x position of window
        CW_USEDEFAULT.
                               //y position of window
                               //width of the window
        500.
        400.
                               //height of the window
        NULL.
                               //parent window
        NULL.
                               //menu
        hInstance.
                               //application instance
        NULL):
                                //window parameters
    //was there an error creating the window?
    if (!hWnd)
        return FALSE:
    //display the window
    ShowWindow(hWnd, nCmdShow);
    UpdateWindow(hWnd);
    return TRUE:
```

}

```
//entry point for a Windows program
int WINAPI WinMain(HINSTANCE hInstance,
                     HINSTANCE hPrevInstance.
                     LPSTR lpCmdLine.
                     int
                            nCmdShow)
{
    // declare variables
    MSG msq:
    // register the class
    MyRegisterClass(hInstance);
    // initialize application
    if (!InitInstance (hInstance, nCmdShow))
        return FALSE:
    //set random number seed
    srand(time(NULL)):
    //main message loop
    while (GetMessage(&msg, NULL, 0, 0))
    {
        TranslateMessage(&msg);
        DispatchMessage(&msg);
    return msg.wParam;
}
```

Okay, well that's the complete listing for the WindowText program, your first complete Windows program that features a standard program window. Now let's reverse-engineer it and see what makes a Windows program tick, shall we?

### **Understanding InitInstance**

InitInstance is the first function called by WinMain to set up the program. InitInstance basically just creates the program window. This code could be just inserted into WinMain, but it is more convenient to have it in a separate function (this has something to do with dealing with multiple instances, when you run a program more than once). Note that InitInstance is not a primary Windows function like WinMain, but simply a "helper" function to which you could give a different name if you wished. The instance handle is a global variable used in the program to keep track of the main instance. I will show you what the function call looks like and what a typical InitInstance should do. You shouldn't treat this as the law, though, because it's just a standard practice, not a requirement.

#### The InitInstance Function Call

The function call for InitInstance looks like this:

BOOL InitInstance( HINSTANCE hInstance, int nCmdShow )

Let's go over the parameters here:

- HINSTANCE hInstance. The first parameter is passed by WinMain with the program instance that it receives from Windows. InitInstance will check this with the global instance to see if the new instance needs to be killed (the usual procedure in Windows). When this happens, the main instance of the program is set as the fore-ground window. To the user, it will seem as if running the program again just brought the original instance forward.
- int nCmdShow. The second parameter is passed to InitInstance by WinMain, which receives the parameter from Windows. The most common values for this parameter include SW\_HIDE and SW\_SHOW, and are often sent by Windows based on events in the operating system (such as a power down).

The InitInstance function returns a BOOL value, which is either TRUE or FALSE, and simply tells WinMain whether startup succeeded or failed. Note that WinMain does not send InitInstance any of the command-line parameters. If you want to process the lpCmdLine string, then you can either create a new function to handle it or just process the parameters inside WinMain, which is how it is usually done.

#### The Structure of InitInstance

Quite often in application programming it is recommended that you use a resource table for string handling. Resource strings are really a matter of preference (and I, for one, do not use them). There is the possibility that you will want to port the text in your games to another language, and this is where storing strings as resources will come in handy. In general practice, however, it's not commonly used. The code to display a simple message from a resource causes a program to look up every string used, which slows down the program and adds a lot of clutter to the code, especially from the point of view of a beginner.

The InitInstance function is pretty simple, as shown here. I will explain each section of the function after the code listing that follows:

```
BOOL InitInstance(HINSTANCE hInstance, int nCmdShow) {
    HWND hWnd:
```

```
//create a new window
hWnd = CreateWindow(
                            //window class
    APPTITIE.
    APPTITLE.
                            //title har
    WS_OVERLAPPEDWINDOW. //window style
    CW USEDEFAULT.
                            //x position of window
    CW USEDEFAULT.
                            //y position of window
    500.
                            //width of the window
    400.
                            //height of the window
    NULL.
                            //parent window
    NULL.
                            //menu
    hInstance.
                            //application instance
    NULL):
                            //window parameters
//was there an error creating the window?
if (!hWnd)
   return FALSE:
//display the window
ShowWindow(hWnd, nCmdShow);
UpdateWindow(hWnd);
return TRUE:
```

Note that until this section of code, there was actually no user interface for the program at all! The main window that is created with the CreateWindow function becomes the window used by your program. The whole point of InitInstance is to create the new window needed by this application and display it. The list of parameters for CreateWindow includes comments that describe what each parameter does. After the window has been created (and verified), the last few lines of code are used to actually display the newly created window:

```
ShowWindow(hWnd, nCmdShow);
UpdateWindow(hWnd);
```

The hWnd value is passed to these functions by the CreateWindow function. At the point of creation, the window existed in Windows but was not yet visible. UpdateWindow tells the new window to draw itself by sending a WM\_PAINT message to the window handler. Oddly enough, the program talks to itself quite often in this manner; this is a common in Windows programming. The final line in InitInstance returns a value of TRUE back to WinMain:

return TRUE;

}

If you recall, WinMain took this return value very seriously! If InitInstance doesn't like something that is going on, WinMain will end the program:

```
// initialize application
if (!InitInstance (hInstance, nCmdShow))
  return FALSE;
```

Returning a value from within WinMain, whether it is TRUE or FALSE, will terminate the program immediately. If InitInstance returns a value of TRUE, recall that WinMain will then go into the message handling while loop, and the program will start to run.

### Understanding MyRegisterClass

MyRegisterClass is a very simple function that sets up the values for the main window class used by your program. The code in MyRegisterClass could have easily been placed inside WinMain, and MyRegisterClass could also have easily been put inside WinMain. In fact, all of this stuff could have been crammed into WinMain and Windows would not have complained. But it makes the program a whole lot easier to understand when the initialization code for a Windows program is segregated into recognizable (and standard) helper functions. WinMain calls InitInstance and sets up the program window by calling MyRegisterClass. This is another optional helper function that is not required (although you must insert the code *somewhere*, so why not just use it?). You may rename the function if you wish, also.

#### The MyRegisterClass Function Call

MyRegisterClass is passed two parameters by InitInstance so that it can set up the window class settings:

```
ATOM MyRegisterClass( HINSTANCE hInstance,
LPTSTR szWindowClass )
```

You are already familiar with both of these parameters. hInstance is the very same instance passed to InitInstance by WinMain. This variable gets around! As you recall, hInstance stores the current instance of the running program, and is copied into a global variable in InitInstance. The second parameter is easy enough to follow, as it was set up in InitInstance as a char \* with an initial window class name (in this case, "Hello World"). Recall also that this can be a Unicode string.

It is also possible to use a LPTSTR or TCHAR and avoid the pointer symbol. Often a LPTSTR is more clear, but many C programmers are used to the common *char* \**szVar* format, which is why I used char \* originally. There really is no standard, and it is primarily a matter of programmer preference (or perhaps part of a set of coding standards set forth by an employer). I tend to use whatever seems to make the most sense in a given situation. If char \* seems easier to understand in a code listing, that is what I use (especially when

communicating with a beginner on a sticky programming issue like initializing a Windows program).

#### The Structure of MyRegisterClass

The MyRegisterClass() function is listed below. I will explain the function in detail following the code listing:

```
ATOM MyRegisterClass(HINSTANCE hInstance)
{
    //create the window class structure
    WNDCLASSEX wc:
    wc.cbSize = sizeof(WNDCLASSEX);
    //fill the struct with info
    wc.style = CS_HREDRAW | CS_VREDRAW;
    wc.lpfnWndProc = (WNDPROC)WinProc;
    wc.cbClsExtra = 0;
    wc.cbWndExtra
                     = 0;
    wc.hInstance = hInstance;
    wc.hIcon
                   = NULL;
    wc.hCursor = LoadCursor(NULL, IDC_ARROW);
    wc.hbrBackground = (HBRUSH)GetStockObject(WHITE_BRUSH);
    wc.lpszMenuName = NULL;
    wc.lpszClassName = APPTITLE;
    wc.hIconSm
                   = NULL:
    //set up the window with the class info
    return RegisterClassEx(&wc);
}
```

First, MyRegisterClass defines a new variable, wc, of type WNDCLASS. Each member of the structure is defined in MyRegisterClass in order, so there is no need to list the struct.

The window style, wc.style, is set to CS\_HREDRAW | CS\_VREDRAW. The pipe symbol is a method for combining bits. The CS\_HREDRAW value causes the program window to be completely redrawn if a movement or size adjustment changes the width. Likewise, CS\_VREDRAW causes the window to be completely redrawn when the height is adjusted.

The variable, wc.lpfnWinProc, requires a little more explanation, as it is not simply a variable, but a long pointer to a callback function. This is of great importance, as without this value setting, messages will not be delivered to the program window (hWnd). The callback window procedure is automatically called when a Windows message comes along with that hWnd value. This applies to all messages, including user input and window repaint. Any button presses, screen updates, or other events will go through this callback procedure.

You may give this function any name you like, such as BigBadGameWindowProc, as long as it has a return value of LRESULT CALLBACK and the appropriate parameters.

The struct variables wc.cbClsExtra and wc.cbWndExtra should be set to zero most of the time. These values just add extra bytes of memory to a window procedure, and you really do not need to use them.

wc.hInstance is set to the hInstance parameter passed to MyRegisterClass. The main window needs to know what instance it is using. If you really want to confuse your program, set each new instance to point to the same program window. Now that would be funny! This should never happen because new instances of your game should be killed rather than being allowed to run.

wc.hIcon and wc.hCursor are pretty self-explanatory. The LoadIcon function is normally used to load an icon image from a resource, and the MAKEINTRESOURCE macro returns a string value for the resource identifier. This macro is not something that is commonly used for a game (unless the game needs to run in a window).

wc.hbrBackground is set to the handle for a brush used for drawing the background of the program window. The stock object, WHITE\_BRUSH, is used by default. This may be a bitmap image, a custom brush, or any other color.

wc.lpszMenuName is set to the name of the program menu, also a resource. I will not be using menus in the sample programs in this book.

wc.lpszClassName is set to the szWindowClass parameter passed to MyRegisterClass. This gives the window a specific class name and is used for message handling along with hWnd.

Finally, MyRegisterClass calls the RegisterClassEx function. This function is passed the WNDCLASS variable, wc, that was set up with the window details. A return value of zero indicates failure. If the window is successfully registered with Windows, the value will be passed back to InitInstance.

Whew—how about that to rack your brain?! I don't expect you to remember all of this information right now, but it is always a good idea as a game programmer to understand how everything works so you can get the most out of the hardware you're working on.

### **Understanding WinProc**

WinProc is the window callback procedure that Windows uses to communicate events to your program. Recall that MyRegisterClass set up the WNDCLASS struct that was passed to RegisterClassEx. Once the class is registered, the window can then be created and displayed on the screen. One of the fields in the struct, lpfnWinProc, is set to the name of a window callback procedure, typically called WinProc. This function will handle all of the messages sent to the main program window. As a result, WinProc will typically be the longest function in the main program source code file. Figure 3.2 shows how WinProc handles event messages.

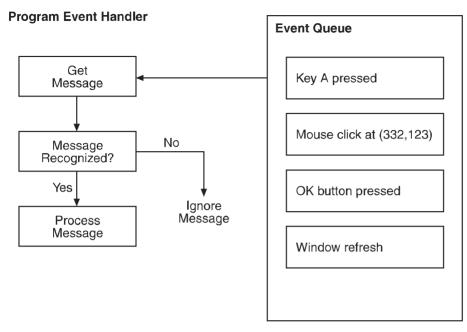

Figure 3.2 The WinProc callback function handles events related to the application.

#### The WinProc Function Call

The window callback function looks like this:

```
LRESULT CALLBACK WinProc( HWND hWnd,
UINT message,
WPARAM wParam,
LPARAM 1Param )
```

You will want to get to know this function, because it is the key to initializing Direct3D. The parameters are simple and straightforward, and represent the real "engine" of a Windows program. Recall that this information was retrieved earlier by the GetMessage function in WinMain. Do not confuse InitInstance with WinProc, though. InitInstance is only run once to set up the window callback procedure. After that, InitInstance is out of the picture and WinProc takes over, receiving and handling all messages.

Let's take a look at the parameters for WinProc:

HWND hWnd. The first parameter is the window handle. Typically in a game, you will create a new handle to a device context, known as an hDC, using the hWnd as a parameter. Before DirectX came along, this was once crucial in the development of Windows games. Now, after you receive the window handle and pass it to Direct-Draw/Direct3D, it is no longer needed.

- UINT message. The second parameter is the message that is being sent to the window callback procedure. The message could be anything, and you might not even need to use it. For this reason, there is a way to pass the message along to the default message handler (discussed in the next section).
- WPARAM wParam and LPARAM 1Param. The last two parameters are the high and low bit value parameters passed along with certain command messages. I'll explain this in the next section.

#### The Structure of WinProc

The window callback procedure will get modified quite a bit during a game development project, but it is the goal of the game library developed later in the book to help you avoid mucking around inside WinProc. The game library will outsource, so to speak, the window messages to custom classes that will handle each message individually. There are really only a handful of messages related to game programming, and those are the only messages we want to see. The game library will make it easy to work with these messages.

Here is a simple version of a window callback procedure, with an explanation following:

```
LRESULT CALLBACK WinProc(HWND hWnd, UINT message, WPARAM wParam, LPARAM 1Param)
{
    PAINTSTRUCT ps;
    HDC hdc:
    char *szHello = "Hello World!";
    RECT rt:
    int x, y, n;
    COLORREF c:
    switch (message)
    {
        case WM_PAINT:
             //get the dimensions of the window
             GetClientRect(hWnd. &rt):
             //start drawing on device context
             hdc = BeginPaint(hWnd, &ps);
             //draw some text
             DrawText(hdc, szHello, strlen(szHello), &rt, DT_CENTER);
             //draw 1000 random pixels
             for (n=0; n<3000; n++)
             {
                  x = rand() \% (rt.right - rt.left);
```

TEAM LinG - Live, Informative, Non-cost and Genuine!

```
y = rand() % (rt.bottom - rt.top);
c = RGB(rand()%256, rand()%256, rand()%256);
SetPixel(hdc, x, y, c);
}
//stop drawing
EndPaint(hWnd, &ps);
break;
case WM_DESTROY:
PostQuitMessage(0);
break;
}
return DefWindowProc(hWnd, message, wParam, 1Param);
```

As you are already familiar with the parameters, I'll get right down to business. This function can be broken down into two main parts, the declaration and the switch statement, which is like a large nested if statement. Within the switch statement, there are also two main parts, case statements for a command message and for regular messages. A command will use the last two parameters of WinProc, wParam and 1Param, while regular messages usually do not need the parameters.

There are several variables declared at the top:

```
PAINTSTRUCT ps;
HDC hdc;
char *szHello = "Hello World!";
RECT rt;
int x, y, n;
COLORREF c;
```

}

The PAINTSTRUCT variable, ps, is used in the WM\_PAINT message handler to start and stop a screen update, sort of like unlocking and then locking the device context while making updates (so the screen is not garbled in the process). The variable, hdc, is also used in the WM\_PAINT message handler to retrieve the device context of the program's window. The other variables are used to display the message on the screen (szHello) and draw pixels on the window (x, y, n, and c).

Following the variable declarations is the switch(message) statement. This is basically an easy way to handle multiple messages, and is far better than using nested if statements. switch is far better able to handle a large number of conditional tests, which is why it is used in WinProc to check the messages.

Let me explain WM\_DESTROY first. The WM\_DESTROY message identifier tells the window that it is time to shut down; your program should gracefully close down by removing objects from memory and then call the PostQuitMessage function to end the program. When you take the next step and start writing Direct3D code, this will be the only message of concern, as WM\_PAINT is not needed in a Direct3D program.

Okay, now back to the first message identifier, WM\_PAINT. This is definitely the most interesting message for game programming because this is where the window updates are handled. Take a look at the code for WM\_PAINT again:

```
//get the dimensions of the window
GetClientRect(hWnd. &rt):
//start drawing on device context
hdc = BeginPaint(hWnd, &ps);
//draw some text
DrawText(hdc, szHello, strlen(szHello), &rt, DT_CENTER);
//draw 1000 random pixels
for (n=0: n<3000: n++)
{
    x = rand() \% (rt.right - rt.left);
    y = rand() \% (rt.bottom - rt.top);
    c = RGB(rand())%256. rand()%256. rand()%256):
    SetPixel(hdc, x, y, c);
}
//stop drawing
EndPaint(hWnd, &ps);
break:
```

The first line calls BeginPaint to lock the device context for an update (using the window handle and PAINTSTRUCT variables). The next line calls GetClientRect to copy the program window's rectangular area into a temporary RECT variable. This is used by DrawText to center the message in the window. Note that BeginPaint returns the device context for the program window. This is necessary at every refresh because, although it is uncommon, the device context is not guaranteed to be constant while the program is running (for instance, imagine that memory runs low and your program is filed away into virtual memory and then retrieved again—such an event would almost certainly generate a new device context).

The only line that actually does something to the user interface is the third line, which calls DrawText. This function displays a message at the destination device context. The

#### 50 Chapter 3 Vindows Messaging and Event Handling

DT\_CENTER parameter at the end tells DrawText to center the message at the top center of the passed rectangle. Of course, there is also the section of code that draws pixels on the screen. Did you know that if you resize the window, all the pixels will be redrawn? Go ahead and try it! Pretty cool, huh? That demonstrates WM\_PAINT perfectly: it is called when the window needs to be redrawn. If you resize the window, multiple calls to WM\_PAINT occur, each time with a different rectangle (returned by GetClientRect).

The last line of the paint message handler calls EndPaint to shut down the graphics system for that iteration of the message handler.

#### note

WM\_PAINT is not called continuously, as in a real-time loop, but only when the window must be redrawn. Therefore, WM\_PAINT is not a suitable place to insert the screen refresh code for a game. Instead, as you will learn in the next chapter, you must modify the loop in WinMain to have code run in a real-time loop.

## What You Have Learned

In this chapter, you have learned the basics of Windows programming in preparation for DirectX coding. Here are the key points:

- You learned even more Windows programming concepts.
- You wrote a simple program to display "Hello World."
- You learned how to draw pixels in a window.
- You dissected a complete Windows program and learned how it works.

## **Review Questions**

Here are some review questions that will help you to think outside the box and retain some of the information covered in this chapter. The answers to these questions may be found in the appendix.

- 1. What does the WinMain function do?
- 2. What does the WinProc function do?
- 3. What is a program instance?
- 4. What function can you use to draw pixels in a window?
- 5. What function is used to draw text inside a program window?

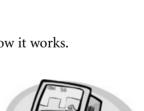

#### TEAM LinG - Live, Informative, Non-cost and Genuine!

# On Your Own

These exercises will challenge you to learn more about the subjects presented in this chapter and will help you to push yourself to see what you are capable of doing on your own.

**Exercise 1.** The window in the WindowTest program has a white background (WHITE\_BRUSH). Modify the program so that it uses a black background.

Exercise 2. The WindowTest program displays a text mes-

sage at the top center of the program window. Modify the program so that it displays the text message at the upper-left corner of the program window.

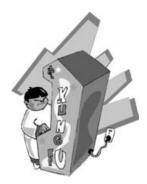

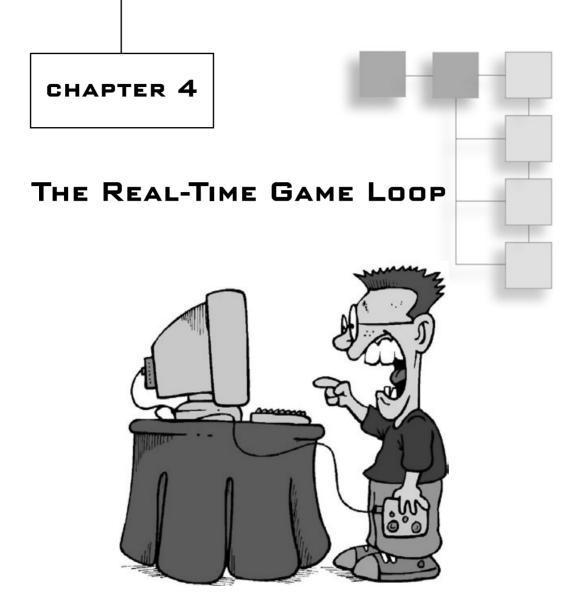

hapter 3 was basically the final one to discuss the basics of Windows programming. This chapter moves on to explore real-time game loops—specifically, how to get a real-time loop out of WinMain, which doesn't seem to have any support for it! You will learn a few new tricks in this chapter that will get the real-time loop going in preparation for DirectX in the next chapter. By the time you have finished this chapter, you will have learned how to write a game loop that will drive the rest of the code in the book. So pay attention! Here is what you will learn in this chapter:

- How to create a real-time game loop.
- How to call other game-related functions from WinMain.
- How to use the PeekMessage function.
- How to draw bitmaps using the GDI.

# What Is a Game Loop?

There's a lot more to Windows and DirectX than I will cover in this book; I want to focus on game creation rather than spending 200 pages discussing the logistics of the O/S or game library (DirectX, in this case). What I'd really like to do is get away from the Windows code and come up with just a simple, run-of-the-mill main function, which is standard in C programs (but which is missing from Windows programs, which use WinMain).

One way to do this is to stick all of the basic Windows code (including WinMain) inside one source code file (such as winmain.cpp) and then use another source code file (such as game.cpp) just for the game. Then, it would be a simple matter to call some sort of main function from within WinMain and your "game code" will start running right after the program window is created and all the Windows overhead is handled. This is actually a standard practice on many systems and libraries, abstracting away the O/S and presenting the programmer with a standard interface. One such library is Allegro, a cross-platform game library available for Windows, Linux, Mac OS X, and Unix systems. If you write a program that uses Allegro, then your program can be compiled on any of these systems without modification! This brings "porting" down to a manageable level because it requires little effort to re-compile a program for Linux after it has been developed for Windows (and vice versa). I don't really want to move in that direction with this book, but it is a good example of how beneficial it is to abstract your code as much as possible. However, this is a Windows and DirectX book, so I'm not concerned with other platforms! The key point here is making the code easier to manage and write, not worrying about porting it! (At least, not at this stage).

### The Old WinMain

Here's the version of WinMain that you saw in the last few chapters:

MSG msg;

TEAM LinG - Live, Informative, Non-cost and Genuine!

```
MyRegisterClass(hInstance);
if (!InitInstance (hInstance, nCmdShow))
    return FALSE;
while (GetMessage(&msg, NULL, 0, 0))
{
    TranslateMessage(&msg);
    DispatchMessage(&msg);
}
return msg.wParam;
```

There's just one problem with this version of WinMain: it doesn't have a continuous loop, just a limited loop that processes any pending messages and then exits.

### The Need for Continuity

}

When you have sprites or 3D models animating on the screen, with enemy characters moving around and with guns and explosions and thermonuclear detonations in the

background, you need things to keep moving regardless of Windows messages! In short, listed above is a stodgy, inanimate version of WinMain that is totally unsuitable for a game. You need something that keeps on running regardless of whether there are event messages coming in. The key to creating a realtime loop that keeps running all of the time regardless of what Windows is doing is modifying the while loop in WinMain.

First of all, the while loop is conditional upon a message being present, while a game should keep running through the loop regardless of whether there's a message or not. This definitely needs to be changed! See Figure 4.1 for an illustration of the current WinMain.

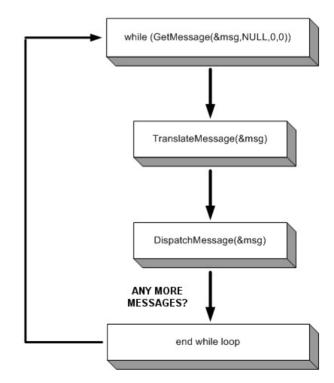

**Figure 4.1** The standard WinMain is not friendly to a real-time game loop.

#### The Real-Time Terminator

Notice how the main loop terminates if there are no messages, but will keep on processing any messages that *are* present. What would happen if the main game loop were called from this version of WinMain? Well, once in a while the game loop would execute and things would be updated on the screen, but more often it would do nothing at all. Why is that? Because this is an event-driven while loop, and we need a common, run-of-the-mill *procedural* while loop that keeps going, and going, and going . . . regardless of what's happening. A real-time game loop has to keep running non-stop until the game ends. And in case you were wondering, I'll show you how to create a consistent, regular frame rate in the next chapter. Our goal at this point is to make things run as blindingly fast as possible, and then worry about timing later. Always work on getting something to work first, and then optimize or clean it up it later (if you have time).

Now let's look at another illustration, in Figure 4.2, that shows a new version of WinMain, only this time it features a real-time game loop that doesn't just loop through the events but keeps on looping regardless of the events.

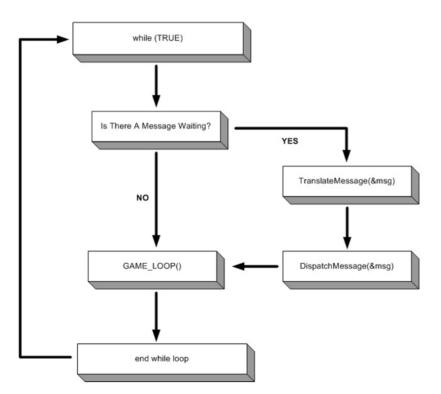

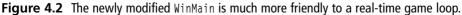

#### TEAM LinG - Live, Informative, Non-cost and Genuine!

### WinMain and Looping

The key to making a real-time loop is by modifying the while loop in WinMain so that it runs indefinitely, and then check for messages *inside* the while loop. By indefinitely, I mean that the loop will keep running forever unless something interrupts the loop and causes it to exit (by calling exit or return inside the loop). In addition to using an endless loop, there's an alternative to calling the GetMessage function to detect event messages coming in. The alternate function is called PeekMessage. As the name implies, this function can look at incoming messages without necessarily retrieving them out of the message queue.

Now, as you don't want the message queue to just pile up (it will probably crash your program eventually), you want to use PeekMessage in place of GetMessage, regardless of whether there are messages or not. If there are messages, fine, go ahead and process them. Otherwise, just return control to the next line of code. As it turns out, GetMessage is not very polite, and doesn't let us keep the game loop going unless a message is actually sitting in the message queue to be processed. PeekMessage, on the other hand, is polite and will just pass control on to the next statement if no message is waiting.

#### Time To Take a Peek

Let's take a look at the format of the PeekMessage function:

| BOOL Peek | Message(       |            |      |         |        |
|-----------|----------------|------------|------|---------|--------|
| LPMSG     | à lpMsg,       | //pointer  | to   | message | struct |
| HWND      | hWnd,          | //window H | hand | le      |        |
| UINT      | wMsgFilterMin, | //first me | essa | ge      |        |
| UINT      | wMsgFilterMax, | //last mes | ssag | е       |        |
| UINT      | wRemoveMsg);   | //removal  | fla  | g       |        |

Now for a rundown on the parameters:

- LPMSG 1pMsg. This parameter is a pointer to the message structure that describes the message (type, parameters, and so on).
- HWND hWnd. This is a handle to the window that is associated with the event.
- UINT wMsgFilterMin. This is the first message that has been received.
- UINT wMsgFilterMax. This is the last message that has been received.
- UINT wRemoveMsg. This is a flag that determines how the message will be handled after it has been read. This can be PM\_NOREMOVE to leave the message in the message queue, or PM\_REMOVE to remove the message from the queue after it has been read.

#### Plugging PeekMessage into WinMain

Okay, now let's make use of PeekMessage so that you can see how this all fits in with writing a game. Here's a new version of the main loop in WinMain with the new PeekMessage function in place (along with a few extra lines that I'll explain shortly).

```
while (TRUE)
{
    if (PeekMessage(&msg, NULL, 0, 0, PM_REMOVE))
    {
        //look for quit message
        if (msg.message == WM_QUIT)
            break;
        //decode and pass messages on to WndProc
        TranslateMessage(&msg);
        DispatchMessage(&msg);
    }
    //process game loop regardless of Windows messages!
    Game_Run();
}
```

In this new version of the while loop you'll notice that PeekMessage is now called instead of GetMessage, and you'll recognize the PM\_REMOVE parameter, which causes any event messages to be pulled out of the queue and processed. In actuality, there are really no messages coming in to a DirectX program (except perhaps WM\_QUIT) because most of the processing takes place in the DirectX libraries.

Take a look at the if statement that looks for the WM\_QUIT message. This is really the only case that causes the while loop to exit; otherwise, it keeps on running indefinitely.

So, suppose you now have a game loop. What can you do with it? I sneaked in an extra line of code that should have caught your eye, as it is called Game\_Run. This function is not part of Windows; in fact, it doesn't even exist yet. You're going to write this function your-self shortly! It will also make more sense in the next chapter when you finally get a chance to start digging into DirectX code.

That said, let's take a look at the finished version of WinMain:

```
// initialize application
if (!InitInstance (hInstance. nCmdShow))
    return FALSE:
//initialize the game
Game_Init();
// main message loop
while (TRUE)
{
    if (PeekMessage(&msg, NULL, 0, 0, PM_REMOVE))
    {
        //look for guit message
        if (msg.message == WM_QUIT)
             break:
         //decode and pass messages on to WndProc
         TranslateMessage(&msg):
        DispatchMessage(&msg):
    }
    //process game loop regardless of Windows messages!
    Game_Run();
}
//do cleanup
Game_End();
//end program
return msg.wParam;
```

}

Okay, I admit it: I skipped ahead a little and sneaked something in without warning. What I'm talking about is the unknown function call to Game\_Init and a similar call to Game\_End. Now, don't get upset—I'm not going to make a habit of dumping new things on you without explanation. But sometimes I think it's interesting to show how something works before really going over it. In this case, what I'm doing is planning ahead a little. I've written enough games to know that initialization is a task best handled before the game loop starts.

#### **State-Driven Games**

This is actually one of those annoying sources of debate among die-hard game programmers. Some argue that a game should be state-driven from the start, and all function calls should be abstracted in the extreme so that code is portable to other platforms (for instance, some people write code wherein all the Windows code is hidden away, and they'll then have a similar Mac OS X or Linux version of the O/S code available, at which point it's possible to port much of the game to those platforms without too much difficulty). I'm going to delve into this a *little* just because it's such a good habit to develop! Even while being stressed out over getting a game finished and pounding out code for 16 hours at a time, if you are a true professional, you'll manage that while also sparing some neurons for higher-level things like code management and pondering issues that might come up in the future for your game.

## The GameLoop Project

In order to show you how this discussion of real-time programming applies, I'm going to have you create a new project that includes the new version of WinMain and all these new functions that I've been sneaking into the code listings.

Go ahead and create a new Win32 Application like usual, with no sample code included (an empty project). Name the new project GameLoop, as shown in Figure 4.3. Next, open the File

| and ATL COM AppWizard                                                                                                    | Project name:                                                                    |
|----------------------------------------------------------------------------------------------------|----------------------------------------------------------------------------------|
| Cluster Resource Type Wizard                                                                                                    | GameLoop                                                                         |
| Custom AppWizard                                                                                                    | Logation:                                                                        |
| DevStudio Add-in Wizard                                                                                                    | D:\BOOK PROJECTS\BEGINNI                                                         |
| Extended Stored Proc Wizard ISAPI Extension Wizard Makefile MFC ActiveX ControlWizard MFC AppWizard (dl) MFC AppWizard (exe) ILutity Project IMINS2 Application Win32 Console Application Win32 Dynamic-Link Library Win32 Static Library | Create new workspace Add to current workspace Dependency of: GameLoop Platforms: |

Figure 4.3 Creating a new Win32 Application project called GameLoop

TEAM LinG - Live, Informative, Non-cost and Genuine!

menu, and select New to bring up the New dialog. Select C++ Source File from the list of available files to add to the project. (Remember to ignore the C++ part and name your file with a .c extension). Name the new file winmain.c and click OK to add the file to your new project, as shown in Figure 4.4. As an option, you can also load the GameLoop project off the CD-ROM.

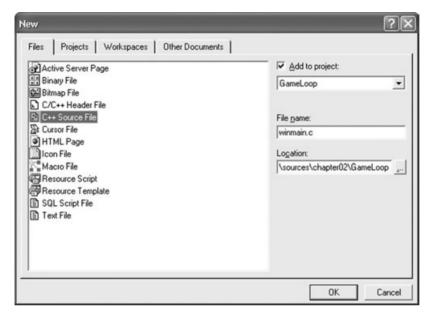

Figure 4.4 Adding the winmain.c file to the project

#### Source Code for the GameLoop Program

The code I will present here will be the basis for all of the programs that will follow, with only very few changes to come. You might notice quite a few minor improvements from the similar code listing presented in the last chapter.

Go ahead and open the winmain.c file in the GameLoop project and type in the following code listing. I'll go over it shortly.

```
// Beginning Game Programming
// Chapter 4
// GameLoop project
#include <windows.h>
#include <winuser.h>
```

```
#include <stdio.h>
#include <stdlib.h>
#include <time.h>
#define APPTITLE "Game Loop"
//function prototypes
LRESULT CALLBACK WinProc(HWND,UINT,WPARAM,LPARAM);
ATOM MyRegisterClass(HINSTANCE);
BOOL InitInstance(HINSTANCE, int):
void DrawBitmap(HDC,char*,int,int);
void Game_Init();
void Game Run();
void Game_End();
//local variables
HWND global hwnd:
HDC global_hdc;
//the window event callback function
LRESULT CALLBACK WinProc(HWND hWnd, UINT message, WPARAM wParam, LPARAM 1Param)
{
    global_hwnd = hWnd;
    global_hdc = GetDC(hWnd);
    switch (message)
    {
        case WM_DESTROY:
             PostQuitMessage(0);
             break:
    }
    return DefWindowProc(hWnd, message, wParam, 1Param);
}
//helper function to set up the window properties
ATOM MyRegisterClass(HINSTANCE hInstance)
{
    //create the window class structure
    WNDCLASSEX wc:
```

```
wc.cbSize = sizeof(WNDCLASSEX);
    //fill the struct with info
    wc.style
                   = CS HREDRAW | CS VREDRAW:
    wc.lpfnWndProc = (WNDPROC)WinProc:
    wc.cbClsExtra
                     = 0:
    wc.cbWndExtra
                     = 0:
    wc.hInstance
                    = hInstance:
                  = NULL;
    wc.hIcon
    wc.hCursor
                   = LoadCursor(NULL, IDC ARROW);
    wc.hbrBackground = (HBRUSH)GetStockObject(BLACK_BRUSH);
    wc.lpszMenuName = NULL;
    wc.lpszClassName = APPTITLE;
    wc.hIconSm
                    = NULL:
    //set up the window with the class info
    return RegisterClassEx(&wc);
}
//helper function to create the window and refresh it
BOOL InitInstance(HINSTANCE hInstance, int nCmdShow)
{
    HWND hWnd:
    //create a new window
    hWnd = CreateWindow(
                             //window class
       APPTITLE.
                             //title bar
       APPTITLE.
       WS_OVERLAPPEDWINDOW, //window style
       CW_USEDEFAULT,
                             //x position of window
       CW USEDEFAULT.
                             //y position of window
                             //width of the window
       500.
       400.
                              //height of the window
    NULL.
                         //parent window
       NULL.
                              //menu
       hInstance.
                              //application instance
       NULL):
                              //window parameters
    //was there an error creating the window?
    if (!hWnd)
      return FALSE:
```

//display the window

}

{

```
ShowWindow(hWnd, nCmdShow);
    UpdateWindow(hWnd);
    return TRUE:
//entry point for a Windows program
int WINAPI WinMain(HINSTANCE hInstance.
                    HINSTANCE hPrevInstance.
                    LPSTR lpCmdLine,
                    int nCmdShow)
    int done = 0;
    MSG msg;
    // register the class
    MyRegisterClass(hInstance);
    // initialize application
    if (!InitInstance (hInstance, nCmdShow))
        return FALSE:
    //initialize the game
    Game_Init();
    // main message loop
    while (!done)
    {
        if (PeekMessage(&msg, NULL, 0, 0, PM_REMOVE))
        {
             //look for quit message
             if (msg.message == WM_QUIT)
                 done = 1;
             //decode and pass messages on to WndProc
             TranslateMessage(&msg);
             DispatchMessage(&msg);
         }
         //process game loop
        Game_Run();
```

```
}
//do cleanup
Game_End();
return msg.wParam;
}
```

#### Wait, We're Not Finished Yet!

Okay, there's more to this code listing but I wanted to pause here for a moment because that's the end of the Windows code. It might be better to put these functions in a separate source file, but things are simple enough at this point that doing so isn't necessary. Now let's add the two additional functions to the bottom of the listing:

```
void Game_Init()
{
    //initialize the game...
    //load bitmaps, meshes, textures, sounds, etc.
    //initialize the random number generator
    srand(time(NULL)):
}
void Game_Run()
{
    //this is called once every frame
    //do not include your own loop here!
    int x = 0, y = 0;
    RECT rect:
    GetClientRect(global_hwnd, &rect);
    if (rect.right > 0)
    {
         x = rand() % (rect.right - rect.left);
         y = rand() % (rect.bottom - rect.top);
         DrawBitmap(global_hdc, "c.bmp", x, y);
    }
}
void Game_End()
{
}
```

#### Hold It—There's One More Detail

Okay, now for one more support function that I threw in just for fun (because I was getting tired of drawing pixels). This function is called DrawBitmap, and does just that—rather slowly, I'll admit. This function is suitable for loading a full background image or a small bitmap, as I do in this program. The function actually loads a bitmap file into memory, does some Windows fuddling with it, and then draws it at a random location on the window (using the window's device context). You would never want to do this in a real game, because it loads the darned bitmap file every single time it goes through the loop! That's insanely slow and wasteful, but it is okay for demonstration purposes because all of the bitmap-related code is located in this function rather than strewn about the rest of the listing. I want you to focus on the game loop and support functions rather than this antiquated bitmap code that we won't even use beyond this chapter.

```
void DrawBitmap(HDC hdcDest, char *filename, int x, int y)
{
    HBITMAP image:
    BITMAP bm:
    HDC hdcMem:
    //load the bitmap image
    image = LoadImage(0,"c.bmp",IMAGE_BITMAP,0,0,LR_LOADFROMFILE);
    //read the bitmap's properties
    GetObject(image, sizeof(BITMAP), &bm);
    //create a device context for the bitmap
    hdcMem = CreateCompatibleDC(global_hdc);
    SelectObject(hdcMem, image);
    //draw the bitmap to the window (bit block transfer)
    BitBlt(
        global_hdc,
                                   //destination device context
                                   //x.y location on destination
        х. у.
        bm.bmWidth, bm.bmHeight, //width,height of source bitmap
        hdcMem.
                                  //source bitmap device context
        0.0.
                                  //start x,y on source bitmap
                                  //blit method
        SRCCOPY);
    //delete the device context and bitmap
    DeleteDC(hdcMem);
    DeleteObject((HBITMAP)image);
}
```

#### note

If this were a book about programming the GDI, I would certainly go over all of the GDI graphics functions with you in vast detail! But since it's a side note at best, just take the GDI for granted.

#### Running the GameLoop Program

Alrighty, then! Go ahead and run the program now, and you should see a window appear with a bunch of freaking crazy C bitmaps being blasted onto the window, as shown in Figure 4.5.

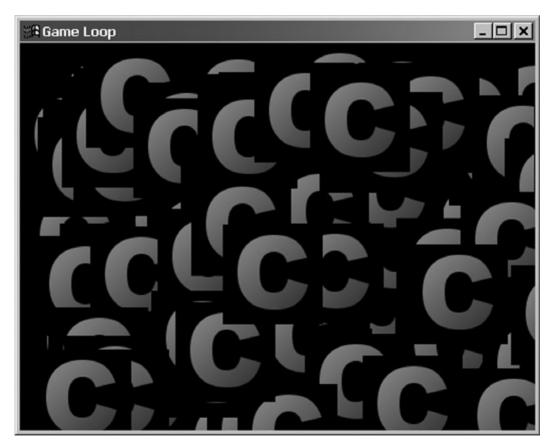

Figure 4.5 The GameLoop program window is filled with C bitmaps.

The Windows GDI—which is the system that provides you with window handles and device contexts and allows you to draw on windows to build a user interface (or a game that does not use DirectX)—is a step backward, to be blunt. I want to keep moving forward, covering

only the aspects of Windows coding necessary to provide a footing for DirectX, so kindly ignore this lapse in my own judgment. I was being nostalgic.

# What You Have Learned

In this chapter you have learned how to write a real-time game loop, and have picked up a few extra tidbits about the Windows GDI along the way. Here are the key points:

- You learned all about the PeekMessage function.
- You learned how to modify the main loop in WinMain.
- You added some new functions that will make it easier to write a game.
- You learned a few antiquated skills on how to draw with the GDI (just for fun).

# **Review Questions**

Here are some review questions that will help you to think outside the box and retain some of the information covered in this chapter.

- 1. What is a real-time game loop?
- 2. Why do you need to use a real-time loop in a game?
- 3. What is the main helper function used to create a realtime loop?
- 4. What Windows API function can you use to draw a bitmap onto the screen?

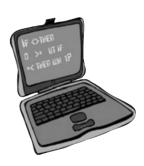

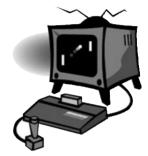

# On Your Own

These exercises will challenge you to learn more about the subjects presented in this chapter and will help you to push yourself to see what you are capable of doing on your own.

**Exercise 1.** The GameLoop program demonstrated how to load and draw a bitmap using the GDI routines. Modify the c.bmp image with a bitmap of your choice and load it into the program instead.

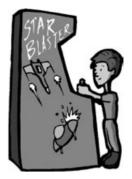

**Exercise 2.** Modify the GameLoop program so that it draws just a single bitmap that moves around in the window. (Hint: You will need to make sure the bitmap doesn't "fly off" the boundaries of the window.)

# PART II

# DIRECTX Programming

# 

TEAM LinG - Live, Informative, Non-cost and Genuine!

The second part of the book covers the basics of DirectX 9 programming. You will learn how to use DirectX Graphics, DirectX Audio, and DirectInput, and will put it all together into a game framework library that can be reused in the remainder of the book's projects (as well as in your own future projects).

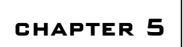

# Your First DirectX Graphics Program

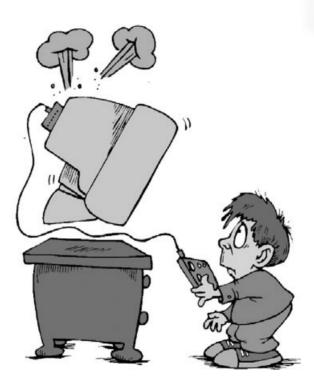

This chapter will show you how to write a simple Direct3D program, and is intentionally sparse on the 3D details because the more complicated 3D topics are reserved for Part III of the book. You will learn how to initialize Direct3D and create a device that gives you access to the video card, providing access to the primary surface. You will also learn how to use a back buffer for flicker-free display of graphics. Chapter 6 will take you deeper into the depths of Direct3D's architecture by exploring surfaces, how to draw on them, how to load bitmaps, and how to create animated sprites (which is the basis for a 2D game).

#### 74 Chapter 5 Vour First DirectX Graphics Program

If you are eager to get started with 3D graphics, you can skip ahead to Part III of the book, but I recommend that you stay here and learn the basics first. Before you start loading 3D objects and rendering animated characters on the screen, you need to know the basics of DirectX. The game framework is used in all future chapters, so it's particularly important to understand how the game library works. Much of the game framework is readied in this very chapter, and you will add to it over the next several chapters to make DirectX programming easier.

Here is what you will learn in this chapter:

- How to initialize the Direct3D object.
- How to create a device for accessing the video display.
- How to create a back buffer for flicker-free graphics.
- How to run a Direct3D program in a window.
- How to run a Direct3D program in fullscreen mode.

### **Getting Started with Direct3D**

To use Direct3D or any other component of DirectX, you must be somewhat familiar with how to use headers and library files (standard fare in C programming), because DirectX function calls are stored in header files, and the pre-compiled DirectX functions are stored in libs. For instance, the Direct3D functions are stored in d3d9.lib, and the way your program "sees" Direct3D is by including the d3d9.h header file using the #include <d3d9.h> directive in your source code files.

I will assume that you have already installed the DirectX 9 Software Development Kit (SDK) for Visual C++ or the separate version of DX9 for Dev-C++. If you have not installed one of these yet, you should do that before reading any further. The DirectX 9 SDK is located on the CD-ROM that accompanies this book in the \DirectX folder, while the Dev-C++ version is located in \dev-cpp. When given the DirectX Runtime Support option, you want to install the debug version for development.

Okay, ready to go?

#### **The Direct3D Interfaces**

In order to write a program that uses Direct3D, you must create one variable for the Direct3D interface and another for the graphics device. The Direct3D interface is called LPDIRECT3DD and the device object is called LPDIRECT3DDEVICE9. You can create the variables like this:

LPDIRECT3D9 d3d = NULL; LPDIRECT3DDEVICE9 d3ddev = NULL; The LPDIRECT3D9 object is the big boss of the Direct3D library, the object that controls everything, while LPDIRECT3DDEVICE9 represents the video card. You can probably tell what those objects are by their names. LP means "long pointer," so LPDIRECT3D9 is a long pointer to the DIRECT3D9 object. These definitions are located in the d3d9.h header file, which you must #include in your source code file. Here is how LPDIRECT3D9 is defined:

typedef struct IDirect3D9 \*LPDIRECT3D9;

This may be confusing if you aren't particularly adept with pointers; they can be confusing until you "get it." Pointers are certainly the biggest obstacle to most programmers' mastery of C. When I don't understand something, I prefer to let my subconscious work on it—because my conscious mind just gets in the way sometimes. Seriously—if you don't get it, just start using these pointers and objects and give yourself time. You'll slowly come to understand. One mistake programmers often make is to assume that they must know how something works in order to use it. Not so! Just go ahead and write Direct3D programs; you don't need to know anything about 3D modeling or rendering right away. Practice builds experience, which makes up for a lack of understanding.

IDirect3D9 is an interface; therefore, LPDIRECT3D9 is a long pointer to the Direct3D9 interface. The same goes for LPDIRECT3DDEVICE9, which is a long pointer to the IDirect3DDevice9 interface.

#### **Creating the Direct3D Object**

Let me now show you how to initialize the main Direct3D object:

d3d = Direct3DCreate9(D3D\_SDK\_VERSION);

This code initializes Direct3D, which means that it is ready to be used. First, you must create the device upon which Direct3D will display output. This is where the d3ddev variable will be used (note that d3d is used to call this function):

| d3d->CreateDevice(                   |                                                     |
|--------------------------------------|-----------------------------------------------------|
| D3DADAPTER_DEFAULT,                  | //use default video card                            |
| D3DDEVTYPE_HAL,                      | <pre>//use the hardware renderer</pre>              |
| hWnd,                                | //window handle                                     |
| D3DCREATE_SOFTWARE_VERTEXPROCESSING, | <pre>//do not use T&amp;L (for compatibility)</pre> |
| &d3dpp,                              | //presentation parameters                           |
| &d3ddev);                            | //pointer to the new device                         |
|                                      |                                                     |

#### Hardware T&L

If you are a technophile (that is, someone who loves to tinker with gadgets), or if you are a hardcore gamer who loves to argue about video card specifications, then the parameter D3DCREATE\_SOFTWARE\_VERTEXPROCESSING probably irritated you. If you don't know anything about video cards, then no harm done! But I suspect you make it a habit to keep up to date on all the latest computer technology, right? Well, we all know that "transform and lighting" was the big buzzword of 2002, and all video cards since then have come with T&L. What this really means is that much of the 3D setup work is handled by the video card itself, rather than your computer's central processor (CPU).

When 3Dfx came out with the world's first 3D accelerator card for the PC, it took the industry by storm and revolutionized gaming. It would have happened sooner or later anyway, but 3Dfx was first because the company had been building 3D hardware for arcade game machines for years. I remember the first time I saw *Quake* running with 3D acceleration; my jaw dropped.

Having the rendering pipeline reside in the 3D card rather than the CPU is a given at this point. Evolution takes over for a few years and video cards are bumping up the polygon counts and feature sets. Then nVidia ushered in the next revolution by adding the transform and lighting phase of the 3D rendering pipeline to the 3D chip itself, offloading that work from the CPU.

What is transform and lighting, anyway? A *transform* is the manipulation of polygons, while lighting is just like it sounds—adding lighting effects to those polygons. While 3D chips first enhanced games by rendering textured polygons in the hardware (vastly improving quality and speed), T&L added the final touch by having the 3D chip manipulate and light the scene as well. This frees up the CPU for other tasks, like artificial intelligence and game physics—which, in case you haven't noticed, have really taken off in recent years! This is not due to just faster CPUs, but primarily due to the GPU taking the load off.

The last two parameters of CreateDevice specify the device parameters (d3dpp) and the device object (d3ddev). d3dpp must be defined before use, so let's go over it now. There are a lot of options that you can specify for the device, which you can see in Table 5.1.

First, create a variable of the D3DPRESENT\_PARAMETERS struct that is used to set up the device parameters:

D3DPRESENT\_PARAMETERS d3dpp;

and then clear out the struct to zero all values before use:

ZeroMemory(&d3dpp, sizeof(d3dpp));

Let's take a look at all the possible Direct3D presentation parameters:

| Variable                   | Туре                | Description                                                                                             |
|----------------------------|---------------------|----------------------------------------------------------------------------------------------------|
| BackBufferWidth            | UINT                | Width of the back buffer                                                                                |
| BackBufferHeight           | UINT                | Height of the back buffer                                                                               |
| BackBufferFormat           | D3DFORMAT           | Format of the back buffer, D3DFORMAT. Pass<br>D3DFMT_UNKNOWN to use desktop format in<br>windowed mode  |
| BackBufferCount            | UINT                | Number of back buffers                                                                                  |
| MultiSampleType            | D3DMULTISAMPLE_TYPE | Number of multi-sampling levels for full-<br>screen anti-aliasing. Normally pass<br>D3DMULTISAMPLE_NONE |
| MultiSampleQuality         | DWORD               | Quality level of multi-sampling. Normally<br>pass 0                                                     |
| SwapEffect                 | D3DSWAPEFFECT       | Swapping method for back buffer                                                                         |
| hDeviceWindow              | HWND                | Parent window for this device                                                                           |
| Windowed                   | BOOL                | Set to TRUE for windowed mode, FALSE for fullscreen mode                                                |
| EnableAutoDepthStencil     | BOOL                | Allow D3D to control the depth buffers<br>(normally set to TRUE)                                        |
| AutoDepthStencilFormat     | D3DFORMAT           | Format of the depth buffers                                                                             |
| Flags                      | DWORD               | Optional flags (normally set to 0)                                                                      |
| FullScreen_RefreshRateInHz | UINT                | Fullscreen refresh rate (must be 0 for windowed)                                                        |
| PresentationInterval       | UINT                | Controls the buffer swap rate                                                                           |

 Table 5.1
 Direct3D
 Presentation
 Parameters

There are a lot of options in the d3dpp struct, and a lot of sub-structs within it as well. I'll go over options that you need in order to work through the topics in this chapter, but I may not cover every option (which would amount to information overload). Let's fill in the d3dpp struct with just a few values needed to get a windowed Direct3D program running:

d3dpp.Windowed = TRUE; d3dpp.SwapEffect = D3DSWAPEFFECT\_DISCARD; d3dpp.BackBufferFormat = D3DFMT\_UNKNOWN;

After these few values have been filled in, you can then call CreateDevice to create the primary Direct3D drawing surface.

#### 78 Chapter 5 Vour First DirectX Graphics Program

#### Taking Direct3D for a Spin

Let's create a sample project to use in this section on Direct3D to get a feel for how a complete Direct3D program works. Create a new Win32 Application project called d3d\_windowed (or whatever name you wish, although this is the name of the project on the CD-ROM). Add a new file, called winmain.cpp, to the empty project. Now let's configure the project for Direct3D.

#### note

Remember that this is all C code, even though the filenames all have an extension of .cpp. Visual C++ throws a hissy fit if the source files don't end with .cpp!

#### Adding Direct3D to the Linker

Open the Project menu and select Settings (or press Alt+F7). The Settings dialog is shown in Figure 5.1.

| Project Settings                              | ? ×                                  |
|-----------------------------------------------|--------------------------------------|
| Project Settings<br>Settings For: Win32 Debug | General Debug C/C++ Link Resource    |
|                                               | Allow per-configuration dependencies |
|                                               | OK Cancel                            |

Figure 5.1 The Project Settings dialog in Microsoft Visual C++ 6.0

Now, click the Link tab to open up the linker options. You'll notice several fields in the Link tab, such as Output file name, Object/library modules, as well as checkboxes and a summary of link options listed at the bottom. See Figure 5.2.

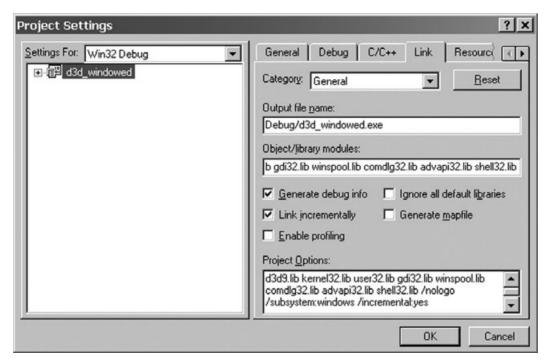

Figure 5.2 Opening the Link tab in the Project Settings dialog

Pay special attention to the field called Object/library modules. This field shows all of the libs that are linked to your program when all of the various source code files are compiled and linked together to form the executable file. If you have a winmain.cpp file in your project, then it is compiled to winmain.obj (which is an object file), which contains the binary instructions that will run on your computer. This is a very low-level binary file that is not readable, so don't even try to open it (you can see the various output files inside the Debug folder, as it is created inside your program's main folder when you compile the program).

Now, let's add the Direct3D library file to the list of libraries. Add "d3d9.lib" to the Object/library modules field, as shown in Figure 5.3, and then close the dialog.

Assuming your source code is correct, this is all you need to do to compile a Direct3D program.

| Project Settings          | ? ×                                                                                                    |
|---------------------------|----------------------------------------------------------------------------------------------------|
| Settings For: Win32 Debug | General       Debug       C/C++       Link       Resourc(         Category:       General       ▼       Reset         Output file name:        Debug/d3d_windowed.exe         Object/library modules:        Section         Section       kernel32.lib user32.lib gdi32.lib winspool.lib comdlg         ✓       Generate debug info       Ignore all default libraries         ✓       Link incrementally       Generate mapfile         ☐       Enable profiling         Project Options:       d3d9.lib kernel32.lib user32.lib gdi32.lib winspool.lib comdlg         √       sections:         d3d9.lib kernel32.lib user32.lib gdi32.lib winspool.lib       ▲         ysubsystem:windows /incremental.yes       ▼ |
|                           | OK Cancel                                                                                                    |

Figure 5.3 Adding d3d9.lib to the Object/library modules field

#### Typing in the Source Code

Here is the standard Windows code needed to get the program rolling. I'll show you the Direct3D-specific code at the end of this listing.

// Beginning Game Programming // Chapter 5 // d3d\_windowed program //header files to include #include <d3d9.h> #include <d3d9.h> #include <time.h> //application title #define APPTITLE "Direct3D\_Windowed" //forward declarations LRESULT WINAPI WinProc(HWND,UINT,WPARAM,LPARAM); ATOM MyRegisterClass(HINSTANCE); int Game\_Init(HWND);

```
void Game Run(HWND);
void Game_End(HWND);
//Direct3D objects
LPDIRECT3D9 d3d = NULL:
LPDIRECT3DDEVICE9 d3ddev = NULL:
//window event callback function
LRESULT WINAPI WinProc( HWND hWnd, UINT msg, WPARAM wParam, LPARAM 1Param)
{
   switch( msg )
   {
       case WM_DESTROY:
           Game_End(hWnd);
           PostQuitMessage(0);
           return 0:
   }
   return DefWindowProc( hWnd, msg, wParam, 1Param );
}
//helper function to set up the window properties
ATOM MyRegisterClass(HINSTANCE hInstance)
{
   //create the window class structure
   WNDCLASSEX wc:
   wc.cbSize = sizeof(WNDCLASSEX);
   //fill the struct with info
   wc.style = CS_HREDRAW | CS_VREDRAW;
   wc.lpfnWndProc = (WNDPROC)WinProc;
                    = 0;
   wc.cbClsExtra
   wc.cbWndExtra
                     = 0;
   wc.hInstance = hInstance;
   wc.hIcon
                  = NULL:
   wc.hCursor = LoadCursor(NULL, IDC_ARROW);
   wc.hbrBackground = (HBRUSH)GetStockObject(WHITE_BRUSH);
   wc.lpszMenuName = NULL;
   wc.lpszClassName = APPTITLE;
   wc.hIconSm = NULL:
```

```
//set up the window with the class info
    return RegisterClassEx(&wc);
}
//entry point for a Windows program
int WINAPI WinMain(HINSTANCE hInstance,
                  HINSTANCE hPrevInstance.
                  LPSTR lpCmdLine,
                  int
                          nCmdShow)
{
   // declare variables
   MSG msq:
    // register the class
    MyRegisterClass(hInstance);
    // initialize application
    //note--got rid of initinstance
    HWND hWnd:
    //create a new window
    hWnd = CreateWindow(
      APPTITLE.
                              //window class
      APPTITLE.
                              //title bar
      WS_OVERLAPPEDWINDOW, //window style
      CW USEDEFAULT.
                              //x position of window
      CW USEDEFAULT.
                              //y position of window
      500.
                              //width of the window
      400.
                              //height of the window
      NULL,
                              //parent window
       NULL.
                              //menu
      hInstance,
                              //application instance
       NULL):
                               //window parameters
    //was there an error creating the window?
    if (!hWnd)
     return FALSE:
    //display the window
    ShowWindow(hWnd, nCmdShow);
    UpdateWindow(hWnd);
```

```
//initialize the game
   if (!Game Init(hWnd))
       return 0:
 // main message loop
 int done = 0:
     while (!done)
 {
     if (PeekMessage(&msg, NULL, 0, 0, PM REMOVE))
    {
         //look for guit message
         if (msg.message == WM QUIT)
         {
             MessageBox(hWnd, "Received WM_QUIT message", "WinMain", MB_OK);
             done = 1:
         }
         //decode and pass messages on to WndProc
             TranslateMessage(&msg);
             DispatchMessage(&msg);
         }
     else
         //process game loop (else prevents running after window is closed)
         Game Run(hWnd):
 }
return msg.wParam:
```

The first thing you might have noticed about this code is that InitInstance is missing. Actually, I just moved the code from this helper function directly into WinMain because the Direct3D code needs access to the window handle (hWnd), and I would prefer to just keep the CreateWindow function right inside WinMain.

}

There are several more changes in this code listing that make it differ from the GameLoop program that you saw in the last chapter. For one thing, Game\_End is called from within WinProc (the window event callback function, as you'll recall) after the WM\_DESTROY message. This function actually removes the Direct3D objects and any other things from memory before the program ends. If you want to see the program hang, just terminate the program without first releasing Direct3D—it will keep running in memory, even though the program window is gone! This is what you might call a *bad thing*. Oh, why beat around the

{

bush? This is a very bad thing. So, this call to Game\_End right inside the callback function ensures that Direct3D is shut down properly before the program ends.

Now let's go over the code to initialize Direct3D. I have put the code you have learned about in this chapter so far inside Game\_Init, which is called by WinMain just before the main loop starts running.

```
int Game_Init(HWND hwnd)
    //display init message
   MessageBox(hwnd, "Program is about to start", "Game_Init", MB_OK);
    //initialize Direct3D
    d3d = Direct3DCreate9(D3D SDK VERSION):
    if (d3d == NULL)
    {
        MessageBox(hwnd, "Error initializing Direct3D", "Error", MB_OK);
        return 0:
    }
    //set Direct3D presentation parameters
    D3DPRESENT_PARAMETERS d3dpp;
    ZeroMemory(&d3dpp, sizeof(d3dpp));
    d3dpp.Windowed = TRUE:
    d3dpp.SwapEffect = D3DSWAPEFFECT_DISCARD;
    d3dpp.BackBufferFormat = D3DFMT_UNKNOWN;
    //create Direct3D device
    d3d->CreateDevice(
        D3DADAPTER_DEFAULT,
        D3DDEVTYPE_HAL,
        hwnd.
        D3DCREATE_SOFTWARE_VERTEXPROCESSING,
        &d3dpp,
        &d3ddev);
    if (d3ddev == NULL)
    {
        MessageBox(hwnd, "Error creating Direct3D device", "Error", MB_OK);
        return 0:
    }
    //set random number seed
```

```
srand(time(NULL));
//return okay
return 1;
```

}

Did you see that first line that calls MessageBox to display a message? I inserted this to demonstrate how things work in the program, how the functions are called, and to demonstrate the ordering of events in a Windows program. If you want to really see how it all works, you may insert similar MessageBox function calls elsewhere in the program. You can insert them basically anywhere except for in the game loop, which you don't really want to interrupt with a message box, as that will mess everything up. Okay, let's take a look at Game\_Run to see what happens to draw on the Direct3D display:

```
void Game_Run(HWND hwnd)
{
    //make sure the Direct3D device is valid
    if (d3ddev == NULL)
        return:
    //clear the backbuffer with a green color
    d3ddev->Clear(0, NULL, D3DCLEAR TARGET, D3DCOLOR XRGB(0,255,255), 1.0f, 0);
    //start rendering
    if (d3ddev->BeginScene())
    {
        //do something here!
        //stop rendering
        d3ddev->EndScene():
    }
    //display the back buffer on the screen
    d3ddev->Present(NULL, NULL, NULL, NULL);
```

}

First, this function makes sure that the d3ddev (Direct3D device) exists; otherwise, it returns an error. Next, the Clear function is called to clear the back buffer with the color green. This is not just a cosmetic function call to Clear. This literally blanks out the back buffer before each frame is rendered (and as you will learn later on, this function can also clear the zbuffer used to draw polygons). Imagine that you have a character walking on the screen. At each frame (here within Game\_Run) you will change to the next frame of animation, so that over time the character really appears to be walking. Well, if you don't clear the screen first, then each frame of the animation is drawn over the last frame, resulting in a big mess on the screen. That is why Clear is called before the rendering begins: to wipe the slate clean and prepare it for the next frame.

Now for the last part of the program:

```
void Game_End(HWND hwnd)
{
    //display close message
    MessageBox(hwnd, "Program is about to end", "Game_End", MB_OK);
    //release the Direct3D device
    if (d3ddev != NULL)
        d3ddev->Release();
    //release the Direct3D object
    if (d3d != NULL)
        d3d->Release();
}
```

The Game\_End function is called from within WinMain, as you'll recall, after a WM\_DESTROY message comes in. This usually happens when you close the program window (clicking the small X icon at the top right corner—duh, you knew that, right?).

#### Running the Program

If you run the program (F5 from Visual C++), you should see a blank window pop up, as shown in Figure 5.4. Hey, it doesn't do much, but you've learned a lot about initializing Direct3D—that baby is ready for some polygons!

#### **Direct3D in Fullscreen Mode**

The next step is to learn how to program Direct3D to run in fullscreen mode, which is how most games run. This requires a change to the CreateWindow function and a few changes to the Direct3D presentation parameters. Using the Direct3D\_Windowed program as a basis, you can just make the following changes to make the program run in fullscreen mode.

#### tip

It's good to have your game run fullscreen for production, but preferable to run the game in windowed mode while you are working on it.

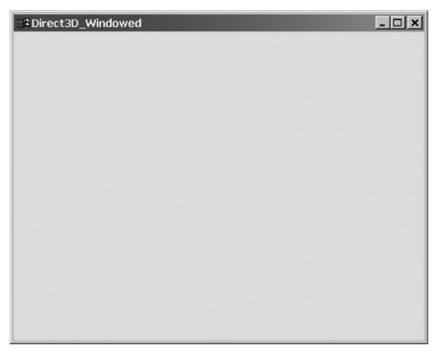

Figure 5.4 The Direct3D\_Windowed program demonstrates how to initialize Direct3D.

#### Modifying the Code

First, add the following two lines up near the top of the code listing:

//screen resolution
#define SCREEN\_WIDTH 640
#define SCREEN\_HEIGHT 480

These defines will make it easier to change the video resolution later, if you wish. They also make the code more readable.

#### Adding Keyboard Support

As this program will run in fullscreen mode, you need a way to end the program. Without some way to check for keyboard input, the only way to end a program in fullscreen mode is to Alt+Tab out to the desktop, open Task Manager, and terminate the program the hard way. This just will not do, so let me show you a quick and easy solution that will work until I've had a chance to introduce you to DirectInput in a later chapter. Add this code below the last two defines that you inserted into the code:

```
//macros to read the keyboard asynchronously
#define KEY_DOWN(vk_code) ((GetAsyncKeyState(vk_code) & 0x8000) ? 1 : 0)
#define KEY_UP(vk_code)((GetAsyncKeyState(vk_code) & 0x8000) ? 1 : 0)
```

#### Modifying CreateWindow

Now, down in WinMain, I have made some changes to the CreateWindow function call that you should note (the changes appear in bold):

```
//create a new window
hWnd = CreateWindow(
  APPTITLE.
                        //window class
                         //title bar
  APPTITLE.
  WS_EX_TOPMOST | WS_VISIBLE | WS_POPUP, //window style
                        //x position of window
  CW USEDEFAULT.
  CW_USEDEFAULT, //y position of window
  SCREEN_WIDTH,
                        //width of the window
  SCREEN_HEIGHT,
                        //height of the window
  NULL.
                         //parent window
  NULL.
                         //menu
  hInstance,
                        //application instance
  NULL):
                          //window parameters
```

The CreateWindow function includes the screen width and height defines, but I also made some changes to the WS\_OVERLAPPED window style. It now includes the WS\_EX\_TOPMOST value, which causes the window to take precedence over all other windows. The other two options are WS\_VISIBLE and WS\_POPUP, which ensure that the window has focus and no longer includes a border or title bar.

#### Changing the Presentation Parameters

The next change involves the D3DPRESENT\_PARAMETERS struct, which directly affects the appearance and capabilities of the Direct3D primary surface. You may recall that the last program set it up with the following three lines:

```
d3dpp.Windowed = TRUE;
d3dpp.SwapEffect = D3DSWAPEFFECT_DISCARD;
d3dpp.BackBufferFormat = D3DFMT_UNKNOWN;
```

There are several other options that I did not set the first time around that are now significant when you are trying to initialize Direct3D in fullscreen mode. Here are the new d3dpp settings with changes in bold (found in Game\_Init).

```
d3dpp.Windowed = FALSE;
d3dpp.SwapEffect = D3DSWAPEFFECT_DISCARD;
d3dpp.BackBufferFormat = D3DFMT_X8R8G8B8;
d3dpp.BackBufferCount = 1;
d3dpp.BackBufferWidth = SCREEN_WIDTH;
d3dpp.BackBufferHeight = SCREEN_HEIGHT;
d3dpp.hDeviceWindow = hwnd;
```

#### Looking for the Escape Key

Okay, just one more change and you'll be on target with this fullscreen program. Scroll down in the code listing to the Game\_Run function, which is called by WinMain to update the screen (this is where all rendering and core gameplay will occur). Add the following code to the end of the Game\_Run function:

```
//check for escape key (to exit program)
if (KEY_DOWN(VK_ESCAPE))
    PostMessage(hwnd, WM_DESTROY, 0, 0);
```

Now, when the program runs in fullscreen mode, you will have a way to exit out of the program. See, I do plan ahead! The program is now ready to run, so give it a spin.

# What You Have Learned

In this chapter, you have learned how to initialize and run a Direct3D program in windowed and fullscreen modes. Here are the key points:

- You learned about the Direct3D interface objects.
- You learned about the CreateDevice function.
- You learned about the Direct3D presentation parameters.
- You learned what settings to use to run Direct3D in windowed mode.
- You learned how to run Direct3D in fullscreen mode.

# **Review Questions**

Here are some review questions to challenge your impressive intellect and see if you have any weaknesses.

- 1. What is Direct3D?
- 2. What is the Direct3D interface object called?
- 3. What is the Direct3D device called?
- 4. What function do you use to start rendering?
- 5. What function lets you read from the keyboard asynchronously?

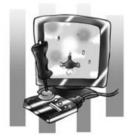

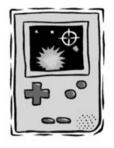

# On Your Own

These exercises will challenge you to learn more about the subjects presented in this chapter and will help you to push yourself to see what you are capable of doing on your own.

**Exercise 1.** Modify the Direct3D\_Windowed program so that it displays a different color in the background other than green.

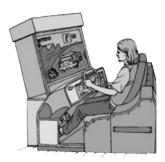

**Exercise 2.** Modify the Direct3D\_Fullscreen program so that it uses a different resolution other than  $640 \times 480$ .

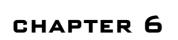

# BITMAPS AND SURFACES

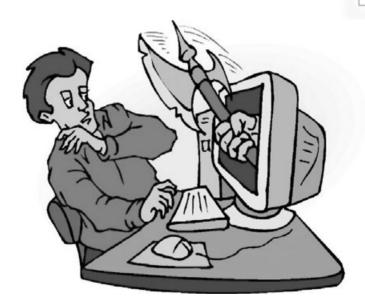

Some of the best games ever made were 2D games that didn't even require an advanced 3D accelerated video card. It is important to learn about 2D graphics because they are the basis for all graphics that are displayed on your monitor—regardless of how those graphics are rendered, game graphics are all converted to an array of pixels on the screen. In this chapter, you will learn about surfaces, which are just regular bitmaps that can be drawn to the screen. So, think back on some of your all-time favorite games. Were they all 3D games? Very likely not—there have been more blockbuster 2D games than there have been of the 3D variety. Rather than compare and contrast the 2D

and 3D, it's better to just learn both and then use whichever one your game calls for. A game programmer should know everything in order to create the best games.

Here is what you will learn in this chapter:

- How to create a surface in memory.
- How to fill a surface with color.
- How to load a bitmap image file.
- How to draw a surface on the screen.

# **Surfaces and Bitmaps**

Direct3D uses surfaces for many things. The monitor (shown in Figure 6.1) displays what the video card sends to it, and the video card pulls the video display out of a frame buffer that is sent to the monitor one pixel at a time (they might be in single file, but they move insanely fast!).

The frame buffer is stored in the memory chips on the video card itself (shown in Figure 6.2), and these chips are usually very fast. There was a time when video memory (VRAM) was extremely expensive because it was so fast—much faster than standard

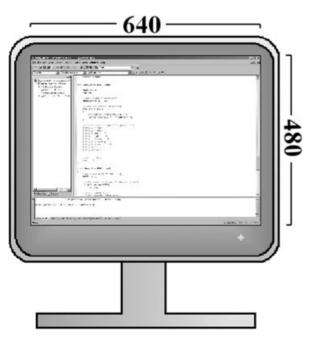

system RAM. Now things are somewhat reversed, as the PC's main memory usually has the best technology and the video cards are a step or two behind. The reason for this is because it's difficult to redo the architecture of a video card, which is a very precise and complex circuit board.

Figure 6.1 A typical monitor

TEAM LinG - Live, Informative, Non-cost and Genuine!

# MonitorVideo CardImage: Strain Strain Strai

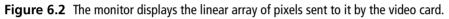

#### note

The PC motherboard, as opposed to video cards, is constantly in a state of flux, as semiconductor companies strive to outdo each other. Video card companies, no matter how competitive they may be, can't gamble on putting six months worth of effort into a memory technology that fails in the market and is replaced by other types of memory (remember Rambus?). Also, while motherboards are built for a variety of industries and uses—and, thus, have been subject to much experimentation—video cards are built for one thing only: displaying graphics. Therefore, less experimentation goes on with the chips on a video card. After the PC market has decided on a memory standard, it tends to show up on video cards. You may recall when the first DDR (double data rate) memory was used on video cards; it was quite a while after DDR had been initially released.

The frame buffer resides in video memory, and represents the image you see on the monitor (as shown in Figure 6.3). So it makes sense that the easiest way to create graphics is to just modify the frame buffer directly; the result is that you see the changes on the screen right away. This is how things work, basically, but I'm leaving out one small detail. You don't want to draw directly on the frame buffer because that causes flicker as your graphics are drawn, erased, moved, and redrawn while the screen is being refreshed. Instead, what you want to do is draw everything on an offscreen buffer and then blast that "double" or "back" buffer to the screen very quickly. This is called *double buffering*. There are other methods of creating a flicker-free display, such as page flipping, but I tend to prefer a back buffer because it is more straightforward (and a bit easier).

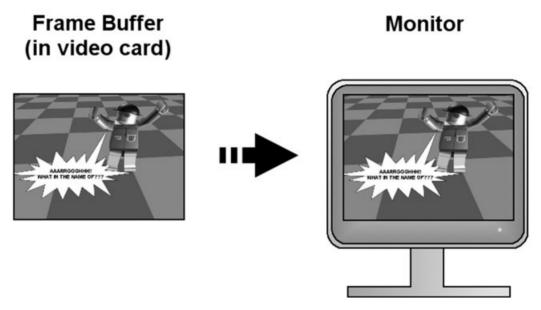

Figure 6.3 The frame buffer in VRAM contains the image that is rendered on the monitor.

#### **The Primary Surfaces**

You might recall from the last chapter that you created a back buffer by setting the presentation parameters. Then, using the Clear function, you filled the back buffer with green and then used the Present function to refresh the screen. You were using a double/back buffer without even realizing it! That's one nice feature that Direct3D provides—a builtin back buffer. And it makes sense, because double buffering is as common today in games as bread and butter. The "frame buffer" that I mentioned earlier is also called the *front buffer*, which makes sense in that the back buffer is copied to it during each frame. Both the front and back buffers are created for you when you configure the presentation parameters and call CreateDevice. Isn't that great?

#### Secondary Offscreen Surfaces

The other type of surface you can use is called a *secondary* or *offscreen* surface. This type of surface is really just an array in memory that looks like a bitmap (where it has a header and then data representing pixels). You can create as many offscreen surfaces as you need for your game; it is common to use hundreds of them while a game is running. The reason is because all of the graphics in a game are stored in surfaces, and these surfaces are copied to the screen in a process called *bit-block transfer*. The common way to refer to this term is "blitter"—you "blit" surfaces to the screen.

You might remember the GameLoop program from Chapter 4 that used a function called BitBlt (that I purposely neglected to explain at the time). BitBlt is a Windows GDI function for "blitting" bitmaps to device contexts, such as the main window of your program. A device context is sort of like a Direct3D surface, but is more difficult to use (due to the complexity of the Windows GDI). Direct3D surfaces are simple in comparison, as you'll see shortly. In fact, I might use the word *refreshing* to describe them after writing Windows code for so many years.

#### Creating a Surface

You create a Direct3D surface by first declaring a variable to point to the surface in memory. The surface object is called LPDIRECT3DSURFACE9, and you create a variable like so:

```
LPDIRECT3DSURFACE9 surface = NULL;
```

Once you have created a surface, you have a lot of freedom as to what you can do with the surface. You can use the "blitter" to draw bitmaps to the surface (from other surfaces, of course), or you can fill the surface with a color, among other things. If you want to clear the surface prior to drawing on it, for instance, you would use the ColorFill function, which has this syntax:

```
HRESULT ColorFill(
    IDirect3DSurface9 *pSurface,
    CONST RECT *pRect,
    D3DCOLOR color
);
```

This usage causes the destination surface to be filled with the color red:

d3ddev->ColorFill(surface, NULL, D3DCOLOR\_XRGB(255,0,0));

#### Drawing the Surface (Blitting)

Probably the most interesting function, of course, is the blitter. You can blit portions or all of one surface onto another surface (including the back buffer or the screen). The blitter is called StretchRect (strange name, huh?). Here is what it looks like:

```
HRESULT StretchRect(
```

```
IDirect3DSurface9 *pSourceSurface,
CONST RECT *pSourceRect,
IDirect3DSurface9 *pDestSurface,
CONST RECT *pDestRect,
D3DTEXTUREFILTERTYPE Filter
```

);

Well, didn't I tell you that bitmaps were easier to deal with in Direct3D than they are with the Windows GDI? I wasn't kidding. This sweet little function only has five parameters, and it is really easy to use. Let me give you an example:

```
d3ddev->StretchRect(surface, NULL, backbuffer, NULL, D3DTEXF_NONE);
```

This is the easiest way to call the function, assuming that the two surfaces are the same size. If the source surface is smaller than the destination, then it is blitted to the upper-left corner of the destination surface. Of course, this isn't very interesting; when this function is really handy is when you specify the rectangles for the source and destination. The source rectangle can be just a small portion or the entire surface; the same goes for the destination, but you'll usually blit the source somewhere "on" the destination. Here's an example:

```
rect.left = 100;
rect.top = 90;
rect.right = 200;
rect.bottom = 180;
d3ddev->StretchRect(surface, NULL, backbuffer, &rect, D3DTEXF_NONE);
```

This code copies the source surface onto the destination, stretching it into the rectangle at (100, 90, 200, 180), which is  $100 \times 90$  pixels in size. Regardless of the size of the source surface, as long as it isn't NULL, it will be "stuffed" into the dimensions specified by the destination rectangle.

I've been using backbuffer without first explaining where it came from. No, there is not a global variable called backbuffer that you can freely use! (Although that would be kind of cool.) But it's not a big deal—you can create this variable yourself. It is actually just a pointer to the real back buffer, and you can get this pointer by calling a special function called GetBackBuffer. Boy, was that a tough call, huh? Well, you can't argue with the straightforward approach (which is not Microsoft's usual approach).

```
HRESULT GetBackBuffer(
```

```
UINT iSwapChain,
UINT BackBuffer,
D3DBACKBUFFER_TYPE Type,
IDirect3DSurface9 **ppBackBuffer
):
```

Here is how you might call this function to retrieve a pointer to the back buffer. First, let's create the backbuffer variable (that is, pointer) and then have this fancy GetBackBuffer function "point it" to the real back buffer:

```
LPDIRECT3DSURFACE9 backbuffer = NULL;
d3ddev->GetBackBuffer(0, 0, D3DBACKBUFFER_TYPE_MONO, &backbuffer);
```

I'll bet you were worried that Direct3D was going to be hard. Well, it all depends on your point of view. You can either be the pessimist and complain about every unknown function in the DirectX 9 SDK help file (which I refer to often), or you can just do what works, use what you learn, and get started writing a game. Granted, you have yet to draw a polygon, but we'll be there soon enough.

## The Create\_Surface Example

Let's turn this into a sample program so that you can see it all come together nicely. I have written a program called Create\_Surface that demonstrates the functions ColorFill, StretchRect, and GetBackBuffer, and, more importantly, shows how to use surfaces! You can see sample output from the program in Figure 6.4. In case you're wondering why there's just one rectangle in the figure: it's because when the program is running, there is only one rectangle on the screen at a time, though it's running so fast there appear to be many on the screen at once.

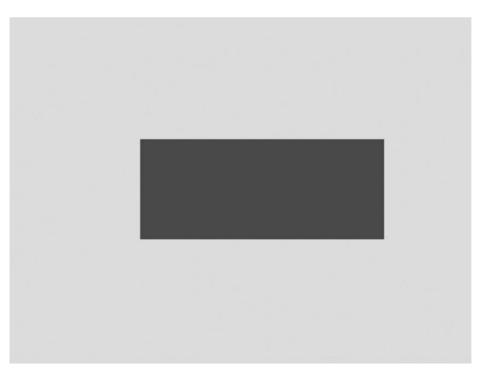

Figure 6.4 The Create\_Surface program copies random rectangles from an offscreen surface to the screen.

#### 98 Chapter 6 Bitmaps and Surfaces

Go ahead and create a new project called Create\_Surface and add a new file to the project called winmain.cpp. Now, as before, go into the Project menu, click on Settings, click on the Link tab, and add d3d9.lib to the Object/library modules field.

Ready? Okay, let's do it; here's the code for the program. I've highlighted important lines of code in bold so you can identify them if you're just modifying the Direct3D\_Fullscreen from the last chapter (from which this program was originally based).

#### note

You can load this project off the CD-ROM or just modify a program from the last chapter and make changes to it, as much of the Windows code remains unchanged.

```
// Beginning Game Programming
// Chapter 6
// Create Surface program
//header files to include
#include <d3d9.h>
#include <time.h>
//application title
#define APPTITLE "Create_Surface"
//macros to read the keyboard asynchronously
#define KEY_DOWN(vk_code) ((GetAsyncKeyState(vk_code) & 0x8000) ? 1 : 0)
#define KEY_UP(vk_code)((GetAsyncKeyState(vk_code) & 0x8000) ? 1 : 0)
//screen resolution
#define SCREEN WIDTH 640
#define SCREEN_HEIGHT 480
//forward declarations
LRESULT WINAPI WinProc(HWND,UINT,WPARAM,LPARAM);
ATOM MyRegisterClass(HINSTANCE);
int Game_Init(HWND);
void Game_Run(HWND);
void Game_End(HWND);
//Direct3D objects
LPDIRECT3D9 d3d = NULL;
LPDIRECT3DDEVICE9 d3ddev = NULL:
```

```
LPDIRECT3DSURFACE9 backbuffer = NULL:
LPDIRECT3DSURFACE9 surface = NULL:
//window event callback function
LRESULT WINAPI WinProc( HWND hWnd, UINT msg, WPARAM wParam, LPARAM 1Param )
{
   switch( msg )
   {
       case WM DESTROY:
           Game_End(hWnd);
           PostQuitMessage(0);
           return 0:
   }
   return DefWindowProc( hWnd, msg, wParam, 1Param );
}
//helper function to set up the window properties
ATOM MyRegisterClass(HINSTANCE hInstance)
{
   //create the window class structure
   WNDCLASSEX wc:
   wc.cbSize = sizeof(WNDCLASSEX);
   //fill the struct with info
   wc.style = CS HREDRAW | CS VREDRAW:
   wc.lpfnWndProc = (WNDPROC)WinProc:
                     = 0:
   wc.cbClsExtra
   wc.cbWndExtra
                      = 0;
   wc.hInstance = hInstance;
   wc.hIcon
                    = NULL;
   wc.hCursor = LoadCursor(NULL, IDC_ARROW);
   wc.hbrBackground = (HBRUSH)GetStockObject(WHITE_BRUSH);
   wc.lpszMenuName = NULL;
   wc.lpszClassName = APPTITLE;
   wc.hIconSm
                  = NULL:
   //set up the window with the class info
```

```
return RegisterClassEx(&wc);
```

}

{

```
//entry point for a Windows program
int WINAPI WinMain(HINSTANCE hInstance.
                  HINSTANCE hPrevInstance.
                  LPSTR
                           lpCmdLine.
                  int
                          nCmdShow)
   // declare variables
   MSG msg;
    // register the class
    MyRegisterClass(hInstance);
    // initialize application
    HWND hWnd:
    //create a new window
    hWnd = CreateWindow(
      APPTITLE.
                             //window class
      APPTITLE.
                             //title bar
      WS_EX_TOPMOST | WS_VISIBLE | WS_POPUP, //window style
      CW_USEDEFAULT,
                             //x position of window
      CW_USEDEFAULT,
                             //y position of window
      SCREEN_WIDTH,
                             //width of the window
      SCREEN_HEIGHT,
                              //height of the window
      NULL.
                              //parent window
       NULL.
                             //menu
                              //application instance
      hInstance.
      NULL):
                              //window parameters
    //was there an error creating the window?
    if (!hWnd)
      return FALSE:
    //display the window
    ShowWindow(hWnd, nCmdShow);
    UpdateWindow(hWnd);
  //initialize the game
    if (!Game_Init(hWnd))
       return 0:
```

```
// main message loop
```

```
int done = 0:
    while (!done)
    {
       if (PeekMessage(&msg, NULL, 0, 0, PM REMOVE))
        {
            //look for guit message
            if (msg.message == WM_QUIT)
                done = 1:
            //decode and pass messages on to WndProc
    TranslateMessage(&msg);
            DispatchMessage(&msg);
        }
        else
            //process game loop (else prevents running after window is closed)
            Game Run(hWnd);
    }
    return msg.wParam:
}
int Game_Init(HWND hwnd)
{
   HRESULT result:
    //initialize Direct3D
    d3d = Direct3DCreate9(D3D_SDK_VERSION);
    if (d3d == NULL)
    {
        MessageBox(hwnd, "Error initializing Direct3D", "Error", MB_OK);
        return 0:
    }
    //set Direct3D presentation parameters
    D3DPRESENT_PARAMETERS d3dpp;
    ZeroMemory(&d3dpp, sizeof(d3dpp));
    d3dpp.Windowed = FALSE;
    d3dpp.SwapEffect = D3DSWAPEFFECT_DISCARD;
    d3dpp.BackBufferFormat = D3DFMT_X8R8G8B8;
    d3dpp.BackBufferCount = 1;
    d3dpp.BackBufferWidth = SCREEN_WIDTH;
```

}

```
d3dpp.BackBufferHeight = SCREEN HEIGHT:
d3dpp.hDeviceWindow = hwnd;
//create Direct3D device
d3d->CreateDevice(
   D3DADAPTER DEFAULT.
   D3DDEVTYPE HAL.
   hwnd.
   D3DCREATE SOFTWARE VERTEXPROCESSING.
   &d3dpp.
   &d3ddev);
if (d3ddev == NULL)
{
   MessageBox(hwnd, "Error creating Direct3D device", "Error", MB_OK);
   return 0:
}
//set random number seed
srand(time(NULL));
//clear the backbuffer to black
d3ddev->Clear(0, NULL, D3DCLEAR_TARGET, D3DCOLOR_XRGB(0,0,0), 1.0f, 0);
//create pointer to the back buffer
d3ddev->GetBackBuffer(0, 0, D3DBACKBUFFER_TYPE_MONO, &backbuffer);
//create surface
result = d3ddev->CreateOffscreenPlainSurface(
   100,
                       //width of the surface
   100.
                       //height of the surface
   D3DFMT_X8R8G8B8, //surface format
   D3DPOOL_DEFAULT, //memory pool to use
   &surface,
                      //pointer to the surface
   NULL);
                       //reserved (always NULL)
if (!result)
   return 1;
//return okay
return 1:
```

```
void Game Run(HWND hwnd)
{
    RECT rect:
    int r.q.b:
    //make sure the Direct3D device is valid
    if (d3ddev == NULL)
        return:
    //start rendering
    if (d3ddev->BeginScene())
    {
        //fill the surface with random color
        r = rand() \% 255:
        g = rand() \% 255;
        b = rand() \% 255:
        d3ddev->ColorFill(surface, NULL, D3DCOLOR_XRGB(r,g,b));
        //copy the surface to the backbuffer
        rect.left = rand() % SCREEN_WIDTH/2;
        rect.right = rect.left + rand() % SCREEN_WIDTH/2;
        rect.top = rand() % SCREEN HEIGHT:
        rect.bottom = rect.top + rand() % SCREEN_HEIGHT/2;
        d3ddev->StretchRect(surface, NULL, backbuffer, &rect, D3DTEXF_NONE);
        //stop rendering
        d3ddev->EndScene():
    }
    //display the back buffer on the screen
    d3ddev->Present(NULL, NULL, NULL, NULL);
    //check for escape key (to exit program)
    if (KEY_DOWN(VK_ESCAPE))
        PostMessage(hwnd, WM_DESTROY, 0, 0);
}
void Game_End(HWND hwnd)
{
    //free the surface
    surface \rightarrow Release():
```

```
//release the Direct3D device
if (d3ddev != NULL)
        d3ddev->Release();
//release the Direct3D object
if (d3d != NULL)
        d3d->Release();
```

#### note

}

Isn't it astonishing how little this program changed from the last one? For this reason, I will not repeat all the Windows code any longer from this point forward, but will simply include the necessary code to demonstrate the topic at hand. I will leave it to you to open an existing project and modify it to suit. I recommend the Direct3D\_Fullscreen program, which is an excellent example that is suitable as a basis for all future programs. In case you were wondering, this code will become the game foundation that you'll assemble in Chapter 9, and all the repeated code will be compiled into a lib file. Then you'll be able to spend all your time just writing DirectX code and not worry about the Windows code any longer. But we aren't quite there yet. . . .

# Loading Bitmaps from Disk

The next step is to load a bitmap file from disk into a surface and then draw the bitmap on the screen (via the back buffer, of course). Unfortunately, Direct3D does not have any function for loading a bitmap file, so you'll have to write your own bitmap loader.

<Indeterminate pause>. Just kidding! In the words of Balki Bartokamous from *Perfect Strangers*: "Don't be reedeeculose!" Writing your own bitmap loader, for a program running on the Windows O/S: Yes, that *is* ridiculous.

However, Direct3D really doesn't know how to load a bitmap. Fortunately, there is a helper library called D3DX (which stands for *Direct3D extensions*) that provides many helpful functions, including one to load a bitmap into a surface. The only stipulation is that you must add the #include <d3dx.h> include statement to your program, and you must also add d3dx9.lib to the project settings. No big whoop.

The function we're interested in is called D3DXLoadSurfaceFromFile, which has this syntax:

```
HRESULT D3DXLoadSurfaceFromFile(
```

```
LPDIRECT3DSURFACE9 pDestSurface,
CONST PALETTEENTRY* pDestPalette,
CONST RECT* pDestRect,
LPCTSTR pSrcFile,
CONST RECT* pSrcRect,
```

```
DWORD Filter,
D3DCOLOR ColorKey,
D3DXIMAGE_INFO* pSrcInfo
):
```

Okay, now for the good part. Not only can this great function load a standard Windows bitmap file, it can also load a bunch more formats! Table 6.1 has the list.

As usual, many of these parameters will be NULL, so it's not as difficult at it appears (although when I see any function with more than six parameters, my

| Table 6.1 | Graphics File Formats                   |  |  |
|-----------|-----------------------------------------|--|--|
| Extension | Format                                  |  |  |
| .bmp      | Windows Bitmap (standard)               |  |  |
| .dds      | DirectDraw Surface (DirectX 7)          |  |  |
| .dib      | Windows Device Independent Bitmap       |  |  |
| .jpg      | Joint Photographic Experts Group (JPEG) |  |  |
| .png      | Portable Network Graphics               |  |  |
| .tga      | Truevision Targa                        |  |  |
|           |                                         |  |  |

eyes tend to glaze over . . .). Following is an example of how you would call this function.

### The Load\_Bitmap Program

Let's write a short program to demonstrate how to load a bitmap file into a surface and draw it on the screen. First of all, you don't need to type in all that code again; you can just make the noted changes to the Create\_Surface program, so I'll just list the code that's necessary to make the changes. Second, I need to show you how to configure the project for D3DX. Open the Project Settings dialog, click the Link tab, and type in both **d3d9.lib** and **d3dx9.lib** into the Object/library modules field, as shown in Figure 6.5.

The first thing you need to do is add the #include <d3dx9.h> to the code as shown:

//header files to include
#include <d3d9.h>
#include <d3dx9.h>
#include <time.h>

# //application title #define APPTITLE "Load\_Bitmap"

Now scroll on down to the Game\_Init function and make the changes noted in bold (deleting any lines of code that no longer belong from the previous project). Most of the code remains unchanged.

```
int Game_Init(HWND hwnd)
{
    HRESULT result;
```

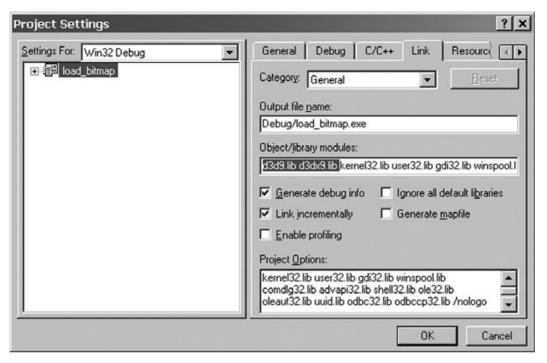

Figure 6.5 Adding support for the D3DX library to the project

```
//initialize Direct3D
d3d = Direct3DCreate9(D3D_SDK_VERSION);
if (d3d == NULL)
{
    MessageBox(hwnd, "Error initializing Direct3D", "Error", MB_OK);
    return 0:
}
//set Direct3D presentation parameters
D3DPRESENT_PARAMETERS d3dpp;
ZeroMemory(&d3dpp, sizeof(d3dpp));
d3dpp.Windowed = FALSE;
d3dpp.SwapEffect = D3DSWAPEFFECT_DISCARD;
d3dpp.BackBufferFormat = D3DFMT_X8R8G8B8;
d3dpp.BackBufferCount = 1;
d3dpp.BackBufferWidth = SCREEN_WIDTH;
d3dpp.BackBufferHeight = SCREEN_HEIGHT;
d3dpp.hDeviceWindow = hwnd;
```

```
//create Direct3D device
d3d->CreateDevice(
   D3DADAPTER_DEFAULT,
   D3DDEVTYPE HAL.
   hwnd.
   D3DCREATE_SOFTWARE_VERTEXPROCESSING,
   &d3dpp.
   &d3ddev):
if (d3ddev == NULL)
{
   MessageBox(hwnd, "Error creating Direct3D device", "Error", MB_OK);
   return 0:
}
//set random number seed
srand(time(NULL)):
//clear the backbuffer to black
d3ddev->Clear(0, NULL, D3DCLEAR_TARGET, D3DCOLOR_XRGB(0,0,0), 1.0f, 0);
//create pointer to the back buffer
d3ddev->GetBackBuffer(0, 0, D3DBACKBUFFER_TYPE_MONO, &backbuffer);
//create surface
result = d3ddev->CreateOffscreenPlainSurface(
   640.
                          //width of the surface
   480.
                          //height of the surface
   D3DFMT_X8R8G8B8,
                          //surface format
   D3DPOOL_DEFAULT,
                          //memory pool to use
   &surface.
                          //pointer to the surface
   NULL):
                          //reserved (always NULL)
if (result != D3D_OK)
   return 1:
//load surface from file
result = D3DXLoadSurfaceFromFile(
                         //destination surface
   surface,
   NULL.
                          //destination palette
   NULL.
                         //destination rectangle
    "legotron.bmp",
                         //source filename
   NULL.
                          //source rectangle
```

**TEAM LinG - Live, Informative, Non-cost and Genuine!** 

}

```
D3DX_DEFAULT, //controls how image is filtered

0, //for transparency (0 for none)

NULL); //source image info (usually NULL)

//make sure file was loaded okay

if (result != D3D_OK)

return 1;

//draw surface to the backbuffer

d3ddev->StretchRect(surface, NULL, backbuffer, NULL, D3DTEXF_NONE);

//return okay

return 1;
```

There are a few changes that need to be made to Game\_Run, mainly involving the removal of some code because no screen updates will take place after the image has been drawn.

```
void Game Run(HWND hwnd)
{
    //make sure the Direct3D device is valid
    if (d3ddev == NULL)
        return:
    //start rendering
    if (d3ddev->BeginScene())
    {
        //create pointer to the back buffer
        d3ddev->GetBackBuffer(0, 0, D3DBACKBUFFER_TYPE_MONO, &backbuffer);
        //draw surface to the backbuffer
        d3ddev->StretchRect(surface, NULL, backbuffer, NULL, D3DTEXF_NONE);
        //stop rendering
        d3ddev->EndScene():
    }
    //display the back buffer on the screen
    d3ddev->Present(NULL, NULL, NULL, NULL);
    //check for escape key (to exit program)
    if (KEY_DOWN(VK_ESCAPE))
        PostMessage(hwnd, WM_DESTROY, 0, 0);
}
```

The complete source listing and project for the program are included on the CD-ROM in \sources\chapter06\load\_bitmap. When you run the program, you should see the bitmap shown in Figure 6.6 fill the screen.

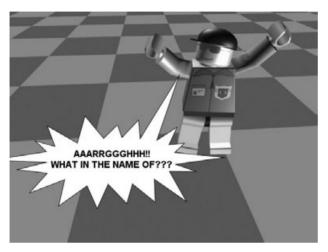

Figure 6.6 The Load\_Bitmap program loads a bitmap image into a Direct3D surface and then blits it to the screen.

# What You Have Learned

In this chapter you learned how to create and manipulate surfaces. Here are the key points:

- You learned how to create a surface.
- You were able to fill the surface with random colors.
- You found out how to load a bitmap image from disk into a surface, with support for many graphics file formats.
- You learned how to draw whole and partial surfaces onto the screen.

# **Review Questions**

Here are some review questions to dash your self-image and your motivation.

- 1. What is the name of the primary Direct3D object?
- 2. What is the Direct3D device called?
- 3. What is the name of the Direct3D surface object?
- 4. What function can you use to draw images to the screen?
- 5. What is the term that describes copying images to a surface?

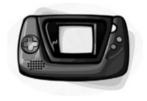

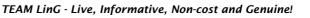

# On Your Own

These exercises will help to reinforce the material you have learned today. It may not stick, but it's worth a shot!

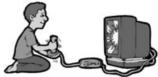

**Exercise 1.** The Load\_Bitmap program loads a bitmap file and displays it on the screen. Use what you have learned about StretchRect to draw only a portion of the bitmap image to the screen.

**Exercise 2.** You have been recruited by the Star League to defend the frontiers against the Zurg. Using the knowledge you have learned in this chapter, write a simple game to demonstrate your worthiness to continue reading this book.

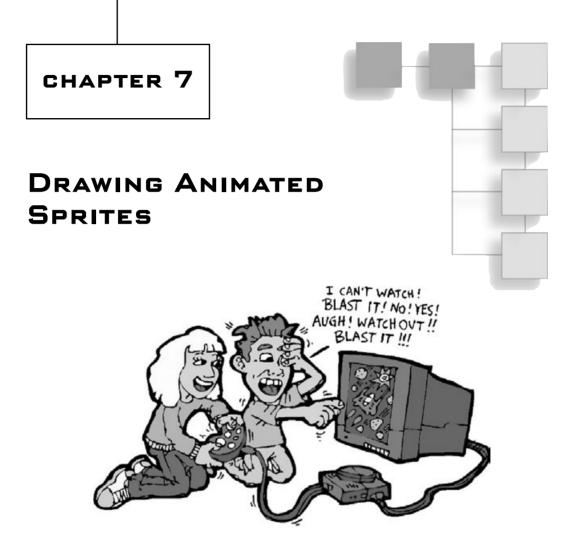

This chapter will teach you how to create and use sprites, which are suitable for creating 2D games, in the Direct3D environment. Sprites are small bitmaps (usually transparent) that are displayed on the screen and represent the objects in the game, such as a spaceship or a turtle-stomping plumber. All 2D games use sprites, as well as solid bitmaps that are called "tiles," which are used to fill in the background scene of a typical 2D game. Here is what you will learn in this chapter:

- How to create a sprite and load a bitmap into a sprite surface.
- How to control the animation of a sprite.
- How to move a sprite on the screen.

# How to Draw Animated Sprites

There are two ways to draw a sprite with Direct3D. Both methods require that you keep track of the sprite's position, size, speed, and other properties on your own, so the logistics are not relevant. The simpler of the two methods is to load a sprite image into a D3D surface (which you learned about in the last chapter) and then draw the sprite using StretchRect. The more difficult—but more powerful—method is to use a special object called D3DXSprite to handle sprites in Direct3D. D3DXSprite uses textures rather than surfaces to hold the sprite image, so using it requires a slightly different approach than what you learned in the last chapter. However, loading a bitmap image into a texture is no more difficult than loading an image into a surface. I will cover the simple method of drawing sprites in this chapter, and then go over D3DXSprite in Chapter 8.

# The Anim\_Sprite Project

In the last chapter, I hinted about creating a game framework. The purpose of a framework is to make it easier to get started on each new game project; with a framework, you don't have to re-create an entire DirectX 9 project from scratch. The framework should have source code files with helper functions that assist with initializing Direct3D, DirectInput, DirectSound, and so on, along with functions for loading bitmaps into surfaces and textures, among other things. In this chapter, you will get started working on that framework, as you now have enough information to put it all together. Another reason to create a framework is that the single code listings are getting quite long, and most of it is repeated code.

While creating this new project that demonstrates sprite animation, you will again learn by repetition and will also encounter some new functions. I will explain how it all works after you have created the project, so that you'll have some exposure to the code before learning about the theory.

## Configuring the Project

Let's start working on this framework by putting the code with which you are now intimately familiar into more logical, organized source code files that will work together to make it possible to write DirectX 9 games. First of all, fire up Visual C++. Create a new project by opening the File menu and selecting New. The new project is called Anim\_Sprite and is a standard Win32 Application with an empty project workspace, as usual. Next, add a new source code file to the project called winmain.cpp. Figure 7.1 shows the project at this stage; it looks like all the previous projects you have worked on thus far.

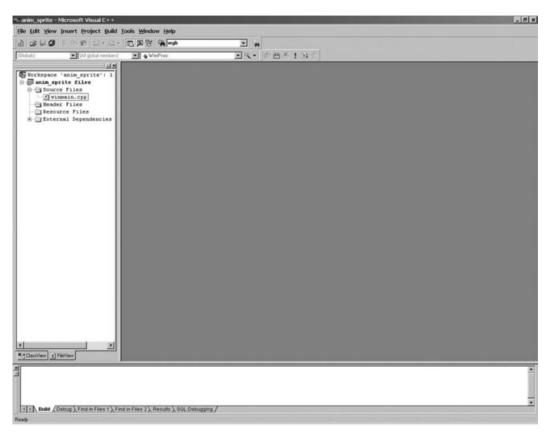

Figure 7.1 The new Anim\_Sprite project

I'll go over the steps for adding the DirectX libraries to the project again: First go into the Project menu and select Settings to bring up the Project Settings dialog, shown in Figure 7.2.

Add the Direct3D libraries to the list of library files in the linker settings page. Click the Link tab and add the two entries d3d9.1ib and d3dx9.1ib, as shown in Figure 7.3.

That's all you need to do to officially add Direct3D support to your program. In the next few chapters, as I take you on a tour of DirectInput and DirectSound (with DirectMusic), you'll learn how to add support for these libraries as well, and when the time comes, I'll also go over the source code files for these DirectX components that will be added to our framework.

| Project Settings          | ? ×                                  |
|---------------------------|--------------------------------------|
| Settings For: Win32 Debug | General Debug C/C++ Link Resourc     |
|                           | Allow per-configuration dependencies |
|                           | OK Cancel                            |

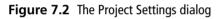

| Project Settings          | ? ×                                                                                                    |
|---------------------------|----------------------------------------------------------------------------------------------------|
| Settings For: Win32 Debug | General       Debug       C/C++       Link       Resourc(         Category:       General <ul> <li>Reset</li> </ul> Output file name: <ul> <li>Debug/anim_sprite.exe</li> </ul> Object/library modules: <ul> <li>Generate debug info</li> <li>Ignore all default libraries</li> <li> <ul> <li>Link incrementally</li> <li>Generate mapfile</li> <li>Enable profiling</li> </ul>          Project Options:        <ul> <li>d3d9.lib d3dx9.lib kernel32.lib user32.lib gdi32.lib winspool.lib comdlg32.lib advapi32.lib shell32.lib oleaut32.lib oleaut32.lib uid.lib /nologo</li> <li> <ul> <li>Isolaut32.lib uid.lib /nologo</li> <li> </li></ul></li></ul></li></ul> |
|                           | OK Cancel                                                                                                    |

Figure 7.3 Adding the Direct3D libraries to the project

#### Source Code Files

As you have already added the winmain.cpp file to the project, let's start there. Just note that you'll be adding several more source code files and header files to the project shortly. The source for the winmain.cpp file this time will include only the Windows-specific code and nothing else. There will not be any DirectX or game loops here because I'm isolating the Windows, DirectX, and game code. I think you will love the result— it gets the clutter out of your game's source file. It's hard enough to design and program a game—with the several hundred variables that you must keep track of (in a typical small- to medium-sized game) in your head—without having to deal with all the logistical code as well.

Now then, here is the code for winmain.cpp. Note that it isn't exactly the same as the code you've seen in previous chapters because function calls are now being made to functions you haven't written yet (but we'll get to them soon!).

#### winmain.cpp

```
// Beginning Game Programming
// Chapter 7
// winmain.cpp - Windows framework source code file
#include <d3d9.h>
#include <d3dx9.h>
#include <time.h>
#include <stdio.h>
#include "dxgraphics.h"
#include "game.h"
//window event callback function
LRESULT WINAPI WinProc( HWND hWnd, UINT msg, WPARAM wParam, LPARAM 1Param )
{
    switch( msg )
    {
        case WM DESTROY:
            //release the Direct3D device
            if (d3ddev != NULL)
                d3ddev->Release():
            //release the Direct3D object
            if (d3d != NULL)
                d3d \rightarrow Release():
            //call the "front-end" shutdown function
            Game End(hWnd):
```

```
//tell Windows to kill this program
           PostQuitMessage(0);
           return 0:
   }
   return DefWindowProc( hWnd, msg, wParam, 1Param );
}
//helper function to set up the window properties
ATOM MyRegisterClass(HINSTANCE hInstance)
{
   //create the window class structure
   WNDCLASSEX wc;
   wc.cbSize = sizeof(WNDCLASSEX);
   //fill the struct with info
   wc.style = CS_HREDRAW | CS_VREDRAW;
   wc.lpfnWndProc = (WNDPROC)WinProc;
   wc.cbClsExtra
                    = 0:
   wc.cbWndExtra
                   = 0:
   wc.hInstance = hInstance;
   wc.hIcon
                  = NULL:
   wc.hCursor
                  = LoadCursor(NULL, IDC ARROW);
   wc.hbrBackground = (HBRUSH)GetStockObject(BLACK_BRUSH);
   wc.lpszMenuName = NULL;
   wc.lpszClassName = APPTITLE;
   wc.hIconSm = NULL:
   //set up the window with the class info
   return RegisterClassEx(&wc);
}
//entry point for a Windows program
int WINAPI WinMain(HINSTANCE hInstance,
                  HINSTANCE hPrevInstance,
                  LPSTR lpCmdLine,
                  int nCmdShow)
{
   MSG msg;
   HWND hWnd;
   // register the class
   MyRegisterClass(hInstance);
```

```
//set up the screen in windowed or fullscreen mode?
DWORD style;
if (FULLSCREEN)
   style = WS_EX_TOPMOST | WS_VISIBLE | WS_POPUP;
else
   style = WS_OVERLAPPED;
//create a new window
hWnd = CreateWindow(
                        //window class
  APPTITLE.
  APPTITLE.
                       //title bar
  style,
                        //window style
  CW_USEDEFAULT, //x position of window
                        //v position of window
  CW_USEDEFAULT,
                       //width of the window
  SCREEN_WIDTH,
  SCREEN_HEIGHT,
                         //height of the window
  NULL.
                         //parent window
  NULL.
                        //menu
  hInstance,
                         //application instance
  NULL):
                         //window parameters
//was there an error creating the window?
if (!hWnd)
   return FALSE;
//display the window
ShowWindow(hWnd. nCmdShow):
UpdateWindow(hWnd);
if (!Init_Direct3D(hWnd, SCREEN_WIDTH, SCREEN_HEIGHT, FULLSCREEN))
   return 0:
    //initialize the game
if (!Game_Init(hWnd))
{
   MessageBox(hWnd, "Error initializing the game", "Error", MB_OK);
   return 0:
}
// main message loop
int done = 0:
while (!done)
{
```

```
if (PeekMessage(&msg, NULL, 0, 0, PM_REMOVE))
{
    //look for quit message
    if (msg.message == WM_QUIT)
        done = 1;
    //decode and pass messages on to WndProc
    TranslateMessage(&msg);
    DispatchMessage(&msg);
    }
    else
        //process game loop (prevents running after window is closed)
        Game_Run(hWnd);
    }
    return msg.wParam;
}
```

Now open the File menu and select New to bring up the New dialog. Select C/C++ Header File from the list and type **dxgraphics.h** in the file name field, as shown in Figure 7.4.

| New                                                                                                    | ? ×                                                                                                    |
|----------------------------------------------------------------------------------------------------|----------------------------------------------------------------------------------------------------|
| Files       Projects       Workspaces       Other Documents                                                | ? ×<br>✓ Add to project:<br>anim_sprite<br>✓<br>File name:<br>dxgraphics.h<br>Logation:<br>C:\Book Projects\Beginning GP |
| <ul> <li>Resource Script</li> <li>Resource Template</li> <li>SQL Script File</li> <li>Text File</li> </ul> | OK Cancel                                                                                                    |

Figure 7.4 Adding a new header file to the project

Here is the code listing for dxgraphics.h. After you have added this file to the project, the workspace will look like that in Figure 7.5.

| * anim_sprite - Microsoft Visual C++ -                                                                                                    | [dxgraphics.h *]                                                                                                    |                                                            |               | _ @ ×                            |
|----------------------------------------------------------------------------------------------------|----------------------------------------------------------------------------------------------------|------------------------------------------------------------|---------------|----------------------------------|
| Bie Edit View Insert Project Bu                                                                                                    | ild Iools <u>W</u> indow Help                                                                                                    |                                                            |               | _ # X                            |
| ) # <b></b>                                                                                                    | · C A B A and                                                                                                    | ×                                                          | •             |                                  |
| (Stobali) (Al global members)                                                                                                    |                                                                                                    | - ~                                                        | • @ 西 × 1 日 ð |                                  |
| Vortepace 'anim_sprite': 1     Outre files     Outre files     Outre files     Outre files     Outre files     Outre files     Outre files     Outre files     Outre files     Outre files     Outre files     Outre files     Outre files | <pre>// Regiming Game Progra<br/>// Chapter 7<br/>// digraphics.h - Direct<br/>#indef _DXORAPHICS_H<br/>#define _DXORAPHICS_H<br/>//function prototypes<br/>int Init_DirectDINUM<br/>LPDIRCTDBUFFACE9 Load<br/>extern LPDIRCTDBUFFACE<br/>extern LPDIRCTDBUFFACE<br/>#endif<br/>]</pre> | <pre>3D framework int, int); wrfsce(char * 0 dlddev;</pre> |               |                                  |
| 2                                                                                                    |                                                                                                    |                                                            |               | î                                |
|                                                                                                    |                                                                                                    |                                                            |               |                                  |
|                                                                                                    |                                                                                                    |                                                            |               |                                  |
| Electric Build (Debug ) Find in Files 1 ) F                                                                                                    | ind in Files 2 $\lambda$ Results $\lambda$ SQL Debuggi                                                                                                    | ng/                                                        |               |                                  |
| Ready                                                                                                    |                                                                                                    |                                                            |               | Ln 20, Col 1 REC (COL JOVR )READ |

**Figure 7.5** The Anim\_Sprite project now includes dxgraphics.h.

#### dxgraphics.h

```
#ifndef _DXGRAPHICS_H
#define _DXGRAPHICS_H
//function prototypes
int Init_Direct3D(HWND, int, int, int);
LPDIRECT3DSURFACE9 LoadSurface(char *. D3DCOLOR);
```

```
//variable declarations
extern LPDIRECT3D9 d3d;
extern LPDIRECT3DDEVICE9 d3ddev;
extern LPDIRECT3DSURFACE9 backbuffer;
```

#endif

In like manner, add another source code file, called dxgraphics.cpp, to the project. This will contain the actual functions defined in the header file above.

#### dxgraphics.cpp

```
// Beginning Game Programming
// Chapter 7
// dxgraphics.cpp - Direct3D framework source code file
#include <d3d9.h>
#include <d3dx9.h>
#include "dxgraphics.h"
//variable declarations
LPDIRECT3D9 d3d = NULL:
LPDIRECT3DDEVICE9 d3ddev = NULL:
LPDIRECT3DSURFACE9 backbuffer = NULL:
int Init Direct3D(HWND hwnd, int width, int height, int fullscreen)
{
   //initialize Direct3D
   d3d = Direct3DCreate9(D3D SDK VERSION):
   if (d3d == NULL)
    {
        MessageBox(hwnd, "Error initializing Direct3D", "Error", MB_OK);
        return 0:
    }
    //set Direct3D presentation parameters
    D3DPRESENT PARAMETERS d3dpp:
    ZeroMemory(&d3dpp, sizeof(d3dpp));
    d3dpp.Windowed = (!fullscreen);
    d3dpp.SwapEffect = D3DSWAPEFFECT_COPY;
    d3dpp.BackBufferFormat = D3DFMT_X8R8G8B8;
    d3dpp.BackBufferCount = 1:
    d3dpp.BackBufferWidth = width;
    d3dpp.BackBufferHeight = height;
    d3dpp.hDeviceWindow = hwnd:
    d3dpp.EnableAutoDepthStencil = TRUE;
    d3dpp.AutoDepthStencilFormat = D3DFMT_D16;
    d3dpp.PresentationInterval = D3DPRESENT_INTERVAL_IMMEDIATE;
```

```
//create Direct3D device
```

```
d3d->CreateDevice(
       D3DADAPTER DEFAULT.
       D3DDEVTYPE_HAL,
       hwnd.
       D3DCREATE_SOFTWARE_VERTEXPROCESSING,
       &d3dpp,
       &d3ddev):
   if (d3ddev == NULL)
    {
       MessageBox(hwnd, "Error creating Direct3D device", "Error", MB_OK);
       return 0:
    }
    //clear the backbuffer to black
    d3ddev->Clear(0, NULL, D3DCLEAR_TARGET, D3DCOLOR_XRGB(0,0,0), 1.0f, 0);
    //create pointer to the back buffer
    d3ddev->GetBackBuffer(0, 0, D3DBACKBUFFER TYPE MONO, &backbuffer):
   return 1:
}
LPDIRECT3DSURFACE9 LoadSurface(char *filename. D3DCOLOR transcolor)
{
    LPDIRECT3DSURFACE9 image = NULL;
    D3DXIMAGE INFO info:
   HRESULT result:
    //get width and height from bitmap file
    result = D3DXGetImageInfoFromFile(filename, &info);
    if (result != D3D_OK)
       return NULL:
    //create surface
    result = d3ddev->CreateOffscreenPlainSurface(
       info.Width.
                     //width of the surface
       info.Height, //height of the surface
       D3DFMT_X8R8G8B8, //surface format
       D3DPOOL_DEFAULT, //memory pool to use
       &image,
                          //pointer to the surface
       NULL):
                          //reserved (always NULL)
```

```
if (result != D3D_OK)
    return NULL;

//load surface from file into newly created surface
result = D3DXLoadSurfaceFromFile(
    image, //destination surface
    NULL, //destination palette
    NULL, //destination rectangle
    filename, //source filename
    NULL, //source rectangle
    D3DX_DEFAULT, //controls how image is filtered
    transcolor, //for transparency (0 for none)
    NULL); //source image info (usually NULL)

//make sure file was loaded okay
if (result != D3D_OK)
    return NULL;
```

Well that's all there is to the Windows and DirectX code thus far. As you can see, there's still a long way to go, and we'll fill in more details over the next few chapters. For now, let's focus on the specific code for the Anim\_Sprite program.

Add another C/C++ Header File to the project and name it game.h. Here is the source code listing for game.h.

#### game.h

}

```
#ifndef _GAME_H
#define _GAME_H
#include <d3d9.h>
#include <time.h>
#include <stdio.h>
#include <stdlib.h>
#include "dxgraphics.h"
//application title
#define APPTITLE "Anim_Sprite"
//screen setup
```

```
#define FULLSCREEN 1
```

```
#define SCREEN WIDTH 640
#define SCREEN_HEIGHT 480
//macros to read the keyboard asynchronously
#define KEY_DOWN(vk_code) ((GetAsyncKeyState(vk_code) & 0x8000) ? 1 : 0)
#define KEY_UP(vk_code)((GetAsyncKeyState(vk_code) & 0x8000) ? 1 : 0)
//function prototypes
int Game Init(HWND):
void Game Run(HWND);
void Game_End(HWND);
//sprite structure
typedef struct {
    int x,y;
    int width,height;
    int movex, movey;
    int curframe.lastframe:
    int animdelay.animcount:
} SPRITE:
```

#### #endif

Alrighty, then—we're finally at the code that is the whole point of all this work, the game.cpp file. Add a new C++ Source File to the project using the New dialog and name the file game.cpp. Here is the code to type into this file.

#### game.cpp

```
#include "game.h"
LPDIRECT3DSURFACE9 kitty_image[7];
SPRITE kitty;
//timing variable
long start = GetTickCount();
//initializes the game
int Game_Init(HWND hwnd)
{
    char s[20];
    int n;
    //set random number seed
```

```
srand(time(NULL));
    //load the sprite animation
    for (n=0: n<6: n++)
    {
        sprintf(s,"cat%d.bmp",n+1);
        kitty_image[n] = LoadSurface(s, D3DCOLOR_XRGB(255,0,255));
        if (kitty_image[n] == NULL)
            return 0:
    }
    //initialize the sprite's properties
    kitty.x = 100;
    kitty.y = 150;
    kitty.width = 96;
    kitty.height = 96;
    kitty.curframe = 0;
    kitty.lastframe = 5;
    kitty.animdelay = 2;
    kitty.animcount = 0;
    kitty.movex = 8;
    kitty.movey = 0;
    //return okay
    return 1:
}
//the main game loop
void Game_Run(HWND hwnd)
{
    RECT rect:
    //make sure the Direct3D device is valid
    if (d3ddev == NULL)
        return;
        //after short delay, ready for next frame?
        //this keeps the game running at a steady frame rate
        if (GetTickCount() - start >= 30)
        {
            //reset timing
```

```
start = GetTickCount();
     //move the sprite
     kitty.x += kitty.movex:
     kitty.y += kitty.movey;
    //"warp" the sprite at screen edges
     if (kitty.x > SCREEN_WIDTH - kitty.width)
        kitty.x = 0:
    if (kitty.x < 0)
         kitty.x = SCREEN_WIDTH - kitty.width;
     //has animation delay reached threshold?
     if (++kitty.animcount > kitty.animdelay)
     {
         //reset counter
         kitty.animcount = 0;
         //animate the sprite
         if (++kitty.curframe > kitty.lastframe)
             kitty.curframe = 0;
    }
}
//start rendering
if (d3ddev->BeginScene())
 {
    //erase the entire background
     d3ddev->ColorFill(backbuffer, NULL, D3DCOLOR_XRGB(0,0,0));
    //set the sprite's rect for drawing
     rect.left = kitty.x;
     rect.top = kitty.y;
     rect.right = kitty.x + kitty.width;
     rect.bottom = kitty.y + kitty.height;
     //draw the sprite
     d3ddev->StretchRect(kitty_image[kitty.curframe], NULL,
         backbuffer, &rect, D3DTEXF_NONE);
```

//stop rendering

```
d3ddev \rightarrow EndScene():
    }
    //display the back buffer on the screen
    d3ddev->Present(NULL, NULL, NULL, NULL);
    //check for escape key (to exit program)
    if (KEY_DOWN(VK_ESCAPE))
        PostMessage(hwnd, WM_DESTROY, 0, 0);
}
//frees memory and cleans up before the game ends
void Game End(HWND hwnd)
{
    int n:
    //free the surface
    for (n=0: n<6: n++)
        kitty_image[n]->Release();
}
```

The end result of adding all these new source files to the project is shown in Figure 7.6.

### The Sprite Artwork

Obviously, before you can run the program you'll need the source artwork that I have used. When you run the program, it should look like Figure 7.7.

This animated cat has six frames of high-quality animation and looks quite good running across the screen. The artwork is part of a free sprite library called SpriteLib, created by Ari Feldman, a talented artist who runs a Web site at http://www.arifeldman.com. Ari released SpriteLib to help budding game programmers get started without having to worry too much about content while learning. There are literally hundreds of sprites (both static and animated) and background tiles included in SpriteLib, and Ari adds to it now and then. Visit his Web site to download the complete SpriteLib, as only a few examples are included with this book.

tip

The home of SpriteLib is at http://www.arifeldman.com.

The six frames of the animated cat sprite are shown in Figure 7.8. You can copy the files off the CD-ROM to the project folder on your hard drive in order to run this program.

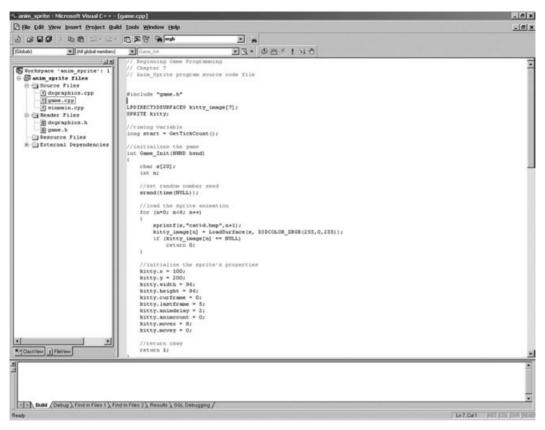

Figure 7.6 The completed Anim\_Sprite project has five source code files.

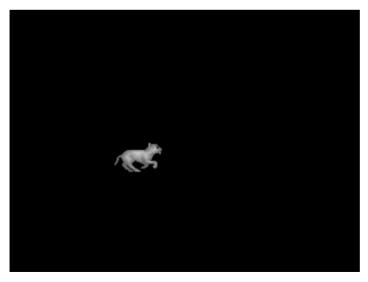

Figure 7.7 The Anim\_Sprite program draws an animated cat on the screen.

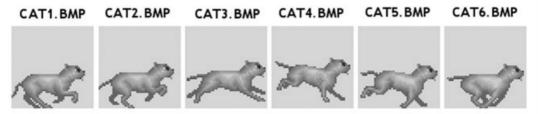

Figure 7.8 The animated cat sprite has six frames.

These six catx.bmp files are each 96  $\times$  96 pixels in size, and have a pink background with an RGB value of (255,0,255). If you refer back to the Game\_Init function given previously, you will notice that the call to LoadSurface included a color value for the second parameter:

```
//load the sprite animation
for (n=0; n<6; n++)
{
    sprintf(s,"cat%d.bmp",n+1);
    kitty_image[n] = LoadSurface(s, D3DCOLOR_XRGB(255,0,255));
    if (kitty_image[n] == NULL)
        return 0;
}</pre>
```

The color value represented by D3DCOLOR\_XRGB(255,0,255) is that pink color. But why does the LoadSurface function need to worry about the background color? After all, this program doesn't even use transparency (check the next chapter for that). You specify the transparent color so the StretchRect function will render the transparent color as black (note that StretchRect does not handle true transparency). This is convenient because then you can use any color you want while editing the sprite to offset it from the background, and it will be rendered in black when loaded into the game.

Do you want to see how the cat will look when drawn over a background other than black? Okay, here are a few small modifications you can make to the program to add a background. I have included a background.bmp file in the folder for this project already, so it's ready to go if you copy it off the CD-ROM.

First, add the following line up near the top of the game.cpp file with the other variable declarations:

LPDIRECT3DSURFACE9 back;

Next, in Game\_Init, add the line of code to load the background bitmap into this new surface:

back = LoadSurface("background.bmp", D3DCOLOR\_XRGB(255,0,255));

Next, down in Game\_Run, comment out the ColorFill line and replace it with a call to StretchRect, as shown here:

//d3ddev->ColorFill(backbuffer, NULL, D3DCOLOR\_XRGB(0,0,0)); d3ddev->StretchRect(back, NULL, backbuffer, NULL, D3DTEXF\_NONE);

Finally, add a line to Game\_End to free the memory used by the background surface:

back->Release();

Now go ahead and run the program again, this time with a background showing; the screen should look something like Figure 7.9. Why all this discussion if the cat isn't even being drawn with transparency? Because we're just dealing with raw surfaces, translating the background color of your sprite into black is the best we can do at this point. But stay tuned, as I'll cover true sprite transparency (and a lot of other interesting features) in the next chapter.

Naturally, you can use black for the background "transparent" color of your sprites in the first place, but the point here is that most people don't use black—they use an alternate

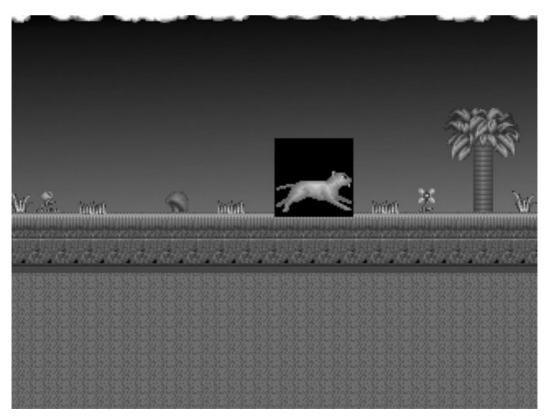

Figure 7.9 The cat is being animated over a colorful background. Note the lack of transparency.

TEAM LinG - Live, Informative, Non-cost and Genuine!

#### 130 Chapter 7 Drawing Animated Sprites

color that is easier to see when editing the source image. To see what the surface would look like without manipulating the transparent color, you can modify the call to D3DXLoadSurfaceFromFile in dxgraphics.cpp (which you may recall from Chapter 6).

Note the second-to-last parameter, transcolor. If you change this to 0, then recompile and run the program, Direct3D will ignore the so-called "transparent" color of the image and just draw it natively. See Figure 7.10.

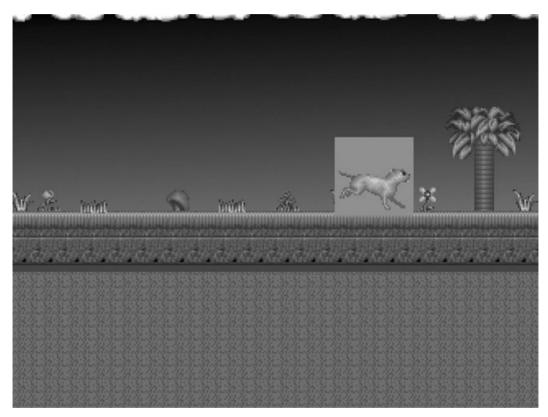

Figure 7.10 The cat is being drawn without regard to the "transparent" color.

| result = D3DXLoadSurf | aceFromFile(                                |
|-----------------------|---------------------------------------------|
| image,                | //destination surface                       |
| NULL,                 | //destination palette                       |
| NULL,                 | //destination rectangle                     |
| filename,             | //source filename                           |
| NULL,                 | //source rectangle                          |
| D3DX_DEFAULT,         | <pre>//controls how image is filtered</pre> |
| transcolor,           | <pre>//for transparency (0 for none)</pre>  |
| NULL);                | //source image info (usually NULL)          |

TEAM LinG - Live, Informative, Non-cost and Genuine!

### **Concept Art**

Most sprites are rendered from 3D models today. It is rare to come across a game that features all hand-drawn artwork. Why? Because a 3D model can be rotated, textured, and manipulated easily after it has been created, while a 2D drawing is permanent. It is a simple matter to apply battle damage textures to a 3D model and then render out another frame for the game to use. I don't have room to discuss the complete process of creating concept art and turning it into game characters in this meager chapter. But I can give you a few examples.

Figure 7.11 is a concept drawing that I commissioned for an RPG. This was an early concept of a character that would have been a female archer. The drawing was made by Jessica K. Fuerst.

Pixel artists or 3D modelers use the concept drawings to construct the 2D images and 3D models for the game. Concept art is very important because it helps you to think through your designs and really brings the characters to life. If you are not a talented artist or can't afford to pay an artist to draw concept art for your game, then at least try to come up with your own pencil-and-paper drawings—the process of drawing is almost as important as the end result.

Figure 7.12 is a painting of a female fantasy character, drawn by Eden Celeste, that inspired some ideas for another RPG character. Sometimes browsing online art galleries is a good way to derive inspiration for your game. Many artists are willing to work for hire or sell some of their existing work to you for use in a game.

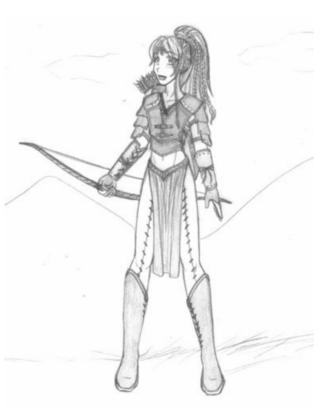

**Figure 7.11** Concept drawing of a female archer character for an RPG. Image courtesy of Jessica K. Fuerst.

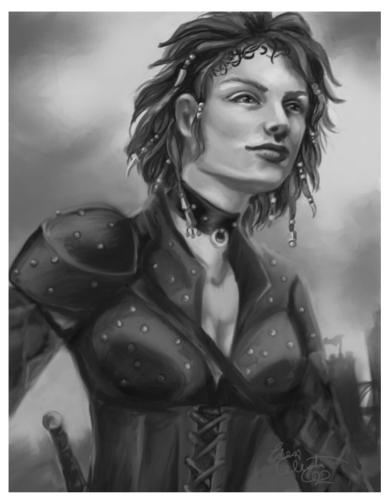

**Figure 7.12** Concept drawing of another fantasy character for an RPG. Image courtesy of Eden Celeste.

# **Animated Sprites Explained**

Now that you've had some exposure to the source code for a program that draws an animated sprite on the screen, I'll go over the key aspects of this program to help fill in any gaps in your understanding of it.

First of all, by presenting the practical application before the theory, I am assuming that you know a little about games already and have the background to understand what it is that makes up a game—at least in principle. A *sprite* is a small bitmapped image that is drawn on the screen and represents a character or object in a game. Sprites can be used for inanimate objects like trees and rocks, or animated game characters like a hero/heroine in a role-playing game. One thing is certain in the modern world of game development: Sprites are

reserved exclusively for the 2D realm. You will not find a sprite in a 3D game, unless that sprite is being drawn "over" the 3D rendered game scene, as with a heads-up display or bitmapped font. For instance, in a multi-player game with a chat feature, the text messages appearing on the screen from other players are usually drawn as individual letters, each treated as a sprite. Figure 7.13 shows an example of a bitmapped font stored in a bitmap file.

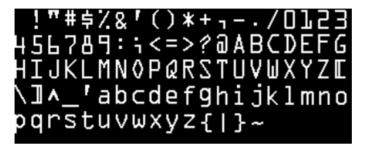

Figure 7.13 A bitmapped font used to print text on the screen in a game

A sprite is typically stored in a bitmap file as a series of tiles, each tile representing a single frame of that sprite's animation sequence. An animation might look less like movement than a change of direction, as in the case of an airplane or spaceship in a shoot-'em-up game. Figure 7.14 shows a tank sprite that faces in a single direction but includes animated treads for movement.

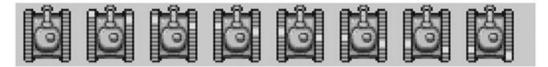

Figure 7.14 A tank sprite with animated treads, courtesy of Ari Feldman

Now what if you wanted that tank to face other directions as well as animate? As you can imagine, the number of frames can increase exponentially as you add a new frame of animation for each direction of travel. Figure 7.15 shows a non-animated tank that has been rotated in 32 directions for a very smooth turning rate. Unfortunately, when you add the moving tank treads, those 32 frames suddenly become  $32 \times 8 = 256$  frames! It would be difficult to program a tank with so many frames, and how would you store them in the bitmap file? Linearly, most likely, in rows and columns. A better solution is usually to reduce the number of frames until you get the game finished, and then perhaps (if you are so inclined) add more precision and detail to the animation.

*MechCommander* (MicroProse, FASA Studios) was one of the most highly animated video games ever made, and were it not for the terrible AI in this game and unrealistic difficulty

TEAM LinG - Live, Informative, Non-cost and Genuine!

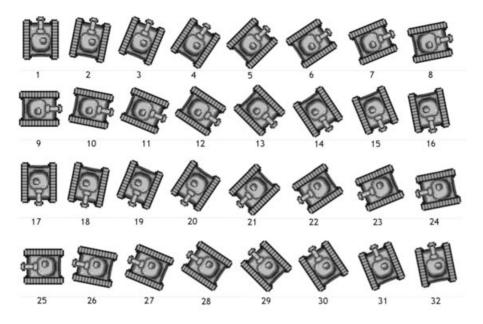

Figure 7.15 A 32-frame rotation of the tank sprite (not animated), courtesy of Ari Feldman

level, I would have considered it among my all-time favorite games. The fascinating thing about *MechCommander* is that it is a highly detailed 2D sprite-based game. Every single mech in the game is a 2D sprite stored in a series of bitmap files. The traditional 2D nature of this game becomes amazing when you consider that the game featured about 100,000 frames! Imagine the amount of time it took to first model the mechs with a 3D modeler (like 3ds max), and then render out 100,000 snapshots of various angles and positions, and then resize and add the final touches to each sprite.

Another common type of sprite is the platformer game sprite, shown in Figure 7.16. Programming a platform game is more difficult than programming a shoot-'em-up, but the results are usually worth the extra work.

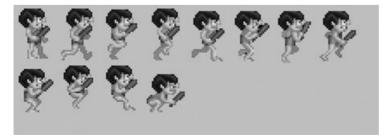

Figure 7.16 An animated platform game character, courtesy of Ari Feldman

TEAM LinG - Live, Informative, Non-cost and Genuine!

### The SPRITE Struct

The key to this program is the SPRITE struct defined in game.h:

```
//sprite structure
typedef struct {
    int x,y;
    int width,height;
    int movex,movey;
    int curframe,lastframe;
    int animdelay,animcount;
} SPRITE;
```

The obvious members of this struct are x, y, width, and height. What may not be so obvious is movex and movey. These member variables are used to update the x and y position of the sprite during each frame update. The curframe and lastframe variables help to keep track of the current frame of animation for the sprite. curframe is updated during each iteration through the game loop, and when it has reached lastframe it is looped back to zero. The animdelay and animcount variables work with the previous two in order to adjust the timing of a particular sprite. If the animation frame is updated every single time through the game's main loop, then the animation will run too fast. You don't want to slow the frame rate of the game down just to keep animation at a reasonable rate, so the alternative is to delay updating the frame by a set value.

The "kitty" sprite is defined like this:

LPDIRECT3DSURFACE9 kitty\_image[7]; SPRITE kitty;

The sprite is initialized in the Game\_Init function and set to the following values:

```
//initialize the sprite's properties
kitty.x = 100;
kitty.y = 150;
kitty.width = 96;
kitty.height = 96;
kitty.curframe = 0;
kitty.lastframe = 5;
kitty.animdelay = 2;
kitty.animcount = 0;
kitty.movex = 8;
kitty.movey = 0;
```

### The Game Loop

The Game\_Run function *is* the game loop, so always remember that it must process a single screen update and that is all! Don't ever put a while loop here or the game will probably just lock up (because control will not return to WinMain).

There are two parts to the Game\_Run function. The first part should move and animate the sprite(s) in the game. The second part should draw the sprite(s) to the screen. The reason that a screen update is divided into two parts (one for logic, the other for screen refresh) is because you don't want to take too much processing time in between the BeginScene and EndScene calls, so keep the code there to the minimum required to update the graphics and leave other processing tasks for either before or after the screen update.

The key lines of code that you should pay attention to are those that move the sprite, keep the sprite on the screen, and animate the sprite:

```
//move the sprite
kitty.x += kitty.movex:
kitty.y += kitty.movey:
//"warp" the sprite at screen edges
if (kitty.x > SCREEN_WIDTH - kitty.width)
    kitty.x = 0;
if (kitty.x < 0)
        kitty.x = SCREEN_WIDTH - kitty.width;
//has animation delay reached threshold?
if (++kitty.animcount > kitty.animdelay)
{
    //reset counter
    kitty.animcount = 0;
    //animate the sprite
    if (++kitty.curframe > kitty.lastframe)
        kitty.curframe = 0;
}
```

Do you see how convenient the sprite movement and animation code is when you make us of the SPRITE struct? This code is generic enough to be put into a separate function that can be passed a specific SPRITE variable to update multiple sprites in a game (something I'll get into in the next chapter).

# What You Have Learned

In this chapter you have forged ahead in learning how to program 2D surfaces and sprites in Direct3D! Take heart if you are not entirely confident of all this new information, though, because learning it is no simple feat! If you have any doubts, I recommend reading this chapter again before forging ahead to the next one, which deals with advanced sprite programming. Don't

balk at all the 2D graphics discussions here; I encourage you to keep learning because this is the foundation for the 3D chapters to come! Here are the key points:

- You learned how to create a 2D surface that is rendered by Direct3D.
- You created a sprite and learned how to associate it with a surface.
- You learned about timing and how to slow down the game.
- You learned about animation and animated a running cat on the screen.
- You learned a thing or two about transparency.

# **Review Questions**

These questions will challenge you to study this chapter further, if necessary.

- 1. What is the benefit of having concept drawings for a game?
- 2. What is the name of the surface object in Direct3D?
- 3. What function should you use to draw a surface on the screen?
- 4. What D3DX helper function do you use to load a bitmap image into a surface?
- 5. Where can you find a good collection of free sprites on the Web?

# On Your Own

The following exercises will help you to think outside the box and push the limits of your understanding of this material.

**Exercise 1.** The Anim\_Sprite program draws an animated cat on the screen. Modify the bitmaps and the program so that it draws a different animated sprite.

**Exercise 2.** Modify the Anim\_Sprite program so that the cat runs twice as fast, without adjusting the frame rate limiter (start and GetTickCount). Modify the program again so the sprite moves half as fast as it did originally.

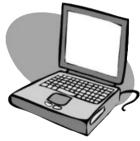

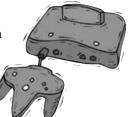

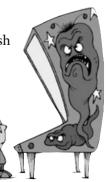

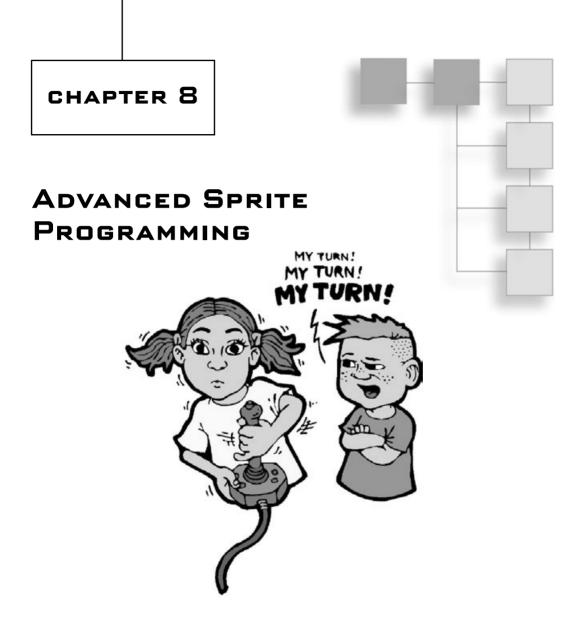

his chapter takes the subject of sprites to the next level. By utilizing textures rather than surfaces it is possible to draw a sprite transparently; other special effects are also possible.

Here is what you will learn in this chapter:

- How to use the D3DXSprite object.
- How to load a texture.
- How to draw a transparent sprite.

# **Drawing Transparent Sprites**

The D3DXSprite object is really a wonderful surprise for any programmer planning to write a 2D game using Direct3D. One of the benefits of doing so is that you have a full 3D renderer at your disposal when using 2D functions that are every bit as fast as previous implementations (such as the old DirectDraw). By treating a sprite as a texture and rendering the sprite as a rectangle (comprised of two triangles, as is the case with all 3D rectangles), you have the ability to transform the sprite!

By *transform* I mean you can move the sprite with full 3D hardware acceleration. You can draw the sprite transparently by specifying an alpha color in the source bitmap that represents transparent pixels. Black (0,0,0) is a common color to use for transparency, but it is not a very good idea. Why? Because it's hard to tell which pixels are transparent and which are simply dark in color. A better color to use is pink (255,0,255) because it is seldom used in game graphics and shows up brightly in the source image. You can instantly spot the transparent pixels in such an image.

Obviously, the D3DXSprite method is the way to go, but I'm going to cover the simpler method as well because it may be helpful in some circumstances to use non-transparent images—for instance, to draw a tiled background.

#### caution

Microsoft gave us game programmers a gift in the "2003 Summer Update" that saw the release of DirectX 9.0b. The DirectX team, in their infinite wisdom, decided to rewrite half of the functions in the DirectX 9.0 library with different sets of parameters, thus breaking all existing code. Kudos to the team, and thank you very much for wreaking havoc on the development community!

In some cases, such as with D3DXSprite, the differences are so dramatic that huge amounts of code written for 9.0 had to be rewritten for 9.0b. And this is called a "Summer Update?" That's a friendly way of saying, "We screwed up and released 9.0 too early, but here's a happy new version for you just in time for summer." Now, there is absolutely no way to tell if a piece of code is 9.0- or 9.0b-compatible without careful analysis of function parameters. You should be aware of this problem and focus your attention on the DirectX 9.0b SDK (or later), and note that a lot of tutorials and books written in early 2003 may not be reliable. Chances are, if you try to compile the programs in this chapter and they fail to compile, the problem is version conflict, in which case you may want to make sure you have 9.0b installed.

## **Creating a Sprite Handler Object**

The D3DXSprite object is just a sprite handler that includes a function to draw sprites from a texture (with various transformations). Here is how you might declare it:

```
LPD3DXSPRITE sprite_handler;
```

You can then initialize the object by calling the D3DXCreateSprite function. What this does, basically, is attach the sprite handler to your primary Direct3D object and device so that it knows how to draw sprites on the back buffer.

```
HRESULT WINAPI D3DXCreateSprite(
    LPDIRECT3DDEVICE9 pDevice,
    LPD3DXSPRITE *ppSprite
):
```

And here is an example of how you might invoke this function:

```
result = D3DXCreateSprite(d3ddev, &sprite_handler);
```

### Starting the Sprite Handler

I'll go over loading a sprite image shortly, but for the time being, let me show you how to use D3DXSprite. When you have called BeginScene from your primary Direct3D device, you can start drawing sprites. The first thing you must do is lock the surface so that the sprites can be drawn. You do this by calling the D3DXSprite.Begin function, which has this format:

```
HRESULT Begin(
    DWORD Flags
);
```

The flags parameter is required and will usually be D3DXSPRITE\_ALPHABLEND, which draws sprites with transparency support. Here is an example:

```
sprite_handler->Begin(D3DXSPRITE_ALPHABLEND);
```

### Drawing a Sprite

Drawing a sprite is a little more complicated than simply blitting the image using a source and destination rectangle, as was the case with surfaces in the last chapter. However, D3DXSprite just uses a single function, Draw, for all of the transformation options, so once you understand how this function works you can perform transparency, scaling, and rotation by just altering the parameters. Here is the declaration for the Draw function:

```
HRESULT Draw(
```

```
LPDIRECT3DTEXTURE9 pTexture,
CONST RECT *pSrcRect,
CONST D3DXVECTOR3 *pCenter,
CONST D3DXVECTOR3 *pPosition,
D3DCOLOR Color
```

The first parameter is the most important one, as it specifies the texture to use for the source image of the sprite. The second parameter is also important, as you can use it to grab "tiles" out of the source image and thus store all of your sprite's animation frames in a single bitmap file (more on that later in this chapter). The third parameter specifies the center point from which rotation takes place. The fourth parameter specifies the position of the sprite, and this is typically where you set the x and y value. The last parameter specifies the color alterations to be made on the sprite image as it is drawn (and doesn't affect transparency).

The D3DXVECTOR3 is a new data type released with DirectX 9.0b, and includes three member variables: x, y, and z.

```
typedef struct D3DXVECTOR3 {
   FLOAT x;
   FLOAT y;
   FLOAT z;
} D3DXVECTOR3:
```

The first two, x and y, are the only ones you'll need to move the sprite on the 2D surface of the screen. I will show you an example of how to use Draw in a sample program shortly.

### Stopping the Sprite Handler

After you have finished drawing sprites, but before you have called EndScene, you must call D3DXSprite.End to unlock the surface for other processes to use. Here is the syntax:

```
HRESULT End(VOID);
```

Usage is fairly obvious because the function is so short:

```
sprite_handler->End();
```

## Loading the Sprite Image

The first thing that you should be aware of is that D3DXSprite uses a texture rather than a surface to store the sprite image. So, while the LPDIRECT3DSURFACE9 object was used in the last chapter for sprites, in this chapter you will use the LPDIRECT3DTEXTURE9 object instead. If I were creating a tile-based scrolling arcade game like *Super Mario World* or *R-Type* or *Mars Matrix*, I would use a surface to draw (and scroll) the background, but I would use a texture for the foreground sprites that represent the game characters/spaceships/enemies, as the case may be. There really is no performance benefit to using a surface over a texture, because your expensive video card (with an advanced 3D chip) will render your sprites on the screen using a hardware texture-mapping system that is light-years faster

than anything you could do with software. Gone are the days when a 2D sprite blitter was written in assembly language! Today, we let Direct3D draw our sprites.

The first thing you must do to create a D3DXSprite is to create a texture object into which the sprite's bitmap image is loaded:

```
LPDIRECT3DTEXTURE9 texture = NULL;
```

The next thing you need to do is grab the resolution out of the bitmap file (assuming you have the sprite bitmap ready to go) using the D3DXGetImageInfoFromFile function:

```
D3DXIMAGE_INFO info;
result = D3DXGetImageInfoFromFile("image.bmp", &info);
```

If the file exists, then you will have the Width and Height, which are useful for the next step. Next, you load the sprite's image from a bitmap file directly into a texture in a single step using the D3DXCreateTextureFromFileEx function:

HRESULT WINAPI D3DXCreateTextureFromFileEx(

```
LPDIRECT3DDEVICE9 pDevice,

LPCTSTR pSrcFile,

UINT Width,

UINT Height,

UINT MipLevels,

DWORD Usage,

D3DFORMAT Format,

D3DPOOL Pool,

DWORD Filter,

DWORD MipFilter,

D3DCOLOR ColorKey,

D3DXIMAGE_INFO *pSrcInfo,

PALETTEENTRY *pPalette,

LPDIRECT3DTEXTURE9 *ppTexture
```

):

Don't worry too much about all these parameters, as most of them are filled in with default values and NULLs. The only thing left to do, then, is to write a little function that puts all of this information together and returns a texture for you. Here is that function, which I have called LoadTexture (creative, aren't I?):

```
LPDIRECT3DTEXTURE9 LoadTexture(char *filename, D3DCOLOR transcolor)
{
    //the texture pointer
    LPDIRECT3DTEXTURE9 texture = NULL;
```

```
//the struct for reading bitmap file info
D3DXIMAGE INFO info:
//standard Windows return value
HRESULT result:
//get width and height from bitmap file
result = D3DXGetImageInfoFromFile(filename, &info);
if (result != D3D OK)
   return NULL:
//create the new texture by loading a bitmap image file
 D3DXCreateTextureFromFileEx(
   d3ddev.
                       //Direct3D device object
   filename,
                      //bitmap filename
   info.Width.
                      //bitmap image width
   info.Height, //bitmap image height
   1.
                       //mip-map levels (1 for no chain)
   D3DPOOL_DEFAULT, //the type of surface (standard)
   D3DFMT_UNKNOWN,
                       //surface format (default)
   D3DPOOL_DEFAULT,
                      //memory class for the texture
   D3DX DEFAULT.
                      //image filter
   D3DX_DEFAULT,
                      //mip filter
   transcolor.
                      //color key for transparency
   &info.
                      //bitmap file info (from loaded file)
                      //color palette
   NULL.
   &texture ):
                      //destination texture
//make sure the bitmap texture was loaded correctly
if (result != D3D_OK)
   return NULL:
return texture:
```

As texturing will be discussed more in Part III, I will skip over a detailed explanation of this function for now. Make use of it to load sprites at this point and we'll go over it again later. Remember to always ignore things that you don't immediately need and move on toward getting what you do need accomplished. Only return to look over the advanced options when you have the time, willingness, and ability to do so.

### The Trans\_Sprite Program

Now that you understand how D3DXSprite works with Direct3D textures to draw a transparent sprite (at least, that's the theory!), let's write a short program to show how to pull it all together. You can load the project off the CD-ROM if you wish, or you can modify the Anim\_Sprite project from the previous chapter. I'll assume you're going to create a new project from scratch. After all, that's the best way to learn. Figure 8.1 shows the Trans\_Sprite program.

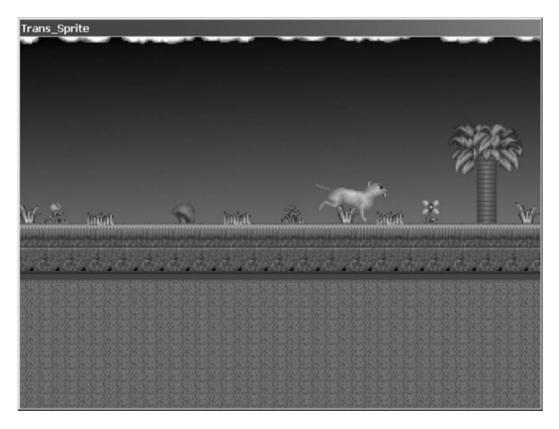

Figure 8.1 The Trans\_Sprite program demonstrates how to draw transparent sprites with Direct3D.

### Creating the Trans\_Sprite Project

First of all, fire up Visual C++ and create a new Win32 Application project, and give it the name Trans\_Sprite. Next, open the Projects menu and select Settings to bring up the Project Settings dialog. Click the Link tab and add **d3d9.lib** and **d3dx9.lib** to the Object/library modules field, as shown in Figure 8.2.

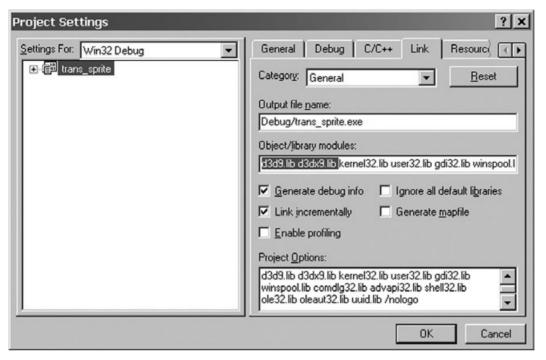

Figure 8.2 Adding support for Direct3D to the project

Next, you need to copy the following files from the Anim\_Sprite folder from Chapter 7 into your new project folder:

- winmain.cpp
- dxgraphics.h
- dxgraphics.cpp

You can add game.h and game.cpp if you wish, but I recommend just creating them from scratch because most of the code in these two key files will change from one project to the next. To add them, open the File menu and select New to bring up the New dialog. Select C/C++ Header File for the game.h file, and select C++ Source File for the game.cpp file.

#### game.h

Now that you have re-created a project that supports the game framework (which currently just includes the Windows and Direct3D code, but in time will include other DirectX components), it's time to write the "real" code for this program.

Here is the code for game.h:

#ifndef \_GAME\_H
#define \_GAME\_H

```
#include <d3d9.h>
#include <d3dx9.h>
#include <d3dx9math.h>
#include <time.h>
#include <stdio.h>
#include <stdlib.h>
#include "dxgraphics.h"
//application title
#define APPTITLE "Trans_Sprite"
//screen setup
#define FULLSCREEN 0 //0 = windowed, 1 = fullscreen
#define SCREEN_WIDTH 640
#define SCREEN_HEIGHT 480
//macros to read the keyboard asynchronously
#define KEY_DOWN(vk_code) ((GetAsyncKeyState(vk_code) & 0x8000) ? 1 : 0)
#define KEY_UP(vk_code)((GetAsyncKeyState(vk_code) & 0x8000) ? 1 : 0)
//function prototypes
int Game Init(HWND);
void Game_Run(HWND);
void Game_End(HWND);
//sprite structure
typedef struct {
   int x.y:
   int width, height;
   int movex, movey;
   int curframe.lastframe:
   int animdelay, animcount;
} SPRITE:
```

```
#endif
```

#### game.cpp

Here is the main code for the Trans\_Sprite program:

```
#include "game.h"
LPDIRECT3DTEXTURE9 kitty_image[7];
SPRITE kitty;
LPDIRECT3DSURFACE9 back:
LPD3DXSPRITE sprite handler:
HRESULT result:
//timing variable
long start = GetTickCount();
//initializes the game
int Game_Init(HWND hwnd)
{
   char s[20]:
   int n:
    //set random number seed
    srand(time(NULL));
    //create sprite handler object
    result = D3DXCreateSprite(d3ddev, &sprite_handler);
    if (result != D3D OK)
        return 0:
    //load the sprite animation
    for (n=0; n<6; n++)
    {
        //set up the filename
        sprintf(s,"cat%d.bmp",n+1);
        //load texture with "pink" as the transparent color
        kitty_image[n] = LoadTexture(s, D3DCOLOR_XRGB(255,0,255));
        if (kitty_image[n] == NULL)
            return 0:
    }
    //load the background image
    back = LoadSurface("background.bmp", NULL);
```

```
//initialize the sprite's properties
    kitty.x = 100;
    kitty.y = 150;
    kitty.width = 96;
    kitty.height = 96;
    kitty.curframe = 0:
    kitty.lastframe = 5:
    kitty.animdelay = 2;
    kitty.animcount = 0:
    kitty.movex = 8:
    kitty.movey = 0;
    //return okay
    return 1:
}
//the main game loop
void Game_Run(HWND hwnd)
{
    //make sure the Direct3D device is valid
    if (d3ddev == NULL)
        return;
        //after short delay, ready for next frame?
        //this keeps the game running at a steady frame rate
        if (GetTickCount() - start >= 30)
        {
            //reset timing
            start = GetTickCount();
            //move the sprite
            kitty.x += kitty.movex;
            kitty.y += kitty.movey;
            //"warp" the sprite at screen edges
            if (kitty.x > SCREEN_WIDTH - kitty.width)
                kitty.x = 0;
            if (kitty.x < 0)
                kitty.x = SCREEN_WIDTH - kitty.width;
            //has animation delay reached threshold?
            if (++kitty.animcount > kitty.animdelay)
```

```
{
            //reset counter
            kitty.animcount = 0;
            //animate the sprite
            if (++kitty.curframe > kitty.lastframe)
                kitty.curframe = 0;
        }
   }
    //start rendering
    if (d3ddev->BeginScene())
    {
        //erase the entire background
        d3ddev->StretchRect(back, NULL, backbuffer, NULL, D3DTEXF_NONE);
        //start sprite handler
        sprite_handler->Begin(D3DXSPRITE_ALPHABLEND);
        //create vector to update sprite position
          D3DXVECTOR3 position((float)kitty.x, (float)kitty.y, 0);
        //draw the sprite
        sprite_handler->Draw(
            kitty_image[kitty.curframe],
            NULL.
            NULL.
            &position.
            D3DCOLOR_XRGB(255,255,255));
        //stop drawing
        sprite_handler->End();
    //stop rendering
    d3ddev->EndScene();
}
//display the back buffer on the screen
d3ddev->Present(NULL, NULL, NULL, NULL);
//check for escape key (to exit program)
if (KEY_DOWN(VK_ESCAPE))
```

```
PostMessage(hwnd, WM_DESTROY, 0, 0);
}
//frees memory and cleans up before the game ends
void Game_End(HWND hwnd)
{
    int n;
    for (n=0; n<6; n++)
        if (kitty_image[n] != NULL)
            kitty_image[n]->Release();
    if (back != NULL)
        back->Release();
    if (sprite_handler != NULL)
        sprite_handler ->Release();
}
```

## Modifying dxgraphics.h

Add the following line of code to dxgraphics.h in the function prototypes section:

```
LPDIRECT3DTEXTURE9 LoadTexture(char *, D3DCOLOR);
```

After you have added the line, the prototypes section should look like this:

```
//function prototypes
int Init_Direct3D(HWND, int, int, int);
LPDIRECT3DSURFACE9 LoadSurface(char *, D3DCOLOR);
LPDIRECT3DTEXTURE9 LoadTexture(char *, D3DCOLOR);
```

## Modifying dxgraphics.cpp

Now that you have defined the new LoadTexture function so the rest of the program can use it, you'll need to open the dxgraphics.cpp file and add the actual function to this file.

```
LPDIRECT3DTEXTURE9 LoadTexture(char *filename, D3DCOLOR transcolor)
{
    //the texture pointer
    LPDIRECT3DTEXTURE9 texture = NULL;
    //the struct for reading bitmap file info
    D3DXIMAGE_INFO info;
```

```
//standard Windows return value
HRESULT result:
//get width and height from bitmap file
result = D3DXGetImageInfoFromFile(filename, &info);
if (result != D3D OK)
   return NULL:
//create the new texture by loading a bitmap image file
 D3DXCreateTextureFromFileEx(
   d3ddev.
                     //Direct3D device object
   filename.
                      //bitmap filename
   info.Width, //bitmap image width
   info.Height,
                      //bitmap image height
                       //mip-map levels (1 for no chain)
   1.
   D3DPOOL_DEFAULT,
                      //the type of surface (standard)
   D3DFMT_UNKNOWN,
                      //surface format (default)
                       //memory class for the texture
   D3DPOOL_DEFAULT,
   D3DX DEFAULT.
                       //image filter
   D3DX_DEFAULT,
                       //mip filter
   transcolor, //color key for transparency
   &info.
                      //bitmap file info (from loaded file)
   NULL.
                      //color palette
                      //destination texture
   &texture ):
//make sure the bitmap texture was loaded correctly
if (result != D3D_OK)
   return NULL:
return texture;
```

# **Drawing a Tiled Sprite**

}

Up to this point, you have been learning about creating, manipulating, drawing, rotating, and scaling sprites using just a single bitmap image for each frame of animation (at least, for those sprites that are animated). This is a good way to learn about sprite programming, but it is not very efficient. For one thing, your game will have probably hundreds of bitmap files to load, which takes a long time.

A much better way to handle sprites is by storing the sprite images in a single tiled bitmap image. I hinted about this in the last chapter, when I showed you some tiled images of a tank sprite and a running caveman character, shown in Figure 8.3.

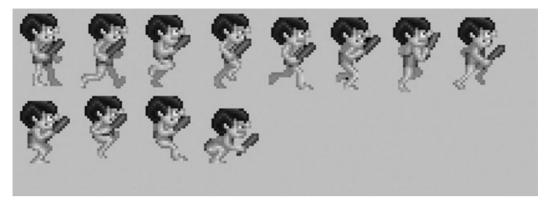

Figure 8.3 The caveman character has eight running frames and four jumping frames of animation.

## **Capturing a Tile**

The trick to capturing a tile is understanding that the source image is made up of rows and columns of tiles. What you want to do is figure out the upper-left corner of where the tile is located in the bitmap image and then copy from that source a rectangle based on the width and height of the sprite.

First, you need to figure out the left, or x, position of the tile. You do that by using the modulus operator, %. Modulus returns the remainder of a division. So, for instance, if the current frame is 20, and there are only five columns in the bitmap, then modulus will give you the horizontal starting position of the tile (when you multiply it by the width of the sprite). Calculating the top edge of the tile is then simply a matter of dividing the current frame by the number of columns, and multiplying the result by the sprite height. If there are five columns across, then tile 20 will be in row 4, column 5. Here is the pseudo-code:

```
left = (current frame % number of columns) * sprite width
top = (current frame / number of columns) * sprite height
```

The actual code used in the Tiled\_Sprite program looks like this (note the use of the sprite width and height in the calculation for the left and top as well as for then calculating the right and bottom edges of the source rectangle):

```
left = (curframe % columns) * width;
top = (curframe / columns) * height;
right = left + width;
bottom = top + height;
```

## The Tiled\_Sprite Program

Here is the source code for the Tiled\_Sprite program, which demonstrates how to animate a sprite based on a single bitmap image. The output from the program is shown in Figure 8.4.

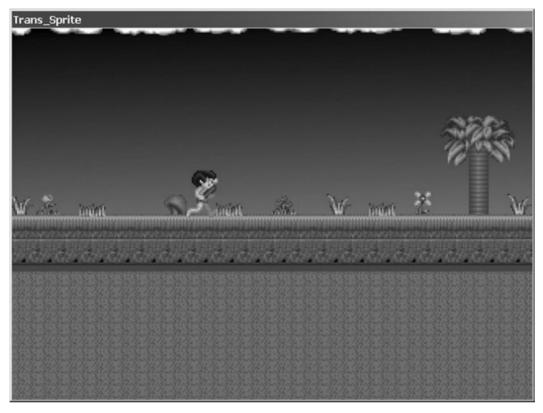

**Figure 8.4** The Tiled\_Sprite program demonstrates how to use a tiled bitmap image for sprite animation.

#include "game.h"

LPDIRECT3DTEXTURE9 caveman\_image; SPRITE caveman; LPDIRECT3DSURFACE9 back; LPD3DXSPRITE sprite\_handler;

HRESULT result;

```
//timing variable
long start = GetTickCount();
```

```
//initializes the game
int Game_Init(HWND hwnd)
{
```

```
//set random number seed
    srand(time(NULL)):
    //create sprite handler object
    result = D3DXCreateSprite(d3ddev, &sprite_handler);
    if (result != D3D OK)
        return 0:
    //load texture with "pink" as the transparent color
    caveman image = LoadTexture("caveman.bmp", D3DCOLOR XRGB(255,0,255));
    if (caveman_image == NULL)
        return 0:
    //load the background image
    back = LoadSurface("background.bmp", NULL);
    //initialize the sprite's properties
    caveman.x = 100;
    caveman.y = 180:
    caveman.width = 50;
    caveman.height = 64;
    caveman.curframe = 1:
    caveman.lastframe = 11:
    caveman.animdelay = 3;
    caveman.animcount = 0;
    caveman.movex = 5;
    caveman.movey = 0;
    //return okay
    return 1;
//the main game loop
void Game_Run(HWND hwnd)
    //make sure the Direct3D device is valid
    if (d3ddev == NULL)
        return;
        //after short delay, ready for next frame?
        //this keeps the game running at a steady frame rate
        if (GetTickCount() - start >= 30)
        {
```

{

```
//reset timing
    start = GetTickCount():
    //move the sprite
    caveman.x += caveman.movex;
    caveman.y += caveman.movey;
    //"warp" the sprite at screen edges
    if (caveman.x > SCREEN WIDTH - caveman.width)
        caveman.x = 0;
    if (caveman.x < 0)
        caveman.x = SCREEN_WIDTH - caveman.width;
    //has animation delay reached threshold?
    if (++caveman.animcount > caveman.animdelay)
    {
        //reset counter
        caveman.animcount = 0:
        //animate the sprite
        if (++caveman.curframe > caveman.lastframe)
           caveman.curframe = 1;
    }
//start rendering
if (d3ddev->BeginScene())
{
    //erase the entire background
    d3ddev->StretchRect(back, NULL, backbuffer, NULL, D3DTEXF_NONE);
    //start sprite handler
    sprite_handler->Begin(D3DXSPRITE_ALPHABLEND);
    //create vector to update sprite position
    D3DXVECTOR3 position((float)caveman.x, (float)caveman.y, 0);
    //configure the rect for the source tile
    RECT srcRect;
    int columns = 8;
    srcRect.left = (caveman.curframe % columns) * caveman.width;
    srcRect.top = (caveman.curframe / columns) * caveman.height;
```

```
srcRect.right = srcRect.left + caveman.width;
            srcRect.bottom = srcRect.top + caveman.height;
            //draw the sprite
            sprite_handler->Draw(
                caveman_image,
                &srcRect.
                NULL.
                &position.
                D3DCOLOR_XRGB(255,255,255));
            //stop drawing
            sprite_handler->End();
        //stop rendering
        d3ddev->EndScene():
    }
    //display the back buffer on the screen
    d3ddev->Present(NULL, NULL, NULL, NULL);
    //check for escape key (to exit program)
    if (KEY_DOWN(VK_ESCAPE))
        PostMessage(hwnd, WM_DESTROY, 0, 0);
//frees memory and cleans up before the game ends
void Game_End(HWND hwnd)
{
    if (caveman_image != NULL)
        caveman_image->Release();
    if (back != NULL)
        back->Release():
    if (sprite_handler != NULL)
        sprite_handler->Release();
```

}

# What You Have Learned

In this chapter, you have learned how to use D3DXSprite to draw transparent sprites in Direct3D. Here are the key points:

- You learned how to create the D3DXSprite object.
- You learned how to load a texture from a bitmap file.
- You learned how to draw a transparent sprite.
- You learned how to grab sprite animation frames out of a single bitmap.

# **Review Questions**

Here are some review questions to see how much you have retained from this chapter.

- 1. What is the name of the DirectX object used to handle sprites?
- 2. What function is used to load a bitmap image into a texture object?
- 3. What function do you use to create the sprite object?
- 4. What is the name of the D3DX function that draws a sprite?
- 5. What is the D3DX texture object called?

# On Your Own

The following exercises will help to challenge your grasp of the information presented in this chapter.

**Exercise 1.** The Trans\_Sprite program animates a running cat on the screen. Modify the program so that it uses a new background of your own design, and change the animation rate of the cat sprite.

**Exercise 2.** The Tiled\_Sprite program features a running caveman. Modify the caveman's movement rate and animation rate so that he runs really fast!

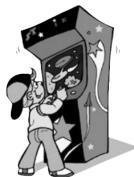

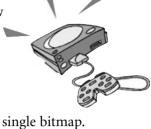

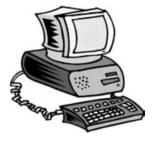

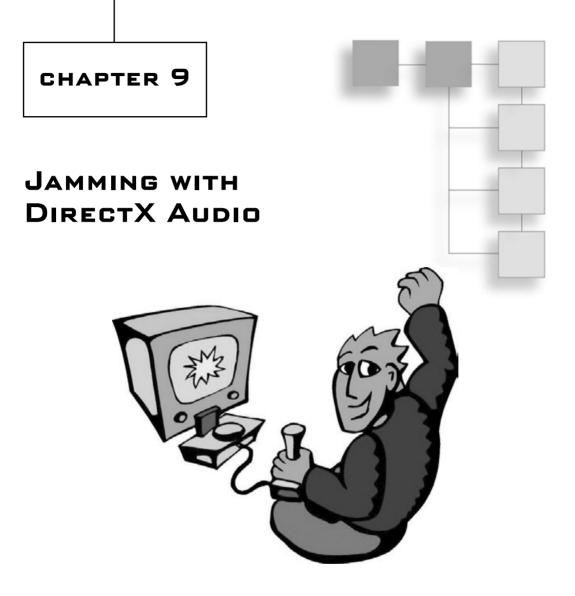

Sound and music are vital parts of any game; they help to really make the game feel more immersive and can add an enormous amount of emotion to a game. There is just a completely different reaction to any type of game when it features dynamic, powerful sound effects and appropriate background music. This chapter will show you how to use DirectSound and DirectMusic to audibly enhance a game and give it some mood.

Here is what you will learn in this chapter:

- How to initialize DirectSound.
- How to load a wave file.
- How to play a static sound with mixing.
- How to play a looping sound with mixing.

# Using DirectSound

DirectSound is the DirectX component that handles all sound output for your game, and features a multi-channel sound mixer. Basically, you just tell DirectSound to play a sound and it takes care of all the details (including combining that sound with any currently playing sounds).

The code required to create, initialize, load, and play a wave file using DirectSound is even more involved than the bitmap and sprite code you learned about in the last several chapters. For this reason, and in the interest of re-inventing the wheel, I will show you how to use Microsoft's own wrapper for DirectSound and DirectMusic. Using a wrapper is generally against my own instincts as a programmer, as I prefer to know everything about the code I'm using, and often prefer to write my own rather than use someone else's code. However, there comes a time when, in the interest of time, you have to give in and use what's already available. After all, DirectX itself is a game library written by someone else, and it makes no sense to adhere to a strict philosophy in game programming when all it does is slow you down. It's okay if you are writing mostly C, as I am doing in this book, because once in a while you may be required to delve a little into C++ in order to re-use code. In this case, you'll use the dxutil classes but I will not go into detail on how they work. You might think of it as going over an SDK, such as DirectX itself—there is a lot of code that you don't understand, but as long as it works, you can work on your game without worrying about it.

The DirectSound wrapper is comprised of two source code files that are included in the DirectX 9.0b SDK (and will most likely be included in all future versions of DirectX, as it has become quite popular). The files are called dsutil.h and dsutil.cpp, and can be found in \DX90SDK\Samples\C++\Common. You will need to include these two files in your game projects in order to use the DirectSound wrapper. As these files also require dxutil.h and dxutil.cpp, those must be included in your project as well.

#### note

There is nothing wrong with using a wrapper when time is of the essence or when something is too complicated for you to write yourself. If you would like to learn absolutely everything about DirectX Audio, I recommend you acquire a copy of *Beginning Game Audio Programming*, by Mason McCuskey (Course PTR). This book goes over every detail of the DirectSound interfaces and shows you how to create a sound library for your game projects.

#### caution

Four files are required for the programs in this chapter to compile: dxutil.h, dxutil.cpp, dsutil.h, and dsutil.cpp. These files are installed with the DirectX SDK and are located in \DX90SDK\Samples\C++\Common. Without these files, the program won't compile or run.

There are three classes defined in dsutil that we're interested in here:

| CSoundManager | The primary DirectSound device.              |
|---------------|----------------------------------------------|
| CSound        | Used to create DirectSound buffers.          |
| CWaveFile     | Helps load a wave file into a CSound buffer. |

### **Initializing DirectSound**

The first thing to do in order to use DirectSound is create an instance of the CSoundManager class (which creates an "object" of the "class").

CSoundManager \*dsound = new CSoundManager();

The next step requires you to call the Initialize function to initialize the DirectSound manager:

```
dsound->Initialize(window_handle, DSSCL_PRIORITY);
```

The first parameter is the window handle for your program, while the second parameter specifies the DirectSound cooperative level, of which there are three choices:

DSSCL\_NORMAL. Shares sound device with other programs.

DSSCL\_PRIORITY. Gains higher priority over sound device (recommended for games).

DSSCL\_WRITEPRIMARY. Provides access to modify the primary sound buffer.

The most common cooperative level is DSSCL\_PRIORITY, which gives your game a higher priority on the sound device than other programs that may be running.

### **Creating a Sound Buffer**

After you have initialized the DirectSound manager (via CSoundManager), you will then usually load all of the sound effects for your game. You access sound effects using CSound pointer variables that are declared like this:

CSound \*wave;

The CSound object that you create is a wrapper for a secondary sound buffer called LPDIRECTSOUNDBUFFER8 that, thanks to dsutil, you do not need to program yourself.

## Loading a Wave File

The sound mixer created and managed by DirectSound might be thought of as the primary buffer for sound. Like Direct3D, the primary buffer is where output occurs. But in the case of DirectSound, the secondary buffers are sound data rather than bitmap data, and you play a sound by calling Play (which I'll go over shortly).

Loading a wave file into a DirectSound secondary buffer involves a simple single-line function call rather than a multi-page code listing to initialize the sound buffer, open the wave file, read it into memory, and configure all of the parameters. The CSoundManager object that you create has the function you need to load a wave file. It is called Create:

```
HRESULT Create(
    CSound** ppSound,
    LPTSTR strWaveFileName,
    DWORD dwCreationFlags = 0,
    GUID guid3DAlgorithm = GUID_NULL,
    DWORD dwNumBuffers = 1
);
```

The first parameter specifies the CSound object that you want to use for the newly loaded wave sound. The second parameter is the filename. The remaining parameters can be left at their defaults, meaning you really only need to call this function with two parameters. Here is an example:

```
result = dsound->Create(&wave, "snicker.wav");
```

#### tip

*Beginning Game Audio Programming* explains the wave file format and goes into extensive detail on how to load a wave file from scratch.

## **Playing a Sound**

You are free to play sounds as often as you want without worrying about the sound mixing, ending the sound playback, or any other details, because DirectSound itself handles all of those details for you. Within the CSound class itself is a function called Play that will play the sound for you. Here is what that function looks like:

```
HRESULT Play(
   DWORD dwPriority = 0,
   DWORD dwFlags = 0,
   LONG lVolume = 0,
   LONG lFrequency = -1,
   LONG lPan = 0
);
```

The first parameter is the priority, which is an advanced option and should always be set to zero. The second parameter specifies whether you want the sound to loop, meaning that it will restart at the beginning and continue playing every time it reaches the end of the wave data. If you want to play the sound with looping, use DSBPLAY\_LOOPING for this parameter. The last three parameters specify the volume, frequency, and panning (left to right) of the sound, which are also usually left at their defaults, but you may experiment with them if you wish.

Here is an example of how you would usually call this function, first with normal playback. You can either fill in the parameters or leave them out entirely if you want to use the defaults.

wave->Play();

And here is how you would use looping:

```
wave->Play(0, DSBPLAY_LOOPING);
```

To stop playback of a sound while it is playing, use the Stop function. This function is particularly useful with looping sounds, which will go on forever unless you specifically stop or reset the sound by playing it again without the looping parameter.

HRESULT Stop();

An example usage of this function couldn't be much simpler:

wave->Stop();

# **Testing DirectSound**

Let's write a simple demo to test the DirectSound code you have learned how to write in this chapter. As DirectSound is an entirely new component, we need to add it to the so-called "framework" by creating a new header and source code file for the new code. I'll show you how to create the project from scratch, add all the necessary files, and type in the code for the new DirectSound functions you learned about (but have yet to put into practice). After the basic project is ready to go, I'll go over the code for a sample program that bounces a hundred balls on the screen with looping and static sound effects. The Play\_Sound program is shown in Figure 9.1.

### **Creating the Project**

I'll show you how to create this entire project from scratch. Although you can open an existing project and modify it, I recommend you follow along and create one from scratch because doing so is good practice and there are a lot of steps involved.

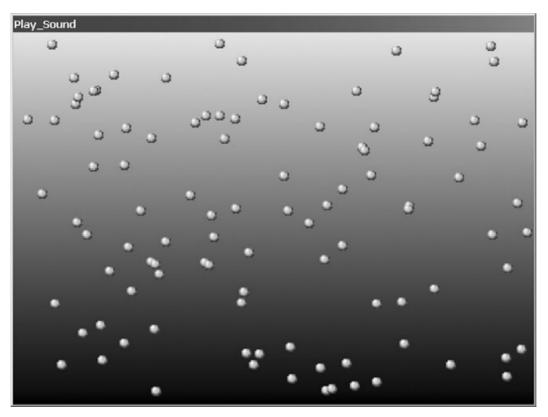

Figure 9.1 The Play\_Sound program demonstrates how to use DirectSound.

Fire up Visual C++. Open the File menu and select New to bring up the New dialog. Make sure the Projects tab is selected. Choose Win32 Application for the project type, and type **Play\_Sound** for the project name. Click OK to close the dialog and create the new project. As usual, don't let Visual C++ add any files for you.

### Copying the Reusable Source Files

Next, copy the support files from a previous project into the new folder that was created for the project you just created. Here are the files you will need:

- winmain.cpp
- dxgraphics.h
- dxgraphics.cpp
- ∎ game.h
- game.cpp

The game.h and game.cpp files will be replaced with entirely new code, but it doesn't hurt to copy the files to your new project, as that's easier than creating the new files from the New dialog.

### Copying the dsutil Files

The next step is somewhat annoying but it is necessary for using the dsutil support classes, which, as you have learned, greatly simplifies the otherwise very complex DirectSound library. There are actually only two files that *must* be copied to your project folder and added to your project:

- dxutil.cpp
- dsutil.cpp

The associated header files for these two source code files are not absolutely required in your project because, as I'll show you in a moment, you can add them to the include path of Visual C++ (and then they will be available to all of your projects). However, I recommend you also copy the two header files to your project folder as well:

- dxutil.h
- dsutil.h

Where do you find these files? If you are using DirectX 9.0b, then these files are located in \DX90SDK\Samples\C++\Common. While we're on the subject, let's add that path to

the list of included folders in Visual C++; there are a whole bunch of header files that dxutil.cpp needs, and you don't want to screw with them, so it's easier to just include the path.

From within Visual C++, open the Tools menu and select Options to bring up the Options dialog, shown in Figure 9.2.

| Platform:<br>Win32                                                                                                    |                    | Show directori | es for: |    |
|----------------------------------------------------------------------------------------------------|--------------------|----------------|---------|----|
| Directories:                                                                                                    | <u> </u>           | Include files  | n x     | ++ |
| D:\DX90SDK\SAMPLES\C-<br>D:\DX90SDK\Include<br>D:\Microsoft Visual Studio\V<br>D:\Microsoft Visual Studio\V<br>D:\Microsoft Visual Studio\V | C98\INC<br>C98\MFC | LUDE           |         |    |

**Figure 9.2** The Visual C++ Options dialog is where you add new pathnames to the list of default include files.

#### caution

Make sure you use the pathname that corresponds with your installation of DirectX. In the example here, I have installed DirectX to D:\DX90SDK. You want to add just this pathname rather than copying all the files to your project because there are a *lot* of headers that you would have to copy to your project folder; also, adding just the pathname allows you to install any new updates to DirectX without your project being tied to copied files.

#### Inserting the Copied Files into Your Project

After you have copied all of these files to your new project folder, you can add them to your project in Visual C++ by right-clicking on the project name in the Workspace and selecting Add Files to Project from the pop-up menu. See Figure 9.3.

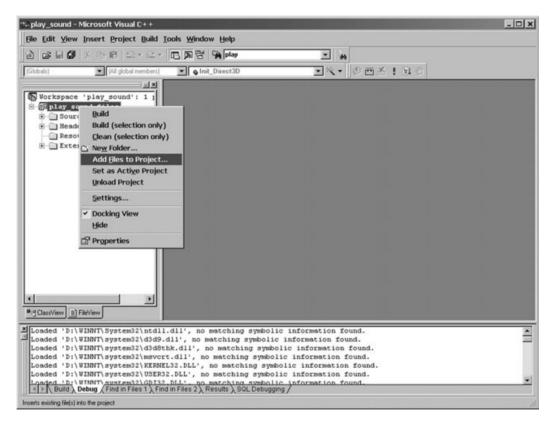

Figure 9.3 Adding an existing file to the project

This will open the Insert Files into Project dialog, wherein you can add one or more files (using Ctrl+Click) to the project. Following are listed all of the files that should have been copied to your new project folder that you should select to insert into your project:

| Insert Files                                                                     | into Project                                                   | ? ×     |
|----------------------------------------------------------------------------------|----------------------------------------------------------------|---------|
| Look in: 🔂                                                                       | ) play_sound 💽 🗢 🖻 🖻                                           | *       |
| Debug<br>de dsutil.cp<br>h dsutil.h<br>dt dxgraphi<br>h dxgraphi<br>dt dxutil.cp | b game.h<br>cs.cpp <b>b</b> winmain.cpp<br>cs.h                |         |
| File <u>n</u> ame:                                                               | "winmain.cpp" "dsutil.h" "dxgraphics.cpp" "dxgra               | OK      |
| Files of type:                                                                   | C++ Files (.c;.cpp;.cxx;.tlj;.h;.tlh;.inl;.rc)                 | Cancel  |
| Files will be in                                                                 | serted into folder titled 'play_sound files' in project 'play_ | sound'. |

Figure 9.4 Selecting the files to be inserted into the project

- winmain.cpp
- dxgraphics.h
- dxgraphics.cpp
- game.h
- game.cpp
- dxutil.cpp
- dsutil.cpp
- dxutil.h
- dsutil.h

Figure 9.4 shows all of the files selected in the file selection dialog.

You can verify that your project is configured correctly by referring to Figure 9.5, which shows the project workspace loaded with all of the necessary files.

## Adding DirectX Library References

Next, let's configure the project for the various DirectX libraries that are required. At this point, the DirectSound support files (dsutil, dxutil, and so on) need quite a bit of supporting code, so there will be new lib files that you may not have seen before. Open the Project menu and select Settings to bring up the Project Settings dialog, shown in Figure 9.6.

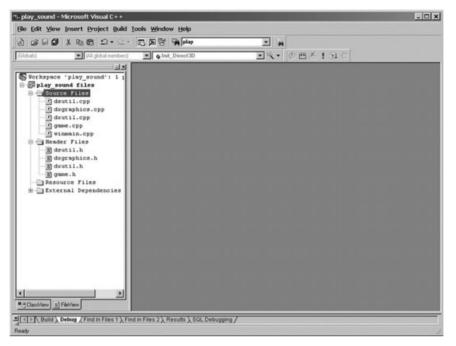

Figure 9.5 The framework files have been added to the project.

| Project Settings            | ? ×                                                                                                    |
|-----------------------------|----------------------------------------------------------------------------------------------------|
| Settings For: Win32 Debug ▼ | General       Debug       C/C++       Link       Resource         Category:       General <ul> <li><u>Reset</u></li> </ul> Output file name:       Debug/play_sound.exe         Object/library modules: |
|                             | OK Cancel                                                                                                    |

Figure 9.6 Adding DirectX library references to the list of library modules in the Project Settings dialog

TEAM LinG - Live, Informative, Non-cost and Genuine!

Here are the lib filenames to add to the Object/library modules field on the Project Settings dialog:

- d3d9.lib
- d3dx9.lib
- dsound.lib
- dxguid.lib
- dxerr9.lib
- winmm.lib

That's a long list of lib files for the project, but just think: it will get even longer when you learn about DirectInput in the next chapter! Actually, we won't be adding many more files to the list— just a few.

## **Creating the DirectX Audio Support Files**

Your new Play\_Sound project is now ready for the DirectSound code. I have put together the code we went over earlier in the chapter and placed it inside two files:

- dxaudio.h
- dxaudio.cpp

The header file will include the definitions for the DirectSound functions you'll need to load and play sounds in your game.

### Creating dxaudio.h

Open the File menu and select New to bring up the New file dialog. Select C/C++ Header File and type **dxaudio.h** for the filename, as shown in Figure 9.7. Click OK to add the new file to your project.

Here is the code for the dxaudio.h file:

```
#ifndef _DXAUDIO_H
#define _DXAUDIO_H 1
#include "dsutil.h"
//primary DirectSound object
extern CSoundManager *dsound;
//function prototypes
int Init_DirectSound(HWND);
CSound *LoadSound(char *);
void PlaySound(CSound *);
```

```
void LoopSound(CSound *);
void StopSound(CSound *);
```

#endif

|           | ew ?                                                                                                    |                                             |
|-----------|----------------------------------------------------------------------------------------------------|---------------------------------------------|
| Text File | Binary File Bitmap File C/C++ Header File C++ Source File HTML Page HTML Page Con File Resource Script Free Resource Template SQL Script File | play_sound       File name:       dxaudio.h |

Figure 9.7 Adding the new dxaudio.h file to the project

#### Creating dxaudio.cpp

Open the File menu and select New to bring up the New file dialog. Select C++ Source File and type **dxaudio.cpp** for the filename, as shown in Figure 9.8. Click OK to add the new file to your project.

Here is the code for the dxaudio.cpp file:

```
#include "dxaudio.h"
CSoundManager *dsound;
int Init_DirectSound(HWND hwnd)
{
HRESULT result;
```

```
//create DirectSound manager object
    dsound = new CSoundManager();
    //initialize DirectSound
    result = dsound->Initialize(hwnd, DSSCL_PRIORITY);
    if (result != DS_OK)
        return 0:
    //set the primary buffer format
    result = dsound->SetPrimaryBufferFormat(2, 22050, 16);
    if (result != DS_OK)
        return 0;
    //return success
    return 1:
}
CSound *LoadSound(char *filename)
{
    HRESULT result;
    //create local reference to wave data
    CSound *wave:
    //attempt to load the wave file
    result = dsound->Create(&wave, filename);
    if (result != DS_OK)
        return NULL:
    //return the wave
    return wave:
}
void PlaySound(CSound *sound)
{
    sound->Play();
}
void LoopSound(CSound *sound)
{
    sound->Play(0, DSBPLAY_LOOPING);
}
```

```
void StopSound(CSound *sound)
{
    sound->Stop();
}
```

| New                                                         | ? ×                                                                                                    |
|-------------------------------------------------------------|----------------------------------------------------------------------------------------------------|
| Files       Projects       Workspaces       Other Documents | <ul> <li>✓ Add to project:</li> <li>play_sound</li> <li>✓</li> <li>File name:</li> <li>dxaudio.cpp</li> <li>Logation:</li> <li>C:\Book Projects\Beginning GP</li> </ul> |
|                                                             | OK Cancel                                                                                                    |

Figure 9.8 Adding the new dxaudio.cpp file to the project

### Tweaking the Framework Code

The next subject is more a matter of personal preference than it is a requirement. I personally like to stuff as much logistical code away as possible and let the "framework" (I use that word loosely because it is not quite a wrapper and not quite a game engine, but just a way of organizing the DirectX code) handle it. So, you can follow this step to add the DirectSound initialization to WinMain or you can call the Init\_DirectSound function from your main initialization routine in the game, instead. I prefer to add it to WinMain, so here is how to do that.

### Adding DirectSound Initialization to winmain.cpp

Open winmain.cpp in your project. Scroll down to the WinMain function until you find the beginning of the while loop, which looks like this:

```
// main message loop
int done = 0;
while (!done)
```

Just above that, you'll see the Direct3D initialization and game initialization code. You can insert the DirectSound initialization before or after either of those two other initialization lines, as long as it comes before the while loop.

```
//initialize DirectSound
if (!Init_DirectSound(hWnd))
{
    MessageBox(hWnd, "Error initializing DirectSound", "Error", MB_OK);
    return 0;
}
```

#### note

If you ever get totally, completely, absolutely lost during the tutorial to create this project, feel free to save yourself the headache and just load the project off the CD-ROM (which you should have copied to your hard drive already, if you have been working through the examples in each chapter).

#### Adding the Game Files

Okay, this has been quite a long process, but if you have followed along and performed each step along the way, then you should now have a project that is ready to compile. Unfortunately, the game.h and game.cpp files contain source code from a previous project that has nothing to do with DirectSound! So, conveniently, these files are already in your project—you just need to open them up and replace the code.

#### game.h

Here is the code for the game.h file. Just delete all of the existing code and replace it with the code listed here, or make selective replacements if you are relatively sure you won't make any mistakes. It's usually safer to wipe all of the code lines, but you can leave the conditional compiler statements in place (such as #ifndef...).

```
#ifndef _GAME_H
#define _GAME_H 1
//windows/directx headers
#include <d3d9.h>
#include <d3dx9.h>
#include <d3dx9.h>
#include <dxerr9.h>
#include <dsound.h>
```

```
#include <windows.h>
#include <time.h>
#include <stdio.h>
#include <stdlib.h>
//framework-specific headers
#include "dxgraphics.h"
#include "dxaudio.h"
//application title
#define APPTITLE "Play_Sound"
//screen setup
#define FULLSCREEN 0
                           //0 = windowed, 1 = fullscreen
#define SCREEN_WIDTH 640
#define SCREEN_HEIGHT 480
//macros to read the keyboard asynchronously
#define KEY_DOWN(vk_code) ((GetAsyncKeyState(vk_code) & 0x8000) ? 1 : 0)
#define KEY_UP(vk_code)((GetAsyncKeyState(vk_code) & 0x8000) ? 1 : 0)
//function prototypes
int Game_Init(HWND);
void Game_Run(HWND);
void Game_End(HWND);
//sprite structure
typedef struct {
   int x,y;
   int width, height;
   int movex.movey:
   int curframe.lastframe:
   int animdelay, animcount;
   int scalex, scaley;
   int rotation, rotaterate;
} SPRITE:
```

∦endif

#### game.cpp

You'll also need to replace the code in game.cpp with the following code listing. The projects are really completely different, so I don't expect that you'll be able to just selectively replace the code with the listing given here. However, you can give it a try if you wish. If all else fails, you can copy the completed game.cpp file off the CD-ROM and insert it into the project, all ready to go.

```
#include "game.h"
//number of balls on the screen
#define NUMBALLS 100
//misc variables
LPDIRECT3DTEXTURE9 ball image:
SPRITE balls[NUMBALLS]:
LPDIRECT3DSURFACE9 back;
LPD3DXSPRITE sprite handler:
HRESULT result:
//timing variable
long start = GetTickCount();
//the wave sound
CSound *sound bounce:
CSound *sound_electric;
//initializes the game
int Game_Init(HWND hwnd)
{
    int n;
    //set random number seed
    srand(time(NULL));
    //create sprite handler object
    result = D3DXCreateSprite(d3ddev, &sprite_handler);
    if (result != D3D_OK)
        return 0:
    //load the background image
    back = LoadSurface("background.bmp", NULL);
    if (back == NULL)
        return 0:
    //load the ball sprite
    ball_image = LoadTexture("ball.bmp", D3DCOLOR_XRGB(255,0,255));
```

```
if (ball image == NULL)
        return 0:
    //set the balls' properties
    for (n=0; n<NUMBALLS; n++)</pre>
    {
        balls[n].x = rand() % SCREEN_WIDTH;
        balls[n].y = rand() % SCREEN_HEIGHT;
        balls[n].width = 12:
        balls[n].height = 12:
        balls[n].movex = 1 + rand() \% 6;
        balls[n].movey = rand() % 12 - 6;
    }
    //load bounce wave file
    sound_bounce = LoadSound("bounce.wav");
    if (sound_bounce == NULL)
        return 0:
    //load the electric wave file
    sound_electric = LoadSound("electric.wav");
    if (sound electric == NULL)
        return 0:
    //return okay
    return 1;
}
//the main game loop
void Game_Run(HWND hwnd)
{
    D3DXVECTOR3 position(0,0,0); //ball position vector
    int n;
    int playing = 0;
    //make sure the Direct3D device is valid
    if (d3ddev == NULL)
        return;
        //after short delay, ready for next frame?
        //this keeps the game running at a steady frame rate
        if (GetTickCount() - start >= 30)
        {
```

```
//reset timing
     start = GetTickCount();
    //move the ball sprites
     for (int n=0; n<NUMBALLS; n++)</pre>
     {
         balls[n].x += balls[n].movex;
         balls[n].y += balls[n].movey;
         //bounce the ball at screen edges
         if (balls[n].x > SCREEN_WIDTH - balls[n].width)
         {
             balls[n].x -= balls[n].width:
             balls[n].movex *= -1;
             PlaySound(sound_bounce);
         }
         else if (balls[n].x < 0)
         {
             balls[n].x += balls[n].width;
             balls[n].movex *= -1;
             PlaySound(sound_bounce);
         }
         if (balls[n].y > SCREEN_HEIGHT - balls[n].height)
         {
             balls[n].y -= balls[n].height;
             balls[n].movey *= -1;
             PlaySound(sound_bounce);
         }
         else if (balls[n], y < 0)
         {
             balls[n].y += balls[n].height;
             balls[n].movey *= -1;
             PlaySound(sound_bounce);
         }
     }
}
//start rendering
if (d3ddev->BeginScene())
 {
    //erase the entire background
     d3ddev->StretchRect(back, NULL, backbuffer, NULL, D3DTEXF_NONE);
```

TEAM LinG - Live, Informative, Non-cost and Genuine!

```
//start sprite handler
            sprite_handler->Begin(D3DXSPRITE_ALPHABLEND);
            //draw the balls
            for (n=0; n<NUMBALLS; n++)</pre>
            {
                position.x = (float)balls[n].x;
                position.y = (float)balls[n].y;
                sprite_handler->Draw(
                    ball image.
                    NULL,
                    NULL,
                    &position.
                    D3DCOLOR_XRGB(255,255,255));
            }
            //stop drawing
            sprite_handler->End();
        //stop rendering
        d3ddev->EndScene():
    }
    //display the back buffer on the screen
    d3ddev->Present(NULL, NULL, NULL, NULL);
    //check for escape key (to exit program)
    if (KEY_DOWN(VK_ESCAPE))
        PostMessage(hwnd, WM_DESTROY, 0, 0);
    //spacebar plays the electric sound
    if (KEY_DOWN(VK_SPACE))
        LoopSound(sound_electric);
    //enter key stops the electric sound
    if (KEY_DOWN(VK_RETURN))
        StopSound(sound_electric);
//frees memory and cleans up before the game ends
```

}

```
void Game_End(HWND hwnd)
{
    if (ball_image != NULL)
        ball_image->Release();
    if (back != NULL)
        back->Release();
    if (sprite_handler != NULL)
        sprite_handler->Release();
    if (sound_bounce != NULL)
        delete sound_bounce;
    if (sound_electric != NULL)
        delete sound_electric;
```

}

#### **Running the Program**

When you run the program, you are presented with either a windowed or fullscreen display. I recommend running all of the sample programs in fullscreen mode—refer to the setting in game.h that affects this:

```
#define FULLSCREEN 0 //0 = windowed, 1 = fullscreen
```

Figure 9.9 shows the output of the Play\_Sound program.

When you run the program, be aware of how to start and stop the looping sound (which sounds like electricity). Press the spacebar to start the looping sound, and press Enter to stop the sound. All the while, the annoying balls are bouncing all over the screen and making an uproar in the process!

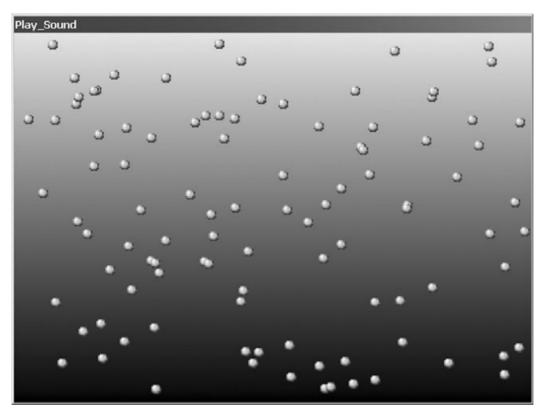

Figure 9.9 The Play\_Sound program demonstrates how to use DirectSound.

# What You Have Learned

This chapter explained how to use some relatively painless DirectSound support routines included in the DirectX SDK to make DirectSound programming easier. Here are the key points:

- You learned how to initialize the DirectSound object.
- You learned how to load a wave file into a sound buffer.
- You learned how to play and stop a sound, with or without looping.
- You learned a little bit about sound mixing.
- You got some practice working on a project with many files.
- You learned about the value of code re-use.

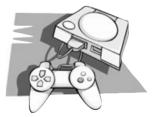

# **Review Questions**

These questions will help to challenge your understanding of the chapter.

- 1. What is the name of the primary DirectSound class used in this chapter?
- 2. What is a secondary sound buffer?
- 3. What is the secondary sound buffer called in dsutil.h?
- 4. What is the option called that causes a sound to play with looping?
- 5. For reference, what is the name of the function that draws a surface to the screen?

# On Your Own

The following exercises will help you to think outside the box and push your limits, which will increase your capacity for retention.

**Exercise 1.** The Play\_Sound program played a sound effect every time a small ball hit the edge of the screen. Modify the program so that it draws a different number of balls of your choosing (instead of 100).

**Exercise 2.** The Play\_Sound program plays just a single sound when a ball sprite hits an edge. Modify the program by adding three more wave files, with associated code to load them, so that when a ball strikes the top, left, right, or bottom edge of the screen, it plays a different sound for each.

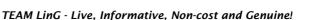

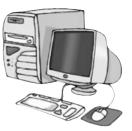

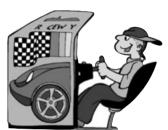

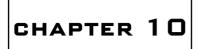

# HANDLING INPUT DEVICES

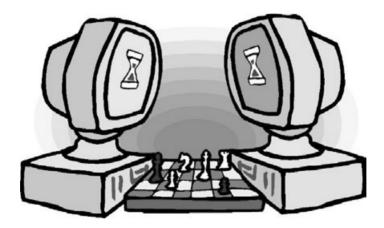

elcome to the virtual interface chapter! In the coming pages, you will learn how to use DirectInput to program the keyboard and mouse to provide your games with support for the most common input devices.

Here is what you will learn in this chapter:

- How to create the primary DirectInput object.
- How to create DirectInput devices.
- How to write a keyboard handler.
- How to write a mouse handler.

# The Keyboard

The keyboard is the standard input device for all games, even for those that don't specifically use the keyboard, so it is a given that your games will use the keyboard one way or another. If nothing else, you should allow the user to exit your game or at least bring up some sort of in-game menu by pressing the Escape key (that's the standard). Programming the keyboard using DirectInput is not difficult, but you do need to initialize DirectInput first.

The primary DirectInput object is called IDirectInput8; you can reference it directly or using the LPDIRECTINPUT8 pointer data type. Why is the number "8" attached to these interfaces? Because, like DirectSound, DirectInput has not changed since the last major revision of DirectX, which was Version 8.1. Kind of makes you wonder why we're at a full version upgrade to 9.0b already (and very likely beyond that by the time you read this)? In a word, *marketing*.

The DirectInput library file is called dinput8.lib, so be sure to add this file to the linker options in the Project Settings dialog along with the other libs. I'll assume that you read the last chapter and learned how to set up the project to support DirectX and the game framework you've been building up to this point. If you have any question about how to set up the project at this point in the book, refer to the last chapter for a complete overview and tutorial. In this chapter, I'll have you add a new component to the framework for DirectInput using two new files (dxinput.h and dxinput.cpp).

### **DirectInput Object and Device**

Okay, you are familiar with the drill of initializing the DirectX components; let's learn how to scan the keyboard for button input. You will want to first define the primary DirectInput object used by your program along with the object for the device:

LPDIRECTINPUT8 dinput;

LPDIRECTINPUTDEVICE8 dinputdev;

After defining the variables, you can then call DirectInputCreate8 to initialize DirectInput. The function has this format:

```
HRESULT WINAPI DirectInput8Create(
   HINSTANCE hinst,
   DWORD dwVersion,
   REFIID riidltf,
   LPVOID *ppvOut,
   LPUNKNOWN punkOuter
);
```

This function just creates the primary DirectInput object that you pass to it. The first parameter is the instance handle for the current program. A convenient way to get the current instance when it is not immediately available (normally this is only found in WinMain) is by using the GetModuleHandle function. The second parameter is the DirectInput version, which is always passed as DIRECTINPUT\_VERSION, defined in dinput.h. The third parameter is a reference identifier for the version of DirectInput that you want to use. At present, this value is IID\_IDirectInput8. The fourth parameter is a pointer to the primary DirectInput object pointer (note the double pointer here), and the fifth parameter is always NULL. Here is an example of how you might call this function:

```
HRESULT result = DirectInput8Create(
   GetModuleHandle(NULL),
   DIRECTINPUT_VERSION,
   IID_IDirectInput8,
   (void**)&dinput,
   NULL);
```

After initializing the object, you can then use the object to create a new DirectInput device by calling the CreateDevice function:

```
HRESULT CreateDevice(
    REFGUID rguid,
    LPDIRECTINPUTDEVICE *1p1pDirectInputDevice,
    LPUNKNOWN punkOuter
);
```

The first parameter is a value that specifies the type of object you want to create (such as the keyboard or mouse). Here are the values you can use for this parameter:

- GUID\_SysKeyboard
- GUID\_SysMouse

The second parameter is your device pointer that receives the address of the DirectInput device handler. The third parameter is always NULL. Here is how you might call this function:

```
result = dinput->CreateDevice(GUID_SysKeyboard, &dikeyboard, NULL);
```

### Initializing the Keyboard

Once you have the DirectInput object and device object for the keyboard, you can then initialize the keyboard handler to prepare it for input. The next step is to set the keyboard's data format, which instructs DirectInput how to pass the data back to your program. It is abstracted in this way because there are hundreds of input devices on the market with a myriad of features, so there has to be a uniform way to read them all.

#### Setting the Data Format

The SetDataFormat specifies how the data format is set.

```
HRESULT SetDataFormat(
    LPCDIDATAFORMAT 1pdf
):
```

The single parameter to this function specifies the device type. For the keyboard, you want to pass the value of  $c_dfDIKeyboard$  as this parameter. The constant for a mouse would be  $c_dfDIMouse$ . Here, then, is a sample function call:

```
HRESULT result = dikeyboard->SetDataFormat(&c_dfDIKeyboard);
```

Note that you do not need to define c\_dfDIKeyboard yourself, as it is defined in dinput.h.

#### Setting the Cooperative Level

The next step is to set the cooperative level, which determines how much of the keyboard DirectInput will give your program by way of priority. To set the cooperative level, you call the SetCooperativeLevel function:

```
HRESULT SetCooperativeLevel(
    HWND hwnd,
    DWORD dwFlags
):
```

The first parameter is the window handle. The second parameter is the interesting one, as it specifies the priority that your program will have over the keyboard or mouse. The most common values to pass when working with the keyboard are DISCL\_NONEXCLUSIVE and DISCL\_FOREGROUND. If you try to gain exclusive use of the keyboard, DirectInput will probably complain, so ask for non-exclusive access with priority as the foreground application in order to give your game the most control over the keyboard. So, then, here is how you might call the function:

```
HRESULT result = dikeyboard->SetCooperativeLevel(hwnd,
DISCL_NONEXCLUSIVE | DISCL_FOREGROUND);
```

#### Acquiring the Device

The last step in initializing the keyboard is to acquire the keyboard device using the Acquire function:

```
HRESULT Acquire(VOID);
```

If the function returns a positive value (DI\_OK) then you have successfully acquired the keyboard and are ready to start checking for key presses. An important point that I should make here is that you *must* unacquire the keyboard before your game ends or it will leave DirectInput and the keyboard handler in an unknown state. Windows and DirectInput will probably take care of cleaning up after you, but it really depends on the version of Windows that the user is running. Believe it or not, there are still computers running Windows 98 and ME, despite their being out of date. Windows 2000 is quite a bit more stable, as is XP and 2003, but you shouldn't leave anything to chance. It's best to unacquire the device before your game ends. Each DirectInput device has an Unacquire function with the following format:

```
HRESULT Unacquire(VOID);
```

### **Reading Key Presses**

Somewhere in your game loop you need to poll the keyboard to update its key values. Speaking of keys, it is up to you to define the array of keys that are to be populated with the keyboard device status, like this:

char keys[256];

You must poll the keyboard to fill in this array of characters, and to do that you call the GetDeviceState function. This function is used for all devices regardless of type, so it is standard for all input devices:

```
HRESULT GetDeviceState(
    DWORD cbData,
    LPVOID 1pvData
);
```

The first parameter is the size of the device state buffer to be filled with data. The second parameter is a pointer to the data. In the case of the keyboard, here is how you would call this function:

```
dikeyboard->GetDeviceState(sizeof(keys), (LPVOID)&keys);
```

After polling the keyboard, you can then check the keys array for values corresponding to the DirectInput key codes.

Here is how you would check for the ESCAPE key:

```
if (keys[DIK_ESCAPE] & 0x80)
{
    //ESCAPE key was pressed, so do something!
}
```

# The Mouse

Once you have written a handler for the keyboard, it is a piece of cake to support the mouse as well, because the code is very similar, and it shares the DirectInput object and device pointers. So let's jump ahead and learn about the mouse interface. First, define the mouse device:

LPDIRECTINPUTDEVICE8 dimouse;

Next, create the mouse device:

result = dinput->CreateDevice(GUID\_SysMouse, &dimouse, NULL);

#### **Initializing the Mouse**

So, let's assume DirectInput is all squared away, and now you want to add a mouse handler. The next step is to set the data format for the mouse, which instructs DirectInput how to pass the data back to your program. It functions in exactly the same way for the mouse as it does for the keyboard.

#### Setting the Data Format

The SetDataFormat function looks like this:

```
HRESULT SetDataFormat(
    LPCDIDATAFORMAT 1pdf
):
```

The single parameter to this function specifies the device type. The constant for your mouse is c\_dfDIMouse. Here, then, is a sample function call:

HRESULT result = dimouse->SetDataFormat(&c\_dfDIMouse);

Note, again, that you do not need to define c\_dfDIMouse, as it is defined in dinput.h.

#### Setting the Cooperative Level

The next step is to set the cooperative level, which determines how much priority over the mouse DirectInput will give your program. To set the cooperative level, you call the SetCooperativeLevel function:

```
HRESULT SetCooperativeLevel(
    HWND hwnd,
    DWORD dwFlags
);
```

The first parameter is the window handle. The second parameter is the interesting one, as it specifies the priority that your program will have over the mouse. The most common

values to pass when working with the mouse are DISCL\_EXCLUSIVE and DISCL\_FOREGROUND (which has the added benefit of hiding the stock Windows cursor from view). Here is how to call this function:

```
HRESULT result = dimouse->SetCooperativeLevel(hwnd,
DISCL_EXCLUSIVE | DISCL_FOREGROUND);
```

#### Acquiring the Device

The last step is to acquire the mouse device using the Acquire function. If the function returns DI\_OK, then you have successfully acquired the mouse and are ready to start checking for movement and button presses.

As with the keyboard device, you must also unacquire the mouse device after you are done using it, or else you could leave DirectInput in an unstable state:

```
HRESULT Unacquire(VOID);
```

### **Reading the Mouse**

Somewhere in your game loop you need to poll the mouse to update the mouse position and button status. You poll the mouse using the GetDeviceState function:

```
HRESULT GetDeviceState(
    DWORD cbData,
    LPVOID 1pvData
):
```

The first parameter is the size of the device state buffer to be filled with data. The second parameter is a pointer to the data. There is a struct available for your use in polling the mouse:

DIMOUSESTATE mouse\_state;

Here is how you would fill the DIMOUSESTATE struct by calling the GetDeviceState function:

dimouse->GetDeviceState(sizeof(mouse\_state), (LPVOID)&mouse\_state);

The struct looks like this:

```
typedef struct DIMOUSESTATE {
   LONG 1X;
   LONG 1Y;
   LONG 1Z;
   BYTE rgbButtons[4];
} DIMOUSESTATE;
```

There is an alternate struct available for your use when you want to support complex mouse devices with more than four buttons, in which case the button array is doubled in size but the struct is otherwise the same:

```
typedef struct DIMOUSESTATE2 {
   LONG 1X;
   LONG 1Y;
   LONG 1Z;
   BYTE rgbButtons[8];
} DIMOUSESTATE2:
```

After polling the mouse, you can then check the mouse\_state struct for x and y motion and button presses. You can check for mouse movement, also called *mickeys*, using the 1X and 1Y member variables. What are mickeys? *Mickeys* represent motion of the mouse rather than an absolute position, so you must keep track of the old position if you want to use these mouse-positioning values to draw your own pointer. Mickeys are a convenient way of handling mouse motion because you can continue to move in a single direction and the mouse will continue to report movement, even if the "pointer" would have reached the edge of the screen.

As you can see from the struct, the rgbButtons array holds the result of button presses. If you want to check for a specific button (starting with 0 for button 1), here is how you might do that:

button\_1 = obj.rgbButtons[0] & 0x80;

A more convenient method of detecting button presses is by using a define:

#define BUTTON\_DOWN(obj, button) (obj.rgbButtons[button] & 0x80)

By using the define, you can check for button presses like so:

```
button_1 = BUTTON_DOWN(mouse_state, 0);
```

## Paddle Game

That about sums up the keyboard and mouse. Are you ready to put it into practice with a sample program? As this is the last chapter in Part II on the subject of the DirectX library, I have something of a surprise for you. After adding DirectInput to the game framework, I'm going to show you a game called *Paddle Game* that could be the basis for a complete *Breakout* or *Arkanoid*-style game that you can modify and tweak to come up with your own design. Figure 10.1 shows *Paddle Game* running. The game supports both the keyboard and mouse and is ready for your own enhancements! Using the Collision function

that I'll go over with you shortly, you'll be able to add your own blocks to the game in order to let the ball "bash" them.

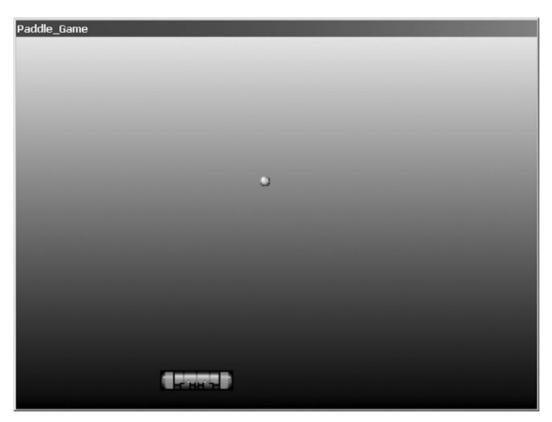

**Figure 10.1** *Paddle Game* is a near-complete game that demonstrates how to use DirectInput to read the keyboard and mouse.

### The New Framework Code for DirectInput

Now, while you're working on this *Paddle Game* project, is a good time to update the game framework to add DirectInput support to it.

#### winmain.cpp

Unfortunately, changes must be made to WinMain again. It would be nice if you didn't have to open up winmain.cpp any more, but in the interest of encapsulating the game frame-work completely and removing all initialization code from Game\_Init, it's a necessary step.

Add #include "dxinput.h" to the includes section in winmain.cpp.

Add the following DirectInput initialization code to the WinMain function just before the main while loop with the other DirectX initialization code:

```
//initialize DirectInput
if (!Init_DirectInput(hwnd))
{
    MessageBox(hWnd, "Error initializing DirectInput", "Error", MB_OK);
    return 0;
}
```

Next, look for the WinProc function and add the following code to the WM\_DESTROY event code:

```
//release input objects
Kill_Keyboard();
Kill_Mouse();
if (dinput != NULL) dinput->Release();
```

Come to think of it, we neglected to free up the DirectSound object here! Well, it never hurts to fill in missing cleanup code all at once when you're about done with a project, so here goes:

```
if (dsound != NULL) dsound->Release();
```

I know all this modification is a pain, but the end result is a framework in which the logistical code is all tied up in supporting source code files and your actual game code is isolated and more accessible. In a nutshell: you can focus on gameplay rather than Windows and DirectX.

#### caution

If you have any trouble with the updates in this chapter, just refer to Chapter 9, which explained how to create the project from scratch. I won't cover all of that information here again. If you get really lost, then you can load the completed project off the CD-ROM, in which case you should pay attention to the Game\_Init, Game\_Run, and Game\_End functions. Just be sure to add dinput8.lib to the linker options in your project.

#### dxinput.h

Add a new file to your project called dxinput.h. This is the header file for the DirectInput framework. Here is the code for this file:

```
#ifndef _DXINPUT_H
#define _DXINPUT_H 1
```

```
#include <dinput.h>
```

```
//function prototypes
int Init_DirectInput(HWND);
int Init_Keyboard(HWND);
void Poll_Keyboard();
int Key_Down(int);
void Kill_Keyboard();
void Poll_Mouse();
int Init_Mouse(HWND);
int Mouse_Button(int);
int Mouse_X();
int Mouse_Y();
void Kill_Mouse();
```

```
//DirectInput objects, devices, and states
extern LPDIRECTINPUT8 dinput;
extern LPDIRECTINPUTDEVICE8 dimouse;
extern LPDIRECTINPUTDEVICE8 dikeyboard;
extern DIMOUSESTATE mouse_state;
```

∦endif

#### dxinput.cpp

Add another new file to the project, and this time name it dxinput.cpp. This file contains the source code for the keyboard and mouse handlers to add DirectInput support to your games.

```
#include "dxinput.h"
```

#define BUTTON\_DOWN(obj, button) (obj.rgbButtons[button] & 0x80)

```
LPDIRECTINPUT8 dinput;
LPDIRECTINPUTDEVICE8 dimouse;
LPDIRECTINPUTDEVICE8 dikeyboard;
LPDIRECTINPUTDEVICE8 dijoystick;
DIMOUSESTATE mouse_state;
```

```
//keyboard input
char keys[256];
```

int Init\_DirectInput(HWND hwnd)

```
{
    //initialize DirectInput object
    HRESULT result = DirectInput8Create(
        GetModuleHandle(NULL).
        DIRECTINPUT_VERSION,
        IID_IDirectInput8,
        (void**)&dinput,
        NULL):
    if (result != DI OK)
        return 0:
    //initialize the mouse
    result = dinput->CreateDevice(GUID_SysMouse, &dimouse, NULL);
    if (result != DI_OK)
        return 0:
    //initialize the keyboard
    result = dinput->CreateDevice(GUID_SysKeyboard, &dikeyboard, NULL);
    if (result != DI_OK)
        return 0;
    //clean return
    return 1:
}
int Init_Mouse(HWND hwnd)
{
    //set the data format for mouse input
    HRESULT result = dimouse->SetDataFormat(&c_dfDIMouse);
    if (result != DI OK)
        return 0:
    //set the cooperative level
    //this will also hide the mouse pointer
    result = dimouse->SetCooperativeLevel(hwnd,
        DISCL_EXCLUSIVE | DISCL_FOREGROUND);
    if (result != DI_OK)
        return 0;
    //acquire the mouse
    result = dimouse->Acquire();
```

```
if (result != DI_OK)
        return 0;
    //give the go-ahead
    return 1:
}
int Mouse_X()
{
    return mouse_state.1X;
}
int Mouse_Y()
{
    return mouse_state.ly;
}
int Mouse_Button(int button)
{
    return BUTTON_DOWN(mouse_state, button);
}
void Poll_Mouse()
{
    dimouse->GetDeviceState(sizeof(mouse_state), (LPVOID)&mouse_state);
}
void Kill_Mouse()
{
    if (dimouse != NULL)
    {
        dimouse->Unacquire();
        dimouse->Release();
        dimouse = NULL:
    }
}
int Init_Keyboard(HWND hwnd)
{
    //set the data format for mouse input
    HRESULT result = dikeyboard->SetDataFormat(&c_dfDIKeyboard);
    if (result != DI_OK)
```

```
return 0:
    //set the cooperative level
    result = dikeyboard->SetCooperativeLevel(hwnd,
        DISCL_NONEXCLUSIVE | DISCL_FOREGROUND);
    if (result != DI_OK)
        return 0:
    //acquire the mouse
    result = dikeyboard->Acquire();
    if (result != DI_OK)
        return 0:
    //give the go-ahead
    return 1:
}
void Poll_Keyboard()
{
    dikeyboard->GetDeviceState(sizeof(keys), (LPVOID)&keys);
}
int Key_Down(int key)
{
    return (keys[key] & 0x80);
}
void Kill_Keyboard()
{
    if (dikeyboard != NULL)
    {
        dikeyboard->Unacquire();
        dikeyboard->Release();
        dikeyboard = NULL;
    }
}
```

### The Paddle Game Source Code

Whew, another batch of changes done to add the latest DirectX component to the framework! Aren't you glad that's over? You might be wondering why this is all necessary—is it just a waste of paper and time, or is there a point to it? Of course there's a point, or I wouldn't have put you through it. Code re-use is the key to becoming a professional programmer. You simply cannot rewrite code again and again and expect to have any time to get real work done. The source code files you have created thus far provide a game framework that greatly reduces the amount of work you must do to write a Windows/DirectX game. And we're talking about a full-blown Direct3D 9.0b game, at that! What? We haven't even gone into 3D yet?

I've been holding off on 3D for a reason: it's a little more complicated. I wanted to have this basis of code (the framework) ready to go before diving headfirst into the 3D code because otherwise we'd be swimming in reams of code right now. The 3D chapters that follow will be easy to understand and grasp because I'm not getting into any 3D math, but there is a lot of code involved when you're working with Direct3D.

Okay, where were we? Oh, yeah, *Paddle Game*! For reference, Figure 10.2 shows the project workspace for the *Paddle Game* project as it should appear at this point. If you are still lost, go ahead and load the project off the CD-ROM so you can at least keep up with the discussion.

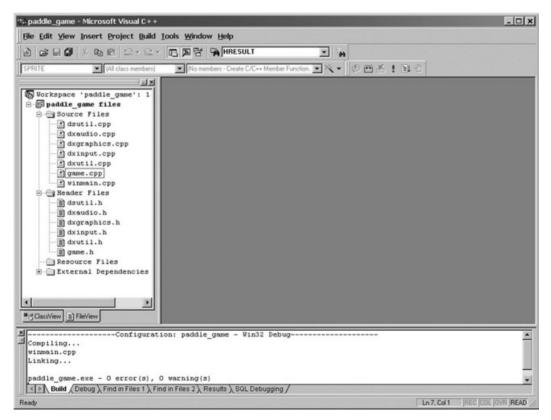

Figure 10.2 The project workspace for the Paddle Game project

TEAM LinG - Live, Informative, Non-cost and Genuine!

#### game.h

Here is the header file for the game.

```
#ifndef _GAME_H
#define _GAME_H 1
//windows/directx headers
#include <d3d9.h>
#include <d3dx9.h>
#include <dxerr9.h>
#include <dsound.h>
#include <dinput.h>
#include <windows.h>
#include <time.h>
#include <stdio.h>
#include <stdlib.h>
//framework-specific headers
#include "dxgraphics.h"
#include "dxaudio.h"
#include "dxinput.h"
//application title
#define APPTITLE "Paddle_Game"
//screen setup
                           //0 = windowed. 1 = fullscreen
#define FULLSCREEN 0
#define SCREEN_WIDTH 640
#define SCREEN HEIGHT 480
//function prototypes
int Game_Init(HWND);
void Game_Run(HWND);
void Game_End(HWND);
//sprite structure
typedef struct {
   int x.y:
    int width, height;
    int movex,movey;
    int curframe,lastframe;
```

```
int animdelay,animcount;
int scalex, scaley;
int rotation, rotaterate;
} SPRITE;
```

#endif

#### game.cpp

Here is the source code for the *Paddle Game* project. I will explain key parts of the code at the end of the listing.

#include "game.h"

//background image
LPDIRECT3DSURFACE9 back;

//sprite handler
LPD3DXSPRITE sprite\_handler;

```
//ball sprite
LPDIRECT3DTEXTURE9 ball_image;
SPRITE ball;
```

//paddle sprite
LPDIRECT3DTEXTURE9 paddle\_image;
SPRITE paddle;

```
//the wave sound
CSound *sound_bounce;
CSound *sound_hit;
```

```
//misc
long start = GetTickCount();
HRESULT result;
```

```
//initializes the game
int Game_Init(HWND hwnd)
{
    //set random number seed
    srand(time(NULL));
```

```
//initialize mouse
if (!Init_Mouse(hWnd))
{
    MessageBox(hWnd, "Error initializing the mouse", "Error", MB OK);
    return 0:
}
//initialize keyboard
if (!Init_Keyboard(hWnd))
{
    MessageBox(hWnd, "Error initializing the keyboard", "Error", MB_OK);
    return 0:
}
//create sprite handler object
result = D3DXCreateSprite(d3ddev, &sprite_handler);
if (result != D3D OK)
    return 0:
//load the background image
back = LoadSurface("background.bmp", NULL);
if (back == NULL)
    return 0:
//load the ball sprite
ball_image = LoadTexture("ball.bmp", D3DCOLOR_XRGB(255,0,255));
if (ball_image == NULL)
    return 0:
//set the ball's properties
ball.x = 400;
ball.y = 200;
ball.width = 12;
ball.height = 12;
ball.movex = 8;
ball.movey = -8;
//load the paddle sprite
paddle_image = LoadTexture("paddle.bmp", D3DCOLOR_XRGB(255,0,255));
if (paddle_image == NULL)
    return 0;
```

```
//set paddle properties
    paddle.x = 300;
    paddle.y = SCREEN_HEIGHT - 50;
    paddle.width = 90;
    paddle.height = 26;
    //load bounce wave file
    sound_bounce = LoadSound("bounce.wav");
    if (sound_bounce == NULL)
        return 0:
    //load the hit wave file
    sound hit = LoadSound("hit.wav");
    if (sound_hit == NULL)
        return 0:
    //return okay
    return 1:
}
int Collision(SPRITE sprite1, SPRITE sprite2)
{
    RECT rect1:
    rect1.left = sprite1.x+1;
    rect1.top = sprite1.y+1;
    rect1.right = sprite1.x + sprite1.width-1;
    rect1.bottom = sprite1.y + sprite1.height-1;
    RECT rect2:
    rect2.left = sprite2.x+1;
    rect2.top = sprite2.y+1;
    rect2.right = sprite2.x + sprite2.width-1;
    rect2.bottom = sprite2.y + sprite2.height-1;
    RECT dest:
    return IntersectRect(&dest, &rect1, &rect2);
}
//the main game loop
void Game_Run(HWND hwnd)
{
    //ball position vector
    D3DXVECTOR3 position(0,0,0);
```

```
//make sure the Direct3D device is valid
if (d3ddev == NULL)
   return;
//update mouse and keyboard
Poll_Mouse();
Poll_Keyboard();
//after short delay, ready for next frame?
//this keeps the game running at a steady frame rate
if (GetTickCount() - start >= 30)
{
   //reset timing
    start = GetTickCount();
    //move the ball sprite
    ball.x += ball.movex;
    ball.y += ball.movey;
    //bounce the ball at screen edges
    if (ball.x > SCREEN_WIDTH - ball.width)
    {
        ball.x -= ball.width;
        ball.movex *= -1;
        PlaySound(sound_bounce);
    }
    else if (ball.x < 0)
    {
        ball.x += ball.width;
        ball.movex *= -1;
        PlaySound(sound_bounce);
    }
    if (ball.y > SCREEN_HEIGHT - ball.height)
    {
        ball.y -= ball.height;
        ball.movey *= -1;
        PlaySound(sound_bounce);
    }
    else if (ball.y < 0)
    {
```

```
ball.y += ball.height;
         ball.movey *= -1;
         PlaySound(sound_bounce);
    }
    //move the paddle
    paddle.x += Mouse_X();
    if (paddle.x > SCREEN_WIDTH - paddle.width)
         paddle.x = SCREEN_WIDTH - paddle.width;
    else if (paddle.x < 0)
         paddle.x = 0;
    //check for left arrow
    if (Key_Down(DIK_LEFT))
         paddle.x -= 5;
    //check for right arrow
    if (Key_Down(DIK_RIGHT))
         paddle.x += 5;
    //see if ball hit the paddle
    if (Collision(paddle, ball))
     {
         ball.y -= ball.movey;
        ball.movey *= -1;
        PlaySound(sound_hit);
    }
}
//start rendering
if (d3ddev->BeginScene())
{
    //erase the entire background
    d3ddev->StretchRect(back, NULL, backbuffer, NULL, D3DTEXF_NONE);
    //start sprite handler
    sprite_handler->Begin(D3DXSPRITE_ALPHABLEND);
    //draw the ball
    position.x = (float)ball.x;
```

```
position.y = (float)ball.y;
        sprite_handler->Draw(
            ball_image,
            NULL.
            NULL.
            &position,
            D3DCOLOR_XRGB(255,255,255));
        //draw the paddle
        position.x = (float)paddle.x;
        position.y = (float)paddle.y;
        sprite_handler->Draw(
            paddle_image,
            NULL.
            NULL.
            &position,
            D3DCOLOR_XRGB(255,255,255));
        //stop drawing
        sprite_handler->End();
        //stop rendering
        d3ddev->EndScene():
    }
    //display the back buffer on the screen
    d3ddev->Present(NULL, NULL, NULL, NULL);
    //check for mouse button (to exit program)
    if (Mouse_Button(0))
        PostMessage(hwnd, WM_DESTROY, 0, 0);
    //check for escape key (to exit program)
    if (Key_Down(DIK_ESCAPE))
        PostMessage(hwnd, WM_DESTROY, 0, 0);
}
//frees memory and cleans up before the game ends
void Game_End(HWND hwnd)
{
    if (ball_image != NULL)
        ball_image->Release();
```

```
if (paddle_image != NULL)
    paddle_image >Release();
if (back != NULL)
    back->Release();
if (sprite_handler != NULL)
    sprite_handler ->Release();
if (sound_bounce != NULL)
    delete sound_bounce;
if (sound_hit != NULL)
    delete sound_hit;
```

### Paddle Game Explained

}

Most of the code for this partial game is straightforward and familiar from previous projects. The one difference here is inclusion of a function that detects sprite collisions; it is also used to determine when the paddle and ball collide on the screen. When such a collision takes place, the ball reverses direction. Windows provides a very convenient function that you can use to check for collisions, called IntersectRect. The function has this syntax:

```
BOOL IntersectRect(
  LPRECT 1prcDst,
  CONST RECT *1prcSrc1,
  CONST RECT *1prcSrc2
);
```

The first parameter is not needed, so I just pass a dummy RECT to it. The second and third parameters also expect a RECT, and these are populated with data from two sprites before calling IntersectRect. This function uses the two rectangles to determine if an intersection between them exists, based on the left, top, right, and bottom values in each. If you really care about the intersection rectangle, then you can actually use the RECT filled in with data in the first parameter. The only thing I worry about when using this function is the return value, which is zero on failure or one on success. If it returns one, then you know there was a collision between the two sprites.

Can you think of a good use for this function? One great idea would be to add a bunch of blocks to the game (using an array of RECTs to keep track of their positions), and then use IntersectRect to see if the ball hits any of the blocks. You can then destroy the block and have the ball bounce away just like it does when it hits the paddle. Presto! There you have your very own traditional ball-and-paddle game.

# What You Have Learned

This chapter has ventured into the subject of how to handle keyboard and mouse input using DirectInput. Here are the key points:

- You learned how to initialize DirectInput.
- You learned how to create a keyboard handler.
- You learned how to create a mouse handler.
- You added a new DirectInput component to the game framework.
- You wrote a nearly complete game called *Paddle Game*.
- You learned about sprite collision.

# **Review Questions**

The following review questions will challenge your comprehension of the subject material covered in this chapter.

- 1. What is the name of the primary DirectInput object?
- 2. What is the function that creates a DirectInput device?
- 3. What is the name of the struct that contains mouse input data?
- 4. What function do you call to poll the keyboard or mouse?
- 5. What is the name of the function that helps check for sprite collisions?

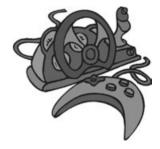

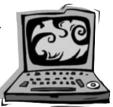

## On Your Own

The following exercises will challenge your retention of the information presented in this chapter.

**Exercise 1.** *Paddle Game* featured a single ball bouncing on the screen with support for collision with the paddle. This is obviously just the start of what could become a great game. Add support for blocks that the ball can strike. When the ball

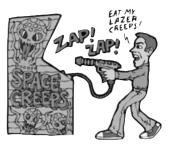

hits a block, the block should disappear and the ball should reverse direction.

**Exercise 2.** In addition to adding blocks to make this a functional game, add the logic to cause the player to lose when the ball hits the bottom edge of the screen.

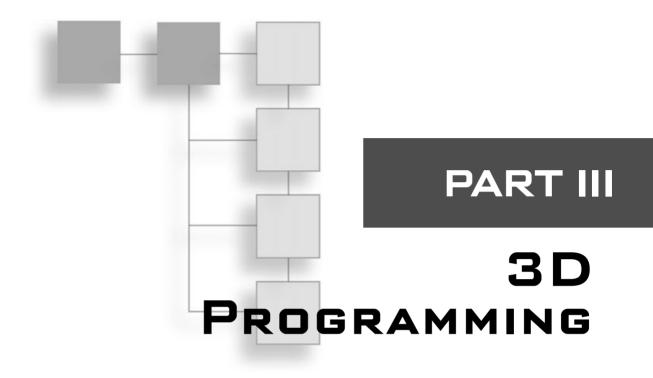

| Chapter 11                               |
|------------------------------------------|
| 3D Graphics Fundamentals                 |
| Chapter 12                               |
| Creating Your Own 3D Models with Anim8or |
| Chapter 13                               |
| Working with 3D Model Files              |
| Chapter 14                               |
| Complete Game Project                    |

# Part III is dedicated to the subject of 3D programming.

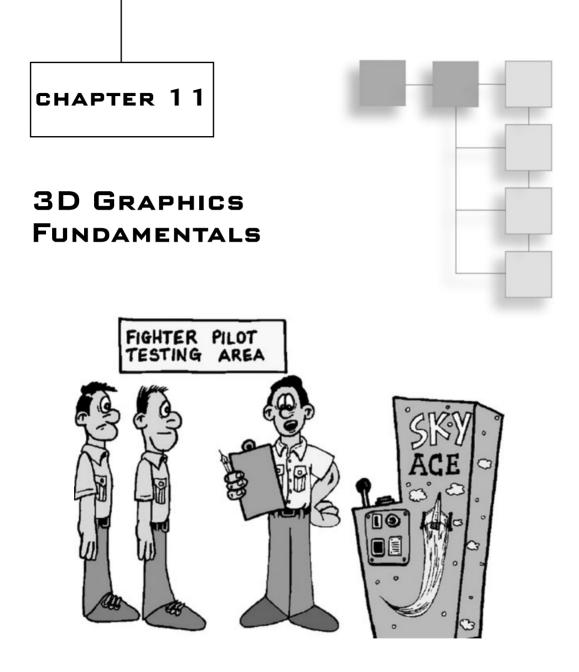

his chapter covers the basics of 3D graphics. You will learn the basic concepts so that you are at least aware of the key points in 3D programming. However, this chapter will not go into great detail on 3D mathematics or graphics theory, which are far too advanced for this book. What you will learn instead is the practical implementation of 3D in order to write simple 3D games. You will get just exactly what you need to

write a simple 3D game without getting bogged down in theory. If you have questions about how matrix math works and about how 3D rendering is done, you might want to use this chapter as a starting point and then go on and read a book such as *Beginning Direct3D Game Programming*, by Wolfgang Engel (Course PTR). The goal of this chapter is to provide you with a set of reusable functions that can be used to develop 3D games.

Here is what you will learn in this chapter:

- How to create and use vertices.
- How to manipulate polygons.
- How to create a textured polygon.
- How to create a cube and rotate it.

## **Introduction to 3D Programming**

It's a foregone conclusion today that everyone has a 3D accelerated video card. Even the low-end budget video cards are equipped with a 3D graphics processing unit (GPU) that would be impressive were it not for all the competition in this market pushing out more and more polygons and new features every year. Figure 11.1 shows a typical GeForce 4 card.

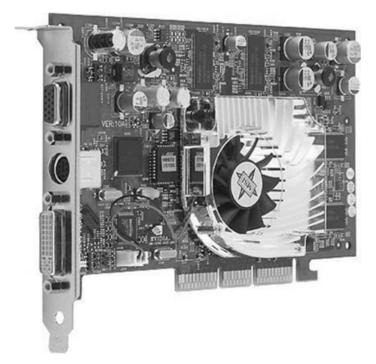

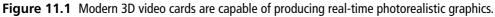

#### The Three Steps to 3D Programming

There are three steps involved in 3D graphics programming:

- 1. World transformation. This moves 3D objects around in the "world," which is a term that describes the entire scene. In other words, the world transformation causes things in the scene to move, rotate, scale, and so on.
- 2. View transformation. This is the camera, so to speak, that defines what you see on the screen. The camera can be positioned anywhere in the "world," so if you want to move the camera, you do so with the view transform.
- 3. **Projection transformation.** This is the final step, in which you take the view transform (what objects are visible to the camera) and draw them on the screen, resulting in a flat 2D image of pixels.

Direct3D provides all the functions and transformations that you need to create, render, and view a scene without using any 3D mathematics—which is good for you, the programmer, because 3D matrix math is not easy.

A transformation occurs when you add, subtract, multiply, or divide one matrix with another matrix, causing a change to occur within the resulting matrix; these changes cause 3D objects to move, rotate, and scale 3D objects. A matrix is a grid or two-dimensional array that is  $4 \times 4$  (or 16 cells) in size. Direct3D defines all of the standard matrices that you need to do just about everything required for a 3D game.

#### The 3D Scene

Before you can do anything with the scene, you must first create the 3D objects that will make up the scene. In this chapter, I will show you how to create simple 3D objects from scratch, and will also go over some of the freebie models that Direct3D provides, mainly for testing. There are standard objects, such as a cylinder, pyramid, torus, and even a teapot, that you can use to create a scene.

Of course, you can't create an entire 3D game just with source code because there are too many objects in a typical game. Eventually, you'll need to create your 3D models in a modeling program like 3ds max or the free Anim8or program (included on the CD-ROM). The next two chapters will explain how to load 3D models from a file into a scene. But in this chapter, I'll stick with programmable 3D objects.

#### **Introducing Vertices**

The advanced 3D graphics chip that powers your video card sees only vertices. A *vertex* (singular) is a point in 3D space specified with the values of X, Y, and Z. The video card itself really only "sees" the vertices that make up the three angles of each triangle. It is the job of the video card to fill in the empty space that makes up the triangle between the three vertices. See Figure 11.2.

Creating and manipulating the 3D objects in a scene is a job for you, the programmer, so it helps to understand some of the basics of the 3D environment. The entire scene might be thought of as a mathematical grid with three axes. You might be familiar with the Cartesian coordinate system if you have ever studied geometry or trigonometry: The coordinate system is the basis for all geometric and trigonometric math, as there are formulas and functions for manipulating points on the Cartesian grid.

# The Cartesian Coordinate System

The "grid" is really made up of two infinite lines that intersect at the origin. These lines are perpendicular. The horizontal line is called the *X* axis and the vertical line is called the *Y* axis. The origin is at position (0,0). The X axis goes up in value toward the right, and it goes down in value to the left. Likewise, the Y axis goes up in the up direction, and goes down in the down direction. See Figure 11.3. VERTEX 1 (X:0, Y:1, Z:0) ORIGIN (X:0, Y:0, Z:0) VERTEX 2 (X:-1, Y:-1, Z:0) VERTEX 3 (X:1, Y:-1, Z:0)

Figure 11.2 A 3D scene is made up entirely of triangles.

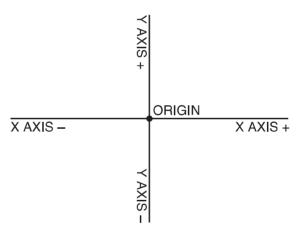

Figure 11.3 The Cartesian coordinate system

If you have a point at a specified

position that is represented on a Cartesian coordinate system, such as at (100, -50), then you can manipulate that point using mathematical calculations. There are three primary things you can do with a point:

- 1. Translation. This is the process of moving a point to a new location. See Figure 11.4.
- 2. **Rotation**. This causes a point to move in a circle around the origin at a radius that is based on its current position. See Figure 11.5.
- 3. **Scaling**. You can adjust the point relative to the origin by modifying the entire range of the two axes. See Figure 11.6.

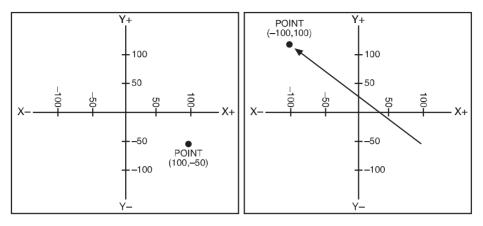

**Figure 11.4** A point (100,–50) is translated by a value of (–200,150) resulting in a new position at (–100,100).

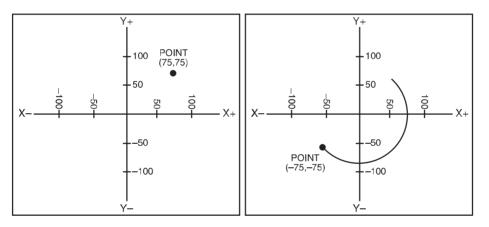

Figure 11.5 A point (75,75) is rotated by 180 degrees, resulting in a new position at (-75, -75).

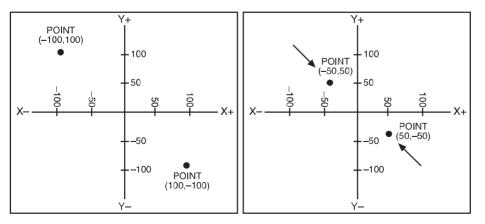

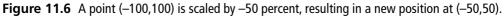

TEAM LinG - Live, Informative, Non-cost and Genuine!

#### The Origin of Vertices

The one thing you want to remember when working with 3D graphics is that everything works around the origin. So, when you want to rotate a 3D object on the screen, you have to remember that all rotation is based on the origin point. If you translate the object to a new location that is no longer centered at the origin, then rotating the object will cause it to move around the origin in a circle!

So, what's the solution to this problem? This is the biggest sticking point most people run into with 3D programming because it's very hard to get a handle on it unless you have, say, a more senior programmer to explain it to you. In this case, you have an opportunity to learn an important lesson in 3D graphics programming that is all-too-often ignored: The trick is to not really move the 3D objects at all.

What!? No, I'm not kidding. The trick is to leave all of the 3D objects at the origin and not move them at all. Does that mess with your head? Okay, I'll explain myself. You know that a 3D object is made up of vertices (three for every triangle, to be exact). The key is to draw the 3D objects at a specified position, with a specified rotation and scaling value, without moving the "original" object itself. I don't mean that you should make a copy of it; instead, just draw it at the last instant before refreshing the screen. Do you remember how you were able to draw many sprites on the screen with only a single sprite image? It's sort of like that, only you're just drawing a 3D object based on the original "image," so to speak, and the original does not change. By leaving the source objects at the origin, you can rotate them around what is called a *local origin* for each object, which preserves the objects.

So, how do you move a 3D object without moving it? The answer is by using matrices. A *matrix* is a  $4 \times 4$  grid of numbers that represent a 3D object in "space." Each 3D object in your scene (or game) has its own matrix.

#### note

As you might have guessed, matrix mathematics is a subject way, way, way beyond the scope of this book, but I encourage you to look into it if you want to learn what *really* happens in the world of polygons.

The result of using matrices to give each 3D object its own origin is that your 3D world has its own coordinate system—as do all of the objects in the scene—so you can manipulate objects independently of one another. You can even manipulate the entire scene without affecting these independent objects. For example, suppose you are working on a racing game, and you have cars racing around an oval track. You want each car to be as realistic as possible so that each car can rotate and move on its own, regardless of what the other cars are doing. At some point, of course, you want to add the code that will cause the cars to crash if they collide. You also want the cars to stay "flat" on the pavement of the

track, which means calculating the angle of the track and positioning the four corners of the car appropriately.

Imagine taking it even further—think of the possibilities than arise when you can cause individual objects to contain sub-objects, each with their own local origins, that follow along with the "parent" object. You can then position the sub-objects with respect to the origin of the parent object and cause the sub-objects to rotate on their own. Does this help you to visualize how you might program the wheels of a car to roll on their own while the car remains stationary? The wheels "follow along" with the car, meaning they translate/rotate/scale with the parent object, but they also have the ability to roll and turn left or right.

#### caution

The most frustrating problem with 3D programming is not seeing anything come up on the screen after you have written what you believe to be clean code that "should work, dang it!" The number one most common mistake in 3D programming is forgetting about the camera and view transform. As you work through this chapter, keep the following points in mind.

The first thing you should set up in the scene is the perspective, camera, and view with a test poly or quad to make sure your scene is set up properly before proceeding. Once you know for sure that the view is good, you can move ahead with the rest of the code for your game. Another frequent problem involves the position of the camera, which might seem okay for your initial test but then may be too close to the object for it to show up, or the object may have moved off "the screen." One good test is to move the camera away from the origin (such as a Z of -100, for instance), and then make sure your target matrix points to the origin (0,0,0). That should clear up any viewing problems and allow you to get cracking on the game again

The second thing you should do to initially set up the scene is check the lighting conditions of your scene. Do you have lighting enabled without any lights? Direct3D is really literal and will not create ambient light for you unless you tell it there will be no light sources!

#### Moving to the Third Dimension

I hope you are now getting the hang of the Cartesian coordinate system. Although it is crucial to the study of 3D graphics, I will not go into any more detail because the subject requires more theory and explanation than I have room for here. Instead, I'm going to just cover enough material to teach you what you need to know to write a few simple 3D games, after which you can decide which aspect of 3D programming you'd like to study further. It's always more fun to do what works first and work on an actual game rather than try to learn every nook and cranny of a library like Direct3D all at once.

Figure 11.7 shows the addition of a third dimension to the Cartesian coordinate system. All of the current rules that you have learned about the 2D coordinate system apply, but each point is now referred to with three values (X,Y,Z) instead of just the two.

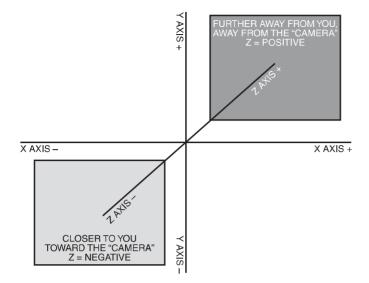

Figure 11.7 The Cartesian coordinate system with a third dimension

#### Grabbing Hold of the 3D Pipeline

The first thing you need to learn before you can draw a single polygon on the screen is that Direct3D uses a custom vertex format that *you* define. Here is the struct that you'll be using in this chapter:

```
struct VERTEX
{
    float x, y, z;
    float tu, tv;
};
```

The first three member variables are the position of the vertex, ande the tu and tv variables are used to describe how a texture is drawn. Now you have an incredible amount of control over how the rendering process takes place. These two variables instruct Direct3D how to draw a texture on a surface, and Direct3D supports wrapping of a texture around the curve of a 3D object. You specify the upper-left corner of the texture with tu = 0.0 and tv = 0.0, and then you specify the bottom-right corner of the texture using tu = 1.0 and tv = 1.0. All the polygons in between these two will usually have zeroes for the texture coordinates, which tells Direct3D to just keep on stretching the texture over them.

Texturing is an advanced subject and there are a thousand options that you will discover as you explore 3D programming in more depth. For now, let's stick to stretching a texture over two triangles in a quad.

#### Introducing Quads

Using the VERTEX struct as a basis, you can then create a struct that will help with creating and keeping track of quads:

```
struct QUAD
{
    VERTEX vertices;
    LPDIRECT3DVERTEXBUFFER9 buffer;
    LPDIRECT3DTEXTURE9 texture;
}:
```

The QUAD struct is completely self-contained as far as the data goes. Here you have the four vertices for the four corners of the quad (made up of two triangles); you have the vertex buffer for this single quad (more on that in a minute) and you have the texture that is mapped onto the two triangles. Pretty cool, huh? The only thing missing is the code that actually creates a quad and fills the vertices with real 3D points. First, let's write a function to create a single vertex. That can then be used to create the four vertices of the quad:

```
VERTEX CreateVertex(float x, float y, float z, float tu, float tv)
{
    VERTEX vertex;
    vertex.x = x;
    vertex.y = y;
    vertex.z = z;
    vertex.tu = tu;
    vertex.tv = tv;
    return vertex;
}
```

This function just declares a temporary VERTEX variable, fills it in with the values passed to it via parameters, and then returns it. This is very convenient because there are five member variables in the VERTEX struct. I'll show you how to create and draw a quad in a bit. But first you need to learn about the vertex buffer.

#### **The Vertex Buffer**

The vertex buffer is not as scary as it might sound. My first impression of a vertex buffer was that it was some kind of surface onto which the 3D objects are drawn before being sent to the screen, sort of like a double buffer for 3D. I couldn't have been more wrong! A vertex buffer is just a place where you store the points that make up a polygon so that Direct3D can draw it. You can have many vertex buffers in your program—one for each triangle if you wish. It is common to use a vertex buffer for each 3D object in your game so that it is possible to draw each object with a simple reusable drawing function. As I'm basing this chapter on the concept of triangle-strip quads, it makes sense to create a ver-

tex buffer for each quad in the scene. I suppose that's not the fastest way in the world to render a 3D scene, but it really helps when you are just learning this material for the first time because having a vertex buffer for each quad makes it crystal-clear what's going on when a quad is rendered.

#### Creating a Vertex Buffer

To get started, you must define a variable for the vertex buffer:

```
LPDIRECT3DVERTEXBUFFER9 buffer;
```

Next, you can create the vertex buffer by using the CreateVertexBuffer function. It has this format:

```
HRESULT CreateVertexBuffer(
    UINT Length,
    DWORD Usage,
    DWORD FVF,
    D3DPOOL Pool,
    IDirect3DVertexBuffer9** ppVertexBuffer,
    HANDLE* pSharedHandle
):
```

The first parameter specifies the size of the vertex buffer, which should be big enough to hold all of the vertices for the polygons you want to render. The second parameter specifies the way in which you plan to access the vertex buffer, which is usually write-only. The third parameter specifies the vertex stream type that Direct3D expects to receive. You should pass the values corresponding to the type of vertex struct you have created. Here, we have just the position and texture coordinates in each vertex, so this value will be D3DFVF\_XYZ | D3DFVF\_TEX1 (note that values are combined with *or*). Here is how I define the vertex format:

```
#define D3DFVF_MYVERTEX (D3DFVF_XYZ | D3DFVF_TEX1)
```

The fifth parameter specifies the vertex buffer pointer, and the last parameter is not needed. How about an example? Here y'go:

```
d3ddev->CreateVertexBuffer(
    4*sizeof(VERTEX),
    D3DUSAGE_WRITEONLY,
    D3DFVF_MYVERTEX,
    D3DPOOL_DEFAULT,
    &buffer,
    NULL):
```

As you can see, the first parameter receives an integer that is sizeof(VERTEX) times four (because there are four vertices in a quad). If you are drawing just a single triangle, you would specify 3 \* sizeof(VERTEX), and so on for however many vertices are in your 3D object. The only really important parameters, then, are the vertex buffer length and pointer (first and fifth, respectively).

#### Filling the Vertex Buffer

The last step in creating a vertex buffer is to fill it with the actual vertices of your polygons. This step must follow any code that generates or loads the vertex array, as it will plug the data into the vertex buffer. For reference, here is the definition for the QUAD struct once more (pay particular attention to the VERTEX array):

```
struct QUAD
{
    VERTEX vertices;
    LPDIRECT3DVERTEXBUFFER9 buffer;
    LPDIRECT3DTEXTURE9 texture;
```

};

You can use the CreateVertex function, for instance, to set up the default values for a quad:

```
vertices[0] = CreateVertex(-1.0f, 1.0f, 0.0f, 0.0f, 0.0f);
vertices[1] = CreateVertex(1.0f, 1.0f, 0.0f, 1.0f, 0.0f);
vertices[2] = CreateVertex(-1.0f, -1.0f, 0.0f, 0.0f, 1.0f);
vertices[3] = CreateVertex(1.0f, -1.0f, 0.0f, 1.0f, 1.0f);
```

That is just one way to fill the vertices with data. You might define a different type of polygon somewhere in your program or load a 3D shape from a file (more on that in the next chapter!).

After you have your vertex data, you can plug it into the vertex buffer. To do so, you must Lock the vertex buffer, copy your vertices into the vertex buffer, and then Unlock the vertex buffer. Doing so requires a temporary pointer. Here is how you set up the vertex buffer with data that Direct3D can use:

```
void *temp = NULL;
buffer->Lock( 0, sizeof(vertices), (void**)&temp, 0 );
memcpy(temp,vertices, sizeof(vertices) );
buffer->Unlock();
```

For reference, here is the Lock definition. The second and third parameters are the important ones; they specify the length of the buffer and a pointer to it.

HRESULT Lock(

UINT OffsetToLock,

```
UINT SizeToLock,
VOID **ppbData,
DWORD Flags
```

):

#### **Rendering the Vertex Buffer**

After initializing the vertex buffer, it will be ready for the Direct3D graphics pipeline and your source vertices will no longer matter. This is called the "setup," and it is one of the features that have been moved out of the Direct3D drivers and into the GPU in recent years. Streaming the vertices and textures from the vertex buffer into the scene is handled much more quickly by a hard-coded chip than it is by software.

In the end, it's all about rendering what's inside the vertex buffer, so let's learn how to do just that. To send the vertex buffer that you're currently working on to the screen, set the stream source for the Direct3D device so that it points to your vertex buffer, and then call the DrawPrimitive function. Before doing this, you must first set the texture to be used. This is one of the most confusing aspects of 3D graphics, especially for a beginner. Direct3D deals with just one texture at a time, so you have to tell it which texture to use each time it changes or Direct3D will just use the last-defined texture for the entire scene! Kind of weird, huh? Well, it makes sense if you think about it. There is no pre-programmed way to tell Direct3D to use "this" texture for one polygon and "that" texture for the next polygon. You just have to write this code yourself each time the texture needs to be changed.

Well, in the case of a quad, we're just dealing with a single texture for each quad, so the concept is easier to grasp. You can create any size vertex buffer you want, but you will find it easier to understand how 3D rendering works by giving each quad its own vertex buffer. This is not the most efficient way to draw 3D objects on the screen, but it works great while you are learning the basics! Each quad can have a vertex buffer as well as a texture, and the source code to render a quad is therefore easy to grasp. As you can imagine, this makes things a lot easier to deal with because you can write a function to draw a quad, with its vertex buffer and texture easily accessible in the QUAD struct.

First, set the texture for this quad:

```
d3ddev->SetTexture(0, texture);
```

Next, set the stream source so that Direct3D knows where the vertices come from and how many need to be rendered:

```
d3ddev->SetStreamSource(0, q.buffer, 0, sizeof(VERTEX));
```

Finally, draw the primitive specified by the stream source, including the rendering method, starting vertex, and number of polys to draw:

```
d3ddev->DrawPrimitive(D3DPT_TRIANGLESTRIP, 0, 2);
```

Obviously, these three functions can be put into a reusable Draw function together (more on that shortly).

#### **Creating a Quad**

I don't know if *quad* is an official term, but it doesn't matter, because the term describes what I want to do on two levels. The first aspect of the term *quad* is that it represents four corners of a rectangle, which is the building block of most 3D scenes. You can build almost anything with a bunch of cubes (each of which is made up of six quads). As you might have guessed, those corners are represented as vertices. The second aspect of a quad is that it represents the four vertices of a triangle strip.

#### **Drawing Triangles**

There are two ways you can draw objects (all of which are made up of triangles):

- A **Triangle List** draws every single polygon independently, each with a set of three vertices.
- A Triangle Strip draws many polygons that are connected with shared vertices.

Obviously, the second method is more efficient and, therefore, preferable, and it helps to speed up rendering because fewer vertices must be used. But you can't render the entire scene with triangle strips because most objects are not connected to each other. Now, triangle strips work great for things like ground terrain, buildings, and other large objects. It also works well for smaller objects like the characters in your game. But what helps here is an understanding that Direct3D will render the scene at the same speed regardless of whether all the triangles are in a single vertex buffer or in multiple vertex buffers. Think of it as a series of for loops. Tell me which one of these two sections of code is faster. Ignore the num++ part and just assume that "something useful" is happening inside the loop.

```
for (int n=0; n<1000; n++) num++;</pre>
```

or

(for int n=0; n<250; n++) num++; (for int n=0; n<250; n++) num++; (for int n=0; n<250; n++) num++; (for int n=0; n<250; n++) num++;</pre>

What do you think? It might seem obvious that the first code is faster because there are fewer calls. Someone who is into optimization might think the second code listing is faster because perhaps it avoids a few if statements here and there (it's always faster to unroll a loop and put if statements outside of them).

#### **Unrolling a Loop**

What do I mean when I say *unrolling a loop*? (This is not directly related to 3D, but helpful nonetheless.) Take a look at the following two groups of code (from a fictional line-drawing function, assume x and y have already been defined):

```
for (x=0; x<639; x++)
    if (x % 2 == 0)
        DrawPixel(x, y, BLUE);
    else
        DrawPixel(x, y, RED);
and
for (x=0; x<639; x+=2)
    DrawPixel(x, y, BLUE);
for (x=1; x<639; x+=2)
    DrawPixel(x, y, RED);</pre>
```

The second snippet of code is probably twice as fast as the first one because the loops have been unrolled and the if statement has been removed. Try to think about optimization issues like this as you work on a game because loops should be coded carefully.

A quad is made up of two triangles. The quad requires only four vertices because the triangles will be drawn as a triangle strip. Check out Figure 11.8 to see the difference between the two types of triangle rendering methods.

Figure 11.9 shows some other possibilities for triangle strips. You can join any two vertices that share a side.

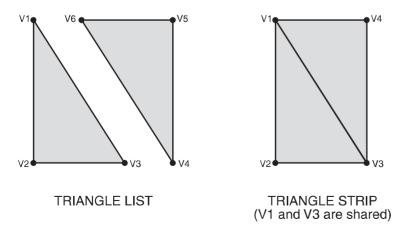

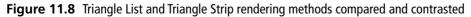

TEAM LinG - Live, Informative, Non-cost and Genuine!

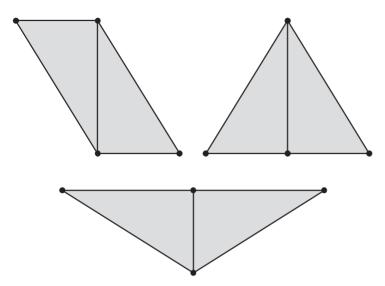

**Figure 11.9** A triangle strip can take many forms. Note also that many more than two polygons can be used.

#### Creating the Quad

Creating a quad requires even less effort than creating two attached triangles, thanks to the triangle strip rendering process. To draw any polygon, whether it is a triangle, quad, or complete model, there are two basic steps involved.

First, you must copy the vertices into a Direct3D vertex stream. To do this, you first lock the vertex buffer, then copy the vertices to a temporary storage location with a pointer variable, then unlock the vertex buffer.

```
void *temp = NULL;
quad->buffer->Lock(0, sizeof(quad->vertices), (void**)&temp, 0);
memcpy(temp, quad->vertices, sizeof(quad->vertices));
quad->buffer->Unlock();
```

The next step is to set the texture, tell Direct3D where to find the stream source containing vertices, and then call on the DrawPrimitive function to draw the polygons specified in the vertex buffer stream. I like to think of this as a *Star Trek*-esque transporter. The polygons are transported from the vertex buffer into the stream and re-assembled on the screen!

```
d3ddev->SetTexture(0, quad->texture);
d3ddev->SetStreamSource(0, quad->buffer, 0, sizeof(VERTEX));
d3ddev->DrawPrimitive(D3DPT_TRIANGLESTRIP, 0, 2);
```

## The Textured Cube Demo

Let's get realistic here. No one cares about drawing shaded and colored triangles, so I'm not going to waste time on the subject. Are you going to create a complete 3D game by programming triangles to assemble themselves into objects and then move them around and do collision checking and so on? Of course not, so why spend time learning about it? Triangles are critical to a 3D system, but not very useful in the singular sense. Only when you combine triangles do things get interesting.

The really interesting thing about modern 3D APIs is that it is easier to create a textured quad than one with shading. I will avoid the subject of dynamic lighting because it is beyond the scope of this book; ambient lighting will absolutely suffice for our purposes here. Did you know that *most* retail games use ambient lighting? Most of the dynamically lit games are first-person shooters.

#### **Modifying the Framework**

What comes next? Well, now that you have all this great code for doing stuff in 3D, let's just plug it into the Direct3D module in the game framework you've been building in the book. And it's about time, right? That "Direct3D" module has been stuck in 2D land for several chapters now!

There is a lot of information here, and I don't want to overwhelm you if this is your first experience with Direct3D or in 3D graphics programming in general. Anything that you do not fully grasp (or that I skim over) in this chapter will be covered again in a little more detail in the next chapter, in accordance with my "learn by repetition" concept.

The unfortunate fact of the situation at this point is that the framework is getting pretty big. There are now all of the following components in the framework that has been developed in this book:

- dxgraphics.h, dxgraphics.cpp
- dxaudio.h, dxaudio.cpp
- dxinput.h, dxinput.cpp
- winmain.cpp
- same.h, game.cpp

In addition, the DirectX components need the following support files, which are distributed with the DirectX SDK:

- dsutil.h, dsutil.cpp
- dxutil.h, dxutil.cpp

My goal is not to create some big game-engine type of library; it is just to group reusable code in a way that makes it more convenient to write DirectX programs. The problem is that many changes must be made to both the header and source file for each struct, function, and variable. So what I'm going to do at this point is just show you what code I'm adding to the framework, explain to you where it goes, and then just encourage you to open the project from the CD-ROM. The "open file and insert this code" method is just too confusing, don't you agree? Due to the way compilers work, it's just not a simple copy-and-paste operation because variables need to be defined in the header (using extern) before they are "declared" in the actual source file. It's an unwieldy process to say the least.

That said, I encourage you to open up the Cube\_Demo project from \sources\chapter11 on the CD-ROM, which you should have copied to your hard drive already.

#### dxgraphics.h

I'm adding the following sections of code to dxgraphics.h. First, the function prototypes:

```
void SetPosition(QUAD*,int,float,float,float);
void SetVertex(QUAD*,int,float,float,float,float,float);
VERTEX CreateVertex(float,float,float,float,float);
QUAD* CreateQuad(char*);
void DeleteQuad(QUAD*);
void DrawQuad(QUAD*);
void SetIdentity();
void SetIdentity();
void SetCamera(float,float,float,float,float);
void SetPerspective(float,float,float,float);
void ClearScene(D3DXCOLOR);
```

Next, the definitions for the VERTEX and QUAD structures and the camera:

```
#define D3DFVF_MYVERTEX (D3DFVF_XYZ | D3DFVF_TEX1)
struct VERTEX
{
    float x, y, z;
    float tu, tv;
};
struct QUAD
{
    VERTEX vertices[4];
    LPDIRECT3DVERTEXBUFFER9 buffer;
    LPDIRECT3DTEXTURE9 texture;
};
extern D3DXVECTOR3 cameraSource;
extern D3DXVECTOR3 cameraTarget;
```

I have not covered camera movement yet, but it is essential, and is not something I intend to just ignore. I will explain how the camera works below in the section on writing the actual Cube\_Demo program.

#### dxgraphics.cpp

Okay, how about some really great reusable functions for 3D programming? I have gone over most of the basic code for these functions already. The rest are really just support functions that are self-explanatory. For instance, SetPosition just sets the position of a vertex inside a particular quad (without affecting the texture coordinates). The SetVertex function actually sets the position *and* the texture coordinates. These are very helpful support functions that will greatly simplify the 3D code in the main program (coming up!).

```
void SetPosition(QUAD *guad, int ivert, float x, float y, float z)
{
    quad->vertices[ivert].x = x;
    quad->vertices[ivert].y = y;
    quad->vertices[ivert].z = z;
}
void SetVertex(QUAD *quad, int ivert, float x, float y, float z, float tu, float tv)
{
    SetPosition(guad, ivert, x, y, z):
    guad->vertices[ivert].tu = tu;
    guad->vertices[ivert].tv = tv:
}
VERTEX CreateVertex(float x, float y, float z, float tu, float tv)
{
    VERTEX vertex:
    vertex.x = x;
    vertex.y = y;
    vertex.z = z;
    vertex.tu = tu;
    vertex.tv = tv:
    return vertex:
}
OUAD *CreateQuad(char *textureFilename)
{
    QUAD *quad = (QUAD*)malloc(sizeof(QUAD));
    //load the texture
```

```
D3DXCreateTextureFromFile(d3ddev. textureFilename. &quad->texture):
    //create the vertex buffer for this guad
       d3ddev->CreateVertexBuffer(
        4*sizeof(VERTEX).
        0.
        D3DFVF_MYVERTEX, D3DPOOL_DEFAULT,
        &guad->buffer,
        NULL):
    //create the four corners of this dual triangle strip
    //each vertex is X,Y,Z and the texture coordinates U,V
    guad->vertices[0] = CreateVertex(-1.0f, 1.0f, 0.0f, 0.0f, 0.0f);
    quad->vertices[1] = CreateVertex( 1.0f, 1.0f, 0.0f, 1.0f, 0.0f);
    quad->vertices[2] = CreateVertex(-1.0f, -1.0f, 0.0f, 0.0f, 1.0f);
    guad->vertices[3] = CreateVertex( 1.0f, -1.0f, 0.0f, 1.0f, 1.0f);
    return quad;
}
void DeleteQuad(QUAD *guad)
{
    if (quad == NULL)
        return:
    //free the vertex buffer
    if (guad->buffer != NULL)
        guad->buffer->Release():
    //free the texture
    if (guad->texture != NULL)
        guad->texture->Release();
    //free the quad
    free(guad);
}
void DrawQuad(QUAD *quad)
{
    //fill vertex buffer with this quad's vertices
    void *temp = NULL:
    quad->buffer->Lock(0, sizeof(quad->vertices), (void**)&temp, 0);
```

```
memcpy(temp, guad->vertices, sizeof(guad->vertices));
    guad->buffer->Unlock():
    //draw the textured dual triangle strip
    d3ddev->SetTexture(0, guad->texture);
    d3ddev->SetStreamSource(0, guad->buffer, 0, sizeof(VERTEX));
       d3ddev->DrawPrimitive(D3DPT TRIANGLESTRIP. 0, 2):
}
void SetIdentity()
{
    //set default position, scale, and rotation
    D3DXMATRIX matWorld:
    D3DXMatrixTranslation(&matWorld, 0.0f, 0.0f, 0.0f);
    d3ddev->SetTransform(D3DTS_WORLD, &matWorld);
}
void ClearScene(D3DXCOLOR color)
{
    d3ddev->Clear(0, NULL, D3DCLEAR_TARGET | D3DCLEAR_ZBUFFER, color, 1.0f, 0);
}
void SetCamera(float x, float y, float z, float lookx, float looky, float lookz)
{
    D3DXMATRIX matView:
    D3DXVECTOR3 updir(0.0f,1.0f,0.0f);
    //move the camera
    cameraSource.x = x;
    cameraSource.y = y;
    cameraSource.z = z;
    //point the camera
    cameraTarget.x = lookx;
    cameraTarget.y = looky;
    cameraTarget.z = lookz;
    //set up the camera view matrix
    D3DXMatrixLookAtLH(&matView, &cameraSource, &cameraTarget, &updir);
    d3ddev->SetTransform(D3DTS VIEW, &matView):
}
```

```
void SetPerspective(float fieldOfView, float aspectRatio, float nearRange, float
farRange)
{
    //set the perspective so things in the distance will look smaller
    D3DXMATRIX matProj;
    D3DXMatrixPerspectiveFovLH(&matProj, fieldOfView, aspectRatio, nearRange, farRange);
    d3ddev->SetTransform(D3DTS_PROJECTION, &matProj);
}
```

#### The Cube\_Demo Program

The next step is the main code, which uses all of these reusable functions you just added to the dxgraphics module of the framework. The Cube\_Demo program (shown in Figure 11.10) draws a textured cube on the screen and rotates it in the X and Z axes.

While it might seem like there are only eight vertices in a cube (refer to Figure 11.11), there are actually many more, because each triangle must have its own set of three vertices. But as

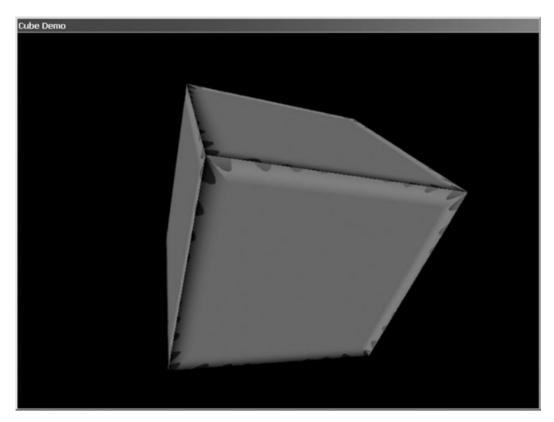

**Figure 11.10** The Cube\_Demo program demonstrates everything covered in this chapter about 3D programming.

TEAM LinG - Live, Informative, Non-cost and Genuine!

you learned recently, a triangle strip works well to produce a quad with only four vertices.

As you have just worked with triangles and quads up to this point, a short introduction to cubes is in order. A cube is considered one of the simplest 3D objects you can create, and is a good shape to use as an example because it has six equal sides. As all objects in a 3D environment must be made up of triangles, it follows that a cube must also be made up of triangles. In fact, each side of a cube (which is a rectangle) is really two right triangles positioned side by side with the two right angles at opposing corners. See Figure 11.12.

#### note

A right triangle is a triangle that has one 90-degree angle.

After you have put together a cube using triangles, you end up with something like Figure 11.13. This figure shows the cube sub-divided into triangles.

#### game.cpp

Well, now it's time to go over the main source code for the Cube\_Demo program. I encourage you to load the project off the CD-ROM (which should be copied to your hard drive for convenience—and don't forget to turn off the read-only attribute so you can make changes to the files).

Nothing has changed in game.h since the last project, so you can just use one of your recent copies of game.h for this project or follow along with the Cube\_Demo project itself. So much information has been covered that I elected to skip over setting up the project and so on.

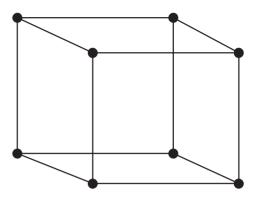

Figure 11.11 A cube might have only eight corners, but is comprised of many vertices.

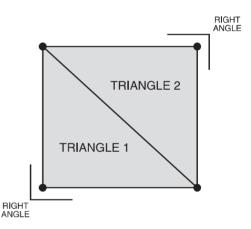

**Figure 11.12** A rectangle is made up of two right triangles.

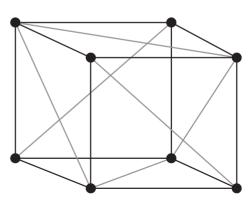

Figure 11.13 A cube is made up of six sides, with twelve triangles in all.

```
#include "game.h"
#define BLACK D3DCOLOR_ARGB(0,0,0,0)
VERTEX cube[] = {
   {-1.0f, 1.0f, -1.0f, 0.0f, 0.0f},
                                         //side 1
   { 1.0f, 1.0f, -1.0f, 1.0f, 0.0f }.
   {-1.0f,-1.0f,-1.0f, 0.0f,1.0f },
   { 1.0f.-1.0f.-1.0f. 1.0f.1.0f }.
   {-1.0f, 1.0f, 1.0f, 1.0f, 0.0f },
                                         //side 2
   {-1.0f, -1.0f, 1.0f, 1.0f, 1.0f, },
   { 1.0f, 1.0f, 1.0f, 0.0f, 0.0f },
   { 1.0f, -1.0f, 1.0f, 0.0f, 1.0f },
   {-1.0f, 1.0f, 1.0f, 0.0f,0.0f },
                                         //side 3
   { 1.0f, 1.0f, 1.0f, 1.0f, 0.0f },
   {-1.0f, 1.0f, -1.0f, 0.0f, 1.0f },
   { 1.0f, 1.0f, -1.0f, 1.0f, 1.0f },
   {-1.0f, -1.0f, 1.0f, 0.0f, 0.0f },
                                         //side 4
   {-1.0f,-1.0f,-1.0f, 1.0f,0.0f },
   { 1.0f, -1.0f, 1.0f, 0.0f, 1.0f },
   { 1.0f, -1.0f, -1.0f, 1.0f, 1.0f, },
   { 1.0f, 1.0f, -1.0f, 0.0f, 0.0f },
                                         //side 5
   { 1.0f, 1.0f, 1.0f, 1.0f, 0.0f },
   { 1.0f,-1.0f,-1.0f, 0.0f,1.0f }.
   { 1.0f, -1.0f, 1.0f, 1.0f, 1.0f, },
   {-1.0f, 1.0f, -1.0f, 1.0f, 0.0f }.
                                        //side 6
   {-1.0f, -1.0f, -1.0f, 1.0f, 1.0f },
  {-1.0f, 1.0f, 1.0f, 0.0f,0.0f },
   {-1.0f, -1.0f, 1.0f, 0.0f, 1.0f }
};
QUAD *quads[6];
void init_cube()
{
    for (int q=0; q<6; q++)
```

```
{
        int i = q*4; //little shortcut into cube array
        guads[g] = CreateQuad("cube.bmp");
        for (int v=0: v<4: v++)
        {
            quads[g]->vertices[v] = CreateVertex(
                cube[i].x, cube[i].y, cube[i].z, //position
               cube[i].tu, cube[i].tv);
                                                   //texture coords
           i++: //next vertex
       }
    }
}
//initializes the game
int Game_Init(HWND hwnd)
{
    //initialize keyboard
    if (!Init Keyboard(hwnd))
    {
       MessageBox(hwnd, "Error initializing the keyboard", "Error", MB_OK);
       return 0:
    }
    //position the camera
    SetCamera(0.0f, 2.0f, -3.0f, 0, 0, 0);
    float ratio = (float)SCREEN WIDTH / (float)SCREEN HEIGHT:
    SetPerspective(45.0f, ratio, 0.1f, 10000.0f);
    //turn dynamic lighting off, z-buffering on
    d3ddev->SetRenderState(D3DRS_LIGHTING, FALSE);
    d3ddev->SetRenderState(D3DRS_ZENABLE, TRUE);
    //set the Direct3D stream to use the custom vertex
    d3ddev->SetFVF(D3DFVF_MYVERTEX);
    //convert the cube values into guads
    init_cube();
    //return okay
    return 1:
```

```
}
void rotate_cube()
{
    static float xrot = 0.0f:
    static float vrot = 0.0f:
    static float zrot = 0.0f;
    //rotate the x and z axes
    xrot += 0.05f;
    yrot += 0.05f;
    //create the matrices
    D3DXMATRIX matWorld:
    D3DXMATRIX matTrans:
    D3DXMATRIX matRot:
    //get an identity matrix
    D3DXMatrixTranslation(&matTrans, 0.0f, 0.0f, 0.0f);
    //rotate the cube
    D3DXMatrixRotationYawPitchRoll(&matRot.
                                D3DXToRadian(xrot).
                                D3DXToRadian(yrot),
                                D3DXToRadian(zrot)):
    matWorld = matRot * matTrans:
    //complete the operation
    d3ddev->SetTransform(D3DTS_WORLD, &matWorld);
}
//the main game loop
void Game_Run(HWND hwnd)
{
    ClearScene(BLACK);
    rotate_cube();
    if (d3ddev->BeginScene())
    {
        for (int n=0; n<6; n++)
            DrawQuad(quads[n]);
```

```
d3ddev->EndScene();
}
d3ddev->Present(NULL, NULL, NULL, NULL);
Poll_Keyboard();
if (Key_Down(DIK_ESCAPE))
PostMessage(hwnd, WM_DESTROY, 0, 0);
}
void Game_End(HWND hwnd)
{
for (int q=0; q<6; q++)
DeleteQuad(quads[q]);
}</pre>
```

#### What's Next?

That's a lot of information to digest in a single chapter, and I wouldn't be surprised if you needed to go over the information here again to really get a grasp of it. 3D programming is no easy chore, and mastery of the subject can take *years*. Don't be discouraged, though, because there is a *lot* of great things you can do *before* you have mastered it! For instance, this chapter has just scratched the surface of what you can do with even a novice understanding of Direct3D.

Figure 11.14 shows an image of a car that I created with Anim8or, a free 3D modeling program that is included on this book's CD-ROM. This powerful 3D modeling tool supports

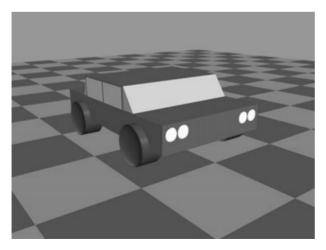

```
Figure 11.14 You will learn how to create and use your own 3D models in the next two chapters!
```

the 3D Studio Max file format (.3DS). The next two chapters will teach you how to create your own 3D models and how to load those models from a file into your Direct3D program.

## What You Have Learned

This chapter has given you an overview of 3D graphics programming. You have learned a lot about Direct3D, and have seen a textured cube demo. Here are the key points:

- You learned what vertices are and how they make up a triangle.
- You learned how to create a vertex structure.
- You learned about triangle strips and triangle lists.
- You learned how to create a vertex buffer and fill it with vertices.
- You learned about quads and how to create them.
- You learned about texture mapping.
- You learned how to create a spinning cube.

## **Review Questions**

The following questions will help to reinforce the information you have learned in this chapter.

- 1. What is a vertex?
- 2. What is the vertex buffer used for?
- 3. How many vertices are there in a quad?
- 4. How many triangles make up a quad?
- 5. What is the name of the Direct3D function that draws polygons?

## On Your Own

The following exercises will help to challenge your retention of the information in this chapter.

**Exercise 1.** The Cube\_Demo program creates a rotating cube that is textured. Modify the program so that the cube spins faster or slower based on keyboard input.

**Exercise 2.** Modify the Cube\_Demo program so that each of the six sides of the cube have a different texture. Hint: You may need to copy the code from DrawQuad into your main source code file in order to use different textures.

**TEAM LinG - Live. Informative. Non-cost and Genuine!** 

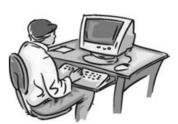

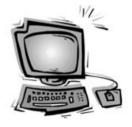

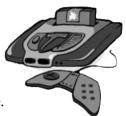

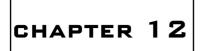

## CREATING YOUR OWN 3D Models with Anim8or

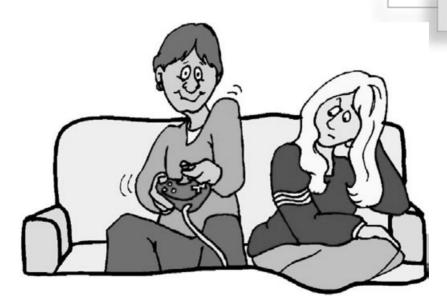

This chapter will teach you how to create your own 3D models using a freeware modeling program called Anim8or. This program is powerful and full-featured and easy to learn and use. The interface is a study in interaction design (pioneered by Alan Cooper, see http://www.cooper.com), as the most commonly used features are readily available, and below this layer are more complex features (such as animation). This chapter will introduce you to Anim8or and go over the basic features of the program, and then it will teach you how to create a simple model of a car.

Here is what you will learn in this chapter:

- How to use Anim8or to create 3D models, meshes, and objects.
- How to manipulate a mesh into a desired shape.
- How to apply a material to the face of a mesh.
- How to create the components of a Hummer and build it.

### **Introducing Anim8or**

Anim8or is an advanced, modern, full-featured, absolutely free 3D modeling program that you can use to use to create 3D models for just about anything you want, including games. The current version of Anim8or at the time of this writing is 0.85, with 0.9 just around the corner. The author of this program, R. Steven Glanville, considers Anim8or to be still in beta stage, although it is fully functional at this point and loaded with great features. As a software engineer for NVIDIA—the company responsible for the mystical GeForce chips and responsible for bringing "GPU" and "T&L" into consumer awareness, Steven knows a thing or two about graphics. The primary goal of Anim8or is to make it easy to create 3D animations. While it's a great program for creating static models for games, it also includes extensive support for key-frame animation of models. Anim8or allows you to easily create, edit, and animate models with its intuitive interface. See Figure 12.1.

#### Note

As this is just a quick overview of Anim8or and not a full reference of the program, I encourage you to bookmark the following URL where the latest edition of the Anim8or manual may be found: http://www.anim8or.com/manual.

#### **Getting into 3D Modeling**

First of all, I need to insert a disclaimer of sorts here: I am a programmer, not an artist. Therefore, what you can expect is a very primitive tutorial in 3D modeling that a modeler might find amusing. I make no apology for being a programmer; I am simply not a modeler. However, as with programming, modeling is a skill that *can* improve over time if you give it time.

Why, then, should I include a chapter about 3D modeling if I'm an amateur at the subject myself? Because coming up with artwork and models is one of the most frustrating aspects of game programming on your own, but whatever you *can* learn to do on your own is extremely valuable and time saving. And even a simple overview of a modeling tool and tutorial on how to create a model will help you tremendously.

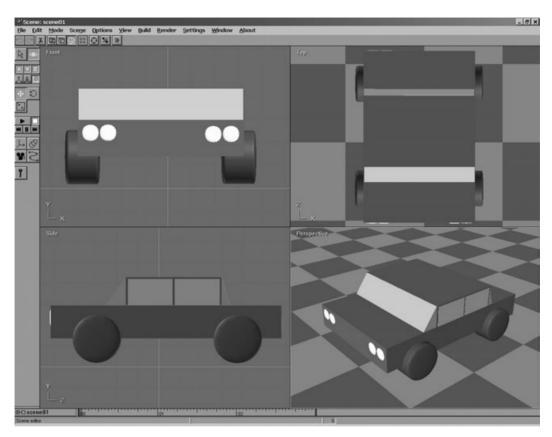

Figure 12.1 Anim8or is a full-featured 3D modeling and animation program.

That being said, I want to encourage you to study the subject further if it interests you. I have found that books on 3ds max 4 are particularly helpful because that interface is *sort of* similar to Anim8or. By *sort of* I mean that the basic concepts are similar enough that you can figure out what to do in Anim8or by reading a book on 3ds max 4. Newer versions of 3ds max have been loaded with new features that I find daunting. I know exactly where to direct you for the absolute best tutorial for a beginner, though, and I don't hesitate for a moment because I have found this book to be outstanding. It is called *Modeling a Character in 3DS Max*, by Paul Steed. Paul worked for id Software as a modeler on *Quake II* and *Quake III Arena*, so he knows what he's talking about. Paul will teach you step-by-step how to create a female character the likes of which you might find in any modern game. There are other references available to you, too, and I strongly encourage you to look them up because even a basic familiarity with 3D modeling will help wonderfully as you hone your 3D programming skills.

#### 242 Chapter 12 Creating Your Own 3D Models with Anim8or

If you do pick up a few books on 3D modeling but you don't own a copy of *3ds max*, there are two immediate options that you can try. First, Discreet has provided a free modeling tool called GMAX. This is a scaled-down version of 3ds max that does not include any capability for creating animations or scenes with cameras and so on. All you can do with GMAX is edit 3D models. That aspect of the program is identical to 3ds max, and I particularly like it because the interface resembles 3ds max 4, which is better for learning than the newer versions because it is simpler.

It is also very nice to be able to create your own models. It is a pain to try to locate free models on the Web, mainly because almost none of the free models you are likely to find will be suitable for your game. However, there is a lot of good stock available for scenery and miscellaneous objects, for which I direct you to 3D Cafe (located at http://www.3dcafe.com), where you can download free models and purchase licenses for model sets that can be used in your games (see Figure 12.2).

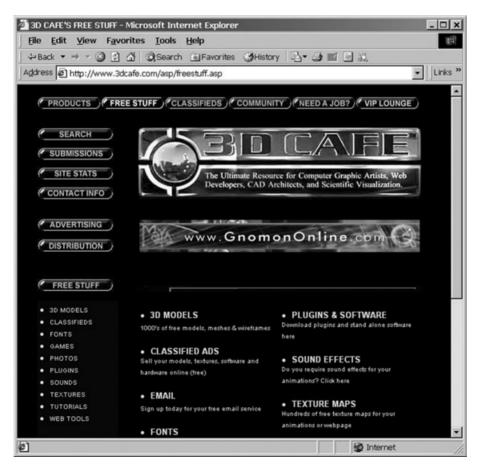

Figure 12.2 3D Cafe is a nice source of free and licensable models and other 3D resources.

TEAM LinG - Live, Informative, Non-cost and Genuine!

Another excellent source of models on the Web is 3D Modelworks, located at http://www.3dmodelworks.com (see Figure 12.3). I particularly like this site because it includes a Web-based model browser so that you can actually see the models on the screen, rotate them, and zoom in and out on them before purchasing them. The browser also animates those models on the screen that are animated.

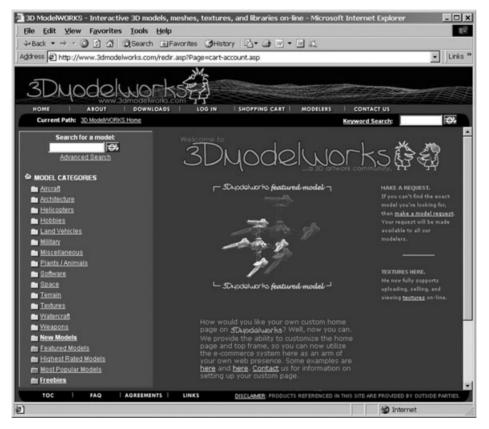

Figure 12.3 3D Modelworks is a model "for sale" archive with a Web-based 3D browser.

#### **Features**

There are four modes in Anim8or, three for editing and one for putting objects into a scene. Anim8or lets you zoom in and out of the workspace to rotate, move, and scale individual polygons as well as entire models; to group objects together; and to edit the vertices of an object.

#### The Object Editor

The Object Editor is where you create and edit models. Anim8or can import the following types of files into the object editor:

- 3D Studio (.3ds)
- Lightwave (.lwo)
- Wavefront (.obj)
- Anim8or (.an8)

#### The Figure Editor

The Figure Editor is used to animate characters using bone animation techniques. First, you define the structure of a character using jointed bones with various properties (such as direction and limits of movement), and then add polygons to the bones to construct a character that can be easily animated.

#### The Sequence Editor

The Sequence Editor lets you define segments of motion by manipulating a model for each step; then these segments can be assembled into a sequence using the Scene Editor.

#### The Scene Editor

The Scene Editor is where you construct animated or static scenes using objects, figures, and sequences you have created in the other program modes. The scene is where you can add cameras and create a movie that can be saved as an AVI file.

#### The Interface

Your mouse is the primary editing device in Anim8or. You move the mouse in a left/right motion to manipulate the X axis, an up/down motion to manipulate the Y axis, and the right mouse button along with up/down motion to manipulate the Z axis. I'll assume that you can navigate the Anim8or menus (after a little practice) and can load and save files. Manipulating objects and using the four modes are what really require some explanation.

Take a look at Figure 12.4, which shows the Object Editor as it appears when Anim8or first starts up.

If you open the Mode menu (shown in Figure 12.5), you will find the four primary parts of Anim8or: Object, Figure, Sequence, and Scene. The Browser is a feature that allows you to browse all of the objects, figures, or sequences currently loaded into Anim8or (meaning that yes, you can have many of each item in the scene). I will go over each of the four modes in the following sections of this chapter.

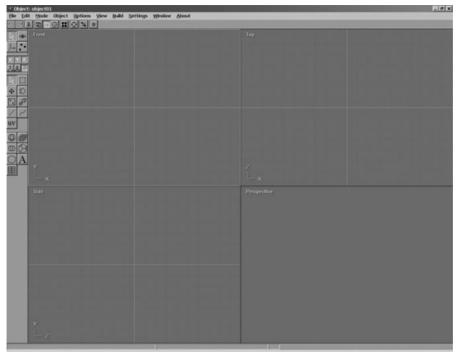

Figure 12.4 Anim8or's object editor is ready for some polygons.

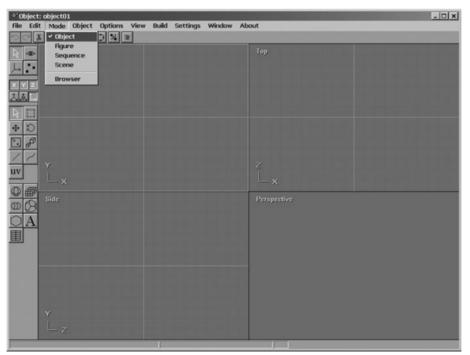

Figure 12.5 The Mode menu is where you can change the editing mode of Anim8or.

TEAM LinG - Live, Informative, Non-cost and Genuine!

# **Installing Anim8or**

Anim8or does not need to be installed at all, and you will be surprised to know that it comes as a single 1,200KB executable file, Anim8or.exe, without any setup file, documentation files, or the like. You just copy the Anim8or.exe file to a convenient place (such as your Windows Desktop) and run it; it's as simple as that. Anim8or uses OpenGL to render 3D graphics, so you will need a video card with an OpenGL driver (I suspect you knew that already).

To install Anim8or, just copy the Anim8or.exe file from the CD-ROM; the file is located in \Anim8or. Although 0.85 is the version covered in this chapter, I encourage you to visit the main Anim8or home page, at http://www.anim8or.com, in order to download a newer version of the program that may be available. Figure 12.6 shows the Anim8or home page.

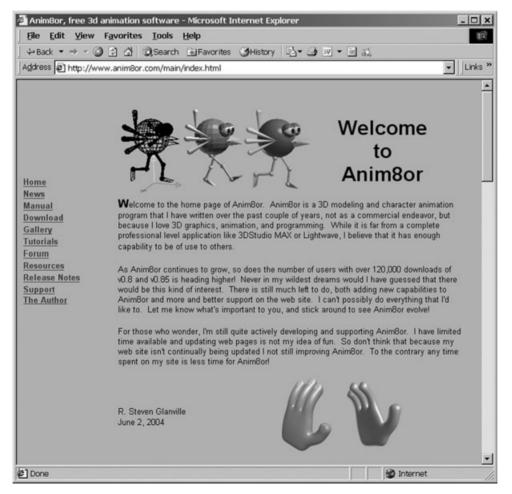

Figure 12.6 The Web site for Anim8or

# **Using Anim8or**

I am going to give you a step-by-step tutorial now on how to create a model with Anim8or's Object Editor. You should be able to get the hang of Anim8or by following along in this tutorial enough to be able to create your own models. If Anim8or is not already in Object mode, then switch to it with the Mode menu. You are presented with a blank object-editing screen, as shown in Figure 12.7.

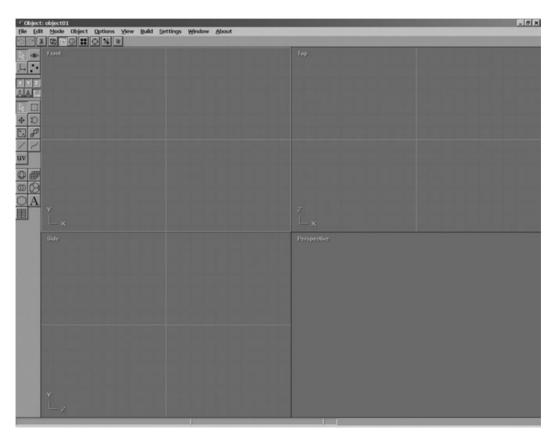

Figure 12.7 The Object Editor is waiting for you to begin crafting a model.

# **Stock Primitives**

It's easy to get stuck in a modeling program when you don't know how to change the views on the screen, so let's go over that now. First, let's add a stock primitive to the Edit window so that there's something to view. Figure 12.8 shows the toolbar on the left side of the screen.

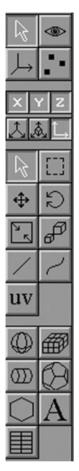

Look down toward the bottom of the toolbar for a few icons, as shown in Figure 12.9. Select the "Add Sphere" icon. You are now in Insert mode and will be able to add a sphere to the scene by dragging the mouse in one of the four view windows.

# Adding a Sphere

Drag the mouse in one of the four views to add a sphere to the scene, as shown in Figure 12.10. Note that the sphere will be centered where your mouse starts, so you may want to start at the center.

That was pretty neat, huh? I'm amazed at how easy it is to add primitives to the scene. Primitives are what a scene is made up of, and you'll be adding them a lot. Right now, the sphere object is selected. If it's not, just click on it once.

You can double-click an object to edit its properties. Double-click the sphere now, and you will see the Sphere Editor dialog, shown in Figure 12.11. You may change the sphere's name here if you think doing so will help you when editing—you will be selecting objects by name after the scene becomes filled with objects (and it becomes difficult to select them with the mouse).

Figure 12.8 The toolbar in Anim8or

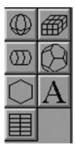

Figure 12.9 Stock primitives available for import into your model

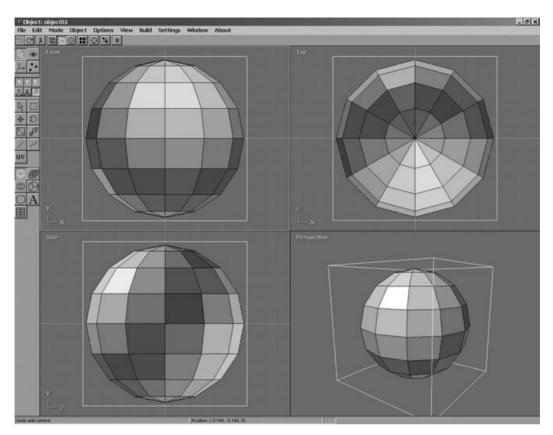

Figure 12.10 Adding a sphere to the scene

| Sphere Editor            | ×      |
|--------------------------|--------|
| Sphere Parameters        |        |
| Name sphere01            | OK     |
| Material default 💌       | Cancel |
| Location                 | Lancel |
| -0.164 -0.164 0.000      | Reset  |
| Parameters               |        |
| Diameter: 126.44         |        |
| C Geodesic<br>Divisions: |        |
|                          |        |
| Div Lon: 12 Lat: 8       |        |

Figure 12.11 Editing the sphere's properties

## Adding a Cylinder

Next, let's see what a cylinder looks like. Select the sphere with the mouse and just press the Delete key to delete it. You can also cut the object by pressing Alt+X, or by using the Edit menu to select Delete Object. Once your scene is clear again, you can add a cylinder.

The cylinder is different from the sphere in that it is not centered at the point where you start dragging. Instead, the cylinder is created beginning at the click-drag point and ending in the spot where you release the mouse button. Try it now. Select the Cylinder icon (below the Sphere icon) and click-drag in one of the view windows. The cylinder will be added to the scene, as in Figure 12.12.

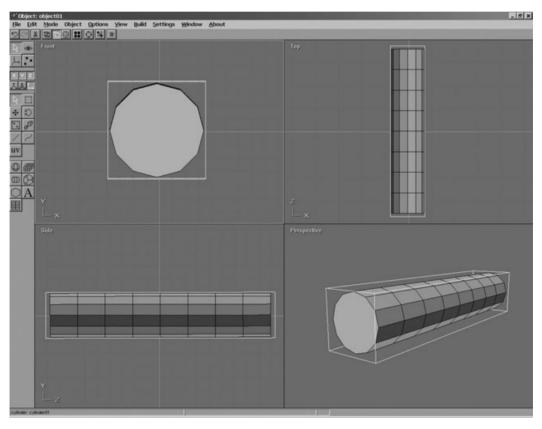

Figure 12.12 Adding a cylinder to the scene

## Adding a Cube

You can add a cube to the scene in a similar fashion. The Cube icon is located just to the right of the Sphere icon. The result is shown in Figure 12.13.

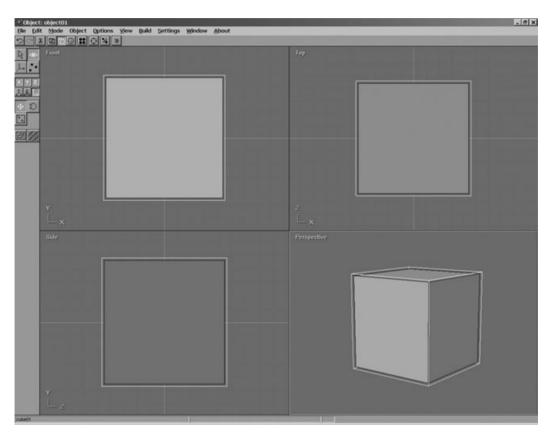

Figure 12.13 Adding a cube to the scene

# Adding Other Stock Primitives

There are many more stock primitives that you can add to your scene that are not included on the toolbar. Take a look at the Build menu—scroll down to the Primitives menu item to see a list, as shown in Figure 12.14.

| 🔮 Object: object | 01                  |                                                                                              | _0                                                                            | × |
|------------------|---------------------|----------------------------------------------------------------------------------------------|-------------------------------------------------------------------------------|---|
| File Edit Mode   | Object Options View | Build Settings Window                                                                        | About                                                                         |   |
|                  |                     | Group<br>Ungroup                                                                             | Тор                                                                           |   |
|                  |                     | Convert to Mesh<br>Convert to Subdivided<br>Convert to Spline<br>Join Solids<br>Join Splines |                                                                               |   |
|                  |                     | Modifiers +                                                                                  |                                                                               |   |
| + D              |                     | Primitives >                                                                                 | Sphere                                                                        |   |
| 28               |                     | Reference Image                                                                              | Cylinder<br>Rect. Solid                                                       |   |
|                  | \$                  | Lathe<br>Extrude<br>Fill<br>Mirror<br>Subdivide Faces                                        | Tetrahedron<br>Cube<br>Octahedron<br>Dodecahedron<br>Icosahedron<br>Tr.Icosa. |   |
| <u> </u>         |                     |                                                                                              | Gr.Dodeca.<br>Gr.St.Dodeca.<br>Gr.Tr.Jcosa.                                   |   |
|                  |                     |                                                                                              | N-Gon                                                                         |   |
| ř.               | 2                   |                                                                                              |                                                                               |   |

Figure 12.14 Viewing the available stock primitives

# **Manipulating Objects**

Add a whole bunch of stock primitives to the scene, as I have done in Figure 12.15, so that I can show you how to move objects and change the view.

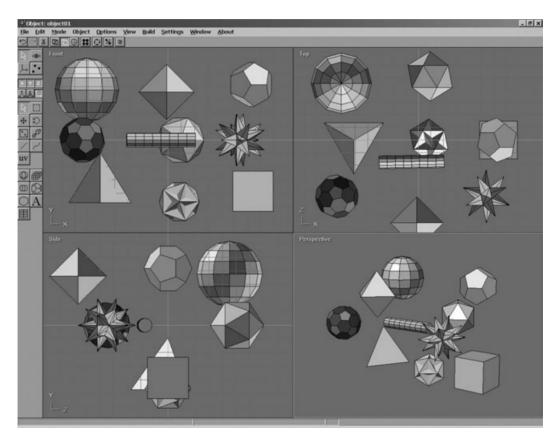

Figure 12.15 Adding a bunch of stock primitives to the scene

Click on the Select icon on the toolbar to enter Selection mode. In this mode, you can click on objects in the scene to select them. Select one of the objects in your scene as I have done in Figure 12.16, in which I selected a sphere.

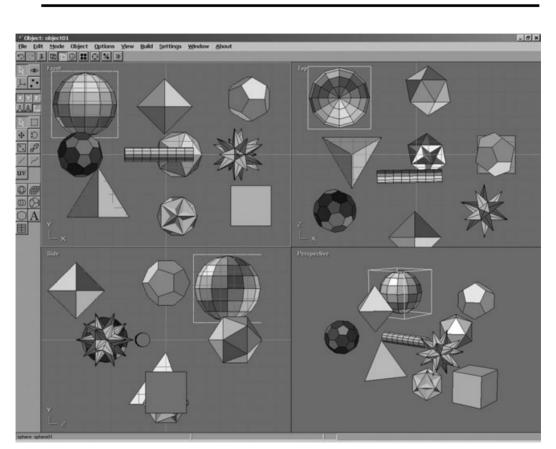

tip

The shortcut key for Selection mode is A.

Figure 12.16 Selecting an object in the scene

## **Moving Objects**

Now, look at the toolbar and find the Move icon. I have selected it in Figure 12.17.

+ E he t

**Figure 12.17** Selecting the Move icon on the toolbar at the left side of the screen

Now that you have depressed the Move icon, Anim8or is in Move Object mode. You can move the selected object in any of the views by dragging it with the mouse. Here is where changing the viewport comes in handy; by doing so, you can zoom in and do more upclose work. You can make any of the four viewports fill the screen by clicking the name of the viewport to bring up a pop-up menu and selecting 1-View, as shown in Figure 12.18.

#### tip

The shortcut key for Move Object mode is M.

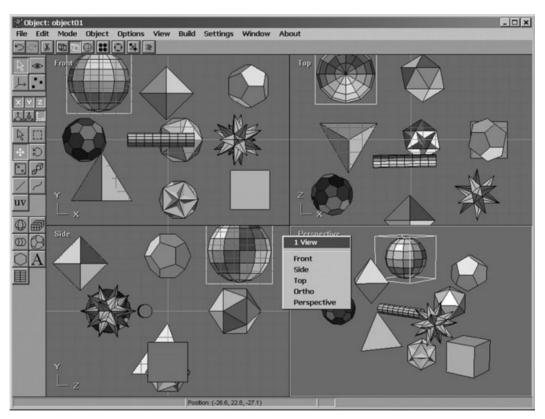

Figure 12.18 Changing the Perspective view to fill the screen

The 1-View option will cause that selected view to fill the screen, as shown in Figure 12.19.

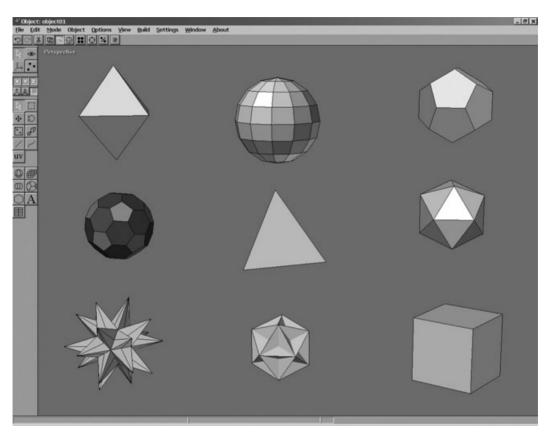

Figure 12.19 The Perspective view now occupies the entire viewport for the scene.

You can click the viewport name again and select All to return to the four-way view. Using this popup menu, you can change any viewport to one of the following choices:

- Front
- Side
- Top
- Ortho
- Perspective

Try going into 1-View mode and then change the viewport to one of these to see the effect.

#### tip

A quick shortcut to return a view to its standard facing is the F key. This is particularly handy when you have zoomed in or out of the viewport.

### **Rotating Objects**

In addition to moving (translating) objects, you can also rotate and scale them. The Rotate and Scale icons are on the toolbar, but you can also use the R and S keys to quickly switch to those modes. So, to quickly select an object and enter Rotate mode, press A, click an object, and then press R. Once in Rotate mode, just drag the mouse over the object to rotate it, as shown in Figure 12.20.

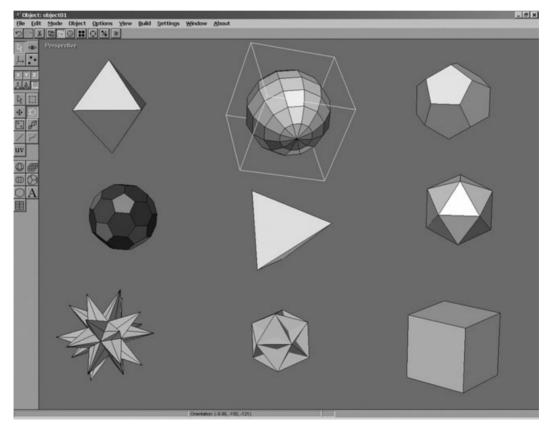

Figure 12.20 Rotating objects independently of one another

## Scaling Objects

To scale an object, simply select an object by pressing A, then clicking the mouse, and then pressing S (or using the Scale icon on the toolbar). Dragging the mouse inside the view-port changes the scale of the object, as shown in Figure 12.21.

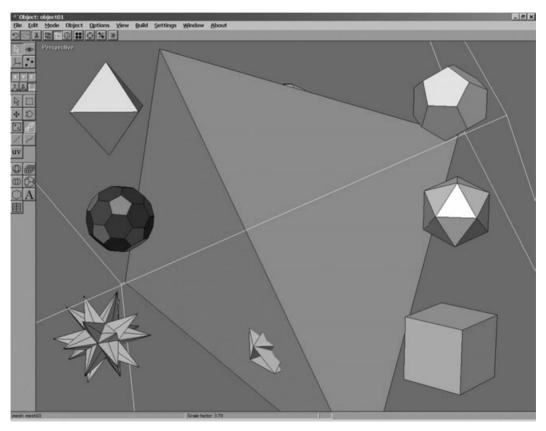

Figure 12.21 Changing the scale of an object

# **Manipulating the Entire Scene**

You can manipulate the entire scene using tools similar to those used to manipulate individual objects. The scene is usually referred to as the *world* in modeling lingo, but I prefer to call it a *scene* when manipulating a single object (while in the object editor). The term *world* may be found elsewhere in Anim8or—in the Scene Editor, to be exact (more on that later).

If you look at the toolbar at the left edge of the Anim8or screen, you'll see an icon that looks like an eyeball. That is the Object/Viewpoint icon, which places Anim8or in a mode that allows you to adjust the scene (or the viewport, through which you "see" the scene).

### Moving the Viewport

When you select the Object/Viewpoint icon, Anim8or goes into Viewpoint mode, in which you can move, rotate, and scale the entire scene (that is, all of the objects together). First, select the Move icon (or press the M key), and then drag the mouse inside the viewport. All of the objects in the scene will move together along with the origin. What this essentially means is that you are changing the viewport's simulated "camera" but not actually moving the scene. Put another way: you are moving the "camera," not the scene itself. See Figure 12.22.

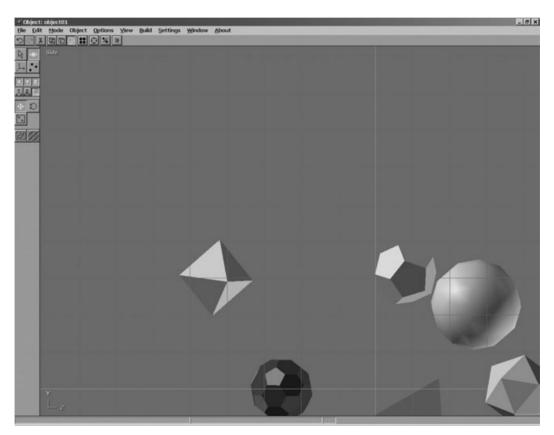

Figure 12.22 Moving the viewport

#### Rotating the Viewport

You can rotate the scene only with the Perspective viewport because the other viewport modes are fixed. Make sure the Perspective viewport is currently the active viewport (or switch it to 1-View), and make sure you are in Object/Viewport mode rather than Object/Edit mode. You can then rotate the viewport by dragging the mouse. See Figure 12.23.

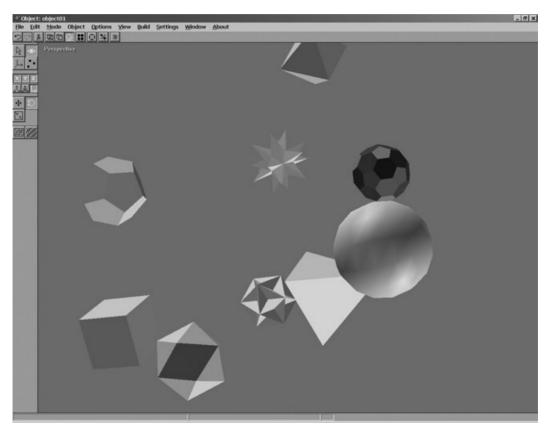

Figure 12.23 Rotating the viewport

#### Scaling the Viewport

Fortunately, you can change the scaling of any viewport. To change the scale, make sure you are in Object/Viewport mode, select the Zoom View icon, and then drag the mouse in the viewport to zoom in and out. See Figure 12.24.

tip

The shortcut key for Viewport Zoom mode is N.

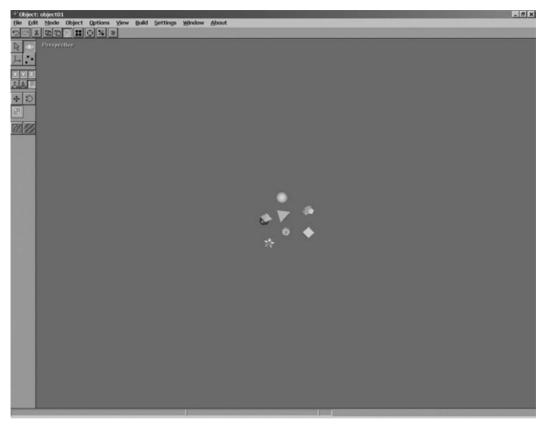

Figure 12.24 Scaling the viewport

## Changing the Shading Mode

You can change the shading mode at any time, but it makes sense to cover the subject here, while we're talking about the entire

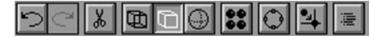

Figure 12.25 The top toolbar in Anim8or

scene. In addition to the left toolbar there is a top toolbar that is right below the program menus (see Figure 12.25).

Aside from a few convenient icons for Undo, Redo, and Cut, this is where you change the shading mode of the scene. The default shading mode is Flat Shaded. Here are the options available:

- Wireframe
- Flat Shaded
- Smooth Shaded

The wireframe display is shown in Figure 12.26. Why would you want to use Wireframe mode when a better shading mode is available? For one thing, you can edit individual polygons and vertices in wireframe mode, in which you can see the individual parts that make up an object. There may also be times when you want to see parts of an object that are hidden in a shaded mode.

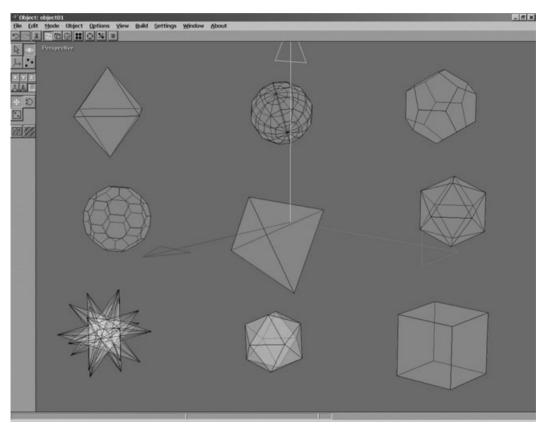

Figure 12.26 Changing the shading mode to Wireframe

Figure 12.27 shows the scene with Smooth Shaded enabled. It makes quite a difference in the appearance of the objects in the scene, especially curved surfaces like a sphere.

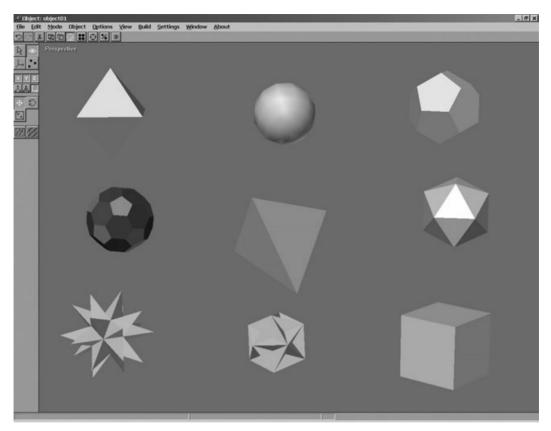

Figure 12.27 Changing the shading mode to Smooth Shaded

# **Creating the Car Model**

You should now have a pretty good idea how to get around in Anim8or, so the next step is to learn how to create a complete model from scratch. The trick to creating really attractive meshes is to start with a primitive and subdivide it, thus tweaking it into shape. This is not too dissimilar to a blacksmith pounding metal into a certain shape. In fact, the more subdividing and custom manipulation you do with a mesh, the better it will look. You will take a basic cylinder and turn it into a wheel by subdividing and tweaking it. Figure 12.28 shows a wireframe model of the completed car that you will create from scratch. Are you ready?

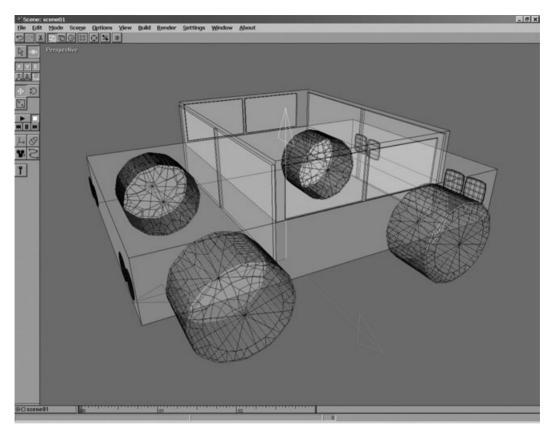

Figure 12.28 Wireframe view of the Hummer

## The Wheels

The wheels of the car will be surprisingly easy, you watch. First, we'll start with a tiny cylinder, and then we'll scale it up to a manageable size before subdividing it. The same wheel mesh will be used for all four wheels of the car.

#### Starting with a Cylinder

If Anim8or is not in Object Edit mode, select it from the Mode menu. Next, open the Object menu and select New to create a new, empty object workspace.

Select the Cylinder icon from the left toolbar. Highlight the Front viewport, and then drag only a tiny amount to create a cylinder (a cylinder fragment, really). You might have to do this several times to get just the right width for the wheel because you can't clearly see the cylinder as you are drag-creating it. You will need to drag the mouse only a few pixels. To see what the initial wheel looks like, hit S to enter Scale mode, and then drag the mouse over the viewport to zoom into the cylinder fragment.

You want the cylinder to be taller than it is wide—and don't make it too narrow, either! If the cylinder is too narrow in width, then subdividing the wheel to bend it into shape will result in a thin, funky-looking wheel. If the cylinder is too long, it won't work as a wheel. Figure 12.29 shows a cylinder that is more suited for the barrel of a steamroller than for a car wheel. Try again!

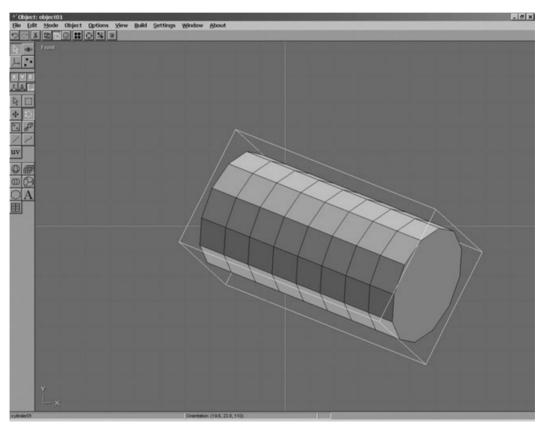

Figure 12.29 This cylinder is way too oddly shaped to become a wheel.

Repeat until you have a cylinder that looks like a wheel, something like in Figure 12.30.

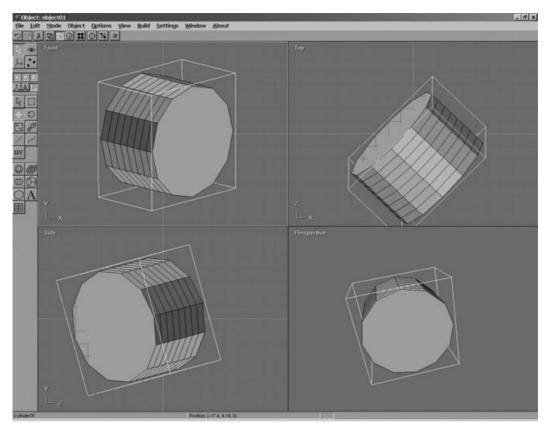

Figure 12.30 This cylinder is just right for a wheel.

The next thing you need to do is adjust the wheel's position, orientation, and scale factor until the wheel is centered on the origin and facing in the correct directions. The end result should look similar to that in Figure 12.31.

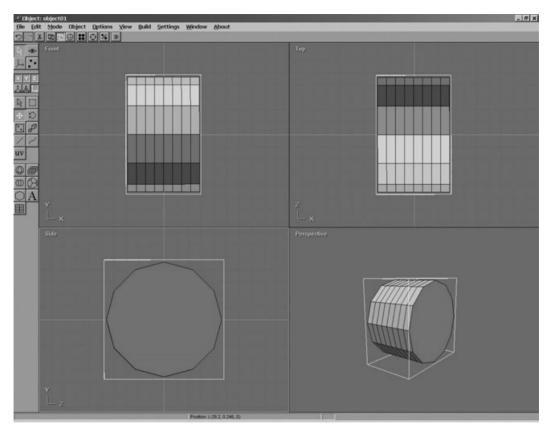

Figure 12.31 Re-orienting the wheel to center it at the origin

#### tip

If you have a hard time re-orienting the wheel in the proper position, try this: Select the wheel, then open the Edit menu. Scroll down to the Locate menu item, then select Center about Origin.

## Converting the Cylinder to a Mesh

The wheel looks pretty good already, doesn't it? If you were creating a car for a city view, this wheel would work fine. But we need more detail in this wheel, especially if the final car will be used in a game.

If you are looking for a certain cartoonish look, try this quick method of turning the wheel into sort of a cartoon doughnut: Open the Build menu and select Convert to Subdivided. Presto! There is your doughnut. If you apply a black-shaded or textured

material to the wheel, it would work fine for some purposes. But that is not the direction I'm taking with this car (no pun intended).

Open Build and select Convert to Mesh. The wheel is now a mesh, which is an editable object.

tip

If you make any mistakes while editing a mesh, simply press Ctrl+Z for Undo. You can also use the Edit menu to Undo or Redo. You will use Undo frequently while working with meshes in order to get the result you're looking for. You should save your work often.

#### Subdividing the Mesh to Increase Detail

Now it's time to subdivide the cylinder to add more detail to it. Open Build and select Subdivide Faces to bring up the Smooth Parameters dialog, shown in Figure 12.32.

| Smooth Parameters |                   |        |  |  |
|-------------------|-------------------|--------|--|--|
| Tension:          | Smooth Parameters | ОК     |  |  |
|                   |                   | Cancel |  |  |
|                   |                   | Reset  |  |  |
|                   |                   |        |  |  |

Figure 12.32 The Smooth Parameters dialog is used to subdivide a mesh.

This is where you input the tension that should be applied to the mesh. Type **1** for the tension and click OK. The result is shown in Figure 12.33.

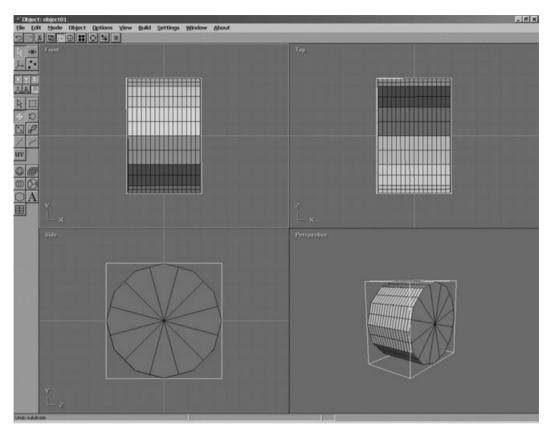

Figure 12.33 The wheel mesh has been subdivided and is now more detailed.

Okay, let's subdivide the wheel once more. The first attempt left a lot of blockiness, so we'll divide the wheel down one more time to add more polygons and, in turn, improve the roundness of the wheel. Open the Smooth Parameters dialog again by selecting Build, Subdivide Faces.

This time, type in **0.1** in the Tension field and click OK. The result is shown in Figure 12.34.

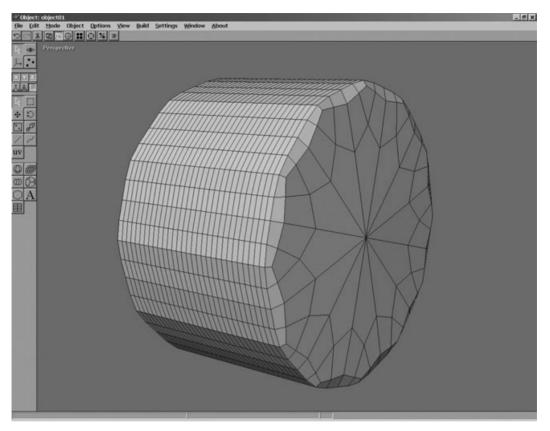

Figure 12.34 The wheel is now smooth with a round surface.

# **Applying Materials**

You now have a very nice-looking wheel, but it is in plain, drab gray, which means it has no materials. You can apply complex combinations of colors and textures to the polygons (also called *faces*) in a mesh. The last chapter explained how to programmatically apply texture to a cube, but a real mesh created in a modeling program may have hundreds of different materials applied to it. Now I'll show you how to make the wheel look like, well, a wheel. It needs two materials: one for the tire, another for the rim.

Bring up the Materials toolbar if it is not visible. You can do so from the top toolbar or by selecting Options, Materials from the menu. Double-click the first empty material to bring up the Material Editor dialog.

#### tip

You can create custom materials for individual faces in a mesh by double-clicking a face or a mesh in the viewport.

Click the Ambient color selector and choose a dark gray color for the tire material. You can also type **TIRE** in the name field to give this material a name if you wish. The result is shown in Figure 12.35. Click OK and the new material will be added to the materials list.

Now, double-click the next "new" material to bring up the Material Editor dialog again. Change the name to **CHROME**. This material will be a little more complex because it needs to shine like chrome. You are going to have to do what you think is best here—it is more important for you to experiment with the Materials Editor than for me to give you precise values; after all, my opinion of chrome might differ from yours. I have set Specular to 0.7 and Emissive to 0.2, and selected a dull gray color for the Ambient and Diffuse properties (without touching their values). Figure 12.36 shows the properties for this material.

The great thing about the materials in Anim8or is that you can use the same material for all similar objects in your model, and then, if you want to tweak the material, it will be applied to every face to which you applied the material!

#### Editing Faces, Lines, and Vertices

In order to apply the chrome material to the rims of the wheel, you'll need to go in using the Object/Point Edit mode. The Object/Point icon is located below the Object/Viewpoint icon (which looks like an eye). When you select this icon, the toolbar changes and the viewport goes into Wireframe mode. You now have access to the individual vertices, lines, and faces that make up the mesh. Very powerful finetuning capabilities here, indeed! If there's anything you don't like about your mesh, you can tweak it in Object/Point Edit mode.

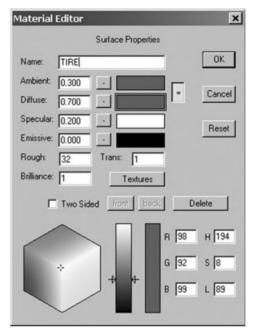

Figure 12.35 The Material Editor dialog

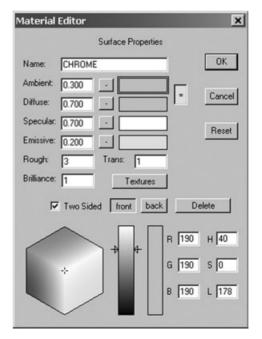

Figure 12.36 Creating the CHROME material

TEAM LinG - Live, Informative, Non-cost and Genuine!

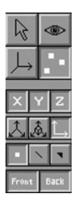

Figure 12.37 The Object/Point toolbar

Figure 12.37 shows the toolbar for Object/Point Edit mode. Take a look at the three options below the X/Y/Z Axis Enable icons. One is called Point Select, one is called Edge Select, and the last is called Face Select.

Click the Face Select icon to enable Face Select Edit mode. You can do a lot of interesting things with these tools, but I'm just going to show you how to use them to apply materials to individual faces so that you can give the wheel some chrome rims.

After you have turned on the Face Select mode, choose the Drag Select icon, so that you can drag the selection rectangle around a group of faces to edit. If you have a hard time with this, select each individual face (press A) and then apply the material to each one. There aren't very many faces that need to be chromed, so you can select each one and chrome it. You can see the results right away by switching to Flat Shaded mode; Wireframe mode is only helpful when you are changing vertices or lines.

Select each of the faces at the center of the outer side of the wheel and apply the chrome material to it, as shown in Figure 12.38.

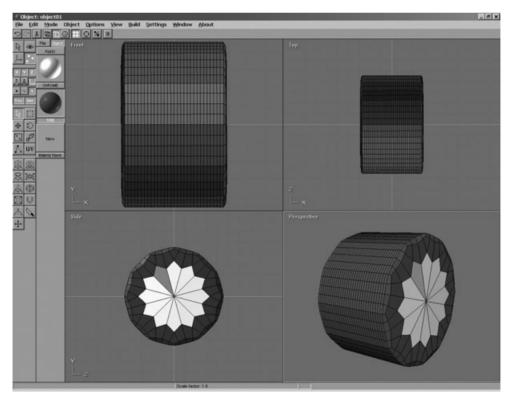

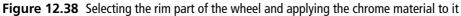

TEAM LinG - Live, Informative, Non-cost and Genuine!

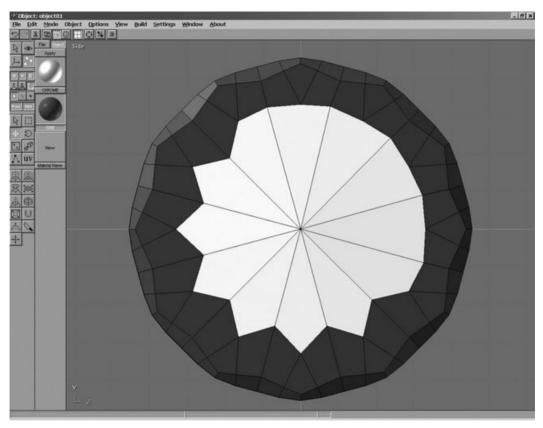

Figure 12.39 Fine tuning the geometry of the rim part of the wheel

I consider the wheel complete, but I suppose the "star" pattern on the wheel might cause some in the perfectionist crowd to pause. Never fear: it's a simple matter to switch back to Wireframe mode and nudge the vertices up to beat the rim of the wheel into a semicircular shape. You can manipulate vertices and lines directly in Flat Shaded mode; often this is quite difficult, but I think this wheel is simple enough that you can manage it. Just remember to hit A each time you want to select a vertex, then hit M to move it, then drag it to a new location, and then hit A again to select the next one. Working in 1-View mode is easier. (See Figure 12.39.)

While I'm at it, I think I'll fine-tune the tire as well, as there are some weird jagged edges there. You can do this if you want or you can just move on...

# The Frame

Well, after the experience of creating the wheel, the rest of the car will seem like child's play. As you can see from the tutorial on creating the wheel, it's easy to keep adding more and more detail to a 3D model. However, if you have the time and willingness, the results

are always better when you add more details to each mesh. Now let's work on the frame, which will be simplistic in comparison. Go ahead and add a new object for the car frame.

tip

When you need to add a new object in Anim8or, open the Object menu and select New.

The important thing to remember when working on meshes is that they can be scaled in the scene, so don't worry about making everything to scale right now (in other words, don't worry about comparing the car frame to the wheel mesh).

#### Creating the Main Car Frame

First, add a rectangular solid to the scene and then convert it to a mesh using the Build menu. The actual shape is not all that important right away because you can use the Object/Point Edit mode to grab a side of the mesh and drag it to the dimensions you want. Try to make the car frame look like the one in Figure 12.40.

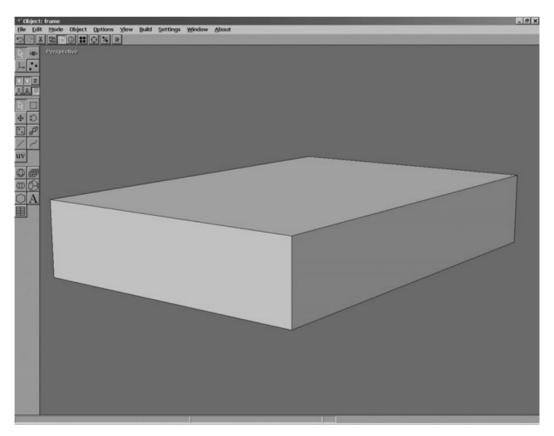

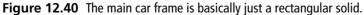

#### tip

Whenever you manipulate the vertices, lines, or faces of a mesh to resize it, you can use the Build, Join Solids menu option to redefine the mesh at the new size.

Add a second cube (or rectangular solid from the Build menu) and convert it to a mesh. Resize the mesh using the Object/Point Edit mode—select the lines of a face and move them out so that the mesh sits on top of the car frame. The mesh should be about half the length of the frame, as this is the cab or roof of the car. See Figure 12.41.

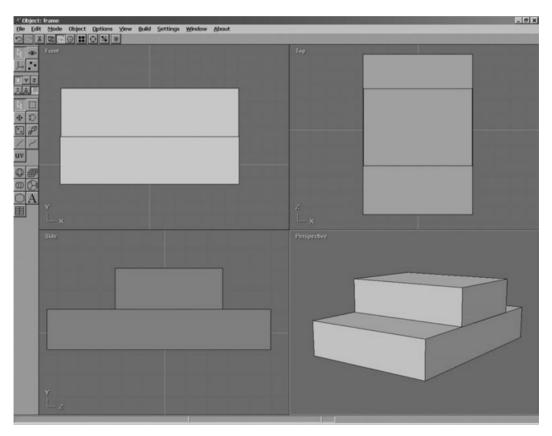

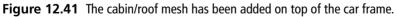

Once you have completed the car's body, click the Drag Select icon and drag a selection box around both mesh objects to select both of them. Open the Build menu and select Group. The car body will now be treated as a single mesh.

#### TEAM LinG - Live, Informative, Non-cost and Genuine!

Now open up the Materials toolbar (Options, Materials) and double-click the first empty material. Change the ambient color to an attractive car-paint color. Add a few more materials in like manner using several different colors. You will be able to change the car's color by applying any one of these materials to the car body. Choose a material that you like and apply it to the two car body pieces. See Figure 12.42.

tip

If you haven't done so yet, save your work!

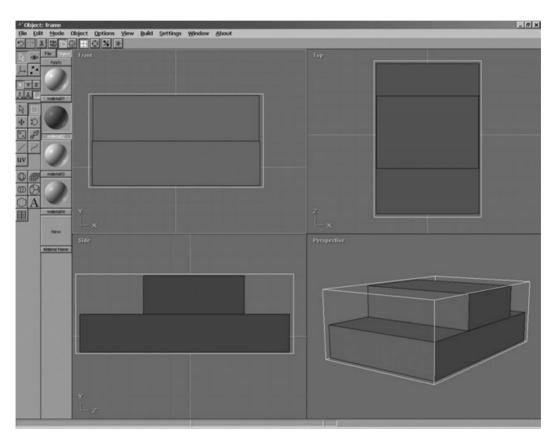

Figure 12.42 The car body has been grouped and a colorful material applied.

# **The Windows**

The windows are the same for both the front and rear of the car, while a second set of windows are used for the two sides of the car. Figure 12.43 shows the windows used for the front and rear. We won't be modeling doors now, but that would a great project to try after the basic car is done. The windshield has a light gray-colored material applied to it, and is made up of just a simple rectangular solid that has been stretched into a thin rectangle. It will take some tweaking of the windows to get them to fit in the body of the car during scene-building time, at which point you can return to the windows and edit them. Switching back and forth between objects and scenes is something you will do frequently.

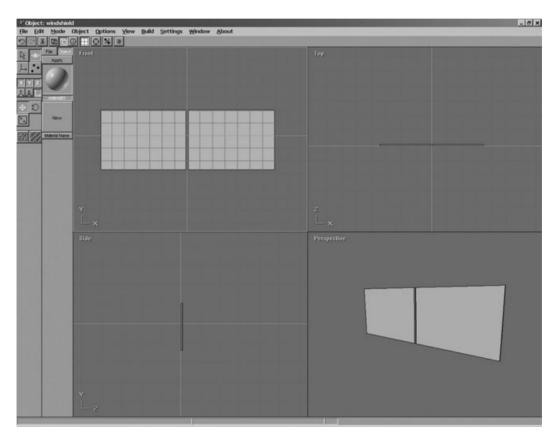

Figure 12.43 The front and rear windows share a mesh and are ready to be installed.

The side windows are similar to, but not quite as large as, the front and rear windows. You can copy the front window, create a new object, and paste it into the new object space, then resize as needed during scene time. Figure 12.44 shows the side windows.

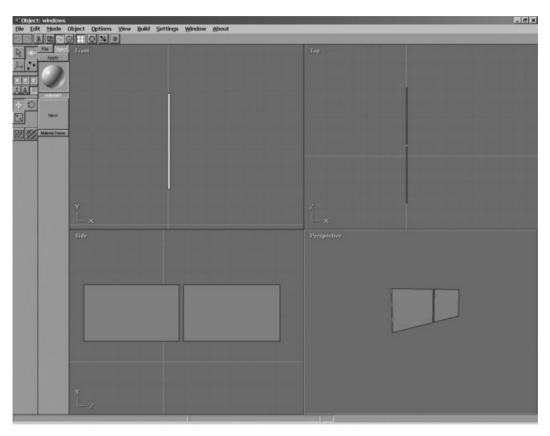

Figure 12.44 The side windows also share a mesh.

# The Headlights and Taillights

All that remains to be done at this point are the headlights and taillights. Of course, you could add a lot more detail to this car. I will leave that up to you (though I may add some new objects to this car and use it in a game at some point in the near future, because I've become quite fond of it!).

# The Headlight

Add a new object to the works and then create a new rectangular solid (or a cube) that is rather thin but otherwise square in width and height. Open the Build menu and select

Convert to Mesh. Go back into the Build menu and select Subdivide Faces to bring up the Smooth Parameters dialog. Type in **0.25** for the tension value and click OK.

Repeat this step again to subdivide the headlight again by 0.25. You can try to subdivide it again if you want even more smoothness, to try to get that headlight bulb shape. See Figure 12.45.

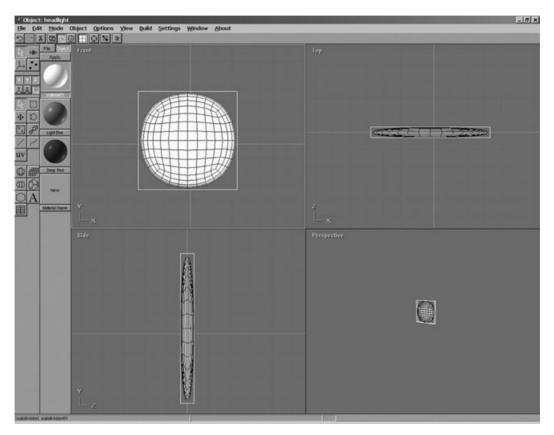

Figure 12.45 The headlight is created by subdividing a simple rectangular solid.

Now the headlight needs a slightly glowing material so that it will look like a real headlight. It won't shoot out a beam of light, but it will at least appear to glow (using the Emissive property), which is a pretty good effect. Figure 12.46 shows the material properties for the headlight.

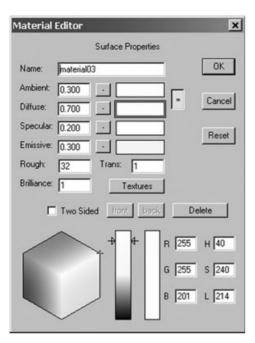

**Figure 12.46** The headlight material is white with a faintly illuminated yellow color.

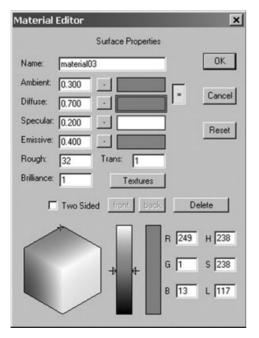

**Figure 12.47** The taillight material is a faintly illuminated red color.

## The Taillight

Now for the taillights. The process will be similar to that of the headlights, except that the taillight needs to be square rather than round. Add a new object and add a rectangular solid or a cube that is very thin but equally wide and high, like you did for the headlight.

Next, select the object and convert it to a mesh using the Build menu. Open the Build menu again and select Subdivide Faces to bring up the Smooth Parameters dialog.

First, subdivide the taillight by 1.0. That will turn it into four solids but will retain the basic shape. Next, subdivide it again by 0.25. This will give it a basically square shape, but with rounded corners.

Create a material that is a deep red with an emissive value of 0.4; this way, it will have a faint glow to it. Figure 12.47 shows the material properties for the taillight.

Figure 12.48 shows the finished taillight with the material applied to it.

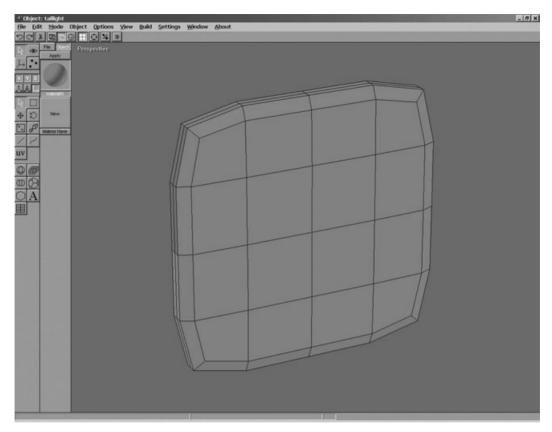

Figure 12.48 The finished taillight

# **Creating a Scene**

Generally, you will want to create an entire model as a single object rather than assembling a model from component parts created as individual meshes in Anim8or's Object Edit mode. However, it is very convenient to be able to edit the meshes on their own without other parts of the model getting in the way, and it is a simple matter to copy and paste meshes from one object into another. If you were going to create a complex scene with more than just the single car, you would want to combine it all into a single object so that it would be possible to control the car as a whole. As a learning experience, though, I think it was easier to construct the car using the Scene Editor. You can export the car to a 3ds max (.3ds) file from the Scene Editor, so this works well for creating models to be used in a game.

Figure 12.49 shows the completed *Hummer* in the Scene Editor. The most surprising thing about this model is that no textures were used; only materials were used to give the car texture and color! What I'm going to do at this point is show you how to add one of the

objects to the scene and then leave it up to you to assemble the car, factory style! Just remember the things you have learned in the chapter so far: how to select, rotate, move, and scale objects. If scaling is a big problem and all of your pieces are way out of kilter, I recommend you switch to the Object Editor and change the scale of the objects at the source rather than inside the Scene Editor. Not only is this much easier, but it ensures that your car model will be uniform and consistent.

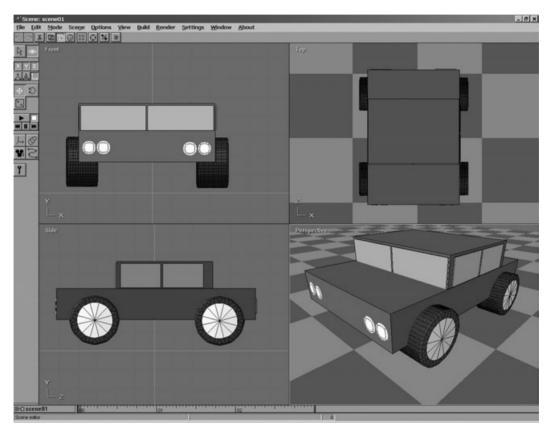

Figure 12.49 The completed Hummer is ready for a test drive.

First, open the Mode menu and select Scene. This puts you in Scene Edit mode. Next, open the Build menu and select Add Object. You can select an object from the Object Selector dialog. If the objects are all unnamed, you may want to switch back to Object Edit mode and give each part of the car an identifying name. You can do this while in Object Edit mode by opening the Settings dialog and choosing Object, which will bring up a dialog that will allow you to name the object. This is especially helpful when you are working on a complex scene with dozens or even hundreds of objects!

If you get completely stuck while trying to build the car in this chapter, you can always load the Anim8or file off the CD-ROM. Just be sure to clear the read-only property of the car.an8 file. It is located in \sources\chapter12.

# What You Have Learned

This chapter provided a tutorial on how to use Anim8or to create your own 3D models. Here are the key points:

- You learned that Anim8or is a free 3D modeling program.
- You learned where to find Anim8or on the Web.
- You learned how to use viewports to change the view of a scene.
- You learned how to create stock primitive objects.
- You learned how to manipulate points, lines, and faces in a mesh.
- You learned how to create objects and insert them into a scene.
- You learned enough information to create a 3D car from scratch.

# **Review Questions**

The following questions will help you to determine whether you have retained the information presented in this chapter.

- 1. What is a mesh?
- 2. How many editing modes are there in Anim8or?
- 3. How do you convert a stock primitive into a mesh?
- 4. How to you go into Object/Point Edit mode to manipulate a mesh?
- 5. How do you bring up the Materials toolbar?

# **On Your Own**

The following exercises will help you to think outside the box and push your limits, helping you to retain the information you've been shown.

**Exercise 1.** The *Hummer* model is still very primitive, but it was a good example of what you can do. See if you can improve the model by adding more detail to the car body itself. Add front and rear bumpers, a hood that rises toward the windshield (rather than being flat), and passenger doors.

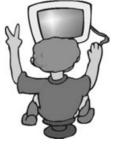

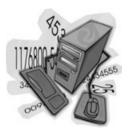

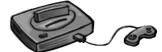

#### 284 Chapter 12 Creating Your Own 3D Models with Anim8or

**Exercise 2.** This model would really benefit from the use of textures rather than just simple materials. Try to locate the texture for a wheel on the Web and apply it to the *Hummer*'s wheels. If you can't find a wheel texture, then consider creating one yourself using a graphic editor like Paint Shop Pro (the demo version is included on the CD-ROM). Textures can be applied from the Material Editor dialog.

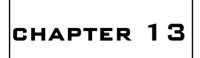

# Working with 3D Model Files

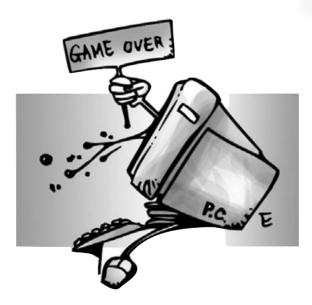

his chapter is a natural follow-up to Chapter 12, in which you learned how to create a 3D model from scratch using Anim8or. This chapter takes it a step further, teaching you how to convert that model into a format that can be loaded into your own Direct3D programs. You will learn how to convert, load, and render the *Hummer* car model that was created in Chapter 12. Here is what you will learn in this chapter:

- How to convert a 3DS file to X.
- How to optimize a model file.
- How to load a model file into memory.
- How to manipulate and draw a model on the screen.

# **Converting 3D Files**

The most difficult part of getting a model into your game is converting it to the Direct3D format, which has an extension of .x. Without some guidance, you face the hit-or-miss task of searching the Web for 3D file converters, and you never know how reliable or up-to-date these programs are. Although Direct3D can read the .x file format, it does not set up the materials and textures for you; this is something that you will have to learn to do yourself. Fortunately, it is possible to read the material and texture counts from the mesh object after an .x file has been loaded, which can then be used to iterate through the materials and textures and then render the .x model. I'll go over this relatively painless code shortly. First, let's talk about converting files.

# **Converting 3DS to X**

There is a program called conv3ds.exe that was once included in the DirectX SDK up through version 8.1, but was dropped in version 9.0. It *is* true that Discreet no longer supports the 3DS format, and that the MAX format is now the standard, but most software products still work with 3DS files, including Anim8or. The conv3ds.exe tool is very convenient for Anim8or users because Anim8or exports to the 3DS format, so I have included it on the CD-ROM.

#### tip

The conv3ds.exe program is included on the book's CD-ROM in the \conv3ds folder.

## Using the conv3ds Utility

I recommend you copy conv3ds.exe to your \Windows or \WINNT folder on your primary drive partition so it will be available to any command prompt. Or you can just add it to the system path by opening Control Panel, System, and then clicking the Advanced tab, and then clicking the Environment Variables button. Here you can edit the path to add any folder to it that you want.

Type **conv3ds.exe** to see the list of options. The most common usage is like this:

conv3ds -m file.3ds

This converts a 3ds file to .x and combines all meshes into a single mesh, which optimizes the file. If the conversion succeeds, nothing is displayed on the screen. If you want to see some details about the conversion as it takes place, you can add the following verbose option:

```
conv3ds -m -v1 file.3ds
```

The -v1 option will display the meshes that are being converted over and saved in the new .x file. The *Hummer* model is quite huge compared to the cube in Chapter 11, for instance, so in order to use the same basic rendering options in the code you are used to, it is help-ful to reduce the scale of the car model. This isn't totally necessary; you could just zoom out with the camera to an appropriate distance so that the car model will show up, but it's more convenient to rescale the model as it is converted.

So, let's convert over the car.3ds file that was exported from Anim8or. The option to alter the scale of the model is -s, and you give it a scale value:

conv3ds -m -v1 -s0.05 car.3ds

tip

You can export an entire scene in Anim8or using the Scene, Export option. To export a single mesh (in Object/Edit mode), use the Object, Export option.

That command will produce a *Hummer* model that is only 5 percent of the original size without losing any details. The scaling problem is just due to the size of the model that I created in Anim8or. When you create your own 3D models, you'll want to load them into your game to see how they scale compared to the rest of the game. It's better to adjust scale of the original model in your modeling program, but in this example, I wanted to also show you an option for changing the scale when the file is converted.

## Using the MeshView Utility

After you have converted a 3ds max file to a Direct3D file, you can load it in your program. But first, it's a good idea to use the MeshView program (included with the DirectX SDK). The MeshView program is located in \DX90SDK\Utilities. You can also run it from the Start menu. Go to Programs, Microsoft DirectX 9.0 SDK, DirectX Utilities, Mesh Viewer. Figure 13.1 shows the Mesh Viewer with our *Hummer* from Chapter 12 loaded.

Mesh Viewer includes a lot of advanced options that will help identify problems with a mesh, such as incorrect texture coordinates, materials, or normals (used for lighting). Take a look at the status bar on the bottom-right of the Mesh Viewer window and you'll see some information about your .x file. The two values on the right side show the total number of triangles (faces) and vertices, respectively. Remember that a mesh created with

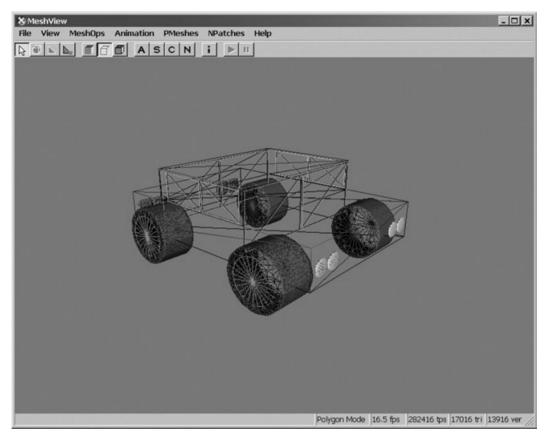

**Figure 13.1** The *Hummer* created in the last chapter has been converted to .x and loaded into Mesh Viewer.

triangle strips will share vertices, which is why this model has many more faces than vertices. According to Mesh Viewer, our *Hummer* model has 17,016 polygons. Not bad for your first attempt at 3D modeling!

## Optimizing the Model

What we're really interested in is the optimization features of Mesh Viewer. If you think about it, this *Hummer* model has been through quite a bit and is not necessarily the most efficient model in the world. First, it was exported from Anim8or's scene editor into a .3ds file. Then it was converted to an .x file using the conv3ds utility.

Try optimizing the model using some of the features in Mesh Viewer. Figure 13.2 shows one good option that will try to reduce the polygon count of the model. Go into the MeshOps menu and select Optimize, Compact. Before you do this, take a look at the vertex count at the bottom-right corner of the window. The *Hummer* model that was converted to .x has 13,916 vertices. Pay attention to that number as you perform various optimizations; it will go down to reflect a model that has been cleaned up.

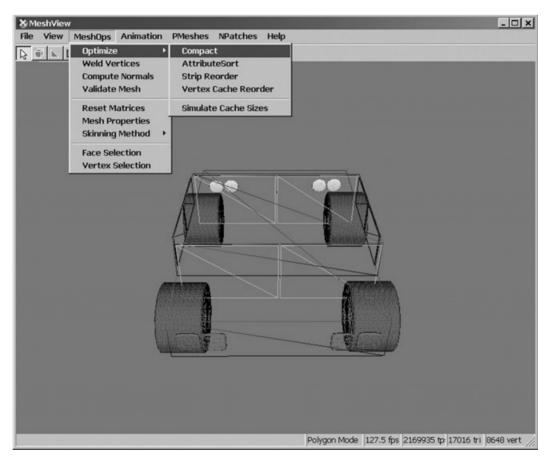

**Figure 13.2** Optimizing the mesh can reduce the number of vertices and fix any problems with the faces.

#### Triangle Removal Optimization

Another good optimization is in MeshOps, Weld Vertices (see Figure 13.3). This will combine vertices and rebuild the triangle strip for every two polygons (faces) that share two vertices. If you'll recall, this car model was constructed from many individual parts, so most of it is comprised of adjacent polygons that are not joined. Welding the vertices in this way helps to clean up the model quite a bit.

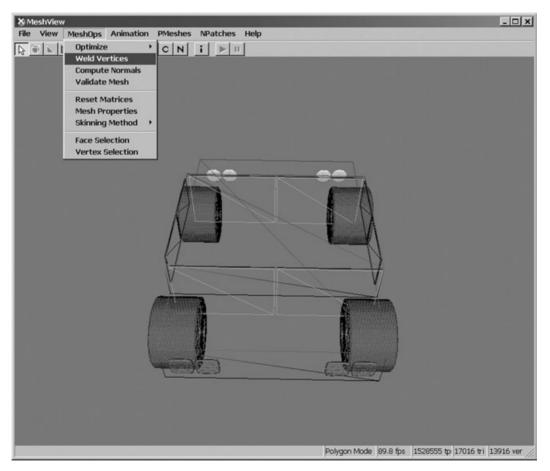

Figure 13.3 Welding the vertices will rebuild the triangle strip and improve the mesh.

I recommend selecting the first three options and leaving the rest alone, unless you are a 3D guru (in which case, why are you reading this book?). Figure 13.4 shows the Weld Vertices dialog.

| Weld Vertices                                                                                                    | ×                     |
|----------------------------------------------------------------------------------------------------|-----------------------|
| <ul> <li>Remove Back To Back Triangles</li> <li>Regenerate Adjacency</li> <li>Partial Weld Vertices</li> <li>Do Not Remove Vertices</li> <li>Weld All Vertices</li> <li>Epsilons</li> <li>Normals: 0.010000</li> <li>SkinWeights: 0.010000</li> <li>Textures: 0.010000</li> </ul> | OK<br>Apply<br>Cancel |
| Weld Results:<br><no performed="" weld="" yet=""></no>                                                                                                    |                       |

Figure 13.4 The Weld Vertices dialog

Here are the options I selected:

- Remove Back To Back Triangles. This will eliminate duplicate triangles that are not needed.
- Regenerate Adjacency. This will rebuild the triangle strip structure after the vertices have been welded (or shared).
- Partial Weld Vertices. This will generate additional polygons, if necessary, to share common vertices not at the line ends.

#### 292 Chapter 13 Working with 3D Model Files

When you click Apply or OK, the vertex optimization will begin. Whoa—take a look at Figure 13.5. Ten percent of the vertices have been eliminated by this single optimization, from 13,916 vertices down to 11,308!

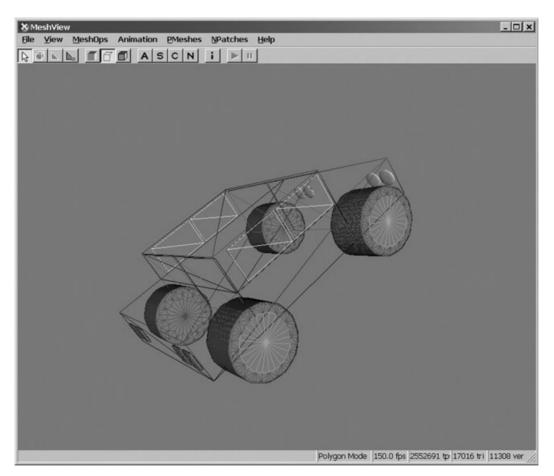

Figure 13.5 The Weld Vertices optimization has eliminated 10 percent of the vertices.

#### Weld Vertices Optimization

If your model is fairly simple and does not need to be manipulated at runtime, then you can try the next optimization. Go back into MeshOps and select Weld Vertices again. This time, check just the Weld All Vertices option. Click Apply to see the result. Very complex models probably should not have this optimization done to them; then again, it's worth a try to see if the model still looks correct in your game. According to Figure 13.6, this results in 25 percent *more* vertices removed from the model. Altogether, about 35 percent of the vertices have been combined without any apparent change in the model.

| Weld Vertices                                                                                                    | ×                     |
|----------------------------------------------------------------------------------------------------|-----------------------|
| <ul> <li>Remove Back To Back Triangles</li> <li>Regenerate Adjacency</li> <li>Partial Weld Vertices</li> <li>Do Not Remove Vertices</li> <li>Weld All Vertices</li> <li>Epsilons</li> <li>Normals: 0.010000</li> <li>SkinWeights: 0.010000</li> <li>Textures: 0.010000</li> </ul> | OK<br>Apply<br>Cancel |
| Weld Results:<br>Before weld: 11308 vertices<br>After weld: 8648 vertices                                                                                                    |                       |

Figure 13.6 Weld All Vertices optimization eliminates 25 percent more vertices.

## Saving the File

Be sure to save the file before you close the Mesh Viewer utility! Go to File, Save Mesh As to bring up the Save As dialog (Figure 13.7). You can type in the filename and also the file type, which will be one of the following:

- Text
- Binary
- Binary Compressed

This is interesting because you can at least prevent someone from opening your model files in a text editor by saving them in the binary compressed format—it's not much protection, but does prevent players from modifying your model files without a binary .X reader. Binary compressed .X files are about one-tenth the file size of the text format (on average), so your game installation will be much smaller. Just be sure to keep your source models in the standard 3ds or x format.

| Save As                            |                    |                   |   |          | ? ×          |
|------------------------------------|--------------------|-------------------|---|----------|--------------|
| Save in:                           | 🔄 temp             |                   | • | \$ E 💣 📰 |              |
| History<br>Desktop<br>My Documents |                    |                   |   |          |              |
| My Computer                        | File <u>n</u> ame: | car.x             |   | •        | <u>S</u> ave |
| My Network P                       | Save as type:      | × files (*.x)     |   | •        | Cancel       |
| My Network P                       |                    |                   |   |          |              |
| 🗖 Save Selected                    | Only               | X File Format     |   |          |              |
| Save Hierarch                      | y                  | C Binary          |   |          |              |
| Save Animatio                      | n                  | Binary Compressed |   |          |              |

Figure 13.7 Saving the model file

# Loading and Rendering a Model File

The only thing left to do is learn how to load a model from an .X file into your Direct3D program and render it on the screen! Are you ready? I said, *are you ready*? Let's get to it, then.

## Loading an .X File

Direct3D provides a function to create a mesh out of an .X file that is loaded, and that makes it very simple to read in any model file into your own games (because you now have the ability to convert a 3DS file to X).

Let's learn how to load a model. Instead of starting off with 100 percent theory, I'm going to show you complete, working code so you'll be able to understand it better when you get to the project I'll give you later in the chapter.

## Defining the MODEL Structure

First, we need a new struct to deal with model files that are to be loaded from disk:

```
struct MODEL
{
    LPD3DXMESH mesh;
    D3DMATERIAL9* materials;
    LPDIRECT3DTEXTURE9* textures;
    DWORD material_count;
};
```

Some programmers and modelers prefer to call them "mesh files," but I submit that "mesh" does not properly describe the contents of a typical 3D model file (such as car.x). These files contain meshes, materials, and a lot of data types and animation instructions. So to call it just a mesh file is incorrect. I much prefer "model," hence the name of the struct above.

The MODEL struct contains the primary objects needed to load and render a model file. First, you have the mesh. If your original model file contained many meshes/objects, then it should have been condensed down to a single mesh by the conv3ds utility. Otherwise, the mesh here might represent multiple meshes (which the X file format supports).

Next, there is a D3DMATERIAL9 pointer variable that will be loaded with an array of materials defined in the model file. LPDIRECT3DTEXTURE9 should already be familiar to you after working with sprites, so no surprises here, except that a model may contain multiple textures. These textures are not stored in the model file itself, but in separate bitmap files, and the texture filenames are stored in the model file.

Finally, there is a member variable that holds the number of materials in the model, which is used during rendering. There may be many materials in a model, but not every one is required to have a texture. However, a texture *must* be defined within a material. Hence, we have a material\_count variable, but there is no need to keep track of the number of textures.

## Loading the Mesh

The key to loading a model file resides in the D3DXLoadMeshFromX function:

```
HRESULT WINAPI D3DXLoadMeshFromX(
 LPCTSTR pFilename,
 DWORD Options,
 LPDIRECT3DDEVICE9 pDevice,
 LPD3DXBUFFER *ppAdjacency,
 LPD3DXBUFFER *ppMaterials,
 LPD3DXBUFFER *ppEffectInstances,
 DWORD *pNumMaterials,
 LPD3DXMESH *ppMesh
```

);

The parameters for this function are filled with either defaults (in one form or another) or NULLs, with key parameters being the filename, Direct3D device, material buffer, material count, and mesh object. First, you need a material buffer to load the materials into:

```
LPD3DXBUFFER matbuffer;
```

Let's also assume that a pointer to the MODEL struct has already been created:

MODEL \*model = (MODEL\*)malloc(sizeof(MODEL));

The model struct is allocated in memory and returned by the LoadModel function (which I'll cover in a moment). Then you can read the model file and load the materials and meshes at the same time. Here is sample code that calls this function:

```
result = D3DXLoadMeshFromX(
```

| filename,               | //filename                       |
|-------------------------|----------------------------------|
| D3DXMESH_SYSTEMMEM,     | //mesh options                   |
| d3ddev,                 | //Direct3D device                |
| NULL,                   | //adjacency buffer               |
| &matbuffer,             | //material buffer                |
| NULL,                   | //special effects                |
| &model->material_count, | <pre>//number of materials</pre> |
| &model-≻mesh);          | //resulting mesh                 |

#### Loading the Materials/Textures

The materials are stored in the material buffer, but they need to be converted into Direct3D materials and textures before the model can be rendered. You are familiar with the texture object, but the material object, LPD3DXMATERIAL, is new.

Here is how you copy the materials and textures out of the material buffer and into individual material and texture arrays. First, let's create the arrays:

```
D3DXMATERIAL* d3dxMaterials = (LPD3DXMATERIAL)matbuffer->GetBufferPointer();
model->materials = new D3DMATERIAL9[model->material_count];
model->textures = new LPDIRECT3DTEXTURE9[model->material_count];
```

The next step is to iterate through the materials and grab them out of the material buffer. For each material, the ambient color is set and the texture is loaded into the texture object. As these are dynamically allocated arrays, a model is limited only by available memory and the ability of your video card to render it. You could have a model with millions of faces, each with a different material.

```
for(i=0: i<model->material count: i++)
{
    //grab the material
    model->materials[i] = d3dxMaterials[i].MatD3D;
    //set ambient color for material
    model->materials[i].Ambient = model->materials[i].Diffuse;
    model->textures[i] = NULL:
    if( d3dxMaterials[i].pTextureFilename != NULL &&
        lstrlen(d3dxMaterials[i].pTextureFilename) > 0 )
    {
        //load texture file specified in .x file
        result = D3DXCreateTextureFromFile(d3ddev.
            d3dxMaterials[i].pTextureFilename,
            &model->textures[i]):
    }
}
```

# **Rendering a Complete Model**

Drawing the model is a piece of cake after it has been loaded. I'll admit, the code to load a model is not exactly easy to understand until you've walked through it line by line a few times. The rendering code is much easier, and should be quite understandable, as you have used the DrawPrimitive function already. Remember the Cube\_Demo in Chapter 11? That was just a simple example of what you must do now to render an entire 3D model.

First, you set the material, the texture, and then called DrawPrimitive to display that polygon (face). The biggest difference is that now you must iterate through the model and render each face individually using the material\_count. Here is how it works:

```
for(i=0; i<model->material_count; i++)
{
    d3ddev->SetMaterial(&model->materials[i]);
    d3ddev->SetTexture(0, model->textures[i]);
    model->mesh->DrawSubset(i);
}
```

See, I told you it wasn't difficult. What's next? How about we write the complete program to load our *Hummer* and render it? After all that work modeling it, I'm eager to see the model actually loaded into a Direct3D program.

## The Load\_Mesh Program

I have written a complete program to load the *Hummer* model and render it fully shaded on the screen, and will now go over the source code for this program with you. Figure 13.8 shows the Load\_Mesh program running. Pretty cool, isn't it?

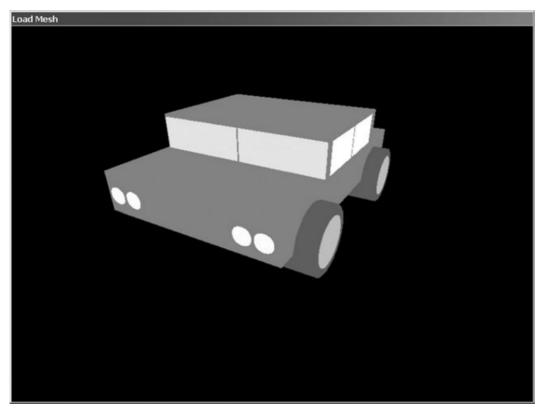

Figure 13.8 The Load\_Mesh program loads the Hummer model created in the last chapter.

#### tip

You will learn how to really manipulate several models at once using code in the next chapter while working on a complete game!

The ability to create your own model from scratch, optimize it, and then load it into your own game—there's so much potential there for what you can do now that it boggles the mind. The sky's the limit, really! Whatever kind of 3D game you can imagine—you now have the power to make it happen. There are, obviously, a lot of details to fill in along the way, but this is a terrific start.

As usual, you'll need a completely built project with all the usual suspects in order to compile this program. You can load the completed project from the CD-ROM in \sources\chapter13\Load\_Mesh, or you can open the Cube\_Demo program from Chapter 11 and replace the game.cpp file here.

```
#include "game.h"
#define WHITE D3DCOLOR_ARGB(0,255,255,255)
#define BLACK D3DCOLOR ARGB(0,0,0,0)
#define CAMERA_X 0.0f
#define CAMERA_Y 4.0f
#define CAMERA Z 7.0f
//define the MODEL struct
struct MODEL
{
   LPD3DXMESH mesh:
   D3DMATERIAL9* materials:
   LPDIRECT3DTEXTURE9* textures:
   DWORD material_count;
}:
MODEL *car:
MODEL *LoadModel(char *filename)
{
   MODEL *model = (MODEL*)malloc(sizeof(MODEL)):
    LPD3DXBUFFER matbuffer:
   HRESULT result:
    //load mesh from the specified file
    result = D3DXLoadMeshFromX(
       filename,
                               //filename
       D3DXMESH_SYSTEMMEM, //mesh options
       d3ddev.
                              //Direct3D device
                             //adjacency buffer
       NULL.
       &matbuffer,
                              //material buffer
                               //special effects
       NULL.
       &model->material_count, //number of materials
       &model->mesh): //resulting mesh
```

}

```
if (result != D3D OK)
{
    MessageBox(NULL, "Error loading model file", "Error", MB_OK);
    return NULL:
}
//extract material properties and texture names from material buffer
D3DXMATERIAL* d3dxMaterials = (D3DXMATERIAL*)matbuffer->GetBufferPointer():
model->materials = new D3DMATERIAL9[model->material count]:
model->textures = new LPDIRECT3DTEXTURE9[model->material count];
//create the materials and textures
for( DWORD i=0; i<model->material count; i++ )
{
    //grab the material
    model->materials[i] = d3dxMaterials[i].MatD3D;
    //set ambient color for material
    model->materials[i].Ambient = model->materials[i].Diffuse:
    model->textures[i] = NULL;
    if( d3dxMaterials[i].pTextureFilename != NULL &&
        lstrlen(d3dxMaterials[i].pTextureFilename) > 0 )
    {
        //load texture file specified in .x file
        result = D3DXCreateTextureFromFile(d3ddev.
            d3dxMaterials[i].pTextureFilename.
            &model->textures[i]);
        if (result != D3D_OK)
        {
            MessageBox(NULL, "Could not find texture file", "Error", MB_OK);
            return NULL:
        }
    }
}
//done using material buffer
matbuffer->Release();
return model;
```

```
VOID DeleteModel(MODEL *model)
{
    //remove materials from memory
    if( model->materials != NULL )
        delete[] model->materials:
    //remove textures from memory
    if (model->textures != NULL)
    {
        for( DWORD i = 0; i < model->material count; i++)
        {
            if (model->textures[i] != NULL)
                model->textures[i]->Release():
        }
        delete[] model->textures:
    }
    //remove mesh from memory
    if (model->mesh != NULL)
        model->mesh->Release();
    //remove model struct from memory
    if (model != NULL)
        free(model):
}
void DrawModel(MODEL *model)
{
    //draw each of the mesh subsets
    for (DWORD i=0; i<model->material count: i++)
    {
        //set the material and texture for this subset
        d3ddev->SetMaterial(&model->materials[i]):
        d3ddev->SetTexture(0, model->textures[i]);
        //draw the mesh subset
        model->mesh->DrawSubset(i);
    }
}
```

```
//initializes the game
int Game_Init(HWND hwnd)
{
    //initialize keyboard
    if (!Init_Keyboard(hwnd))
    {
        MessageBox(hwnd, "Error initializing the keyboard", "Error", MB_OK);
        return 0:
    }
    //set the camera and perspective
    SetCamera(CAMERA_X, CAMERA_Y, CAMERA_Z, 0, 0, 0);
    float ratio = (float)SCREEN WIDTH / (float)SCREEN HEIGHT:
    SetPerspective(45.0f, ratio, 0.1f, 10000.0f);
    //use ambient lighting and z-buffering
    d3ddev->SetRenderState(D3DRS_ZENABLE, TRUE);
    d3ddev->SetRenderState(D3DRS AMBIENT. WHITE):
    car = LoadModel("car.x");
    if (car == NULL)
    {
        MessageBox(hwnd, "Error loading car.x", "Error", MB_OK);
        return 0:
    }
    //return okay
    return 1:
}
//the main game loop
void Game_Run(HWND hwnd)
{
    ClearScene(BLACK);
    if (d3ddev->BeginScene())
    {
        //rotate the view
        D3DXMATRIXA16 matWorld;
        D3DXMatrixRotationY(&matWorld, timeGetTime()/1000.0f):
        d3ddev->SetTransform(D3DTS_WORLD, &matWorld);
```

```
//draw the car model
DrawModel(car);
d3ddev->EndScene();
}
d3ddev->Present(NULL, NULL, NULL, NULL);
Poll_Keyboard();
if (Key_Down(DIK_ESCAPE))
PostMessage(hwnd, WM_DESTROY, 0, 0);
}
void Game_End(HWND hwnd)
{
DeleteModel(car);
}
```

# What's Next?

Whoa—this new functionality really adds a whole new dimension to the game framework you've been building in this book (groan!). Anyway, the reusable 3D model loading/drawing code from this chapter should be moved into the dxgraphics.cpp file and the function prototypes added to dxgraphics.h. I have done this already, in a project called Framework. This is a good place to grab the project and copy it to a new folder for your own games because it's all configured and ready to go for both 2D and 3D games, with all the code up to this point plugged into the framework. I have left the Game\_Run function intentionally empty, for the most part, so it's just sitting there waiting for you to do some magic with it! If you run it, the window will just be blank. For reference, here are the files in the Framework:

- dxgraphics.h, dxgraphics.cpp
- dxaudio.h, dsaudio.cpp
- dxinput.h, dxinput.cpp
- dsutil.h, dsutil.cpp
- dxutil.h, dxutil.cpp
- winmain.cpp
- game.h, game.cpp

And also for your reference, here are the libs that are needed by the programs in this book (just add them to the list of default libs—as the default libs are needed by every Windows program, now shown here):

- d3d9.lib
- d3dx9.lib
- dsound.lib
- dinput8.lib
- dxguid.lib
- dxerr9.lib
- winmm.lib

I don't know about you, but I'm absolutely *itching* to put all this code to work in a real game project, which is exactly what we're going to do in the next chapter. When you're ready, turn the page and we'll build a complete game to finish off the book!

# What You Have Learned

This chapter has given you the information you need to load a model file into memory and render it with Direct3D! Here are the key points:

- You learned how to export an Anim8or model to the 3DS format.
- You learned how to convert a 3DS file to a X file using conv3ds.
- You learned how to optimize an X file using Mesh Viewer.
- You learned how to load an X file into your program.
- You learned how to manipulate and render the model.
- You are eager to write a complete game!

# **Review Questions**

The following review questions will help you to determine if you grasped all of the information in this chapter.

- 1. What is the name of the program that converts 3DS files to the X format?
- 2. What program can you use to optimize meshes in an X file?
- 3. What is the name of the function you can use to load an X file into a Direct3D mesh?
- 4. What function would you use to draw each of the polygons in a model?
- 5. What does the Weld Vertices optimization accomplish?

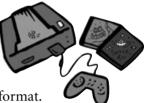

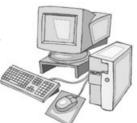

# On Your Own

The following challenge exercises will help you to learn even more about the information in this chapter.

**Exercise 1.** This chapter explained how to convert the *Hummer* model into the Direct3D .X format and then load and render it. Try to create your own model from scratch and repeat the process using your own model.

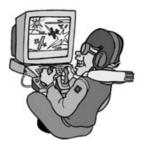

**Exercise 2.** The Load\_Mesh program demonstrates how to load an X file and render it on the screen. Modify the program so that it uses the keyboard or mouse to rotate the model rather than just watching it rotate on its own.

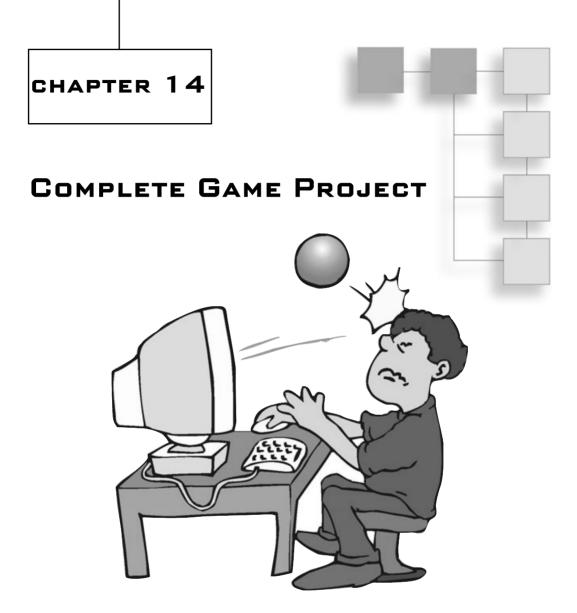

In this chapter, you will learn how to create a complete game using C and DirectX. That is no small feat by any standard, as the language and the libraries are quite difficult to master (as you have learned thus far in the book). The fact that the source code for this game is so short is a testament to the game framework that we've been building in the book. It really does take all of the most difficult parts out of the equation and allows you to focus on just the gameplay—which was the primary goal, as you'll recall, in the beginning. The game is called *Bash*, and is a 3D version of a ball-and-paddle game.

Here is what you will learn in this chapter:

- How to write a complete 3D game called *Bash*.
- How to detect when 3D objects have collided.
- How to print text using a bitmapped font.
- How to program objects to move on their own.
- How to create custom 3D models for the game.
- How to enhance a game with event-based sound effects.

# Bash

The game featured in this chapter uses a stereotypical game design that is not terribly creative. To be honest, though, it is one of the best types of game to use as an example when teaching game programming. You have all the basics here in this complete game:

- Multiple models and sprites on the screen.
- A contained game world that is easy to manage.
- Simple design that the player can immediately get into.
- Direct control of the paddle helps the beginning programmer to see cause-effect.
- Multiple sound effects for various events in the game.
- A bitmapped font for displaying information on the screen.
- Score keeping.
- 3D collision detection between the ball and the paddle/blocks.
- Using game state to enhance gameplay.

These aspects of the *Bash* game will help you to pull together all the information you have gleaned in the book and assemble it into an actual game. The game is complete but is purposefully limited in features in order to give you the opportunity to improve it. Thus, the source code for *Bash* is short and simple, to make it easy to modify. I wanted to put so much more into this game myself, but I realized that it would not do to add all the bells and whistles for you right at the start. For starters, this game seriously needs some powerups, such as firepower (allowing you to shoot at the blocks), paddle resizing, bonus points, and extra lives.

The game plays out until you have destroyed all the blocks, then it displays "GAME OVER" and the game is paused. There is no facility built into the game at present to load levels; that would be a really great feature, though. Instead, after you have cleared all the blocks, the game is over. You can try to play, but the game will just stop, as there are no blocks. That should be remedied so that the player can continue playing the next level

after clearing the blocks. There are countless features that you could add to the game, so I'll let you have some fun doing just that!

It will be fun to modify the game to suit your own tastes. Don't like the paddle? Change it! Don't like how the ball bounces off the blocks? Change it! Don't care for the wall texture? Change it! *Bash* is like the game framework itself: a complete, ready-to-use, prepackaged "kit" that you can use to create your own games.

Figure 14.1 shows what the game looks like.

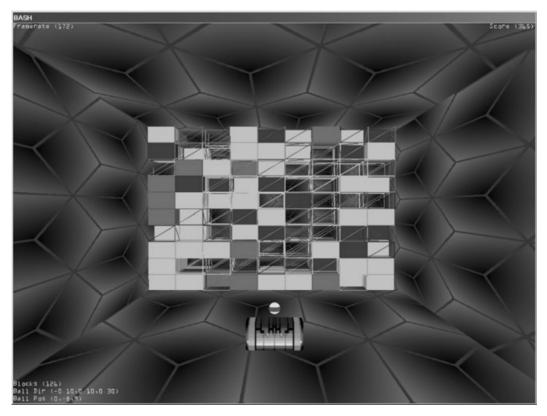

Figure 14.1 The complete game featured in this chapter is a ball-and-paddle game called Bash.

## Playing the Game

Let's take a quick tour of *Bash* to see how the game is played before getting into how it was programmed.

## Game States

There are three game states in *Bash*:

- 1. PAUSE
- 2. RUNNING
- 3. GAMEOVER

These three states determine how the game behaves. When the game is in PAUSE state (see Figure 14.2), the ball will track along with the paddle so that the player can launch it at will. This occurs at the start of the game or after the player misses the ball.

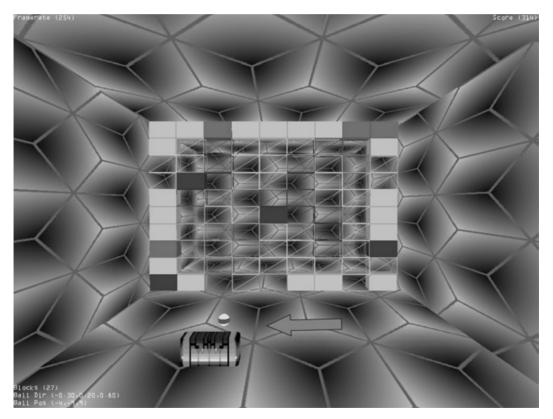

Figure 14.2 The game is in PAUSE state, waiting for the player to launch the ball.

The normal RUNNING state, shown in Figure 14.3, causes the game to play out normally, with collision checking and the whole works. This is the most common game state that is in effect for most of the duration of the game.

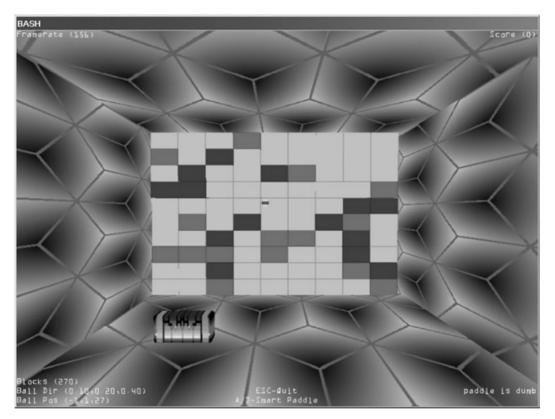

Figure 14.3 The normal game state is RUNNING.

#### 312 Chapter 14 Complete Game Project

The third state is the GAMEOVER state (see Figure 14.4) that is set when the ball has destroyed all of the blocks. A good enhancement to the game would be to add "lives" that the player loses upon missing the ball. This will allow you to use the GAMEOVER state for cases in which the player runs out of lives as well as for when all the blocks are destroyed. This enhancement is one of the first things I would do to improve the game because without the chance for failure, there is little incentive to play the game. I would also recommend adding a high score!

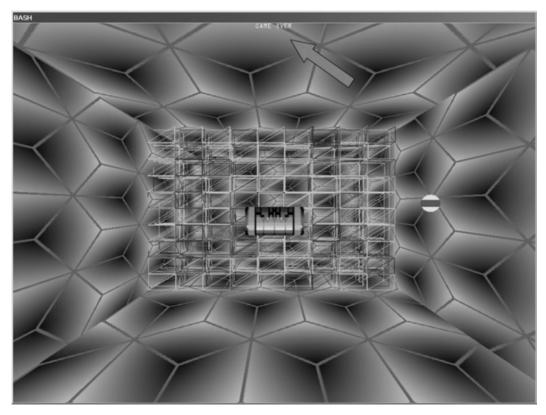

Figure 14.4 When the game is over, all you can do is hit Escape to quit.

## Collision

When the ball hits a block, a very brief "COLLISION" message is displayed in the lower-right corner, as shown in Figure 14.5.

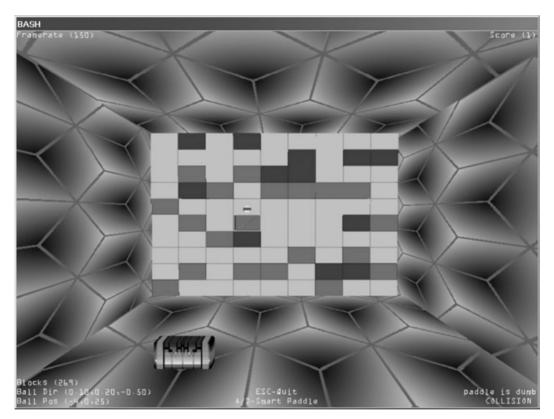

Figure 14.5 Breaking the blocks allows you to see the blocks behind.

## **Keeping Score**

The game keeps track of the score by adding one to the score for every block that is destroyed. See Figure 14.6.

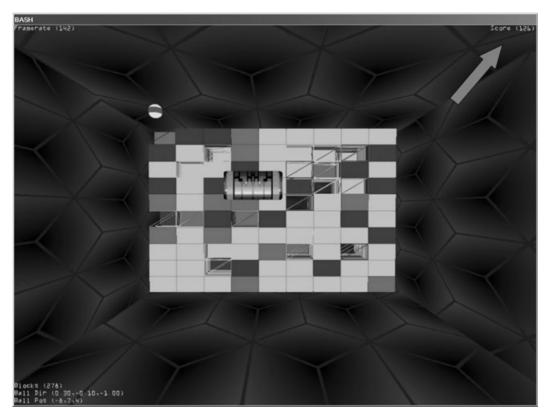

**Figure 14.6** The score (displayed in the upper-right corner) is tallied for each block destroyed.

#### Stats

On the lower-left corner of the screen are printed three status messages printed (see Figure 14.7). These messages display the number of blocks remaining, the ball's 3D direction, and the ball's 3D position. This is the sort of information you would want displayed while you are developing a game, but not necessarily in a release version.

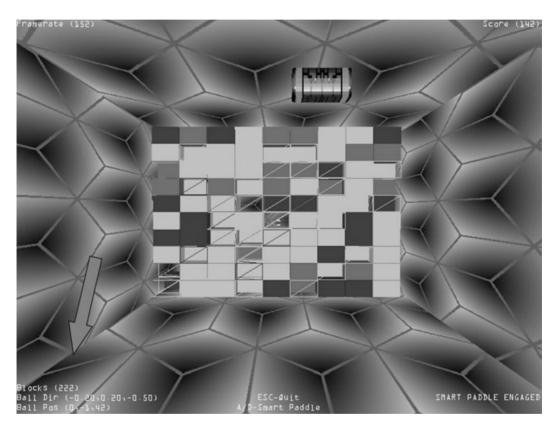

Figure 14.7 The ball position and direction, and a block count, are displayed in the lower-left.

#### 316 Chapter 14 ■ Complete Game Project

#### Frame Rate

The frame rate is displayed in the upper-left corner of the screen (see Figure 14.8). The game calculates the frame rate by incrementing a counter every time Game\_Run is called, and the frame count is displayed on the screen once every second.

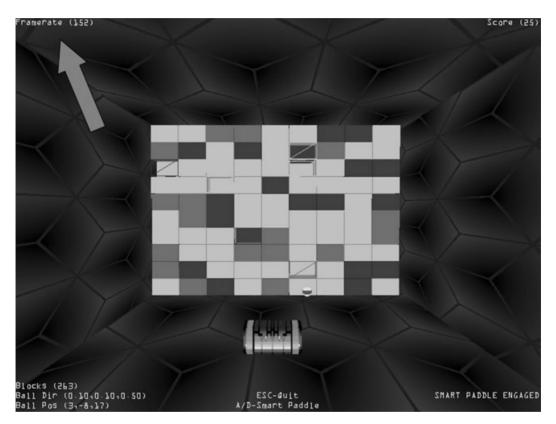

Figure 14.8 The frame rate is displayed in the upper-left corner of the screen.

### Smart Paddle

While developing this game, I found that it really helps to have a "smart paddle" or autopilot to test collision detection, particularly in a challenging game like this. It is *really* difficult to judge depth in the game because of the limited colors being used; really, the only depth is provided by the perspective settings, as there is no dynamic lighting. It would be cool to make the ball itself become a light source, but that would require some theory on how to create dynamic lights in Direct3D—very possible, but beyond the goals of this small book. Figure 14.9 shows the game with smart paddle enabled.

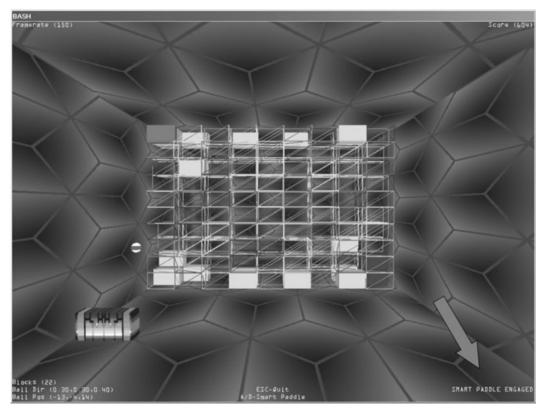

Figure 14.9 Smart Paddle mode causes the paddle to move automatically.

# **Creating the Models**

I won't go into detail on how I created the models and artwork for *Bash* because you already got a very good tutorial on using Anim8or and the utilities required to create a Direct3D-compatible .X model file. I will give you a brief glimpse of each model and texture used in the game so that you will know what to expect if you attempt to modify them. When you are making modifications to the models used in *Bash*, just remember to export using the Object menu in Anim8or, save as a 3DS file, then open a command prompt and run "conv3ds filename.3ds" to convert the model to the Direct3D .X format (the conv3ds options aren't absolutely necessary). I recommend just copying conv3ds.exe to the folder of your project for convenience.

## The Ball

The ball is a simple sphere that was created using Anim8or's sphere primitive tool. See Figure 14.10.

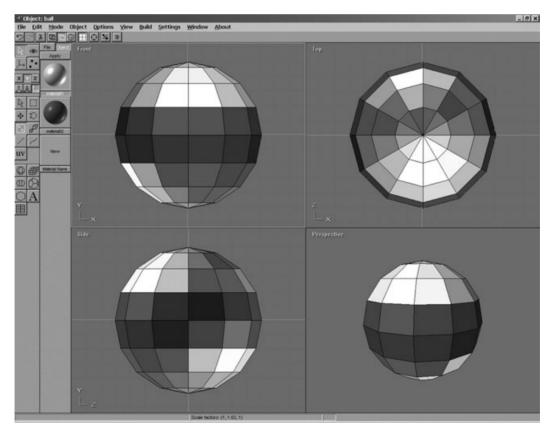

Figure 14.10 The ball is a simple sphere, created with Anim8or's sphere primitive tool.

TEAM LinG - Live, Informative, Non-cost and Genuine!

#### The Paddle

Figure 14.11 shows the paddle in Anim8or. As you can see, it is a textured model that uses the bitmap from the paddle game in Chapter 10. How cool is that? This paddle has been upgraded to 3D. What I did here was first create a rectangular solid (or rather, a cube—the reason I keep using that term is because a "cube" has equal sides). I then converted it to a mesh using the Build menu and subdivided it four times. The first three times, I just used a value of 1 to subdivide the shape into smaller polygons. Then, I subdivided by the value 0 to round off the edges and produce a cool paddle-like shape. The paddle.bmp texture was then applied using the Material Editor in Anim8or. I selected a white color for *both* ambient and diffuse colors, and applied the paddle texture to *both* of them. If you apply the texture to just ambient, it won't show up, so be sure to apply it to both.

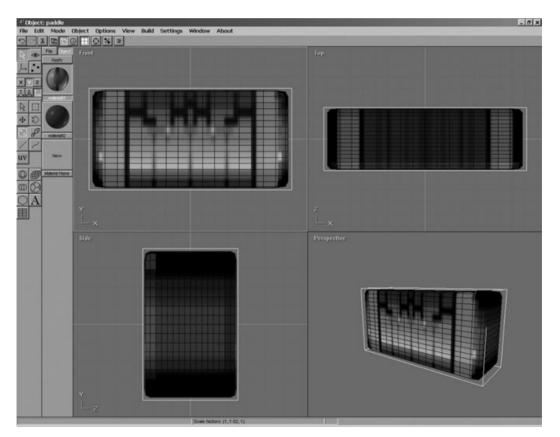

Figure 14.11 The paddle is a subdivided rectangular solid that was "smithed" into the desired shape.

#### The Blocks

There are three types of blocks in the game: green, red, and blue. As a programmer, I find these colors pleasant, but of course they are really obnoxious to the casual player. One of my first recommendations as you modify the game is to create a lot of differently colored blocks. Just use Copy/Paste to copy a block, add a new object in Anim8or, and paste the block there. Remember to press the F key to get the full view. Then you can customize the blocks by entering Object/Point Edit mode, select a face, and apply a new material to it; the material might be a different color or even a texture! How about adding your own digital photos to texture the blocks? Now that would be *really* funny! (See Figure 14.12.)

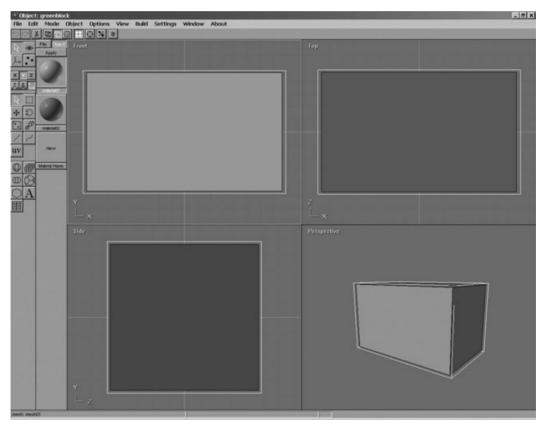

**Figure 14.12** The red, green, and blue blocks are all the same size but have different materials applied.

#### note

I do not recommend subdividing the blocks to make them look better. Rely on creative materials instead. If you want to subdivide a block, I recommend doing it just *once*, to create four quads per side, to which you can then apply custom materials. Any more than four per side and the game will come to a clunking stop with a frame rate you won't be able to tolerate. Just remember that there are 300 blocks—if each block has *hundreds* of faces (like the paddle and ball), then the game will run too slowly.

#### The Walls

The walls in the game are created using quads (which you may recall from Chapter 11), each using the same texture (shown in Figure 14.13). I decided it would be easier to manipulate the walls in the game in code rather than trying to create a model with Anim8or and then rotate/translate it into position. This would have been possible, but I just thought the brute-force method of creating a quad for each of the five walls used in the game was more straightforward. Never ignore the brute force method when it gets the job done swiftly and efficiently (if inelegantly).

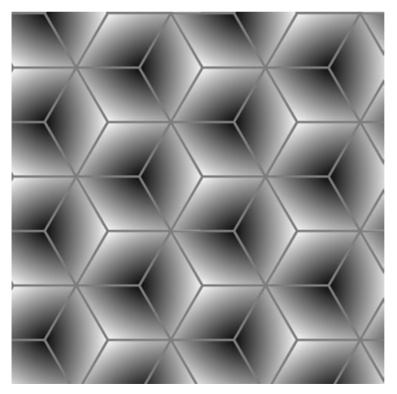

Figure 14.13 The wall texture was created using Paint Shop Pro.

# **Printing Text Using a Bitmapped Font**

It goes without saying that the newest feature I will show you how to program in this chapter is the ability to print text on the screen using a bitmapped font. I would have used this feature several chapters ago, but there was no real need to do so until now, when it became impossible to write a complete game without displaying some text! Well, you know the old saying, "Necessity is the mother of invention."

The bitmapped font is shown in Figure 14.14. You can create your own font if you wish, as long as you make sure that each character has exactly the same dimensions. The characters in this bitmapped font are each  $8 \times 12$  pixels; you may use any dimensions you wish for each character, as long as they are all the same.

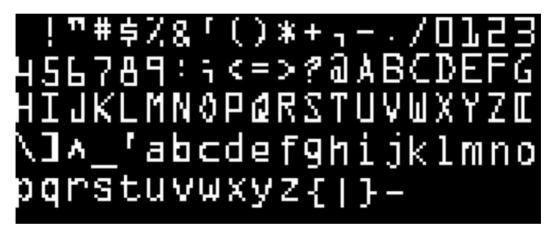

Figure 14.14 The bitmapped font used in the game

I wrote two functions to print text on the screen. The functions assume nothing, so they require you to specify everything as parameters. Now, I could have simplified the functions if I had just used global variables for the font details, but by passing font data to the function directly, you can support multiple fonts in your game. If you want to write a generic Print-type function, by all means do so. You may even write a custom function, such as Print\_Small\_Font, for each type of font you want to use in your game. I prefer to just pass the font itself as a parameter because it is just a pointer to a DIRECT3DTEXTURE9.

Below are the important parts of the DrawText function that you will find in the complete source code listing for the game. Note how a vector is created for the position of the text? What's happening here is that each character of the text message is copied to the screen using the sprite handler's Draw function, which you learned about way back in Chapter 8 (look at the trans\_sprite program again for reference).

The actual index into the bitmapped font is then calculated as the character code minus 32. That is because this font starts with the space character (32), and then includes 96 characters in the ASCII code, from space (32) to dash (-), with all the usual alphanumeric characters you are likely to need included. A rectangle is then created, pointing to the correct index for that particular character. You learned about this technique back in Chapter 7 (refer to the anim\_sprite program). Finally, the Draw function of D3DXSPRITE is called to actually draw the character (transparently).

```
//create vector to update sprite position
D3DXVECTOR3 position((float)x, (float)y, 0.0f);
//ASCII code of ocrfont.bmp starts with 32 (space)
int index = c - 32:
//configure the rect
RECT srcRect:
srcRect.left = (index % cols) * width;
srcRect.top = (index / cols) * height;
srcRect.right = srcRect.left + width;
    srcRect.bottom = srcRect.top + height;
//draw the sprite
sprite_handler->Draw(
    lpfont.
    &srcRect.
    NULL.
    &position.
    D3DCOLOR_XRGB(255,255,255));
```

# **Simple 3D Collision Detection**

3D collision detection is the next most significant feature in this game that you have not learned about yet. There are some very advanced ways to perform 3D collision detection that are quite beyond the scope of this book; what you'll find in *Bash* is a very simple method of detecting a collision between two 3D objects, using a fixed bounding cube. Thus, you might call this "point-cubic collision detection."

I use the term *point-cubic* because that is exactly what this method does—it checks to see whether a point is located inside a cubic region of 3D space. If the point is found to be within the cube, then the collision test returns true, otherwise it returns false.

Two D3DXVECTOR3 parameters are passed to the Collision function, followed by a single int parameter specifying the size of the cube. The first vector is the center point of the first object; the second vector is the center point of the second object; the third parameter, size, will specify how far from the second point the collision test will encompass. If the first point is within that boundary, then the collision is true.

```
left = second.x - size;
right = second.x + size;
bottom = second.y - size;
top = second.y + size;
front = second.z - size;
back = second.z + size;
if (first.x > left && first.x < right &&
first.y > bottom && first.y < top &&
first.z > front && first.z < back)
{
    //collision detected!
}
```

There are flaws with this simplistic collision detection algorithm, of course. First of all, you have to manually specify the size of the second 3D object because the collision routine doesn't try to figure this out on its own. To do so would require delving into the inner depths of a Direct3D Mesh object, which, unfortunately, is way beyond the scope of this book. But we don't need that kind of precision for a game like *Bash*, which mainly uses rectangular-shaped objects. All you must do manually is run the game and tweak the size until you get a good result. The key is to use the same scale for all of your objects in Anim8or. As long as you try to keep all of the models the same basic size, then you can use the same size value for all of them. The exception might be a model like the ball, which is necessarily smaller than the paddle or blocks. In the case of the ball, 50 percent of the size used by the other models should suffice.

# Bash Source Code

The code for this game is quite short as far as games written in C and DirectX go. Naturally, there are a lot of places where readability and comprehension were more important than shortening the code. But in the end, this is a very manageable code listing for a complete game. You should have no trouble working through it as you try to modify the game to suit your own needs.

This game is not at all efficient, as far as simplicity goes. For instance, the code that fills the playing area with blocks actually loads each block from disk! This is a very bad way to write a game in general, but the focus here is on keeping the code as simple as possible so you will be able to focus on how the game works.

#### note

To conserve space, I decided to provide the entire code listing on the CD-ROM rather than list it in this chapter. Load the *Bash* project off of the CD to check out the source code (it's about 20 pages long).

325

# What's Next?

There are a lot of fun things that you can do with the *Bash* game, and I encourage you to spend some time with the source code to solidify everything you have learned in this book because *Bash* covers all of it in a nutshell.

# What You Have Learned

This chapter explained how to create a complete game from scratch to test the game framework that you have been learning about and creating in this book. Here are the specifics:

- You learned how quick and easy it is to create new game models in Anim8or.
- You learned about a simple form of 3D collision detection.
- You learned how to print text using a bitmapped font.
- You learned how to use sound effects to enhance game events.
- You used the keyboard and mouse effortlessly in a real game.
- You put the game framework to the final test!

# **Review Questions**

The following questions will help you to determine how well you have learned the subjects discussed in this chapter.

- 1. Briefly, how does the simple 3D collision detection in *Bash* work?
- 2. What type of basic geometric shape is used to test for collisions?
- 3. What type of struct do you use to print each letter in a bitmapped font?
- 4. What type of object stores the bitmapped font image in memory?
- 5. How many milliseconds are used to calculate frame rate for one second?

# On Your Own

Rather than provide two exercises in this last chapter, I have decided to just list some of the new features that you might add to the game. You might consider trying these exercises, but don't limit yourself to just these ideas.

 Add the ability to toggle the wireframe view for destroyed blocks on or off.

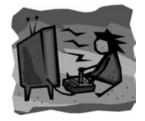

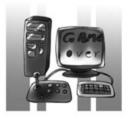

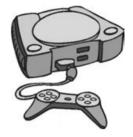

#### 326 Chapter 14 Complete Game Project

- Add new levels with some creative geometric block formations.
- Add "lives" so that there is a penalty for missing too many balls.
- Add powerups to enhance gameplay (firepower, multiple balls, and so on).
- Add ball position indicators to the screen edges to help the player with depth.

# INDEX

#### Numerics

1-View option, 256 2D, D3DXSprite object, 140 3D addition of third dimension, 217 Anim8or, 239. See also Anim8or Bash, 308-324 collision detection, 323-324 Cube Demo program, 231-236 DirectX, 19, 73. See also DirectX files, 285-286 converting, 286-294 loading, 294-297 rendering, 297-303 pipelines, 218-219 programming, 211-225 guads, 223-225 scenes, 213-217 steps to programming, 213 textured cube demo, 226-236 vertices, 219-225 3D Cafe, 242 3ds max, 134

# Α

Acquire function keyboards, 186–187 mouse, 189 adding audio, 173–179 cubes (Anim8or), 251 cylinders (Anim8or), 250 Direct3D libraries, 114

to linkers, 78-80 dxaudio.h files, 169 files, 27 framework files, 168 keyboard support, 87 libraries (DirectX), 167-169 projects, 166-167 spheres (Anim8or), 248-249 Anim8or car models, 263-281. See also car models installing, 246 interfaces, 244-245 modes, 243-244 objects, 253-258 scenes, 258-263, 281-282 stock primitives, 247-252 animated sprites Anim\_Sprite project, 112-131 artwork, 126–131 concept art, 131-132 drawing, 111, 112-136 Game\_Run function, 136 initializing, 135 SPRITE struct, 135 theory, 132-136 animation programs, 241. See also Anim8or applications Anim\_Sprite, 112-131 animation programs, 241. See also Anim8or Bash, 324 Create\_Surface, 97-104 Cube\_Demo, 231-236 Direct3D, 86 DirectX, 73. See also DirectX event handling, 16-17

TEAM LinG - Live, Informative, Non-cost and Genuine!

applications (continued) GameLoop, 60-68 HelloWorld source code, 28 Load\_Bitmap, 105-109 Load\_Mesh program, 298-303 multi-threading, 15-16 Play\_Sound, 179-180 terminating, 87 Tile\_Sprite, 153-157 time slicing, 13 Win32, 25-29 WindowTest, 36-40 applying material to wheels, 270-273 artwork. See also graphics animated sprites, 126-131 concept art, 131-132 assemblers, 8 audio DirectX, 18, 159-160 DirectSound, 160-180 support files, 169-172 game files, 173-179

# В

balls (Bash), 318 Bash, 308-324 balls, 318 blocks, 320-321 collision detection, 323-324 models, 318-321 paddles, 319 playing, 309-317 source code, 324 walls, 321 BASIC, 9 bitmaps, 91, 92-109 .dib (Device Independent Bitmap) files, 105 fonts, 322-323 game loops, 67 Load\_Bitmap program, 105-109 loading, 104-105 sprites, 143. See also sprites blank projects, 25, 26 "blitting" surfaces, 95-97 blocks (Bash), 320-321 Bloodshed Dev-C++, 6 .bmp (Windows Bitmap) files, 105

#### buffers

double buffering, 93 double buffers, 16 frames, 93 front, 94 sound, 163 vertex, 219–225

# С

C language skill levels, 9 callbacks, 47. See also calls calls InitInstance function, 41 MvRegisterClass function, 43-45 WinMain function, 30 WinProc function, 45-50 capturing tiles, 153 car models Anim8or, 263-281 frame, 273-276 headlights/taillights, 278-281 wheels, 264-273 windows, 277-278 Cartesian coordinate system, 214-215, 217 classes CSound, 162 CSoundManager, 163 Clear function, 85 code Anim\_Sprite project, 112-131 Bash, 324 compilers, 5, 24 Direct3D entering, 80-86 modifying, 87 DirectX, 73. See also DirectX framework DirectInput, 191-196 optimizing, 172-173 textured cube demo, 226-231 GameLoop project, 60-68 HelloWorld, 28 InitInstance function, 40-43 Load\_Mesh program, 298-303 MyRegisterClass function, 43-45 Paddle Game project, 190-206 tiled sprites, 152-157 Trans\_Sprite project, 145-151

transparent sprites, 140-152 Windows, 10-17, 36-50. See also Windows WinProc function, 45-50 collisions Bash, 313 detection, 323-324 IntersectRect function, 205 ColorFill function, 97 commands, New (File menu), 25 compilers, 5-7, 24 compiling Direct3D programs, 79 components (DirectX), 17, 18-19 concept art, 131-132. See also graphics configuring Anim\_Sprite project, 112-131 cooperative levels, 186 data formats keyboards, 186 mouse, 188 Direct3D programs, 78-86 continuity, game loops, 55 conv3ds utility, 286-287 converting files (3D), 286-294 mesh, 267-268 Cooper, Alan, 239 cooperative levels keyboards, 186 mouse, 188-189 copying dsutil files, 165-166 reusable source files (DirectX), 164-165 Create\_Surface program, 97-104 CreateWindow function, 83, 86-88 CSound class, 162 CSound pointer variables, 163 CSoundManager class, 163 Cube\_Demo program, 231-236 cubes, adding, 251 cylinders adding, 250 wheels, 264-268

#### D

D3DPRESENT\_PARAMETERS struct, 88 D3DXCreateSprite function, 141 D3DXCreateTextureFromFileEx function, 143 D3DXLoadMeshFromX function, 295 D3DXLoadSurfaceFromFile function, 104 D3DXSprite object, 140 D3DXSprite.Begin function, 141 data formats keyboards, 186 mouse, 188 DDR (double data rate), 93 .dds (DirectDraw Surface) file formats, 105 detection, collisions, 323-324 Dev-C++, 6 development of skill levels, 7-9 devices keyboards, 184-187 mouse, 188-190 Paddle Game project, 190-206 parameters, 76 dialog boxes Insert Files into Project, 166 Material Editor, 271 New File, 169, 170 Projects Settings, 167-169 Save As, 293 Settings, 78 Visual C++ Options, 165 Weld Vertices, 291 .dib (Device Independent Bitmap) files, 105 DirectInput, 19 framework code, 191-196 objects, 184-185 DirectInputCreate8 function, 184 DirectPlay (DirectX), 19 DirectSound, 160-180 initializing, 163, 172-173 playing sounds, 162-163 sound buffers, 163 testing, 163-180 wave files, 162 DirectX audio, 159-160 audio support files, 169-172 components, 17, 18-19 Direct3D adding to linkers, 78-80 bitmaps, 92–109 drawing animated sprites, 111, 112-136 entering source code, 80-86 fullscreen mode, 86-89 interfaces, 74-75

Direct3D (continued) objects, 75-77 running programs, 86 surfaces, 92-109 transparent sprites, 140-152 DirectSound, 160-180 input devices, 183-207 library references, 167-169 overview, 17-20 DispatchMessage function, 32 double buffers, 16, 93 double data rate (DDR), 93 Draw function, 141 DrawBitmap function, 66-67 drawing animated sprites, 111, 112-136 polygons, 218-219 sprites, 141-142 surfaces, 95-97 tiled sprites, 152-157 transparent sprites, 140-152 triangles, 223-225 DrawPrimitive function, 297 DSBPLAY\_LOOPING parameter, 163 dsutil files, copying, 165-166 DT\_CENTER parameter, 50 dxaudio.cpp file, 170-172 dxaudio.h file, 169 dxgraphics.cpp file, 119-122, 151-152 animated sprites, 120-122 textured cube demo, 228-231 transparent sprites, 151 dxgraphics.h file, 151 animated sprites, 119-120 textured cube demo, 227-228 transparent sprites, 151 dxinput.cpp file, 193-196 dxinput.h file, 192-193

# Ε

editing faces, 271–273 lines, 271–273 vertices, 271–273 editors (Anim8or), 244 entering source code (Direct3D), 80–86 Escape key, 89, 187 event handling, 16–17, 35

#### F

faces, editing, 271-273 Feldman, Ari, 126, 133 Figure Editor (Anim8or), 244 File menu commands, New (Visual C++), 25 files, 25. See also projects 3D, 285-286 converting, 286-294 loading, 294-297 rendering, 297-303 adding, 27 Anim8or, 244 D3DXLoadSurfaceFromFile function, 104 DirectX, 169-172 dsutil, 165-166 dxaudio.cpp, 170-172 dxaudio.h, 169 dxgraphics.cpp, 119-122, 151-152 animated sprites, 120-122 textured cube demo, 228-231 transparent sprites, 151 dxgraphics.h, 151 animated sprites, 119-120 textured cube demo, 227-228 transparent sprites, 151 dxinput.cpp, 193-196 dxinput.h, 192-193 framework, 168 game, 173-179 game.cpp, 123-126, 148-151 animated sprites, 123-126 Cube\_Demo program, 232–236 DirectSound, 174-179 Paddle Game project, 199-205 transparent sprites, 148-151 game.h, 146-147 animated sprites, 122-123 DirectSound, 173-174 Paddle Game project, 198-199 transparent sprites, 146-147 graphics formats, 105 projects, 166-167 reusable source files (DirectX), 164-165 saving, 293-294 wave, 162 winmain.cpp, 115-119 DirectSound initialization, 172-173

Paddle Game project, 191–192 .X. 294 filling vertex buffers, 221-222 fonts, bitmaps, 322-323 formatting Anim\_Sprite project, 112-131 data formats keyboards, 186 mouse, 188 Direct3D programs, 78-86 graphics, 105 PeekMessage function, 57 surfaces, 95 Win32, 25-29 forms, 11 frames buffers, 93 rates, 316 frames (car models), 273 creating, 274-276 windows, 277-278 framework code DirectInput, 191-196 optimizing, 172-173 textured cube demo, 226-231 framework files, adding, 168 freeware, 242 front buffers, 94 fullscreen mode (Direct3D), 86-89 functions Acquire keyboards, 186-187 mouse, 189 Clear, 85 ColorFill, 97 CreateWindow, 83, 88 D3DXCreateSprite, 141 D3DXCreateTextureFromFileEx, 143 D3DXLoadMeshFromX, 295 D3DXLoadSurfaceFromFile, 104 D3DXSprite.Begin, 141 DirectInputCreate8, 184 DispatchMessage, 32 Draw, 141 DrawBitmap, 66-67 DrawPrimitive, 297 Game\_End, 86 Game\_Init, 105

Game\_Run, 108, 136 GetBackBuffer, 96, 97 GetDeviceState, 187 InitInstance, 40–43 IntersectRect, 205 LoadTexture, 143 MyRegisterClass, 43–45 PeekMessage, 57 SetCooperativeLevel, 186 SetDataFormat, 186 StretchRect, 97 TranslateMessage, 32 WinMain, 24, 29–33, 57–60 WinProc, 24, 29, 45–50

# G

game.cpp file, 123-126, 148-151 animated sprites, 123-126 Cube\_Demo program, 232-236 DirectSound, 174-179 Paddle Game project, 199-205 transparent sprites, 148-151 game.h file, 146-147 animated sprites, 122-123 DirectSound, 173-174 Paddle Game project, 198-199 transparent sprites, 146-147 Game End function, 86 Game Init function, 105 Game\_Run function, 108, 136 games audio, 173-179 Bash, 308-324. See also Bash collisions, 313 frame rates, 316 scores, 314 smart paddles, 317 states, 310-312 stats, 315 loops, 53, 54-60, 60-68 GDI (graphical device interface), 35 GetBackBuffer function, 96, 97 GetDeviceState function, 187 GetMessage loop, 32 Glanville, Steven, 240 GPU (graphics processing unit), 212 graphical device interface (GDI), 35

graphical user interface (GUI), 11 graphics 3D, 211–225. See also 3D DirectX, 18, 73–74. See also DirectX file formats, 105 graphics processing unit (GPU), 212 grids, 214 GUI (graphical user interface), 11

## Η

handler objects, sprites, 140–142 handling, events. *See* event handling headlights (car models), 278–279 HelloWorld source code, 28 helper functions, 40 HINSTANCE hInstance parameter, 30 HINSTANCE hPrevInstance parameter, 30 horizontal lines, 214 HWND hWnd parameter, 32, 46

# I

IDE (integrated development environment), 5 images. See graphics importing files (Anim8or), 244 stock primitives (Anim8or), 248 initializing animated sprites, 135 Direct3D, 86 DirectSound, 163, 172-173 keyboards, 185-187 mouse, 188-189 input devices, 183-207. See also devices keyboards, 184-187 mouse, 188-190 Paddle Game project, 190-206 Insert Files into Project dialog box, 166 inserting. See adding installing Anim8or, 246 int nCmdShow parameter, 30 integrated development environment (IDE), 5 interfaces Anim8or, 244-245 Direct3D, 74-75 GDI, 35 GUI, 11 IntersectRect function, 205

# J

.jpg (JPEG) file formats, 105

#### Κ

key presses, reading, 187 keyboards, 184–187 adding support, 87 initializing, 185–187

# L

libraries, 8 adding, 114 Direct3D, 79 DirectX references, 167-169 polled, 24 SpriteLib, 126 support, 106 lighting, T&L (transform and lighting), 76 lines, editing, 271-273 linkers, adding Direct3D to, 78-80 Load\_Bitmap program, 105-109 Load\_Mesh program, 298-303 loading bitmaps, 104-105 D3DXLoadSurfaceFromFile function, 104 files (3D), 294-297 Load\_Bitmap program, 105-109 materials, 296-297 mesh, 295-296 sprites, 142-144 textures, 296-297 wave files, 162 .X files, 294 LoadTexture function, 143 loops game loops, 54-60 Game\_Run function, 136 GetMessage, 32 messages, 33 real-time game loops, 53 sound, 163 unrolling, 224 WinMain function, 57-60 LPARAM lParam parameter, 47 LPD3DXMATERIAL object, 296 LPD3DXSPRITE sprite\_handler, 140

LPMSG ipMsg parameter, 32 LPTSTR lpCmdLine parameter, 30

#### Μ

Material Editor dialog box, 271 materials loading, 296-297 wheels, 270-273 matrices, 216 MechCommander, 133, 134 memory, video (VRAM), 92 menus, 11, 252 mesh Load\_Mesh program, 298-303 loading, 295-296 wheels converting to, 267-268 subdividing, 268-270 MeshView utility, 287-294 messages event handling, 16-17 loops, 33 WM DESTROY, 83 messaging, Windows, 11-12, 35 mickeys, 190 Microsoft Visual C++. See Visual C++ Microsoft Windows. See Windows MODEL structure, defining, 294-295 models Anim8or, 239. See also Anim8or Bash, 318-321 optimizing, 288-294 rendering, 297 saving, 293-294 modes Anim8or, 243-244 shading, 261-263 modifying CreateWindow function, 88 D3DPRESENT\_PARAMETERS struct, 88 framework code, 226-231 objects (Anim8or), 253-258 Perspective views, 255 scenes (Anim8or), 258-263 shading mode, 261-263 source code (Direct3D), 87 monitors, 92, 93

motherboards, 93 mouse, 188–190 initializing, 188–189 reading, 189–190 moving objects (Anim8or), 254–257 points, 214 viewports, 259 MS-DOS, 8 MSG variable, 31 multi-tasking (Windows), 12–15 multi-threading, 15–16 MyRegisterClass function, 43–45

#### Ν

New command (Visual C++), 25 New File dialog box, 169, 170 non-pre-emptive operating systems, 13

# 0

O/S libraries, 8 Object Editor (Anim8or), 244 **Object/library modules**, 79 **Object/Point toolbar**, 272 objects 3D, 213-217 Anim8or modifying, 253-258 moving, 254-257 rotating, 25 scaling, 258 D3DXSprite, 140 Direct3D, 75-77 DirectInput, 184-185 LPD3DXMATERIAL, 296 sprites, 140-142 triangles, 223-225 offscreen surfaces, 94 operating systems, 11. See also Windows optimizing framework code, 172-173 models, 288-294 options 1-View, 256 shading mode, 261-263 Weld Vertices dialog box, 291

overview, 3–4 DirectX, 17–20 Windows programming, 10–17, 24

# Ρ

Paddle Game project, 190-206 paddles (Bash), 319 parameters D3DPRESENT\_PARAMETERS struct, 88 devices, 76 Direct3D presentation, 77 DSBPLAY\_LOOPING, 163 PeekMessage function, 57 Perspective view, 255 pipelines (3D), 218-219 pixels, 93 Play\_Sound program, 179-180 playing Bash, 309-317 sounds, 162-163 .png (Portable Network graphics) files, 105 pointer symbols, avoiding, 43 pointer variables, 163 points, 214 polled libraries, 24 polygons, drawing, 218-219 pre-emptive operating systems, 13 presentations (Direct3D), 77 primary surfaces, 94 primers, C, 9 primitives Anim8or, 247-252 DrawPrimitive function, 297 modifying, 253-258 printing text, 322-323 processors, 13, 15-16 programming. See also code; source code 3D, 211-225 Bash, 324 DirectX, 73. See also DirectX GameLoop project, 60-68 InitInstance function, 40-43 Load\_Mesh program, 298–303 MyRegisterClass function, 43-45 Paddle Game project, 190-206 tiled sprites, 152-157 Trans\_Sprite project, 145-151 transparent sprites, 140-152

Windows, 10-17, 23, 24. See also Windows WinProc function, 45-50 writing code, 36-50 programs Anim Sprite, 112-131 animation programs, 241. See also Anim8or Bash, 324 Create Surface, 97-104 Cube\_Demo, 231-236 Direct3D, 86 DirectX, 73. See also DirectX event handling, 16-17 GameLoop, 60-68 HelloWorld source code, 28 Load\_Bitmap, 105-109 Load Mesh, 298-303 multi-threading, 15-16 Play\_Sound, 179-180 terminating, 87 Tile Sprite, 153–157 time slicing, 13 Win32, 25-29 WindowTest, 36-40 projection transformation, 213 projects Anim Sprite, 112-131 files, 166-167 GameLoop, 60-68 Paddle Game, 190-206 Trans\_Sprite, 145-151 Win32, 25-29 WindowTest, 36-40 Projects Settings dialog box, 167-169

# Q

QUAD struct, 219 quads, creating, 223–225

# R

rates, frames, 316 reading key presses, 187 mouse, 189–190 real-time game loops, 53 removing triangles, 290–292 rendering files (3D), 297–303 models, 297

TEAM LinG - Live, Informative, Non-cost and Genuine!

vertex buffers, 222–223 resources, 9, 242 reusable source files (DirectX), 164–165 rotating objects (Anim8or), 25 viewports, 260 rotation, 214 running Direct3D programs, 86 Game\_Run function, 136 GameLoop program, 67–68 Play\_Sound program, 179–180

## S

Save As dialog box, 293 saving files, 293-294 scaling, 214 objects (Anim8or), 258 viewports, 260-261 Scene Editor (Anim8or), 244 scenes 3D, 213-217 Anim8or creating, 281-282 modifying, 258-263 cubes, 251 cylinders, 250 spheres, 248 views, 256. See also views scores (Bash), 314 secondary surfaces, 94 Sequence Editor (Anim8or), 244 SetCooperativeLevel function, 186 SetDataFormat function, 186 Settings dialog box, 78 shading mode, 261-263 skill level development, 7-9 smart paddles, 317 software, 13. See also applications; programs sound. See also audio buffers, 163 DirectX, 18 Play\_Sound program, 179-180 playing, 162-163 source artwork, 126. See also artwork; graphics source code Anim\_Sprite project, 112-131 Bash, 324

compilers, 5, 24 Direct3D entering, 80-86 modifying, 87 DirectX, 73. See also DirectX framework, 172-173 GameLoop project, 60-68 HelloWorld, 28 InitInstance function, 40-43 Load\_Mesh program, 298-303 MyRegisterClass function, 43-45 Paddle Game project, 190-206 tiled sprites, 152-157 Trans\_Sprite project, 145-151 transparent sprites, 140-152 Windows, 10-17, 36-50. See also Windows WinProc function, 45–50 source files, 27, 164-165. See also files spheres (Anim8or), 248-249 SPRITE struct, 135 sprites, 112. See also animated sprites drawing, 141-142 handler objects, 140-142 loading, 142-144 tiled, 152-157 transparent, 140-152 SpriteLib, 126 starting sprite object handlers, 141 states (Bash), 310-312 stats (Bash), 315 Steed, Paul, 241 stock primitives Anim8or, 247-252 modifying, 253-258 stopping sprite object handlers, 142 StretchRect function, 97 structures InitInstance function, 41-43 MyRegisterClass function, 43-45 WinProc function, 45-50 subdividing mesh, 268-270 support, libraries, 106 surfaces, 91, 92-109 Create\_Surface program, 97-104 creating, 95 D3DXLoadSurfaceFromFile function, 104 drawing (blitting), 95-97 primary, 94 secondary, 94

TEAM LinG - Live, Informative, Non-cost and Genuine!

#### Т

T&L (transform and lighting), 76 taillights (car models), 280-281 terminating programs, 87 terminators, game loops, 56 testing DirectSound, 163-180 text, printing, 322-323 textured cube demo, 226-236 textures D3DXCreateTextureFromFileEx function, 143 loading, 296-297 LoadTexture function, 143 .tga (Truevision Targa) file formats, 105 threads, multi-threading, 15-16 Tile\_Sprite program, 153–157 tiled sprites, 152-157 tiles, capturing, 153 time slicing, 13 toolbars Anim8or, 247-248 Object/Point, 272 tools. See also applications; utilities conv3ds utility, 286-287 MeshView utility, 287-294 Trans\_Sprite project, 145-151 transforms, sprites, 140 TranslateMessage function, 32 translation, 214 transparent sprites, 140-152 drawing, 145-152 Trans\_Sprite project, 145-151 triangles, 214 drawing, 223-225 removing, 290-292 troubleshooting collisions, 205

#### U

UINT message parameter, 47 UINT wMsgFilterMax parameter, 32 UINT wMsgFilterMin parameter, 32 unrolling loops, 224 utilities. *See also* applications; tools conv3ds, 286–287 MeshView, 287–294

#### V

variables CSound pointer variables, 163

MSG, 31 Sprite, 136 versions DirectInput object, 185 Windows, 11 VERTEX struct, 218-219 vertical lines, 214 vertices, 213-214 editing, 271-273 origins of, 216-217 vertex buffers, 219-225 welding, 290 video cards, 92, 93, 212. See also 3D video memory (VRAM), 92 view transformation, 213 viewports moving, 259 rotating, 260 scaling, 260-261 views 1-View option, 256 Perspective, 255 Visual C++, 5 commands, New, 25 Options dialog box, 165

#### W

walls (Bash), 321 wave files, loading, 162 Weld Vertices dialog box, 291 welding vertices, 290 wheels cylinders, 264-268 materials, 270-273 mesh converting to, 267-268 subdividing, 268-270 Win32, formatting, 25-29 window frames (car models), 277-278 Windows compilers, 5-7, 24 DirectX. See also DirectX components, 17-18, 19 overview, 17-19 event handling, 16-17, 35 game loops, 54-60 GameLoop project, 60-68 InitInstance function, 40-43

messaging, 11-12, 35 multi-tasking, 12-15 multi-threading, 15-16 MyRegisterClass function, 43-45 programming, 10-17, 23, 24 real-time game loops, 53 Win32 projects, 25-29 WinMain function, 29-33 WinProc function, 45-50 writing code, 36-50 Windows programming, 10–17 WindowTest program, 36-40 WinMain function, 24, 29–33, 57–60 winmain.cpp file, 115-119 DirectSound initialization, 172-173 Paddle Game project, 191–192

WinProc function, 24, 29, 45–50 WM\_DESTROY message, 83 WM\_PAINT parameter, 49 world transformation, 213 WPARAM wParam parameter, 47 writing code, 36–50. *See also* code; source code

# Х

X axis, 214 .X files, loading, 294

#### Υ

Y axis, 214

TEAM LinG - Live, Informative, Non-cost and Genuine!

# Gamedev.net

The latest news in game development The most active forums and chatrooms anywhere, with insights and tips from experienced game developers Links to thousands of additional game development resources Thorough book and product reviews Over 1,000 game development articles! Game design Graphics DirectX OpenGL AI Art Music **Physics** Source Code in and a second second Sound Assembly And More!

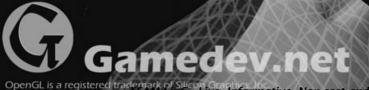

OpenGL is a registered trademark of Silicon Gradien Mattive, Non-cost and Genuine, other countries. Microsoft, DirectX are registered trademark in the second second second second second second second second second

COURSE TECHNOLOGY

Professional ■ Trade ■ Reference

# RISE TO THE TOP OF YOUR GAME WITH COURSE PTR!

Check out the *Beginning* series from Course PTR—full of tips and techniques for the game developers of tomorrow! Perfect your programming skills and create eye-catching art for your games to keep players coming back for more.

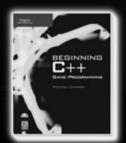

Beginning C++ Game Programming ISBN: 1-59200-205-6 \$29.99

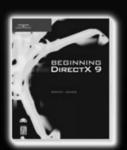

Beginning DirectX 9 ISBN: 1-59200-349-4 \$29.99

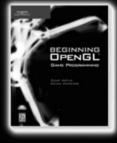

Beginning OpenGL Game Programming ISBN: 1-59200-369-9 \$29.99

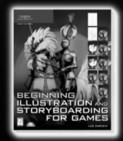

Beginning Illustration and Storyboarding for Games ISBN: 1-59200-495-4 \$29.99

Check out advanced books and the full Game Development series at WWW.COURSEPTR.COM/GAMEDEV

> Call 1.800.354.9706 to order Order online at www.courseptr.com

THOMSON \* COURSE TECHNOLOGY Professional Trade Reference

## License Agreement/Notice of Limited Warranty

By opening the sealed disc container in this book, you agree to the following terms and conditions. If, upon reading the following license agreement and notice of limited warranty, you cannot agree to the terms and conditions set forth, return the unused book with unopened disc to the place where you purchased it for a refund.

#### License:

The enclosed software is copyrighted by the copyright holder(s) indicated on the software disc. You are licensed to copy the software onto a single computer for use by a single user and to a backup disc. You may not reproduce, make copies, or distribute copies or rent or lease the software in whole or in part, except with written permission of the copyright holder(s). You may transfer the enclosed disc only together with this license, and only if you destroy all other copies of the software and the transferee agrees to the terms of the license. You may not decompile, reverse assemble, or reverse engineer the software.

#### Notice of Limited Warranty:

The enclosed disc is warranted by Thomson Course Technology PTR to be free of physical defects in materials and workmanship for a period of sixty (60) days from end user's purchase of the book/disc combination. During the sixty-day term of the limited warranty, Thomson Course Technology PTR will provide a replacement disc upon the return of a defective disc.

#### **Limited Liability:**

THE SOLE REMEDY FOR BREACH OF THIS LIMITED WARRANTY SHALL CONSIST ENTIRELY OF REPLACEMENT OF THE DEFECTIVE DISC. IN NO EVENT SHALL THOM-SON COURSE TECHNOLOGY PTR OR THE AUTHOR BE LIABLE FOR ANY OTHER DAMAGES, INCLUDING LOSS OR CORRUPTION OF DATA, CHANGES IN THE FUNC-TIONAL CHARACTERISTICS OF THE HARDWARE OR OPERATING SYSTEM, DELETE-RIOUS INTERACTION WITH OTHER SOFTWARE, OR ANY OTHER SPECIAL, INCIDEN-TAL, OR CONSEQUENTIAL DAMAGES THAT MAY ARISE, EVEN IF THOMSON COURSE TECHNOLOGY PTR AND/OR THE AUTHOR HAS PREVIOUSLY BEEN NOTIFIED THAT THE POSSIBILITY OF SUCH DAMAGES EXISTS.

#### **Disclaimer of Warranties:**

THOMSON COURSE TECHNOLOGY PTR AND THE AUTHOR SPECIFICALLY DISCLAIM ANY AND ALL OTHER WARRANTIES, EITHER EXPRESS OR IMPLIED, INCLUDING WARRANTIES OF MERCHANTABILITY, SUITABILITY TO A PARTICULAR TASK OR PUR-POSE, OR FREEDOM FROM ERRORS. SOME STATES DO NOT ALLOW FOR EXCLU-SION OF IMPLIED WARRANTIES OR LIMITATION OF INCIDENTAL OR CONSEQUEN-TIAL DAMAGES, SO THESE LIMITATIONS MIGHT NOT APPLY TO YOU.

#### Other:

This Agreement is governed by the laws of the State of Massachusetts without regard to choice of law principles. The United Convention of Contracts for the International Sale of Goods is specifically disclaimed. This Agreement constitutes the entire agreement between you and Thomson Course Technology PTR regarding use of the software.